$\mathbb{R}^2$ 

## Database Operational Manual

## THE PROJECT ON CAPACITY DEVELOPMENT FOR MINING ADMINISTRATION IN THE KINGDOM OF CAMBODIA

Date of Revision: 28<sup>th</sup> February 2017 Date of Issue:  $15<sup>th</sup>$  December 2015 Japan International Cooperation Agency (JICA)

## Significant changes

- Inspection Folder, inspection report are added.
- $\Box$  Geological map of whole country, Legend is updated.
- □ National\_data, River.shp is corrected fitting to WGS1984
- $\Box$  Template\_Concession.xls, new input field of datum is added.
	- o Zones for Multiple zones of single license.
	- o Datum for different datum of XY coordinates, Recent concessions are given on WGS1984, instead of previous datum of Indian1960.
- $\Box$  Dept\_Construction, Line concession is added, and merged.
- $\Box$  Commodity code is updated, with 2 additional commodities.
- Template\_License.xls, new input field of commodity2 is added. Construction licenses permit two commodities in cases.
- $\square$  License data and Concession data are joined through Code N.
- $\Box$  Revenue data and License data are joined through License ID.

## **Table of contents**

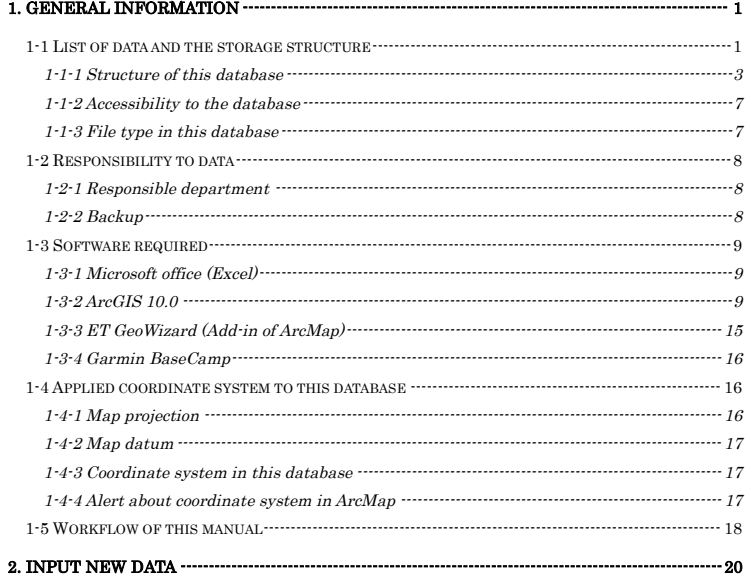

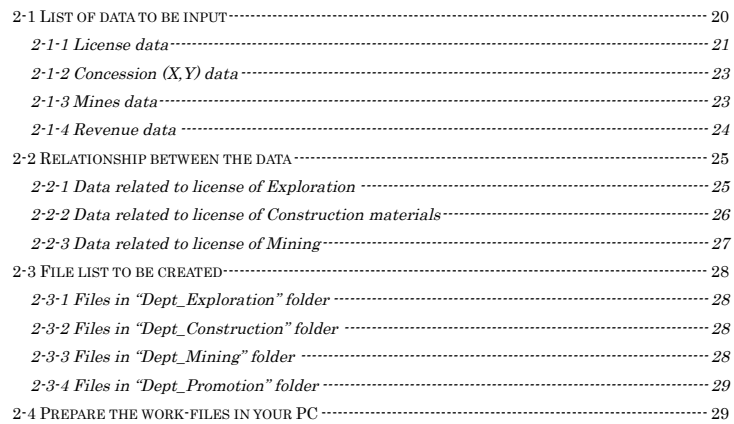

## Database Operational Manual (GDMR)

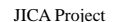

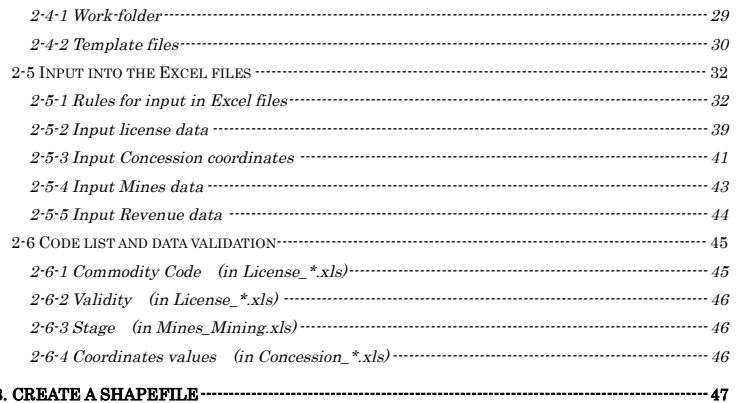

## 3. CREATE A SHAPEFILE -------

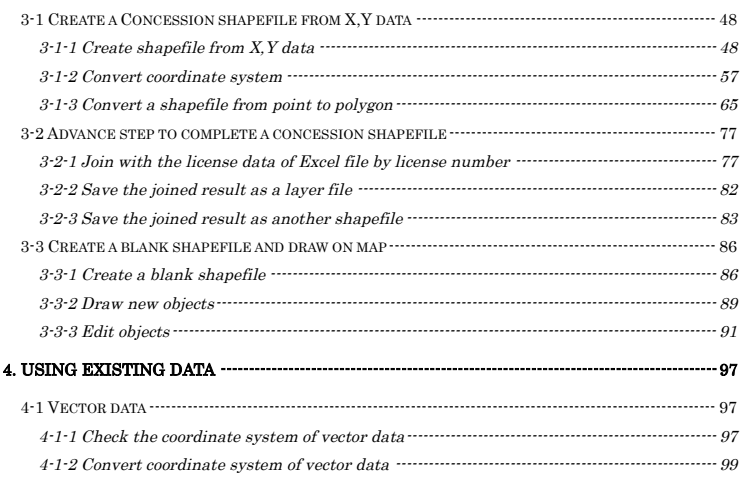

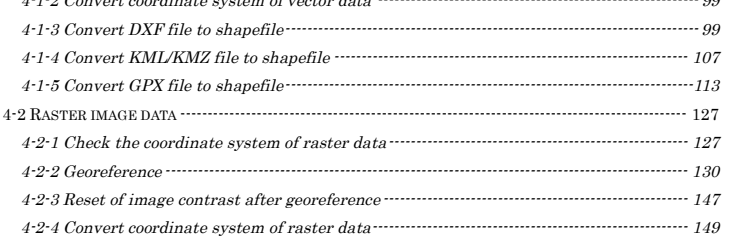

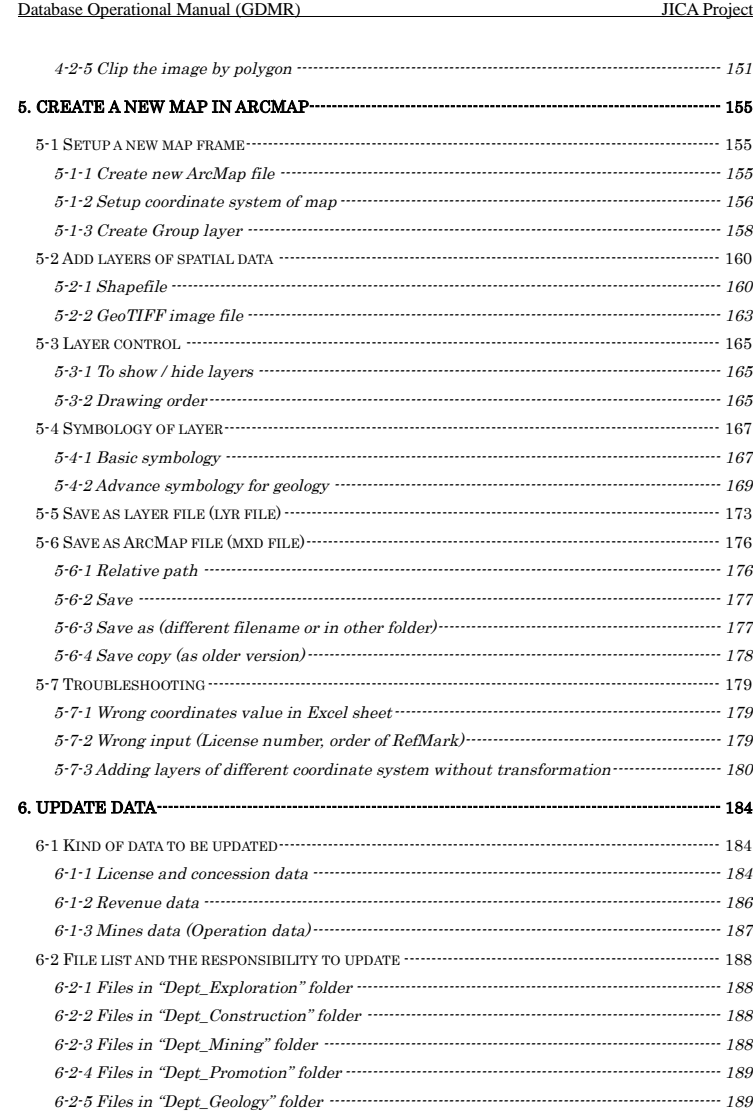

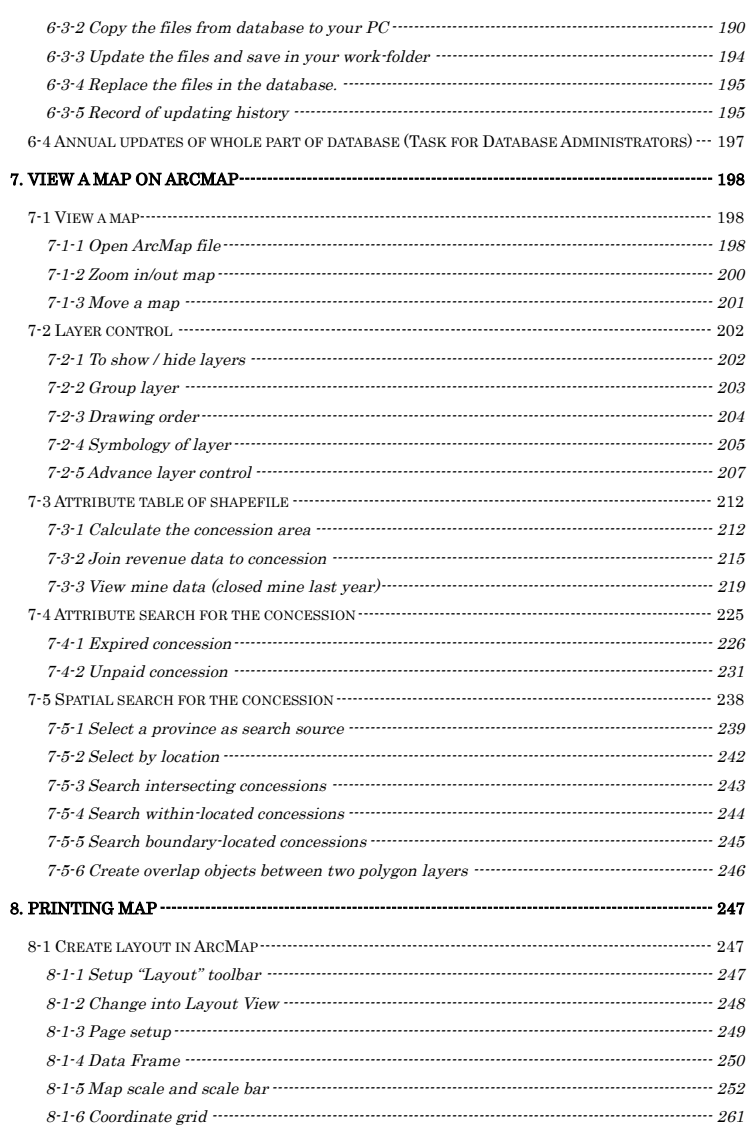

## Database Operational Manual (GDMR)

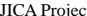

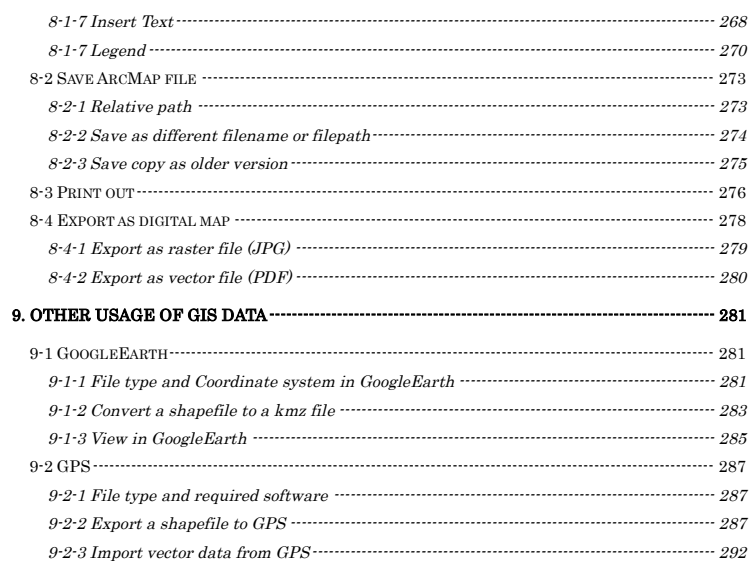

## **1. General information**

 This is a manual for creating GDMR database. The main purpose of the database is to share data over department of GDMR to improve management of mining activity. This database is based on GIS because most data consist of spatial data such as a concession map, a province map, a geological map etc... Chapter 1 shows;

- The structure of the database, and the list of data (ch1-1),
- Responsibility to data (ch1-2),
- Required softwares to create the database (ch1-3),
- Applied coordinate system (ch1-4)
- Workflow of this manual (ch1-5).

Abbreviate the name of Departments of GDMR, as below;

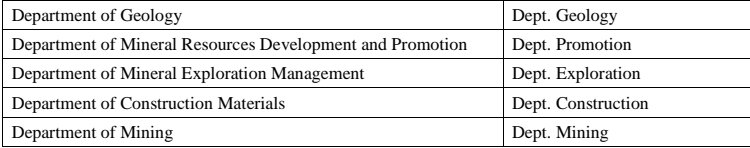

## **1-1 List of data and the storage structure**

Data to be shared in GDMR are listed in table below.

## List of data

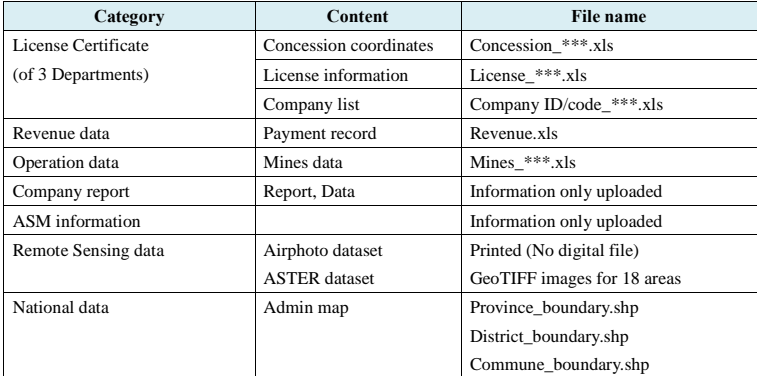

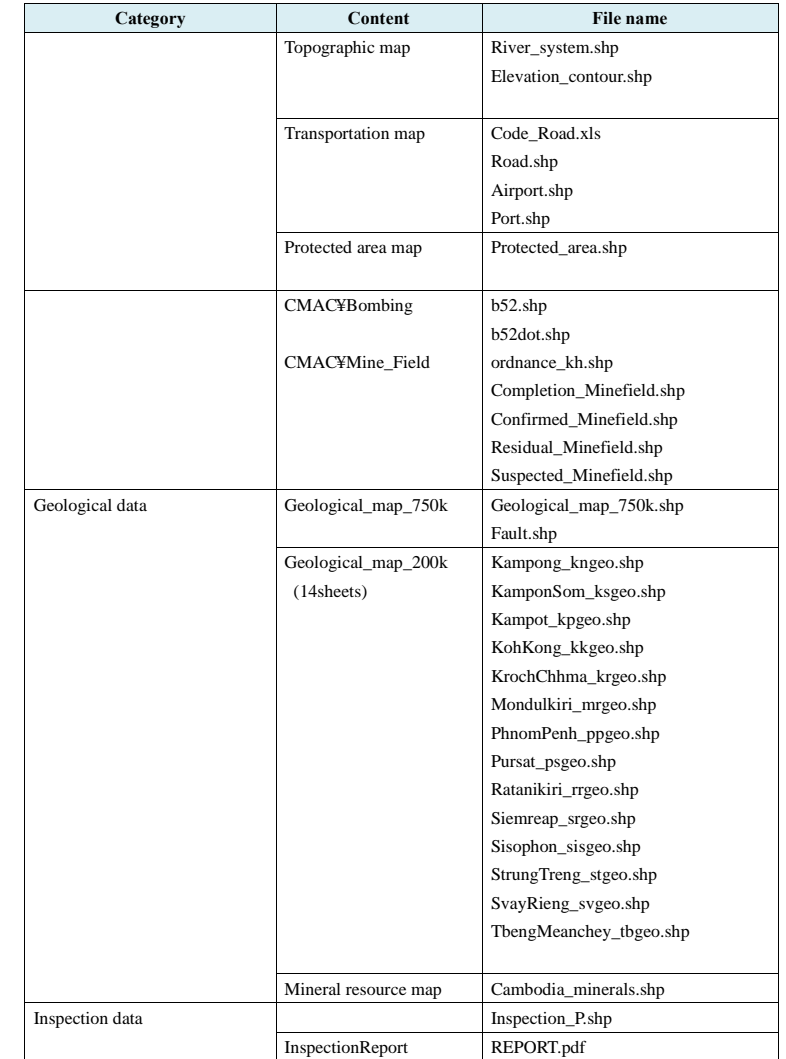

\*\*\* : short name of managing department (Geology, Promotion, Exploration, Construction, Mining)

## **1-1-1 Structure of this database**

Since including spatial data like concession map, this database based on GIS. The map is shown by ArcMap of ArcGIS, one of GIS softwares. The ArcMap file, "GDMR\_Database.mxd", is stored at the top of main folders. Individual data are stored in the folders of each department. ArcMap file itself has never contain the actual data, just has connecting paths of data and map setting. So when backup, you have to copy the all files and sub-folders which compose a map.

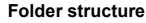

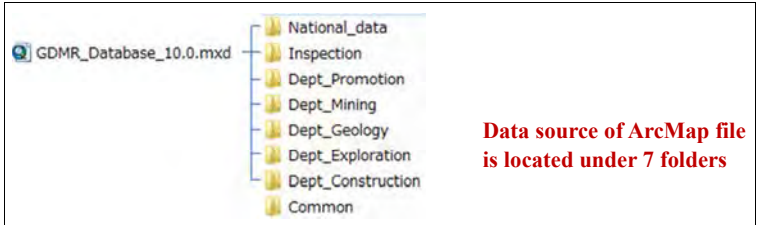

## **"Common" folder**

Common folder contains this manual document and a diagram of folder structure, commodity code which is input in license.xls, and template files for starting to input data.

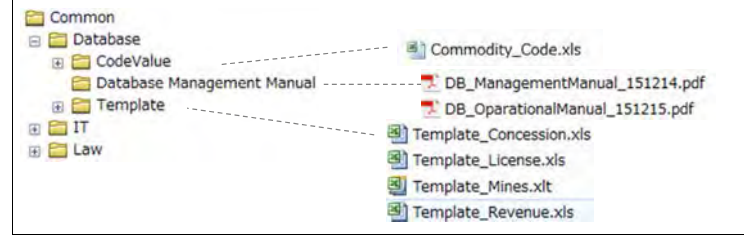

## **"National\_data" folder**

ArcMap file "GDMR\_Database.mxd" connects toporaphic data such as "Elevation\_contour.shp", "River system.shp", and transportation data of "Road.shp", "Port.shp", "Airport.shp" and admin boundaries such as "Province\_boundary.shp".

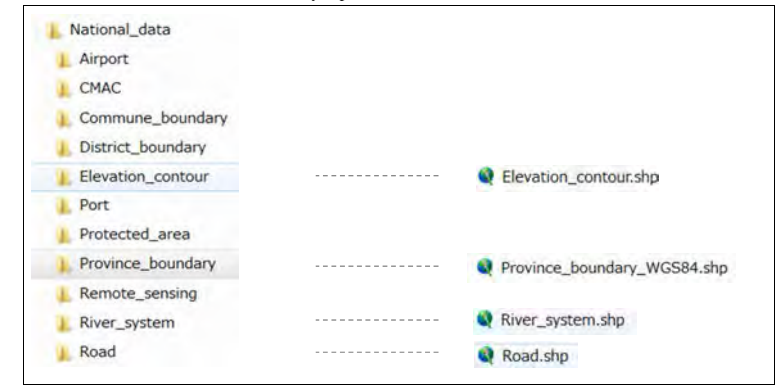

## **"Dept\_Geology" folder**

ArcMap file "GDMR\_Database.mxd" connects geological data of "Geological\_map\_750k", 14sheets of local geological maps of 200k (1:200,000), and mineral resource map of "Cambodia\_minerals.shp". .

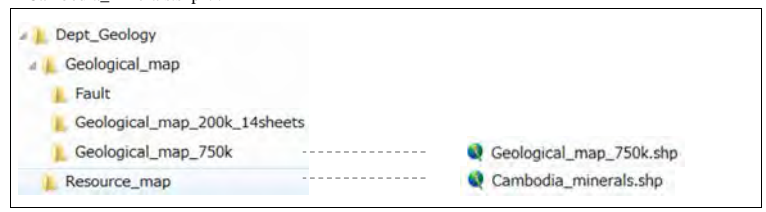

## **"Dept\_Promotion" folder**

ArcMap file "GDMR\_Database.mxd" connects table data of "Revenue.xls", which consists of three sheets .

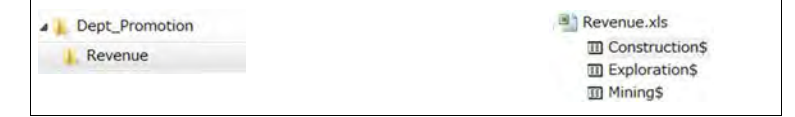

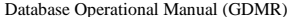

**JICA Project** 

### **"Dept\_Exploration" folder**

ArcMap file "GDMR\_Database.mxd" connects spatial data of "Concession\_Exploration\_Polygon.shp", and table data of "License\_Exploration.xls". The folder "\*\_Indian60" is an intermediate work-folder for create a concession polygon shapefile.

Company\_report Concession\_Exploration Concession\_Exploration\_Polygon.shp Concession\_Exploration\_Indian60 License\_Exploration <sup>3</sup> License\_Exploration.xls

### **"Dept\_Construction" folder**

ArcMap file "GDMR\_Database.mxd" connects spatial data of "Concession\_Construction\_Polygon.shp", and table data of "License\_Construction.xls". The folder "\*\_Indian60" is an intermediate work-folder for create a concession polygon shapefile.

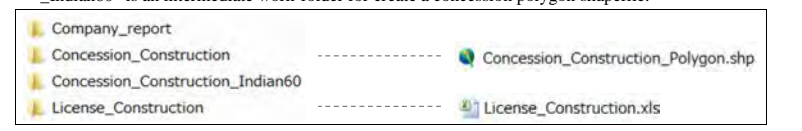

## **"Dept\_Mining" folder**

ArcMap file "GDMR\_Database.mxd" connects spatial data of "Concession\_Mining\_Polygon.shp", and table data of "License\_Mining.xls" and "Mines\_Mining.xls". The folder "\*\_Indian60" is an intermediate work-folder for create a concession polygon shapefile.

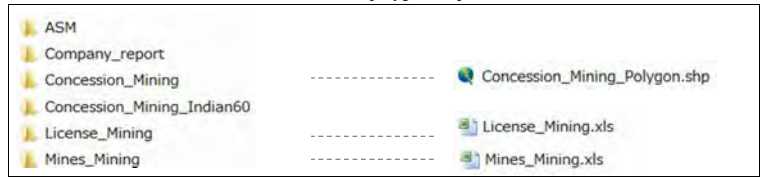

#### **"Inspection" folder**

Mine safty inspection data should be stored here. Inspection site is shown on map by point shapefile.

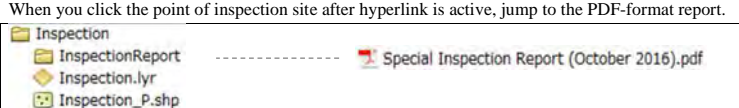

#### Database Operational Manual (GDMR) JICA Project

#### **Relationship between data**

License data and concession, mines data are joined by License number, within each department. However, revenue data, which cover licenses of all departments, are joined by License ID. License ID is assigned by Department of Promotion.

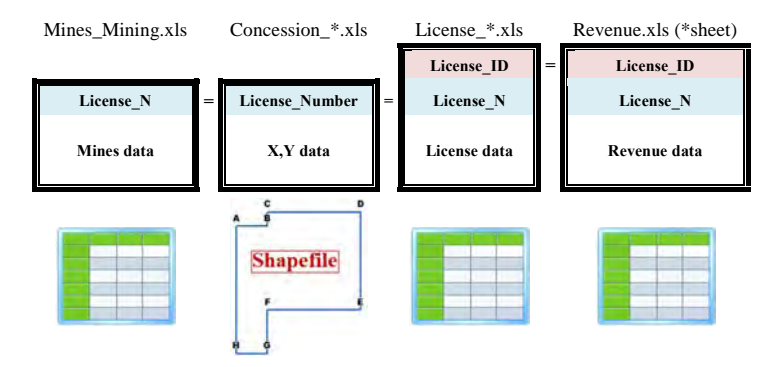

\*: Name of department in charge of license

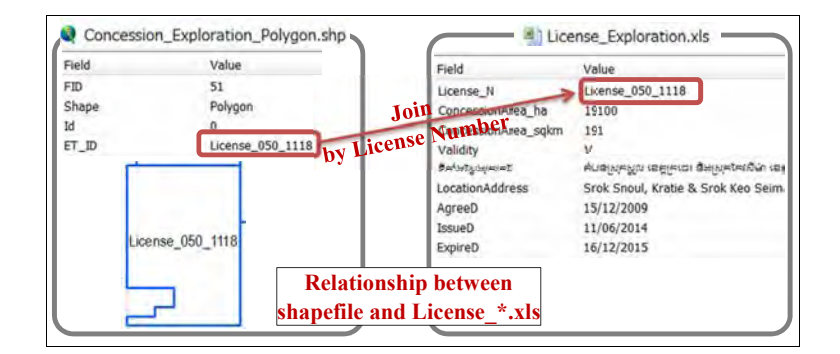

## **1-1-2 Accessibility to the database**

The accessibility of this database is limited within GDMR.

## **Limitation of sharing an ArcMap file**

When one user is using the ArcMap file (GDMR\_Database.mxd), other users can open the same ArcMap file and view the map. However, to edit the shapefile, or to save (not as another filename) is impossible, during someone open the ArcMap file. One solution enable to edit by users at same time, is to create geodatabase (file geodatabase) from shapefiles, raster images and table data of Excel.

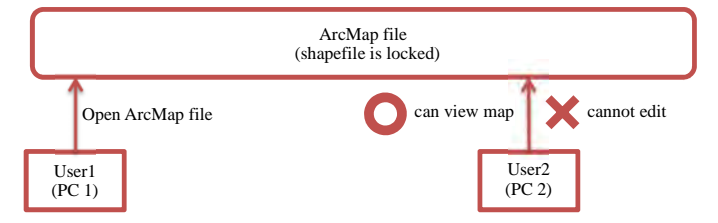

## **1-1-3 File type in this database**

This database is composed of spatial data, table data, and document files, as listed below.

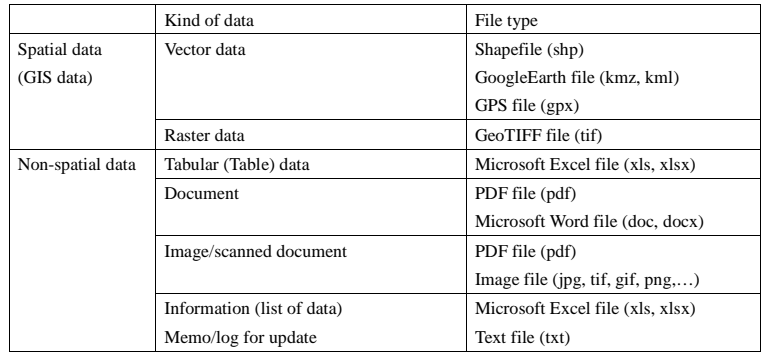

#### Database Operational Manual (GDMR) JICA Project

### **About shapefile**

One shapefile consists of several files, as listed below. Do NOT delete one of them.

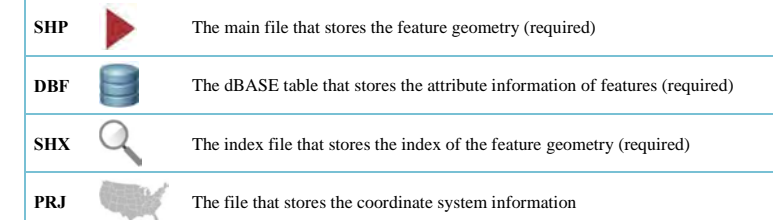

#### Shapefiles shall be separated by feature type.

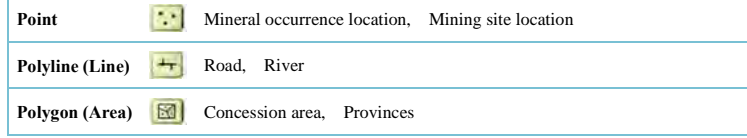

# **1-2 Responsibility to data**

# **1-2-1 Responsible department**

 Data are stored in 7 main folders. Responsibility to data, including update and backup is assigned as below.

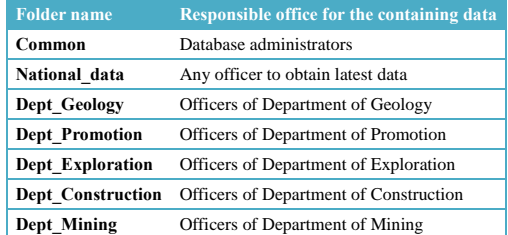

## **1-2-2 Backup**

Hard disk of Server or PC has a risk to be broken unexpectedly. Data should be back up in other computers or hard disks. Copy each department data (under each department folder) to another

#### storage. The schedule of backup is shown below.

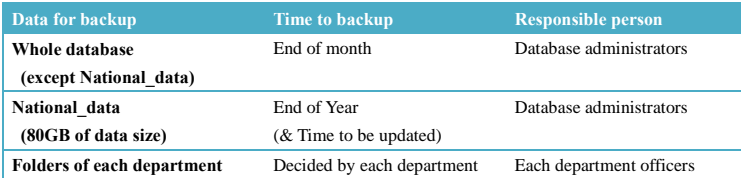

## **1-3 Software required**

This database is build based on the policy to use common software to GDMR. Such a GIS software is ArcGIS. For software handling tabular/table data, Microsoft Excel is chosen because of availability to many PC. Other required softwares are free downloadable and trusted ones.

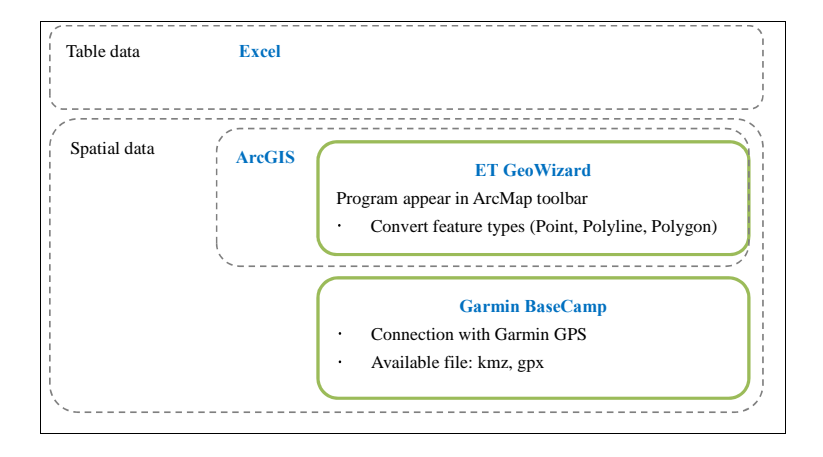

## **1-3-1 Microsoft office (Excel)**

For Table data, Microsoft Excel is one of common softwares already installed in many PC. That's why we use Excel at the starting database system. Other softwares for table data are usable to ArcGIS-based database system, such as Microsoft Access, database software like SQL Server.

## **1-3-2 ArcGIS 10.0**

ArcGIS has three kinds of products; ArcView, ArcEditor, and ArcInfo. This manual is described based on ArcView, the basic type. ArcGIS Desktop 10.0, for stand alone PC, is composed of ArcCatalog and ArcMap, with a tool, namely ArcToolbox which is accessible from both programs. Version 10.0 of ArcMap can open the older version (Ver.9) of MXD file. But it can NOT open the

### Database Operational Manual (GDMR) JICA Project

later version (Ver.10.1, Ver.10.2, Ver.10.3). Check your software version, in help menu of either ArcCatalog or ArcMap.

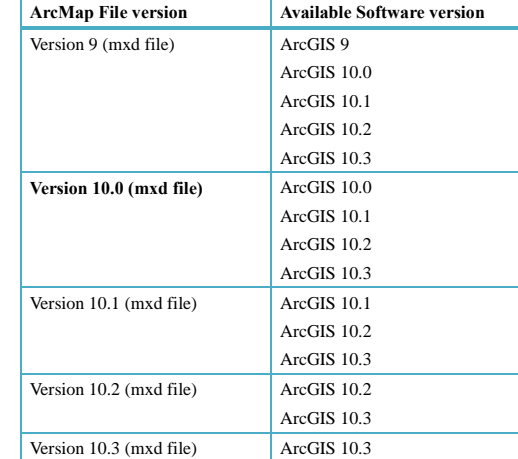

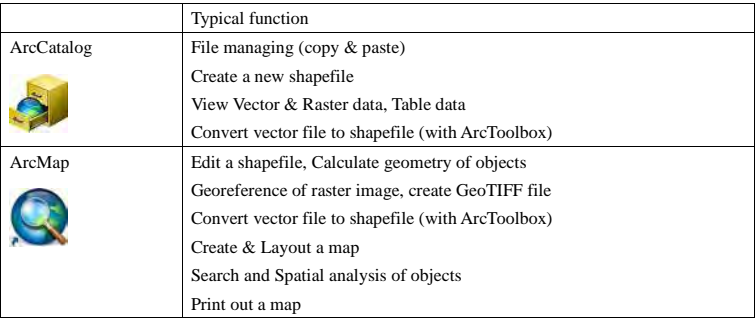

## **1-3-2-1 ArcCatalog**

ArcCatalog is used for file managing like copy and paste, move, and to create new shapefile. Shapefile is composed of several types of file in a windows folder. In ArcCatalog a series of these files appear as one shapefile so easily to handle. ArcCatalog is a useful viewer for shapefile and other vector files like DXF file, image file, table data like Excel file, and some relational databases like Access,SQL Server. With ArcToolbox, ArcCatalog can run various functions such as a conversion between different file type or different coordinate system.

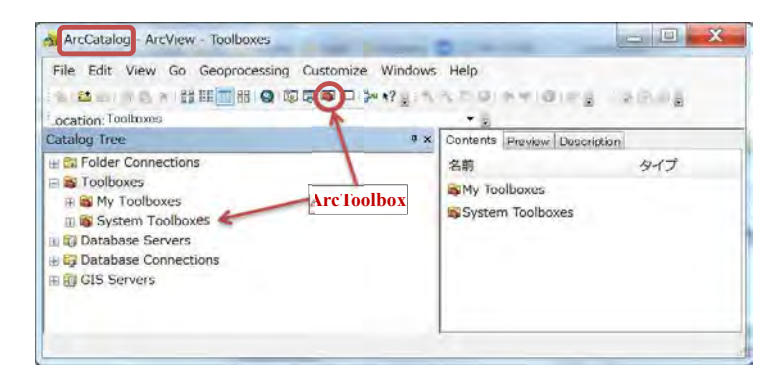

### Check your software Version

Help > about ArcCatalogue…

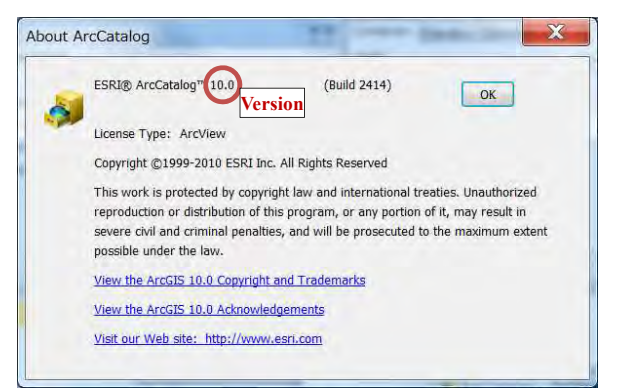

#### **1-3-2-2 ArcMap**

ArcMap is used for creating a map, by overlay of layers of vector and raster files. Another function is to edit of shapefiles, create GeoTIFF file from raster image by georeferenced, spatial search or calculation for objects in map. With ArcToolbox, ArcMap can run various functions such as a conversion between different file type or different coordinate system.

#### Database Operational Manual (GDMR) JICA Project

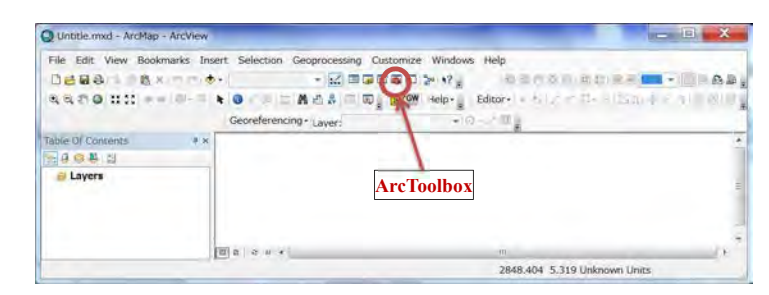

Help > about ArcMap

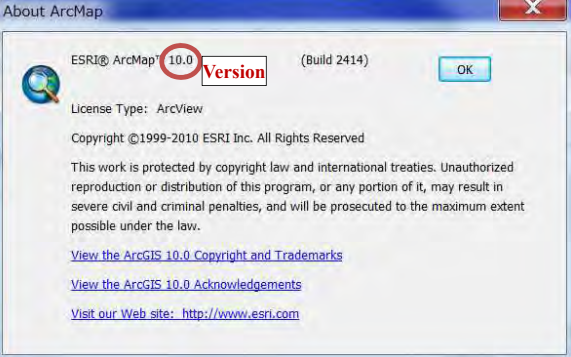

#### **1-3-2-3 Setup your ArcMap**

Setup toolbars shown on window.

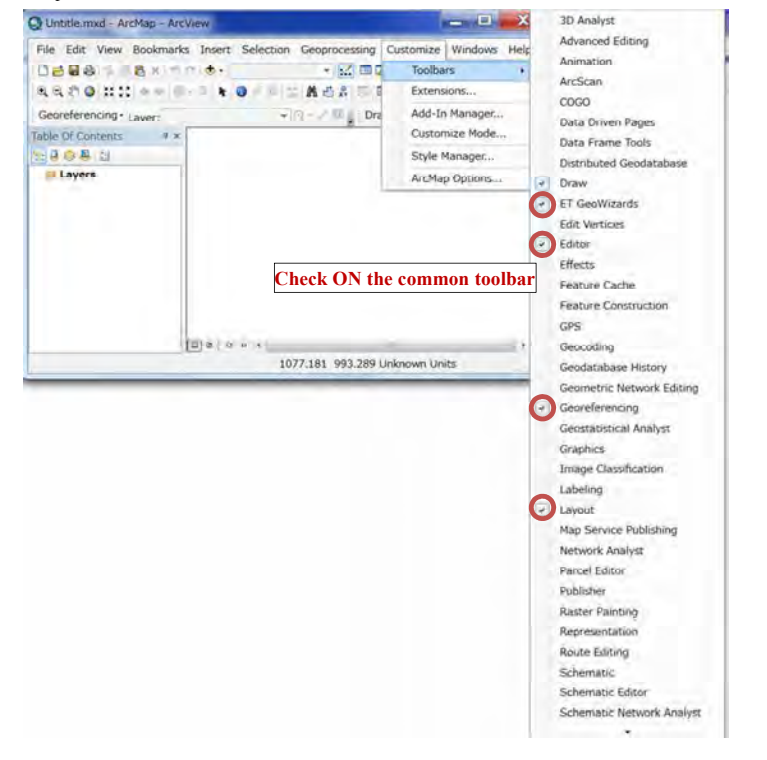

#### Database Operational Manual (GDMR) JICA Project

Setup Relative paths, for creating new ArcMap file.

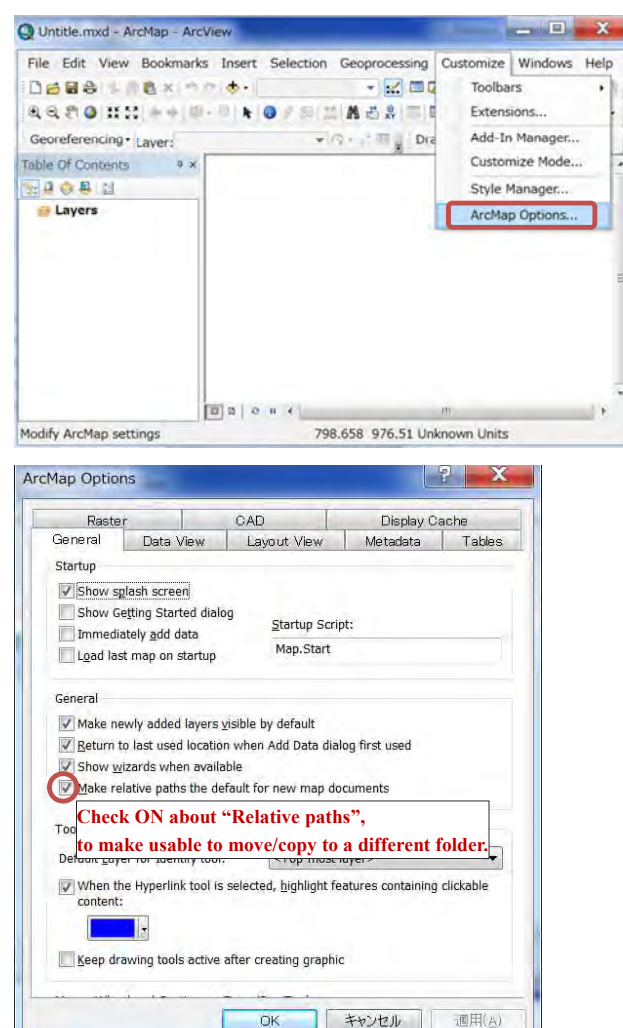

#### **1-3-3 ET GeoWizard (Add-in of ArcMap)**

ET GeoWizard is an add-in tool of ArcMap. This appear on ArcMap toolbar. This is a free software with limited function such as conversion of a shapefile between point, line, and polygon.

## http://www.ian-ko.com/

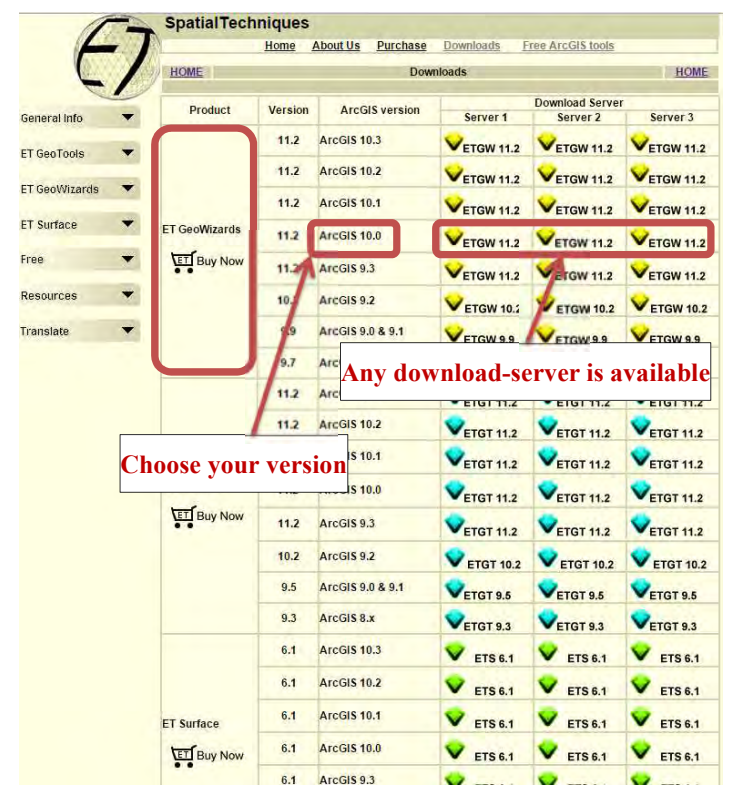

Download a zip file in your PC, then unzip it, run "setup.exe".

One of free unzip softwares is available from the website http://www.7-zip.org/download.html

## **1-3-4 Garmin BaseCamp**

This software is used for GPS data exchange, described in chapter 9-2. Garmin BaseCamp can export spatial data to GPS, or to import data from GPS. This is a free software of Garmin product. The download site is

http://www.garmin.com/en-US/shop/downloads/basecamp

#### Choose either one download file as of your OS

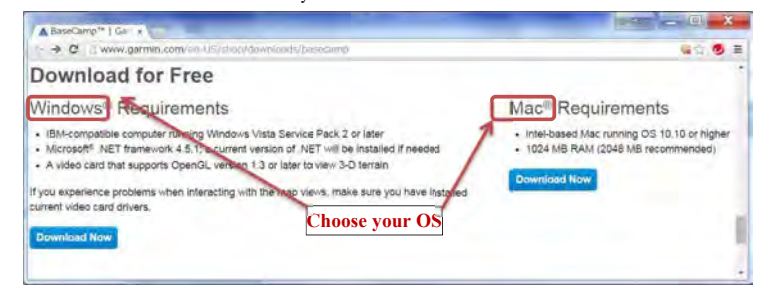

## **1-4 Applied coordinate system to this database**

The coordinate system is composed of map projection and datum.

#### **1-4-1 Map projection**

Most common in worldwide is a geographic coordinate system (GCS), shown by latitude and longitude. Other common is a projected coordinate system (PCS), shown by X and Y value on 2-dimensinal grid. UTM is the typical one used over the world. Cambodian country is located in 48N zone of UTM.

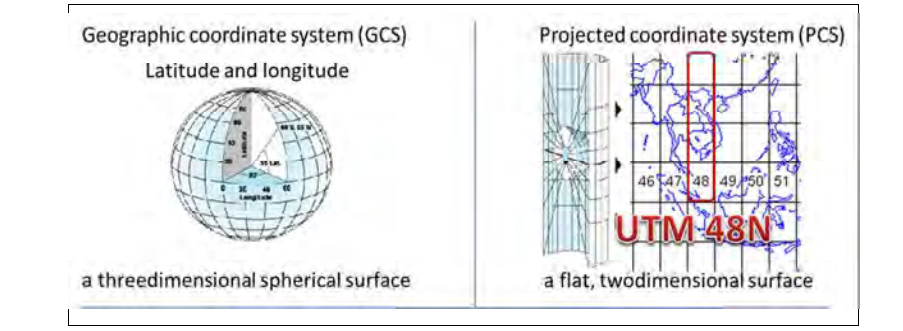

## **1-4-2 Map datum**

In Cambodian land, two kinds of datum are commonly used; Indian 1954 is used commonly in past topographic maps. Indian 1960 is officially used in license certificate of GDMR.

## **1-4-3 Coordinate system in this database**

When applying the coordinate system to spatial data in ArcGIS, follow the step to choose ; 1) Map projection ---> 2) Region ---> 3) Name of coordination system

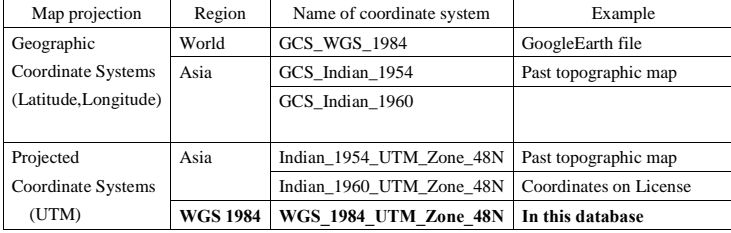

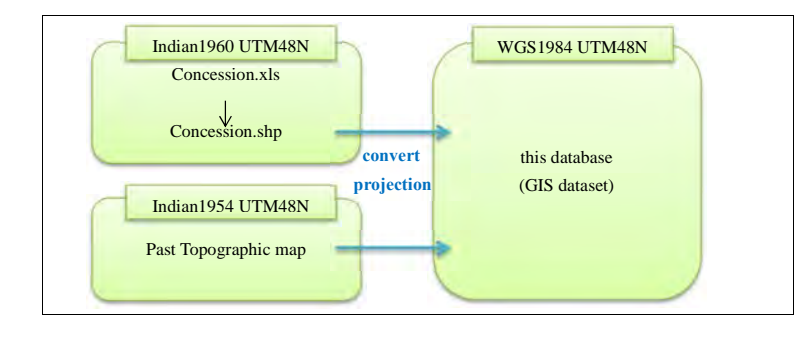

### **1-4-4 Alert about coordinate system in ArcMap**

Do NOT mix the layers of different coordinate system in the same map (same data frame). Otherwise ArcMap shows wrong location, or wrong special analysis.

#### Database Operational Manual (GDMR) JICA Project

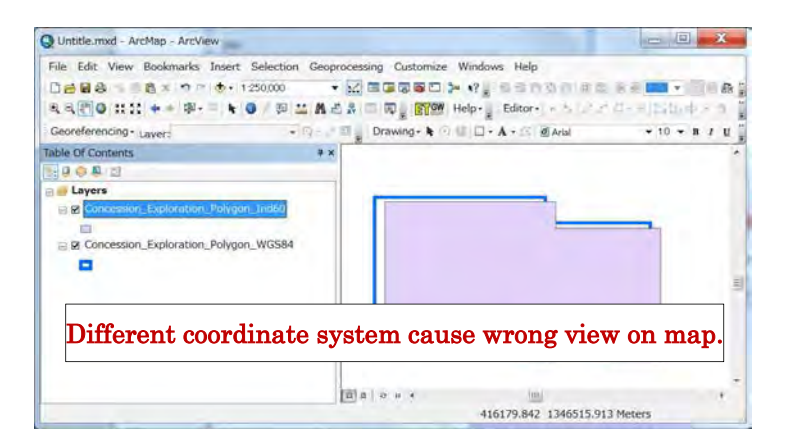

## **1-5 Workflow of this manual**

This manual consists of nine chapters.

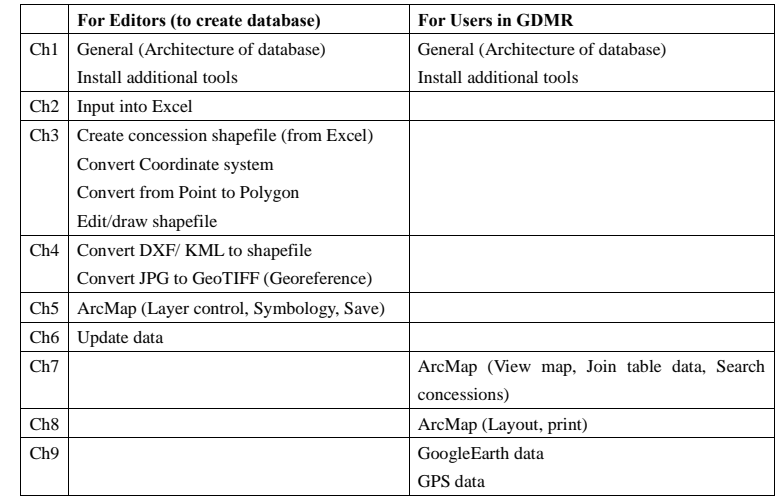

Chapter 1 is about database architecture and software setup information. Chapter 2 to chapter 6 is

for editors of this database. For data input, see chapter 2. For creating a shapefile, see chapter 3. For use existing data of other file format, see chapter 4. For creating a map, see chapter 5. For updating data, see chapter 6.

For all users to view a map and to search related data, see chapter 7. To print out including layout, see chapter 8. For exchange data with GoogleEarth or GPS, see chapter 9.

Workflow to create database is shown in below chart.

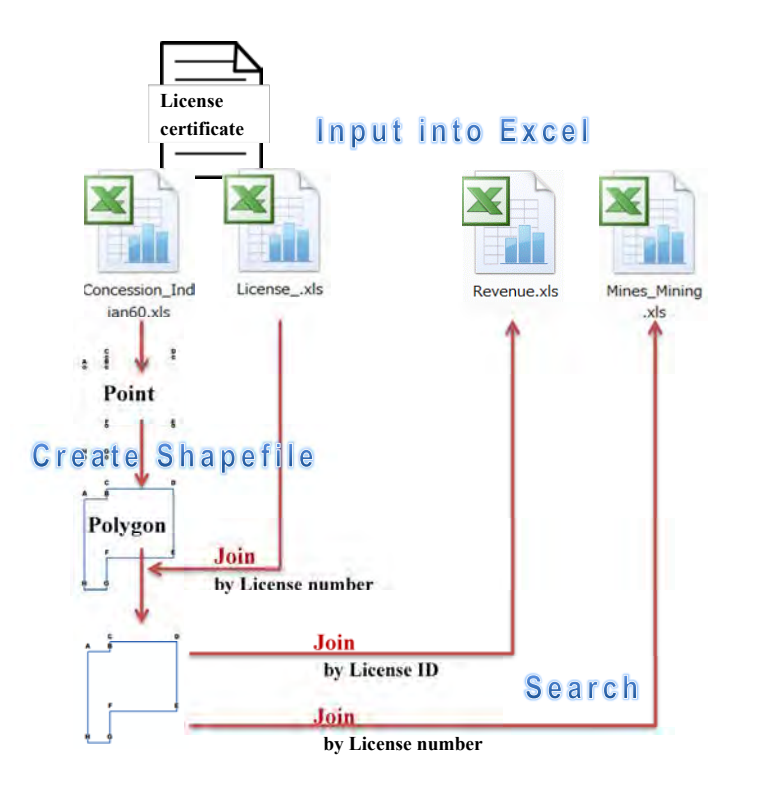

## **2. Input new data**

 The work to building database is initiated with inputting into Excel file. Chapter 2 shows the list of new data to be input. Also the relationship between data is shown. Note some rules when inputting into Excel.

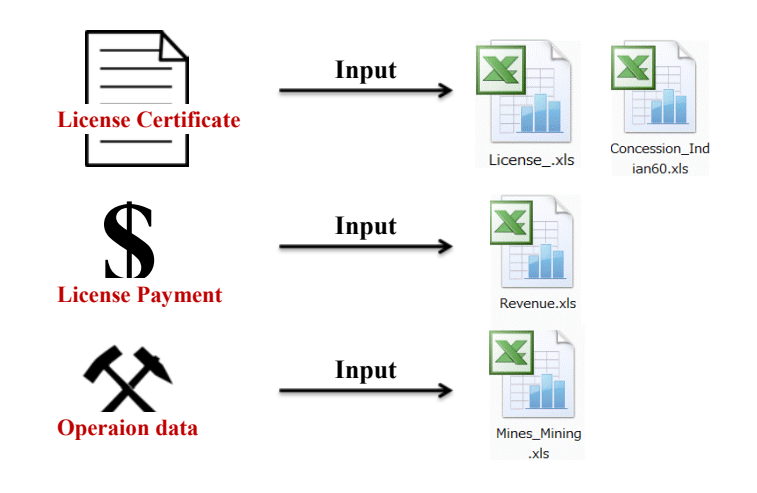

## **2-1 List of data to be input**

The fundamental data for management of mining are of license. They consist of ;

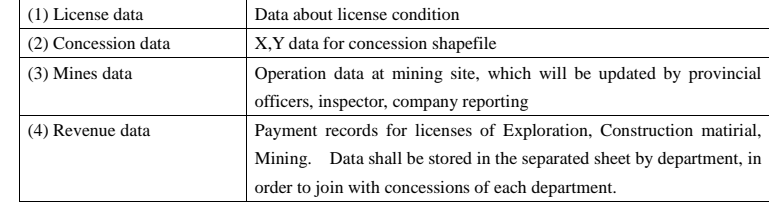

## **2-1-1 License data**

The content of license data is listed below.

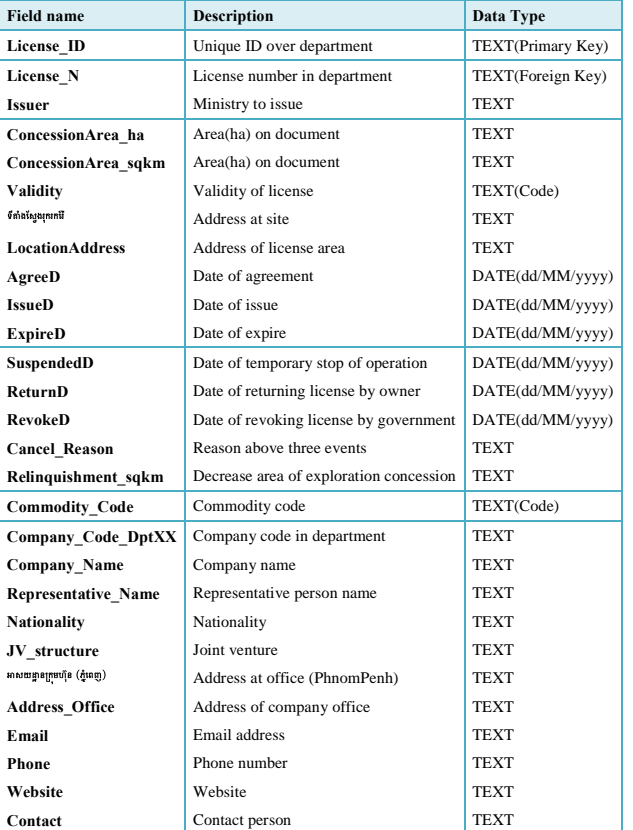

## **About "License\_ID"**

 License ID is unique number for connecting License data with Revenue data. License ID is provided by Department of Promotion, every year.

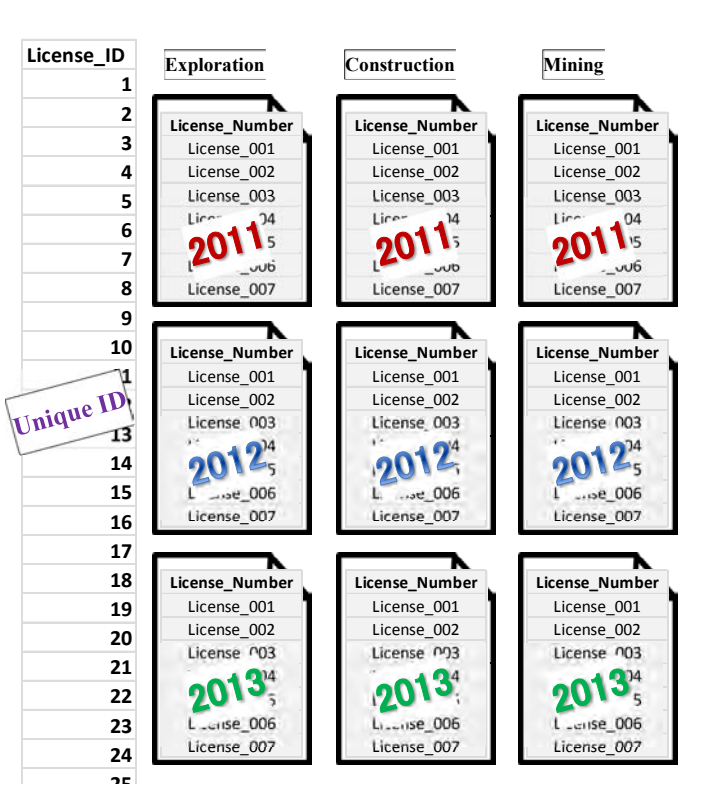

## **2-1-2 Concession (X,Y) data**

 In license certificate, the coordinates (X,Y) of permitted concession are described. At first input into Excel file, in order to create shapefiles of concession in chapter 3.

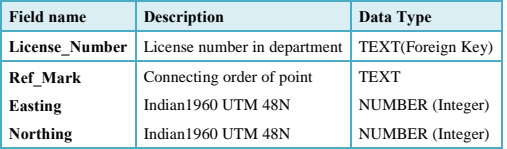

## **2-1-3 Mines data**

 These data are operation data of mining site. This kind of data may be brought by Department of Mining, and Department of Construction, and Provincial offices. The content of data is listed in below. The data shall stored in database, so that all GDMR officers can share these information.

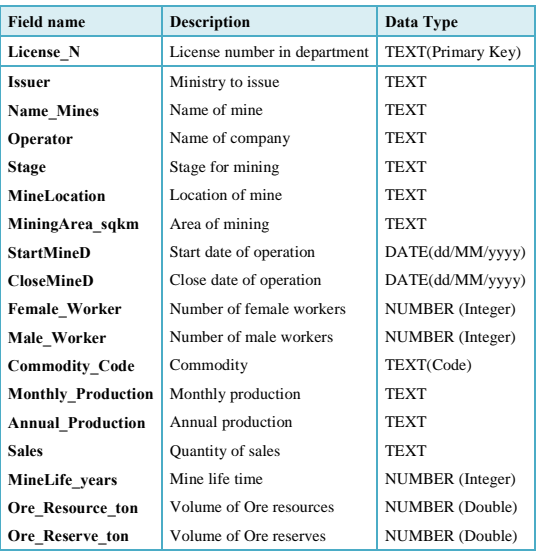

## **2-1-4 Revenue data**

Department of Promotion has a management of payment of all licenses over department. The data to be sotred in the database is listed below.

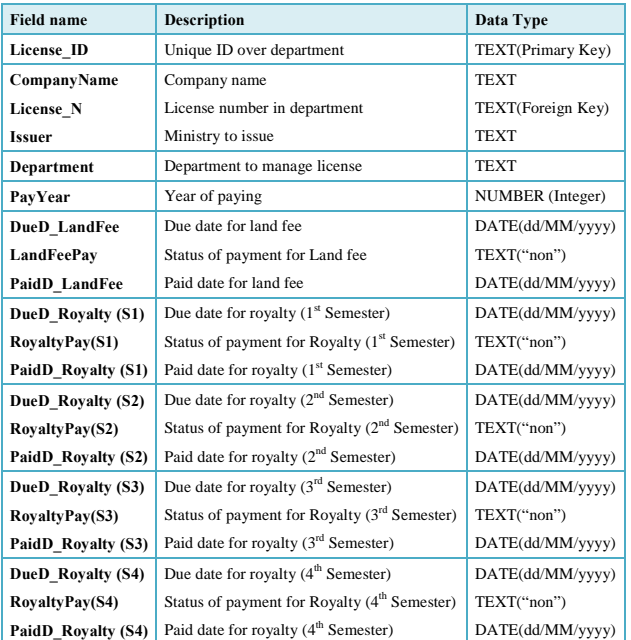

If payment is outstanding, fill in "non" in "LandFeePay" field or in each "RoyaltyPay" field.

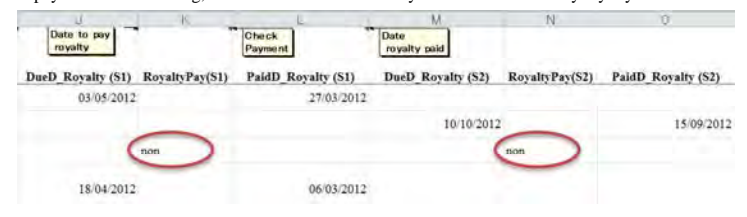

## **2-2 Relationship between the data**

This database has table data which are stored into Excel files. These data can be connected each other with concession map. The relationship between table data is shown below, by each department. Key fields for connecting are the two; License ID, and License number.

## **2-2-1 Data related to license of Exploration**

Concession\_ Exploration.xls

License\_Exploration.xls Revenue.xls

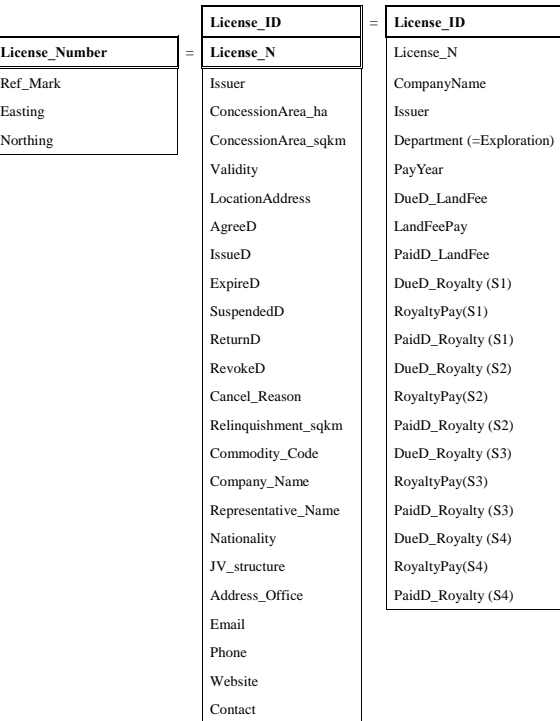

## **2-2-2 Data related to license of Construction materials**

Concession\_ Construction.xls

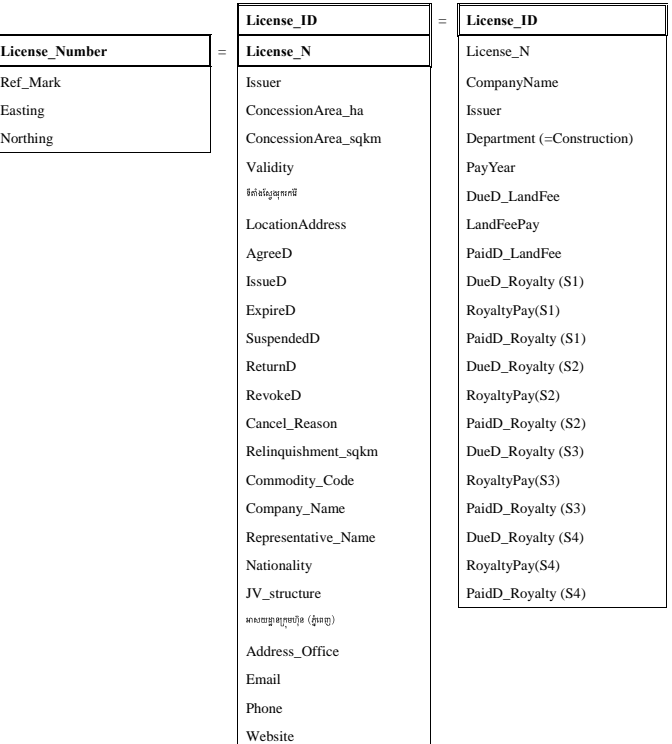

Contact

License\_ Construction.xls Revenue.xls

### **2-2-3 Data related to license of Mining**

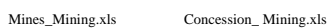

License\_ Mining.xls Revenue.xls

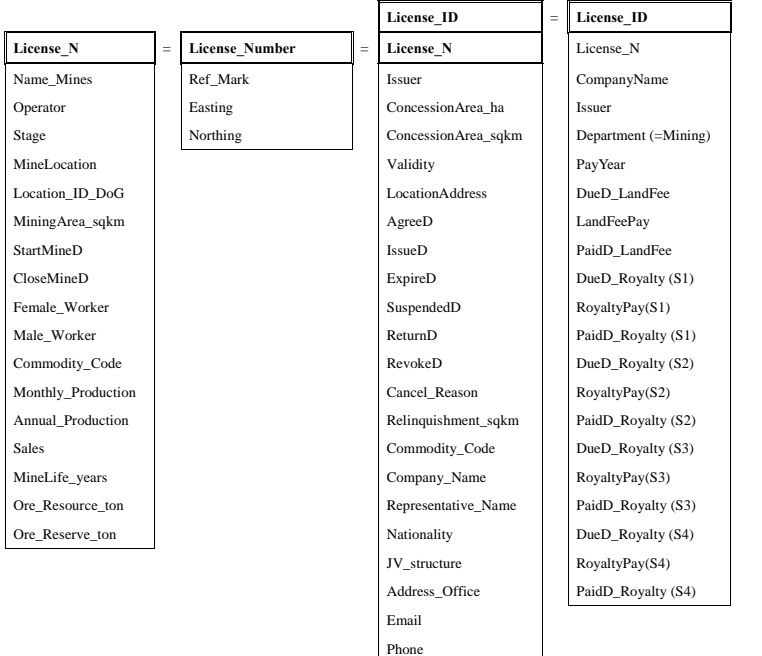

Website Contact

## **2-3 File list to be created**

 All data about the management of licenses and activites, are stored into Excel files. Only concession data are converted into shapefiles, to view map. The file lists of each department is shown below.

## **2-3-1 Files in "Dept\_Exploration" folder**

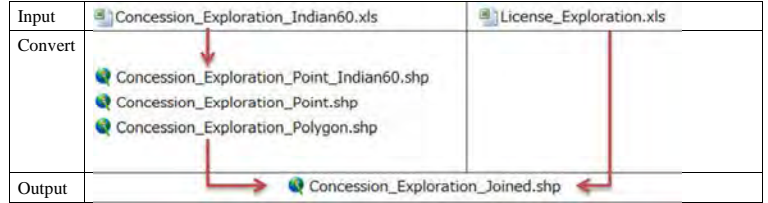

## **2-3-2 Files in "Dept\_Construction" folder**

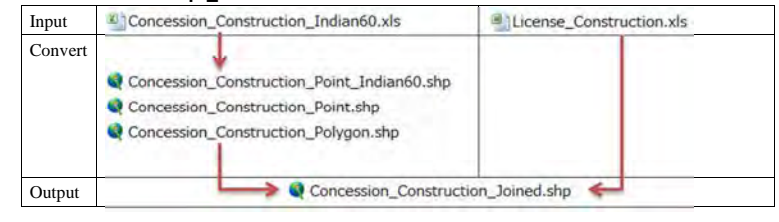

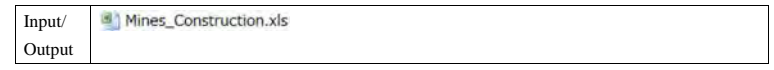

## **2-3-3 Files in "Dept\_Mining" folder**

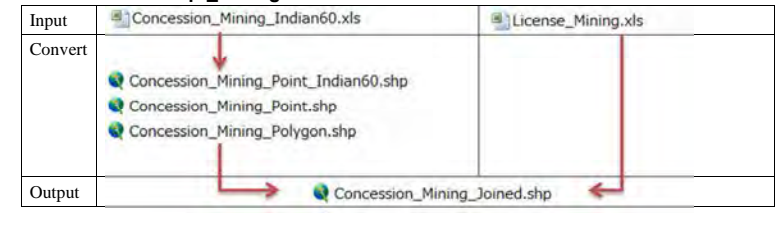

Input/ Mines\_Mining.xls

Output

## **2-3-4 Files in "Dept\_Promotion" folder**

Department of Promotion has revenue data of all licenses of three departments. They are stored into separate sheets by department.

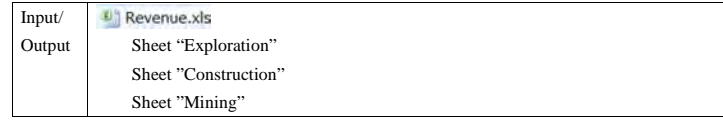

## **2-4 Prepare the work-files in your PC**

According to the flow chart below, prepare work-folder in your PC. The template files to be input is available in "Common" folder of the database.

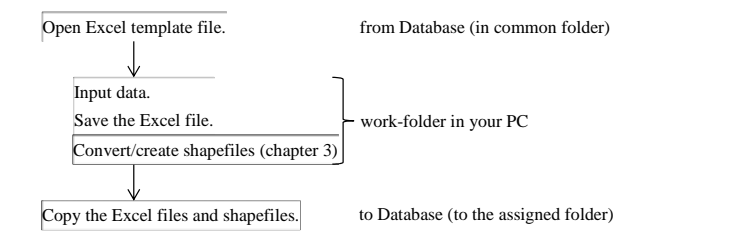

## **2-4-1 Work-folder**

Create a work folder in your PC. For example, C:¥0Workfolder

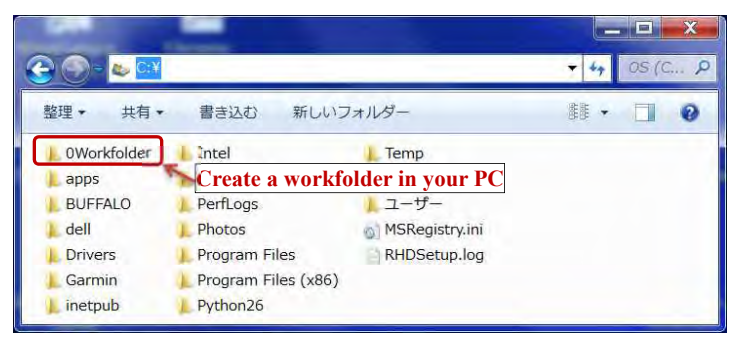

#### Database Operational Manual (GDMR) JICA Project

#### **2-4-2 Template files**

Template files are stored in "Common" folder of the database.

Open the folder; GDMR\_Database¥Common¥Database¥Template

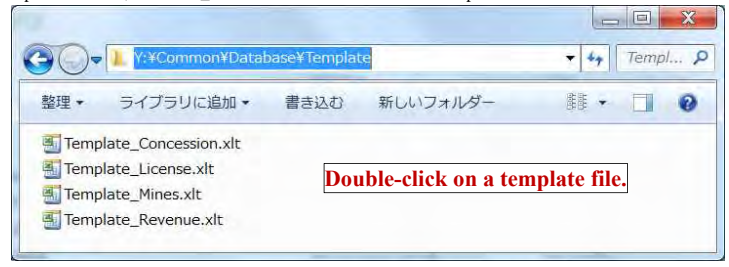

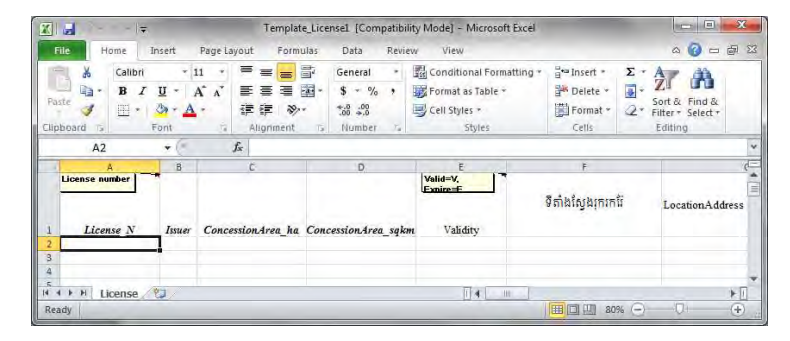

 $\mathbf{x}$ **X** Save As **Save in the work-folder of your PC.**  Computer + Local Disk (C:) +  $+$   $+$ Search Local Disk (C:)  $\overline{\mathbf{p}}$  $-1$  $\odot$ Organize -New folder **手▼** Music Date modified Alam Type Pictures OWorkfolder 12/9/2015 8:41 AM File folde Videos 11/25/2015 7:29 AM File folde 7/14/2009 10:20 AM PerfLogs File folde **R** Homegroup Program Files 11/27/2015 7:47 PM File folde Program Files (x86) 12/6/2015 9:28 PM File folde Computer Users 11/23/2015 9:19 PM File folde Local Disk (C:) util2 11/25/2015 8:14 AM File folde New Volume (D:)  $\leftarrow$  4 File name: Template\_License1  $\overline{\phantom{a}}$ Save as type: Excel Workbook  $\ddot{\phantom{0}}$ Authors: Add an author Tags: Add a tag Save Thumbnail Tools  $\star$ Cancel Hide Folders  $Qpen$ 

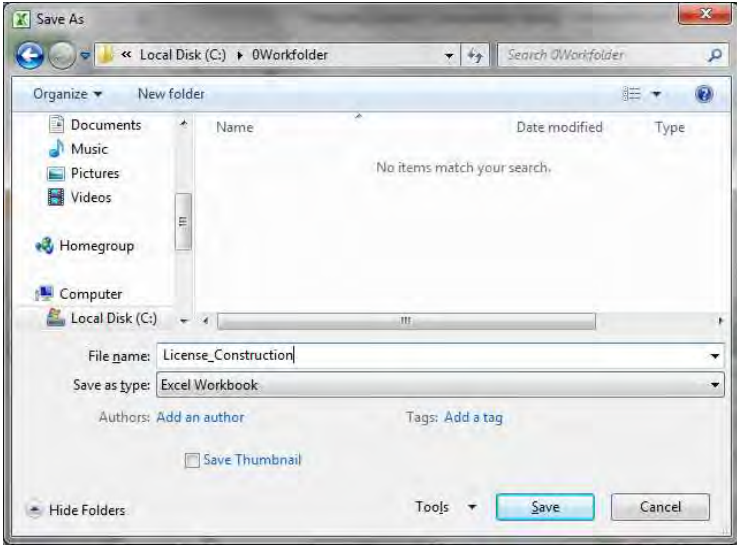

## **2-5 Input into the Excel files**

Before starting to input, remember some rules in Excel.

## **2-5-1 Rules for input in Excel files**

To use as table data in ArcGIS, some rules in Excel are shown below.

Otherwise ArcGIS cannot show the table data.

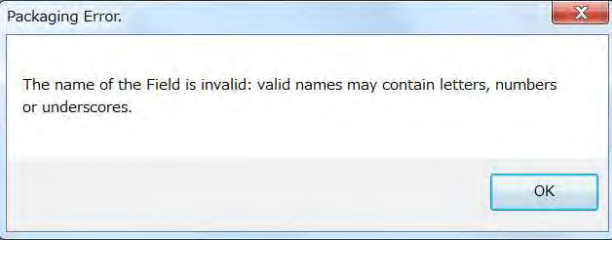

## **Number of header line**

the first line (only 1 row) in Excel sheet.

### **Column name (Field name)**

**Number of characters**  Within 10 characters

### **Permitted characters**

The header line does not accept space and most of symbols. So please use underscore \_ with alphabet

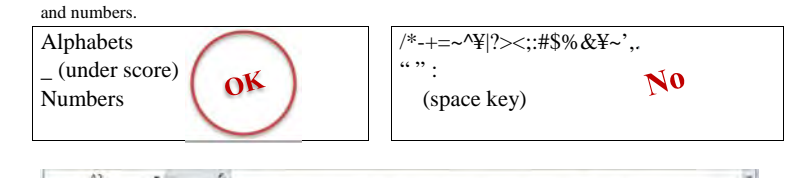

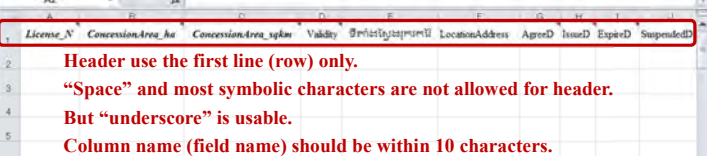

## **Data type of a column (except a header row of Excel sheet)**

In this database which is based on ArcGIS, 3 kinds of data type are used. When table data are brought into ArcGIS, data types of Excel are assigned into 3 categories.

(1) Text (254 characters of text)

(2) Double

(3) Date

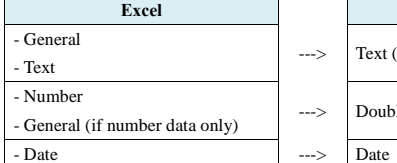

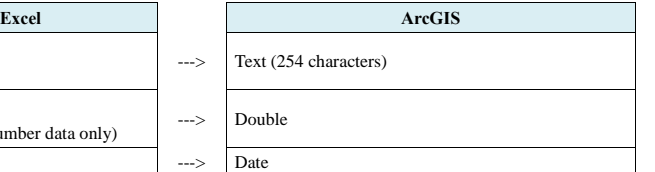

#### Database Operational Manual (GDMR) JICA Project

## **About DATE format**

At first check the default setting of your PC, about the order of day (dd), month (MM), year (yyyy). ArcGIS follows your PC setting, regarding the order of dd/MM/yyyy.

Open control panel, then select "locale and language"

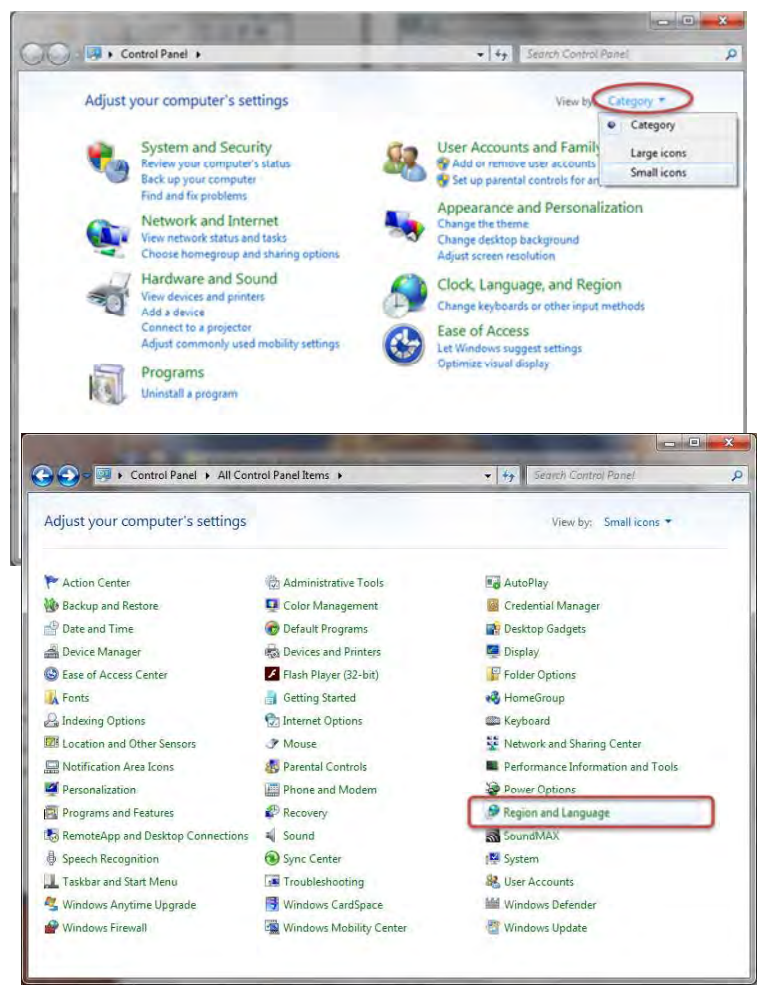

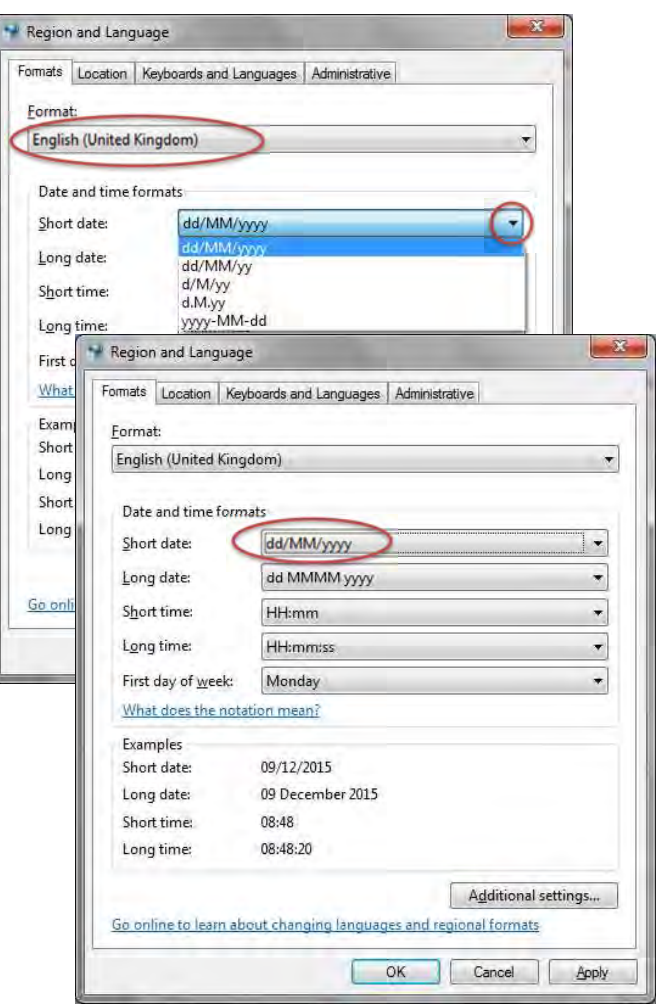

#### Database Operational Manual (GDMR) JICA Project

### **How to identify wrong data-type in Excel.**

Wrong data-type about DATE (or NUMBER) always appears at left-side of a cell, with no option o indent (text-arrangement).

Another solution to correct to DATE format is;

(1) Once save as CSV file.

(2) Open the CSV file on Excel (Just drag it into Excel window)

(3) Excel automatically identify as DATE.

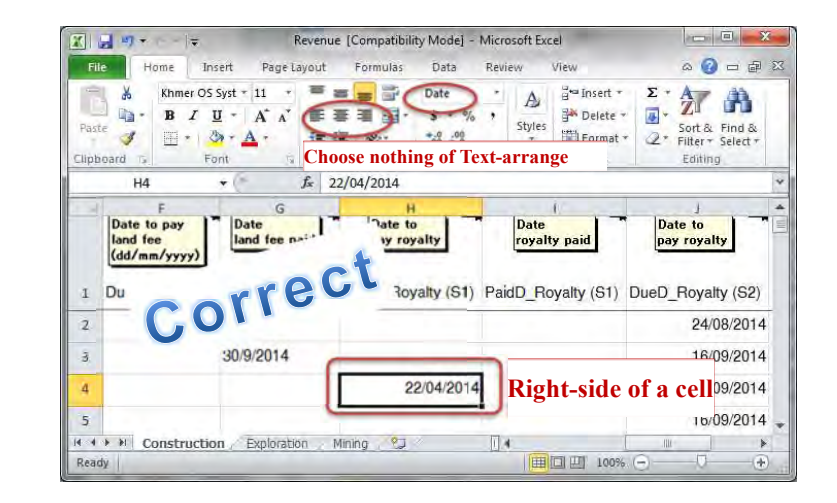

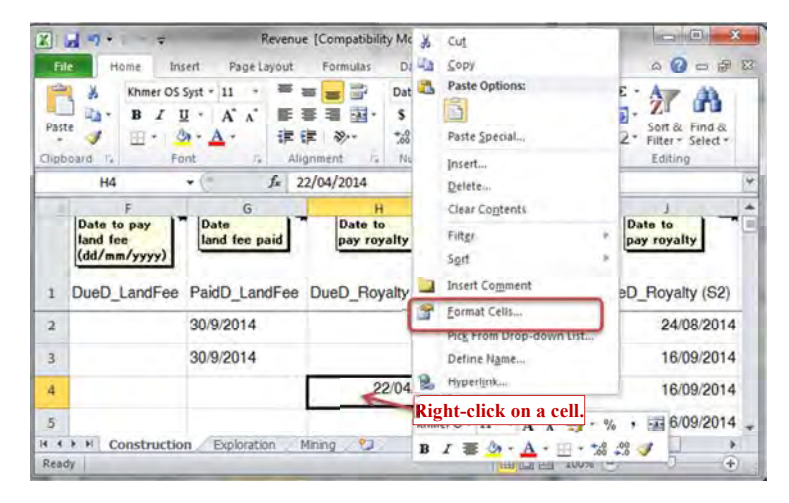

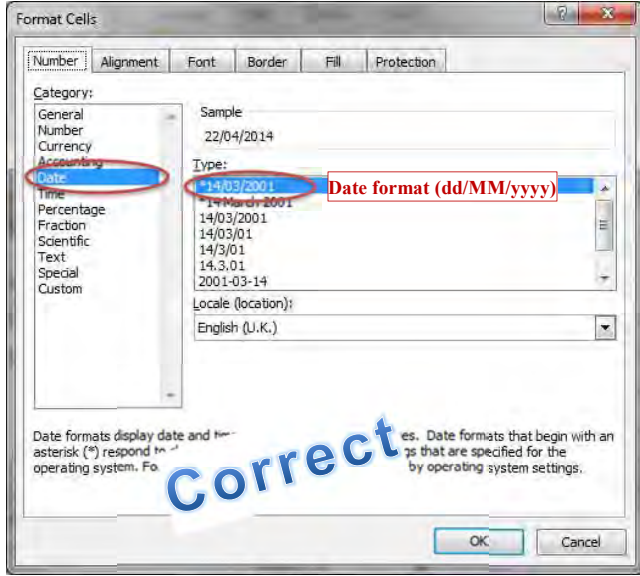

#### Database Operational Manual (GDMR) JICA Project

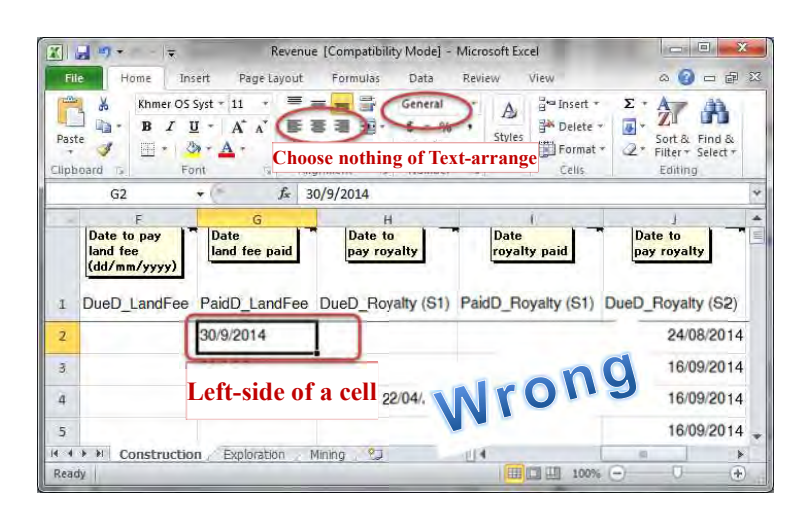

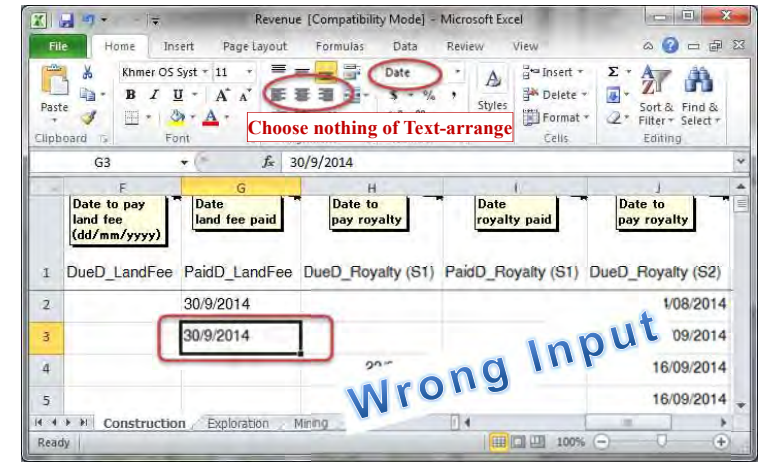

## **2-5-2 Input license data**

Prepare a license certificate.

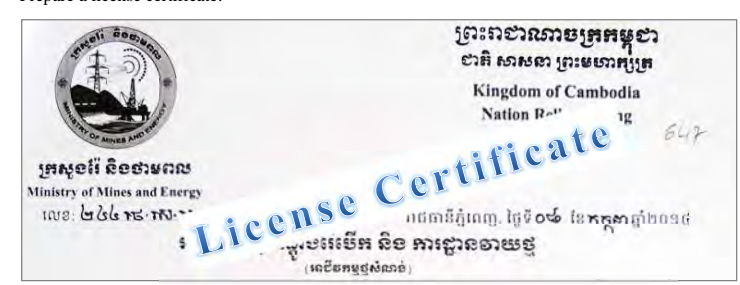

Open template file (Template\_License.xlt) from "Common" folder ;

¥Common¥Database¥Template¥<sup>3</sup> Template\_License.xlt

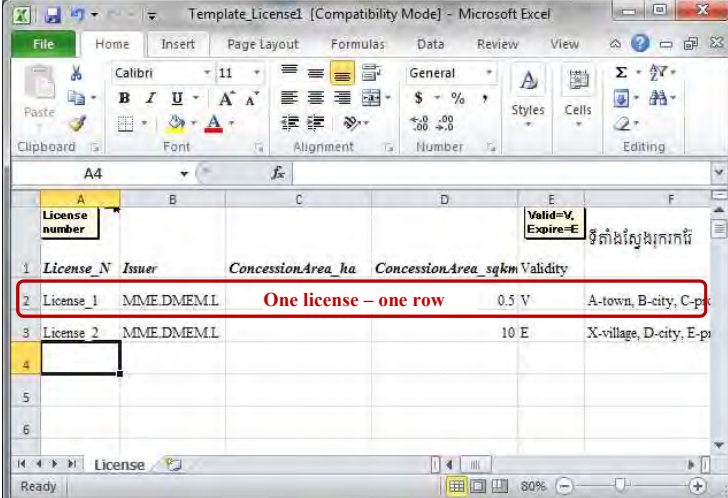

Iput one license data to one row of Excel sheet.

Save in a work-folder of your PC. Give to the filename the department name in suffix.

#### Database Operational Manual (GDMR) JICA Project

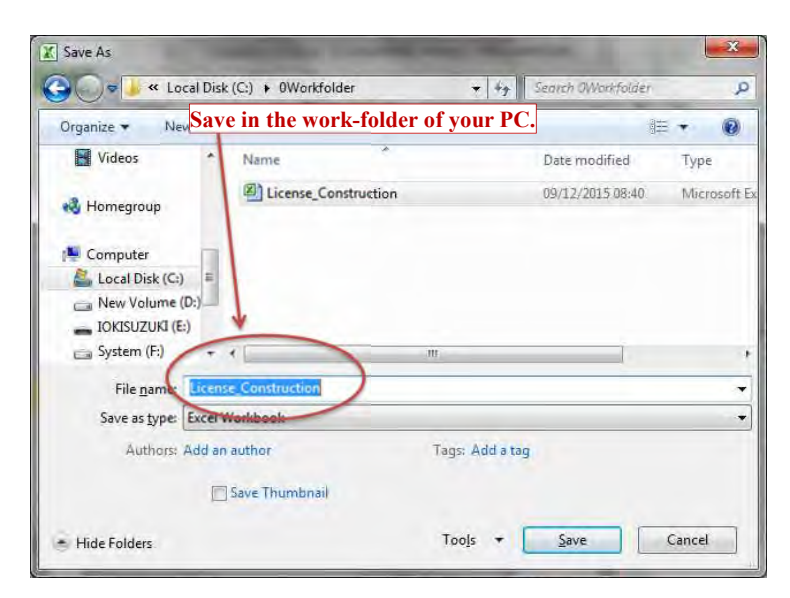

Upload the file to the database

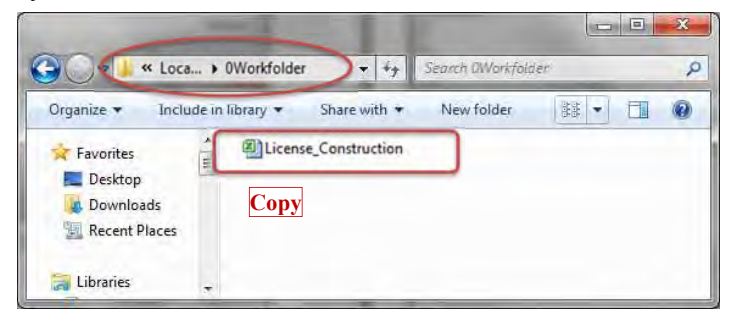

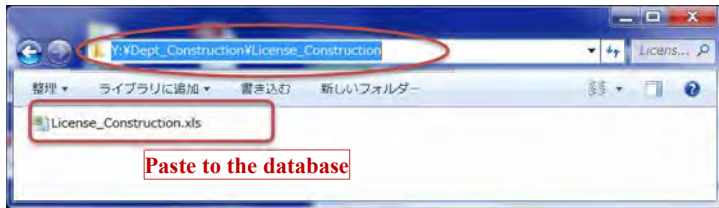

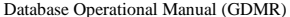

JICA Project

## **2-5-3 Input Concession coordinates**

Prepare the license certificate. Note the coordinates are based on Indian1960 UTM48N. Open template file (Template\_Concession.xlt) from "Common" folder ;

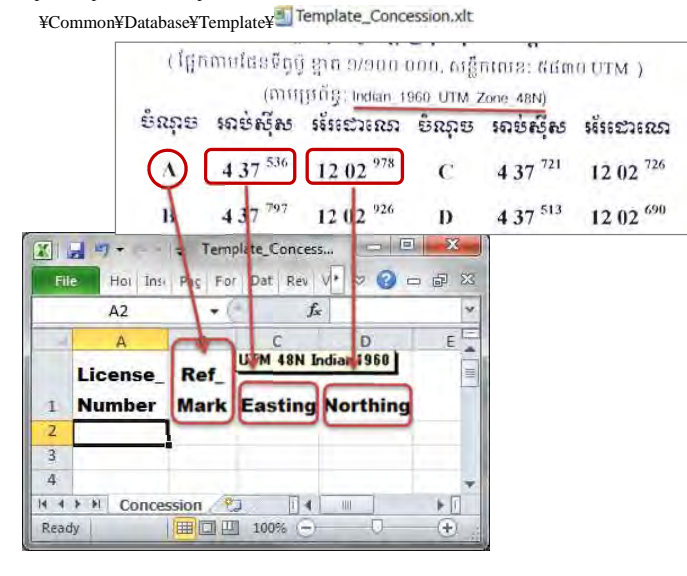

### Database Operational Manual (GDMR) JICA Project

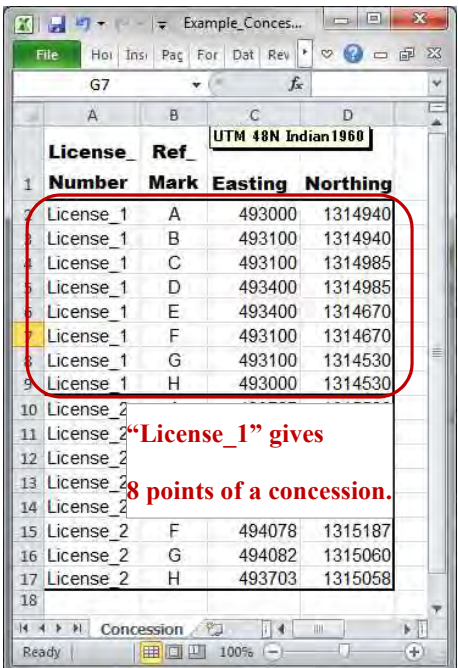

## **2-5-4 Input Mines data**

Input mines data (operation data).

Open template file (Template\_Mines.xlt) from "Common" folder ;

# ¥Common¥Database¥Template¥<sup>5</sup> Template\_Mines.xlt

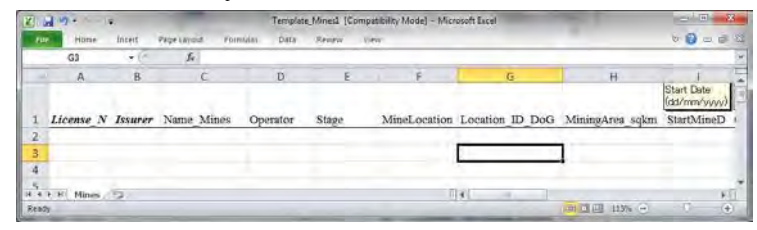

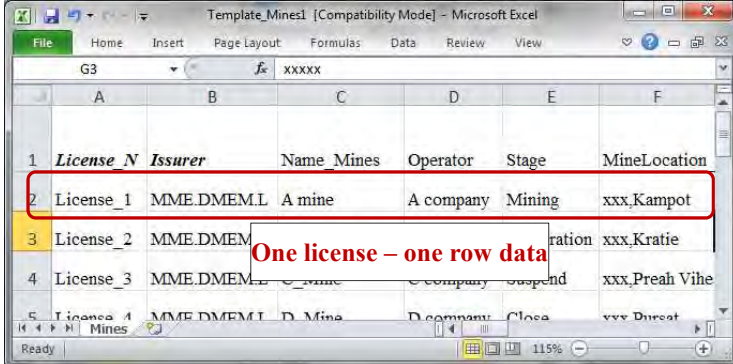

## Database Operational Manual (GDMR) JICA Project

## **2-5-5 Input Revenue data**

Open template file (Template\_Revenue.xlt) from "Common" folder ;

¥Common¥Database¥Template¥<sup>44</sup> Template\_Revenue.xlt

Input data as below.

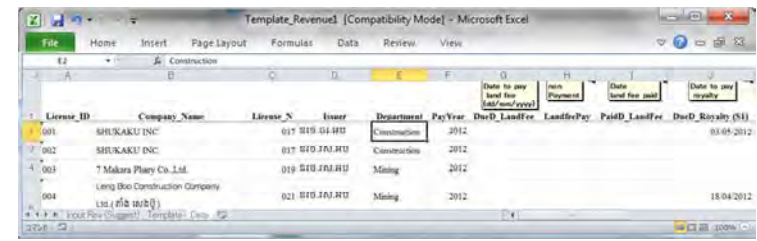

## **2-6 Code list and data validation**

The code data and available range of number are shown for some fields (column name) in excel files.

## **2-6-1 Commodity Code (in License\_\*.xls)**

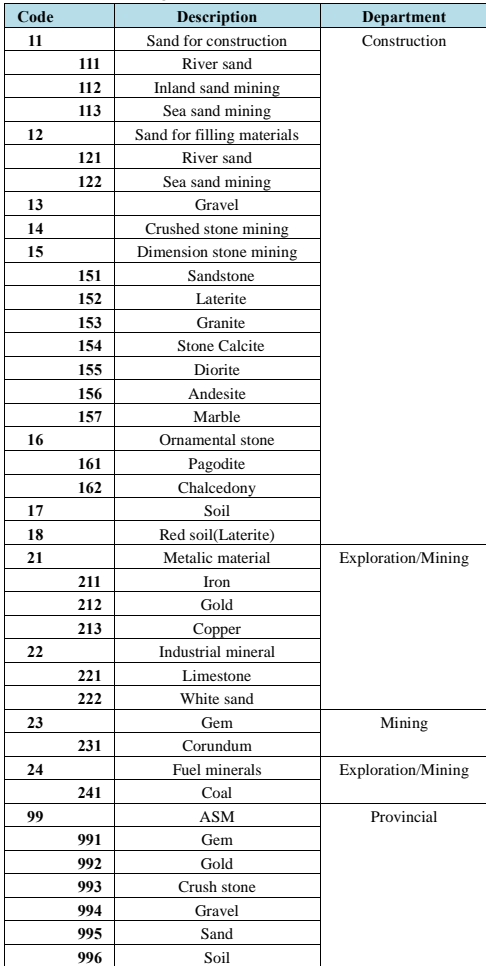

## **2-6-2 Validity (in License\_\*.xls)**

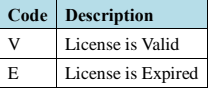

## **2-6-3 Stage (in Mines\_Mining.xls)**

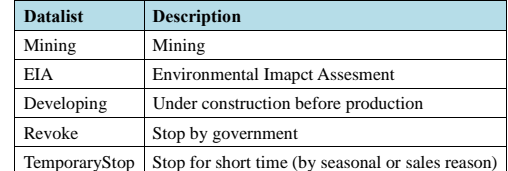

\*Other stage can be added to the Datalist, when needed.

## **2-6-4 Coordinates values (in Concession\_\*.xls)**

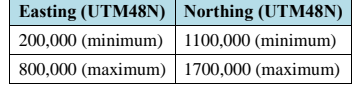

\* Range of value should be located within or around Cambodian land

```
Database Operational Manual (GDMR) JICA Project
```
## **3. Create a shapefile**

Chapter 3 shows two methods to create a shapefile. 1) For concession polygon shapefile, from X,Y data (ch3-1. ch3-2) 2) Direct drawing into a blank shapefile (ch3-3)

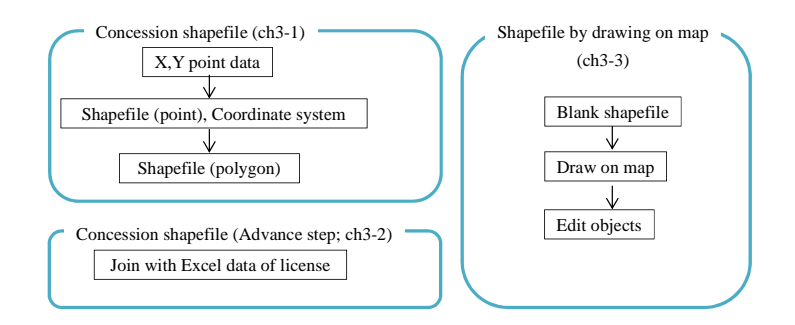

As advance step ch3-2, to join Concession polygon with license data, one by one.

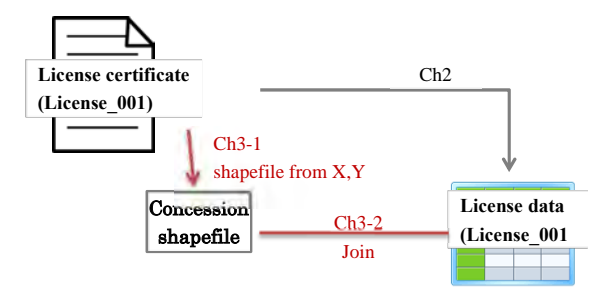

 $\overline{6}$ 

## **3-1 Create a Concession shapefile from X,Y data**

There are 3 steps for concession polygon shapefile.

1) To create a Point shapefile from X,Y data.

2) To convert coordinate system of the shapefile, to WGS1984 UTM.

3) To convert the feature type of shapefile, from Point to Polygon.

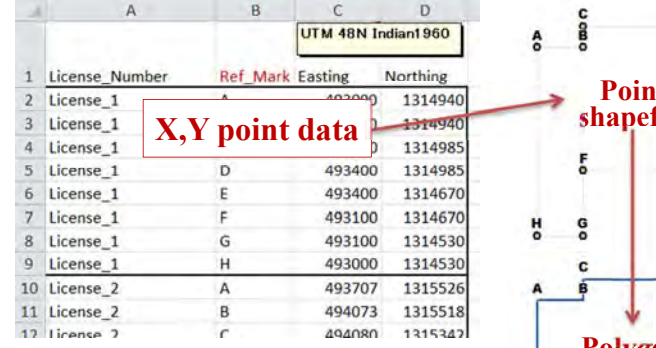

 $\mathbf{t}$ **shapefile**  $\mathbf{D}$ **Polygon shapefile**

## **3-1-1 Create shapefile from X,Y data Start ArcCatalog**

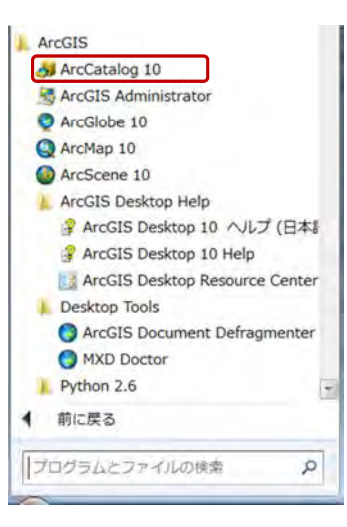

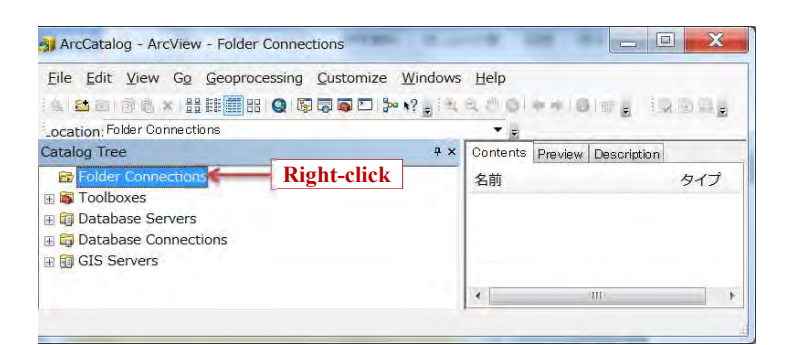

#### **Connect to Concession.xls**

Click "Folder Connections", select "Connect Folder…".

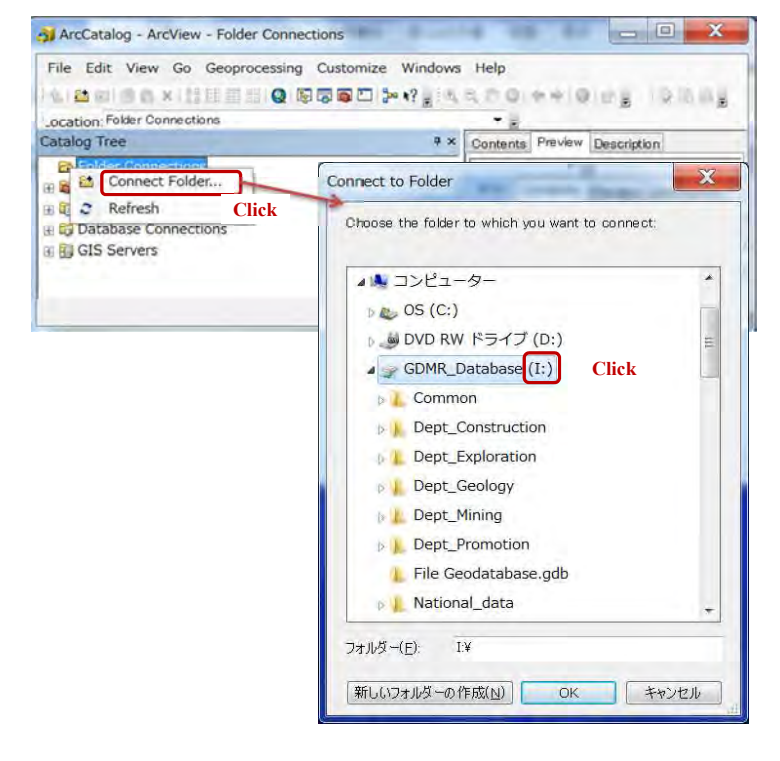

#### Database Operational Manual (GDMR) JICA Project

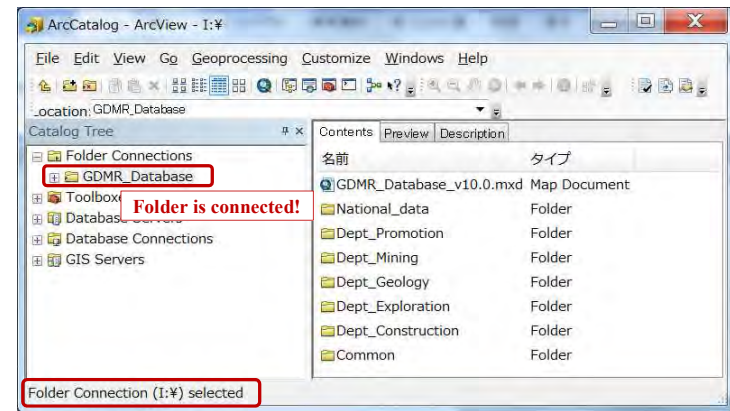

Find a concession excel sheet, containing the coordinates of concessions.

Click the sheet (not the excel file), the coordinates data appear in Preview tab.

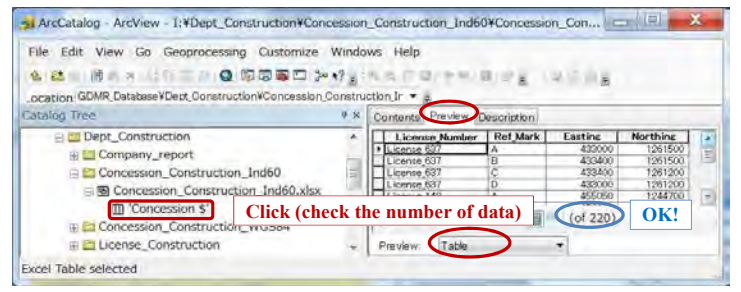

If wrong (too many) number of data is shown, close ArcCatalog and open this excel file. Try to delete the blank rows/columns of Excel sheet.

Right-click on the sheet, select "Create Feature Class", "From XY Table…"

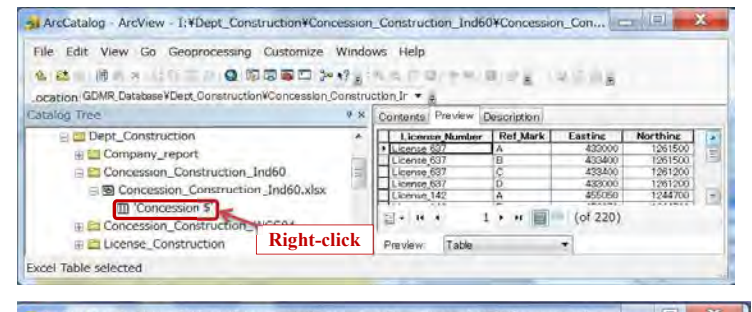

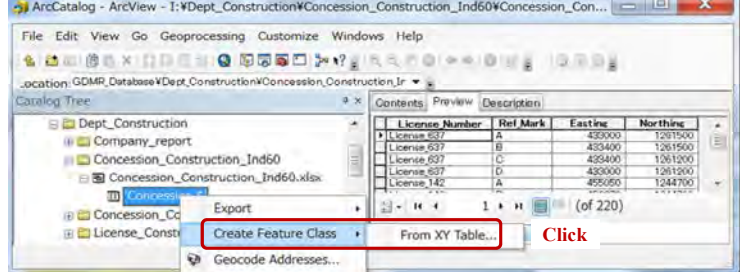

## **Assign coordinates to X,Y of a new shapefile**

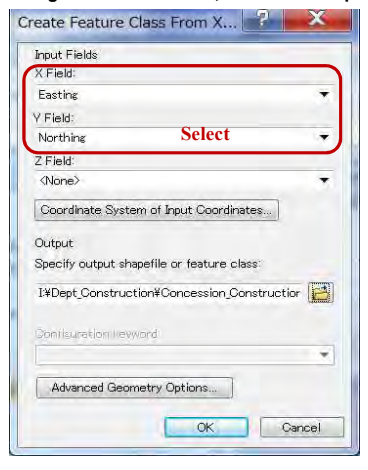

#### **Give coordinate system of Indian1960 UTM**

Give the coordinate system of X,Y data from license certificate.

It is based on "Indian1960 UTM 48N". So later we need to convert to WGS1984 UTM 48N, as instructed in chapter 3-1-2.

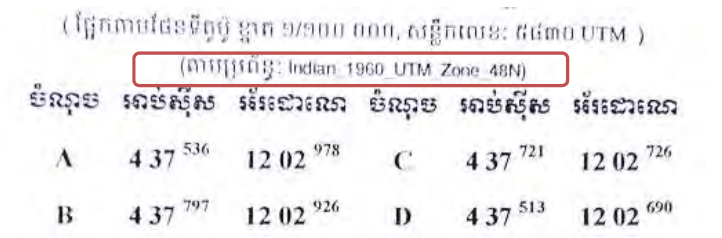

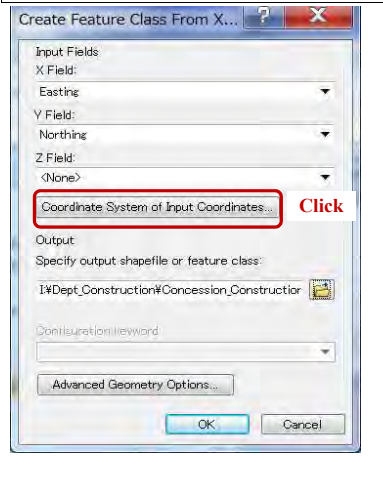

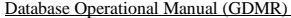

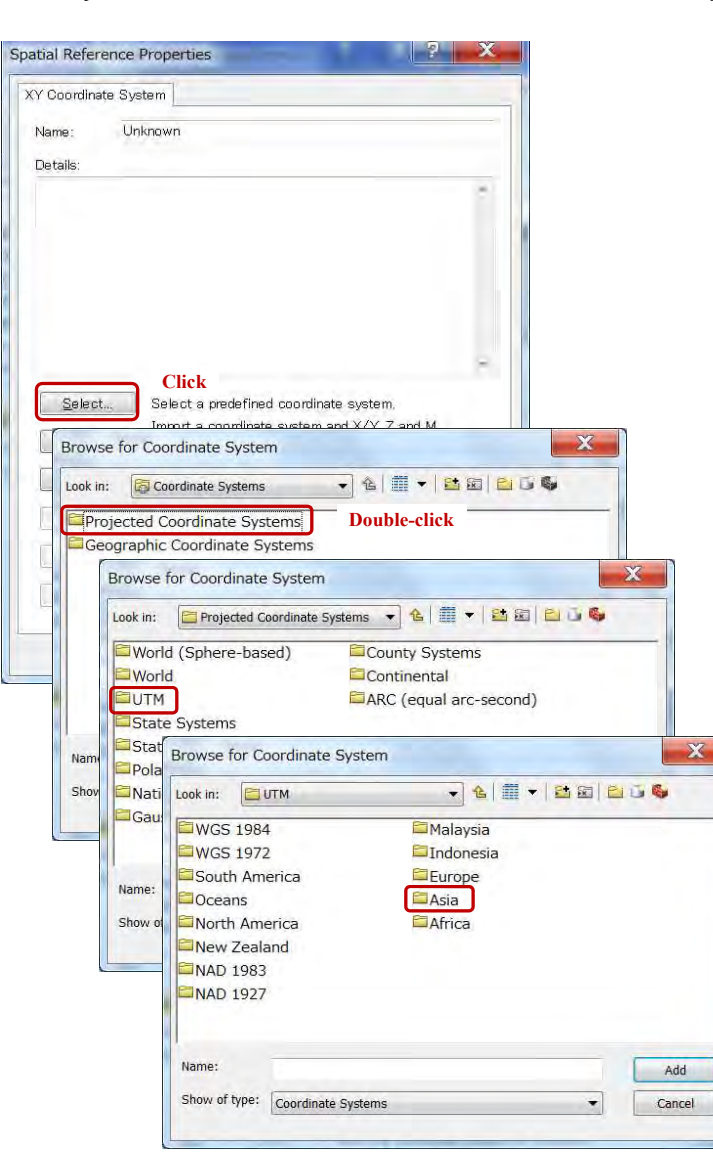

JICA Project

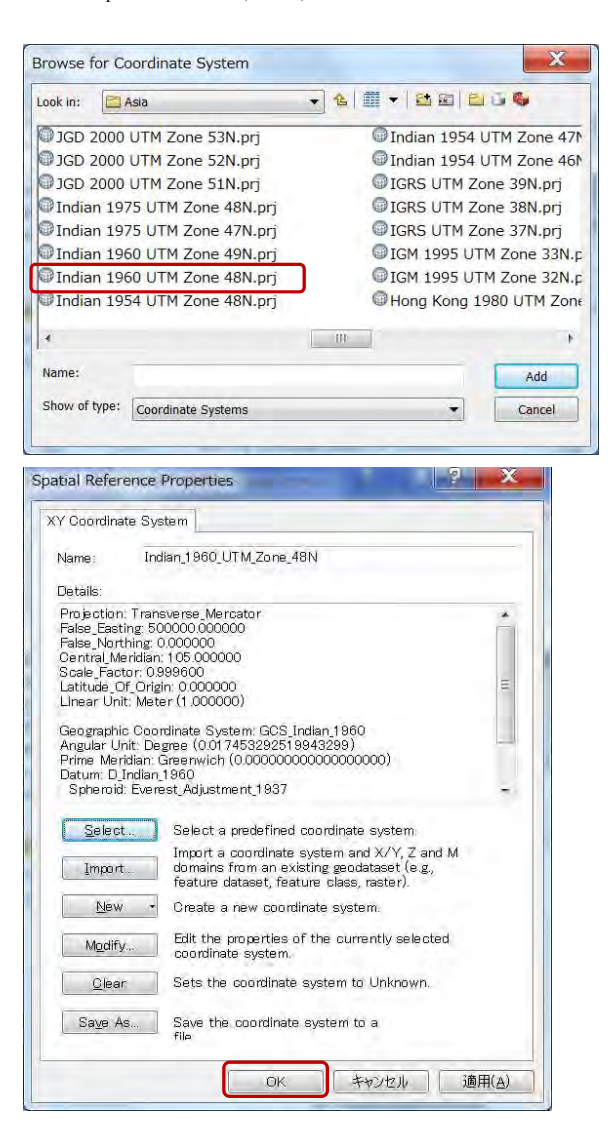

## **Give filename and output folder to new shapefile**

Output filename shall include also the name of applied coordinate system such as Ind60. The location of output shall be the same folder as an original excel file.

Click "Coordinate System of Input Coordinates…".button

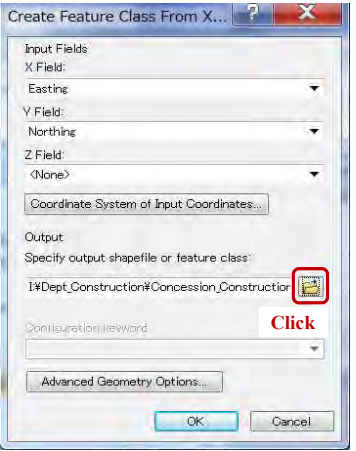

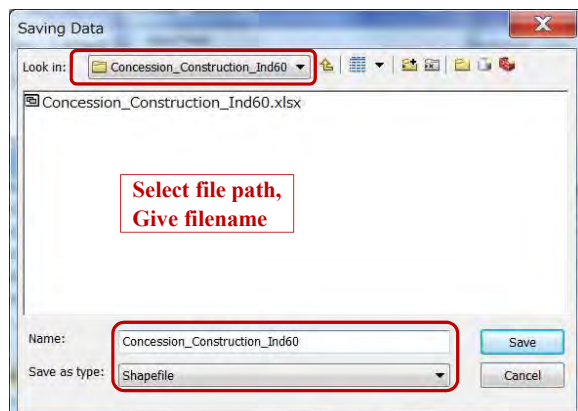

#### Database Operational Manual (GDMR) JICA Project

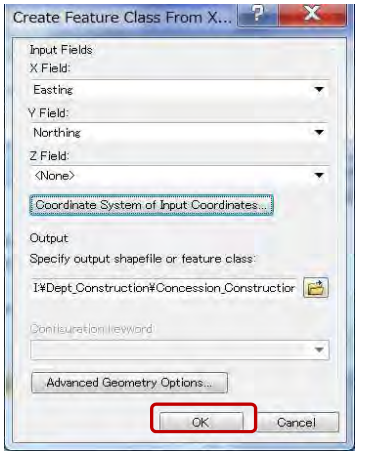

Click "OK". Shortly a shapefile will be created.

#### **Preview the new created shapefile**

Right-click on the folder, select "Refresh", then the created file appear.

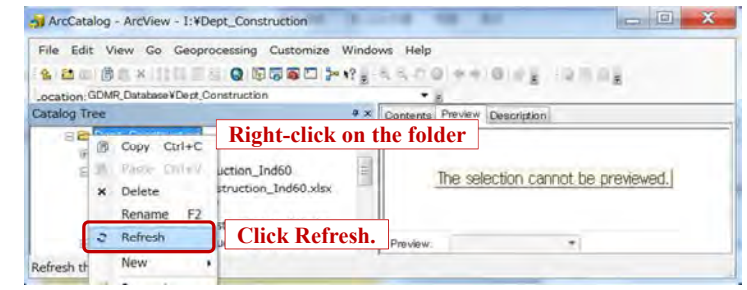

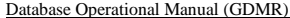

JICA Project

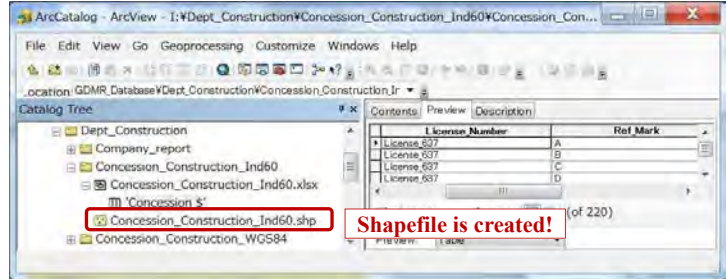

# **3-1-2 Convert coordinate system**

Using a "Project" tool from ArcToolbox, convert coordinate system from Indian1960 UTM to WGS1984 UTM.

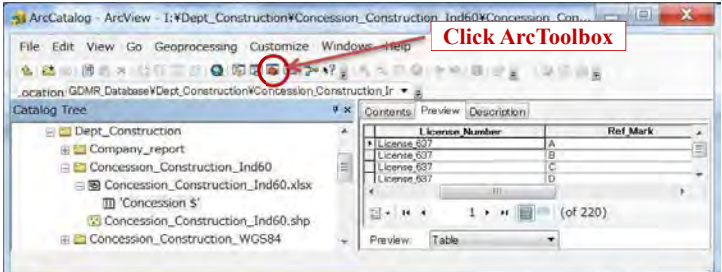

## Database Operational Manual (GDMR) JICA Project

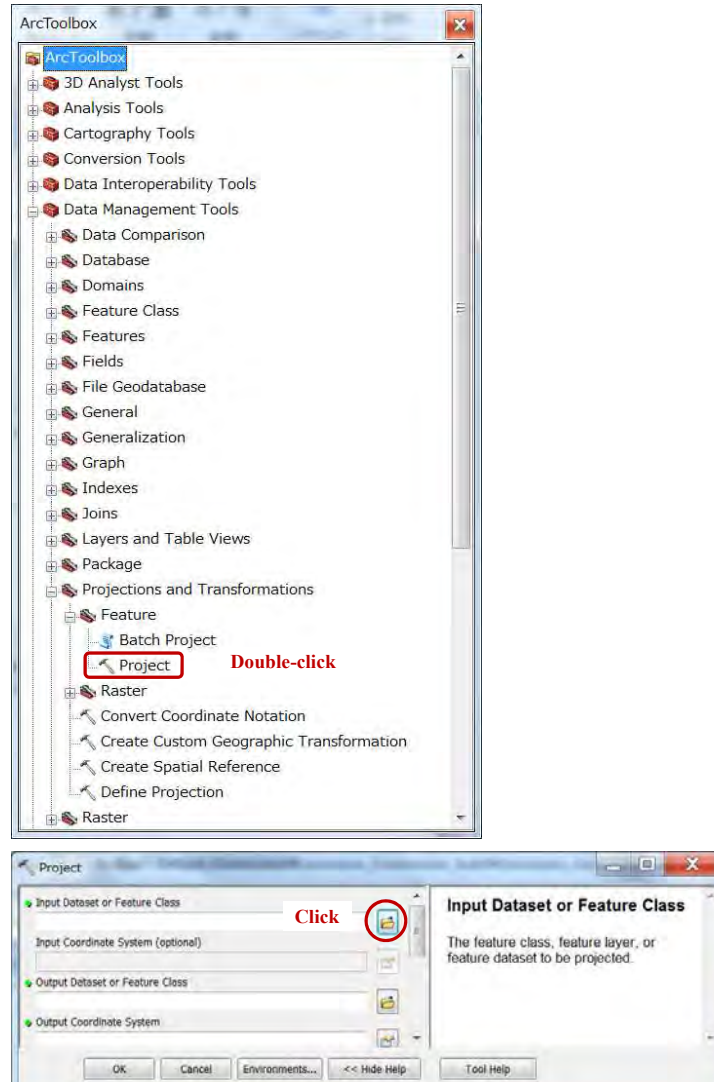

<u>in the state</u>

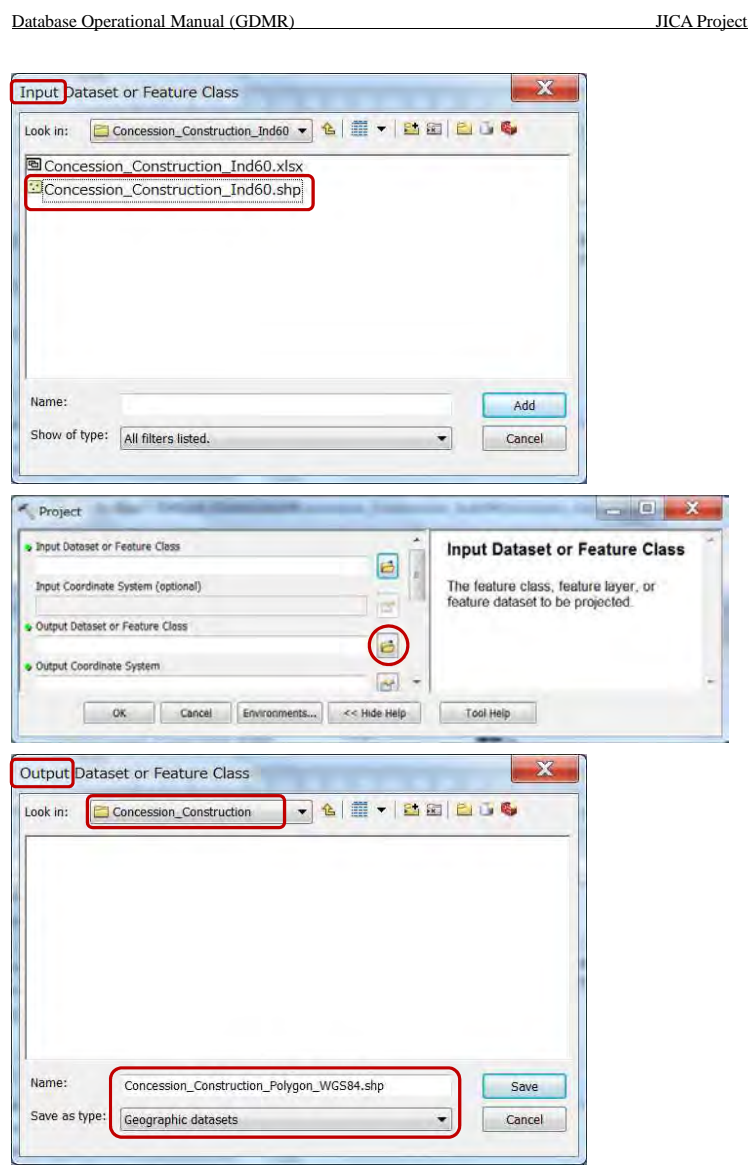

#### $\sim$  Project  $\sim$  Project  $\sim$ Input Dataset or Feature Class **Output Dataset or Feature** I:VDept\_ConstructionVConcession\_Construction\_Ind60VConcession\_C Class Input Coordinate System (optional) Indian\_1960\_UTM\_Zone\_46N  $||\mathbf{r}||$ The new feature dataset or feature class that has the coordinate system specified Output Detaset or Feature Class in the output coordinate system  $\textbf{L} \texttt{VDef}\text{-}\texttt{Construction} \texttt{V}\texttt{Concession}\text{-}\texttt{Construction} \texttt{V}\texttt{Concession}\text{-}\texttt{Constrain} \text{ } \boxed{\textcolor{blue}{\textbf{L}}\texttt{S}}$ parameter. Output Coordinate System  $\mathbbmss{S}$ Geographic Transformation (optional)  $\left\vert \cdot \right\rangle$  $\vert \mathbf{x} \vert$  $\tau$  $\overline{+}$ OK Cancel Environments... << Hide Help Tool Help

Database Operational Manual (GDMR) JICA Project

### **Give coordinate system of WGS1984 UTM**

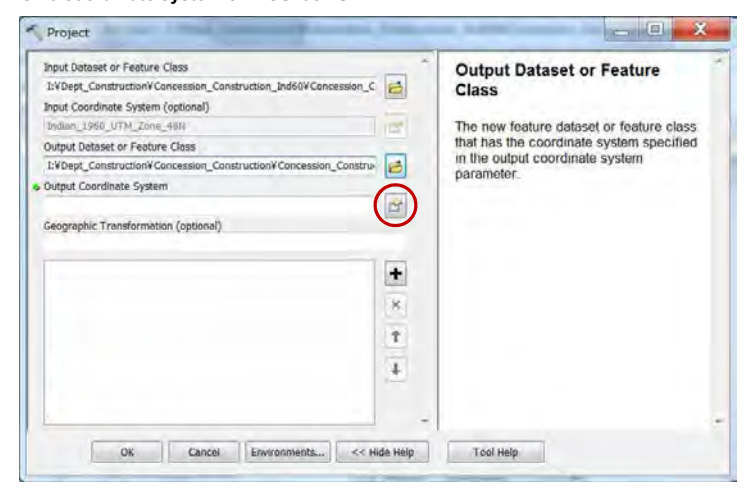

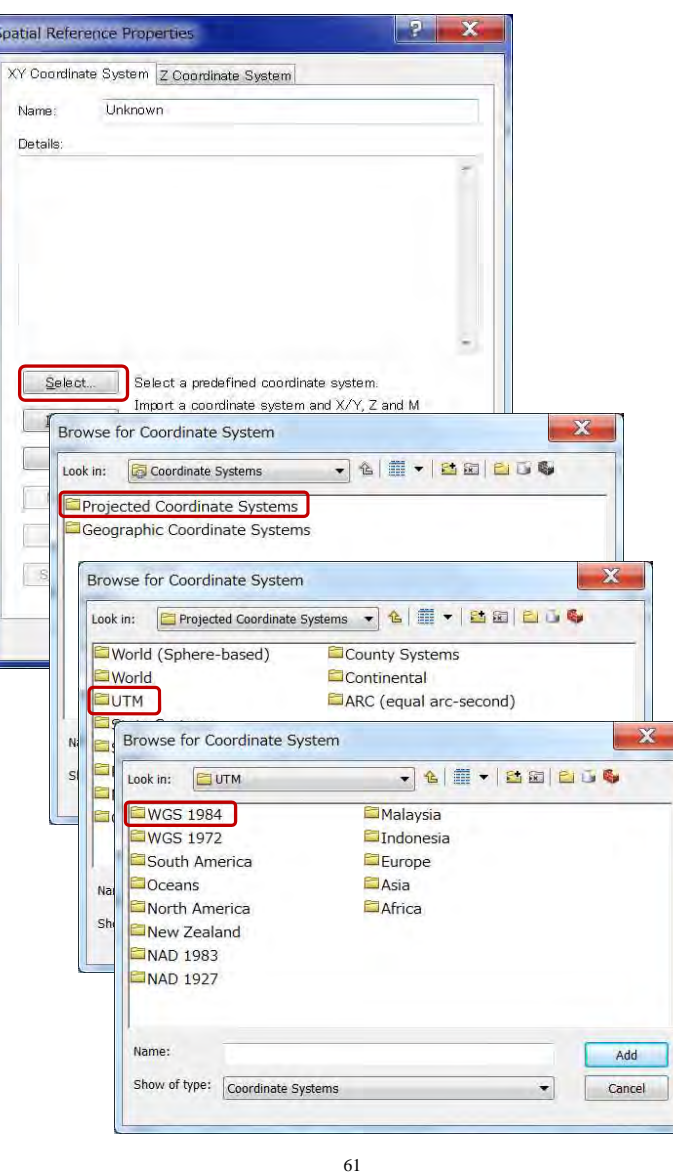

#### Database Operational Manual (GDMR) JICA Project

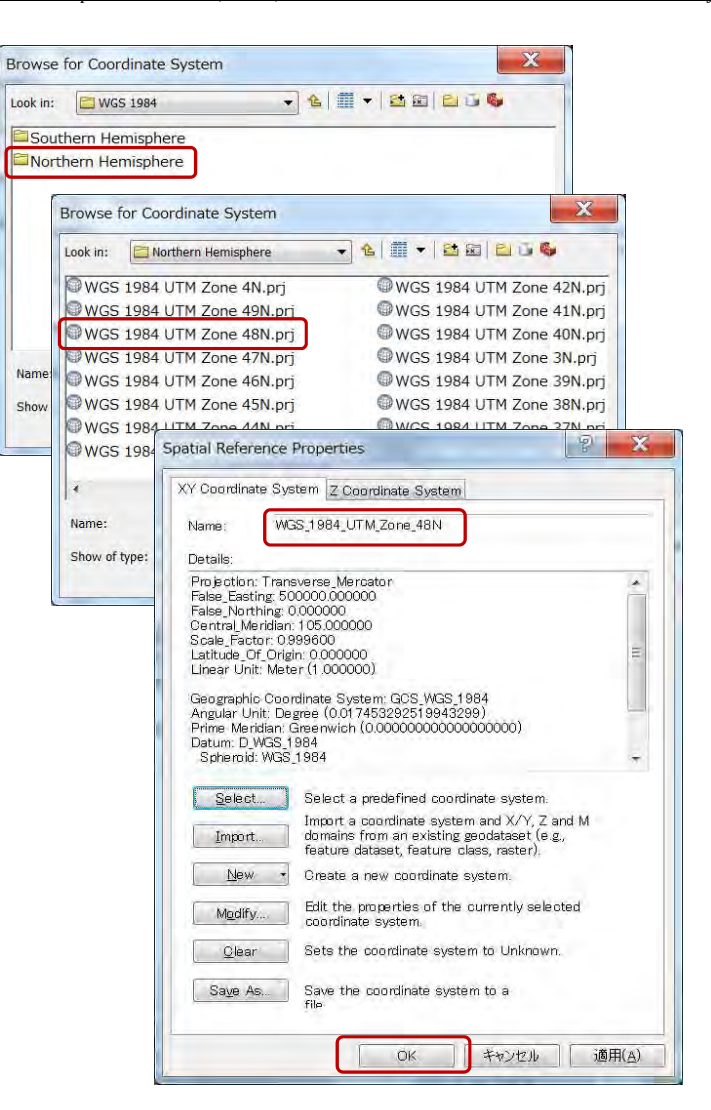

62

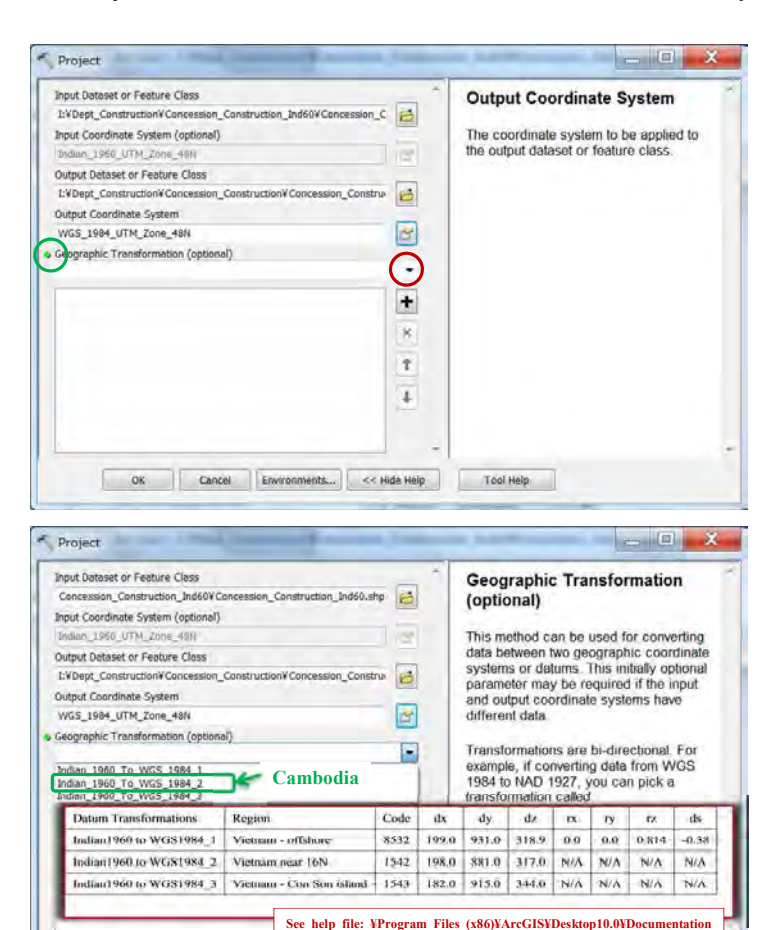

# Database Operational Manual (GDMR) JICA Project

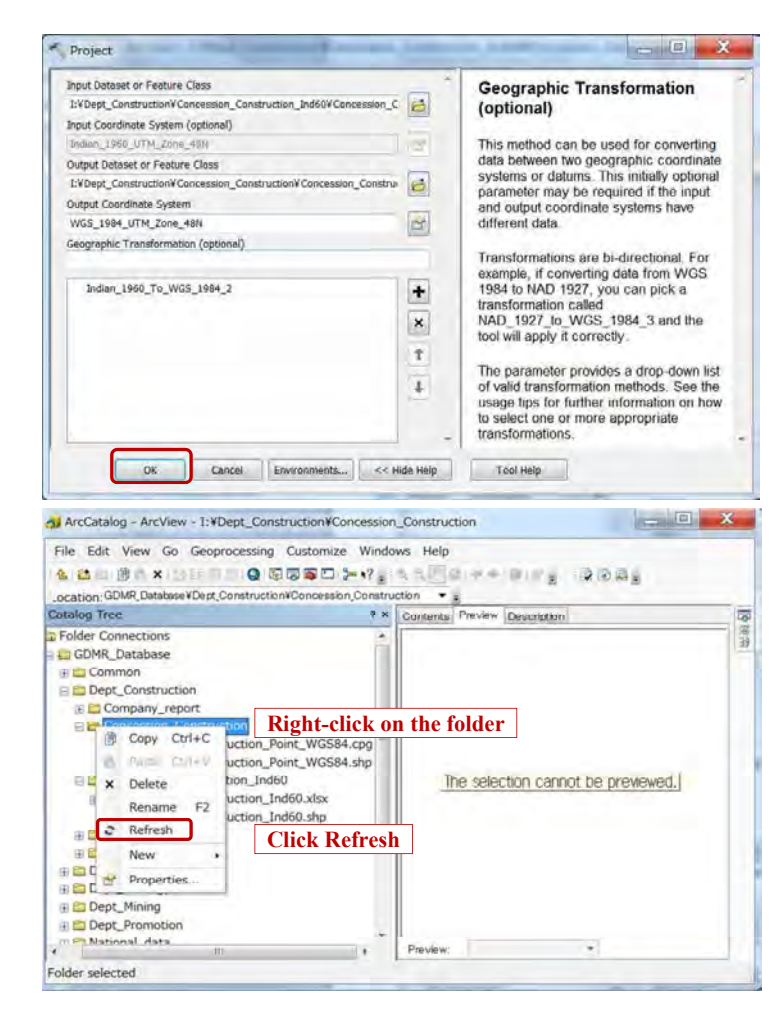

OK Cancel Environments... << Hide Help Tool Help

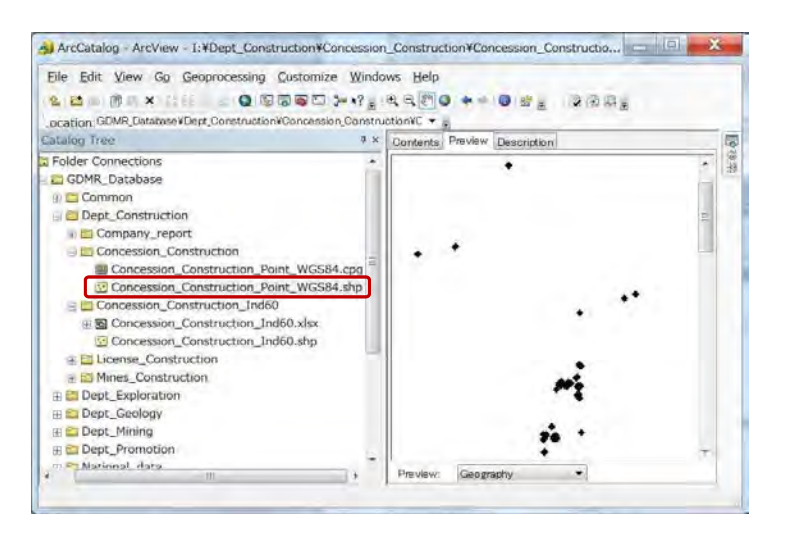

#### **3-1-3 Convert a shapefile from point to polygon**

## **Add a point shapefile into ArcMap**

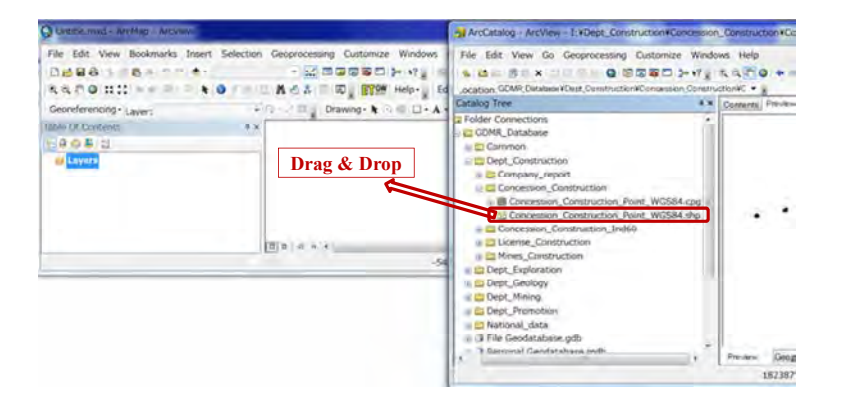

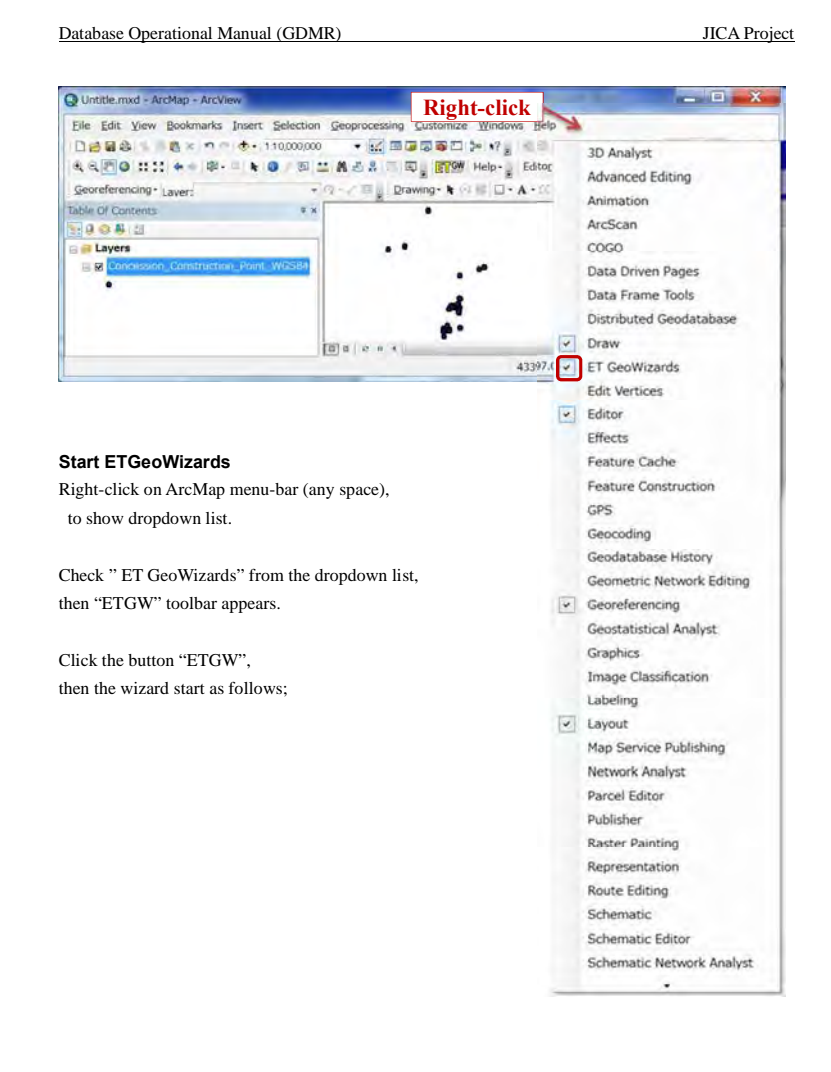
GeoWizards  $\mathbf{x}$ **Point To Polygon** <sup>p</sup>Geo Wizards  $\mathbf{E}$ **Go to ToolBox Implementation** Go to .NET Implement Point Converts a point data set to a polygon feature class. Attaches to the polygon Polyline attribute table the values of the attributes for the first and last point that form a single polygon Polygon Convert Inputs:  $\overline{v}$ Polygon to Polyline Polygon to Point  $\mathscr I$ · A point feature layer Polyline to Point J O REQUIRED: an ID field which value defines the points to be used for creation of each polygon Polyline to Polygon O OPTIONAL: an Order field that defines in what sequence the Polyline To Multipoint points describe the polygon. If no Order field is used the<br>order is defined by the record number of the points Point to Polyline O OPTIONAL: a Link field. The values for the first and last point Point to Polygon **Click**  that will form a single polygon will be added to the polygon<br>attribute table. Point to Multipoint **Delista Delist 704** O OPTIONAL: Z Value field. If specified a PolygonZ feature Overlay class will be created. The values in this field will be set as Z<br>values for the vertices. If the input points have Z values, the Spatial Releations and Allocation user can specify the Z values of the input points to ve used by selecting "Features" for Z Value field. Sampling O OPTIONAL: M Value field. If specified a PolygonM feature Fields class will be created. The values in this field will be set as M values for the vertices. If the input points have M values, the<br>user can specify the M values of the input points to ve used Import/Export by selecting "Features" for M Value field. Miscellaneous Basic Outputs: Surface  $\bullet$  . In the construction are already with a  $\bullet$ Linear Referencing **Click**  Go Help « View Log Settings Request key Register About

Choose "Point to Polygon", then click "Go".

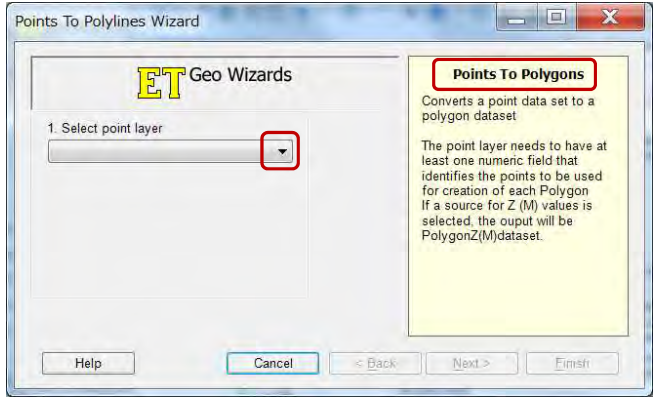

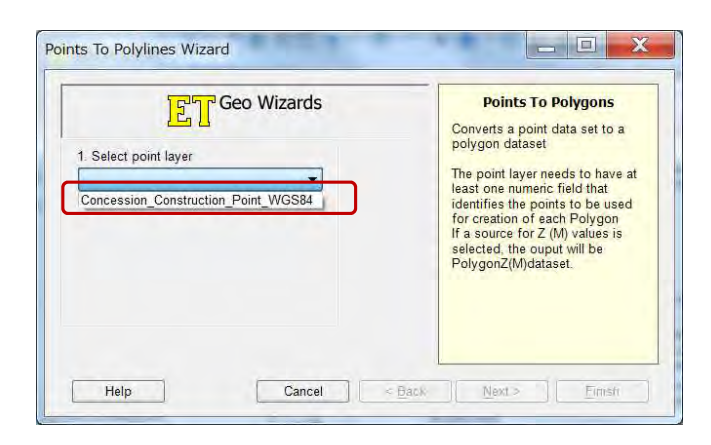

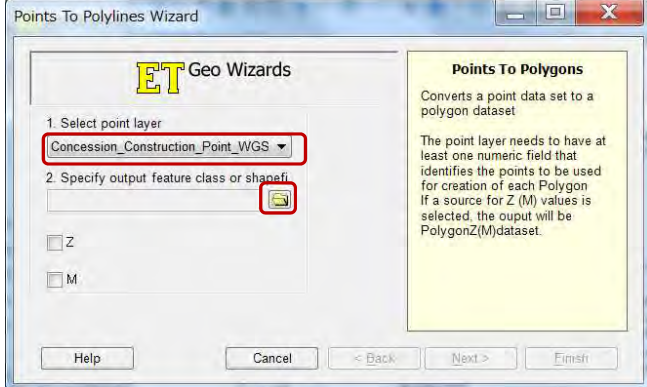

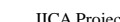

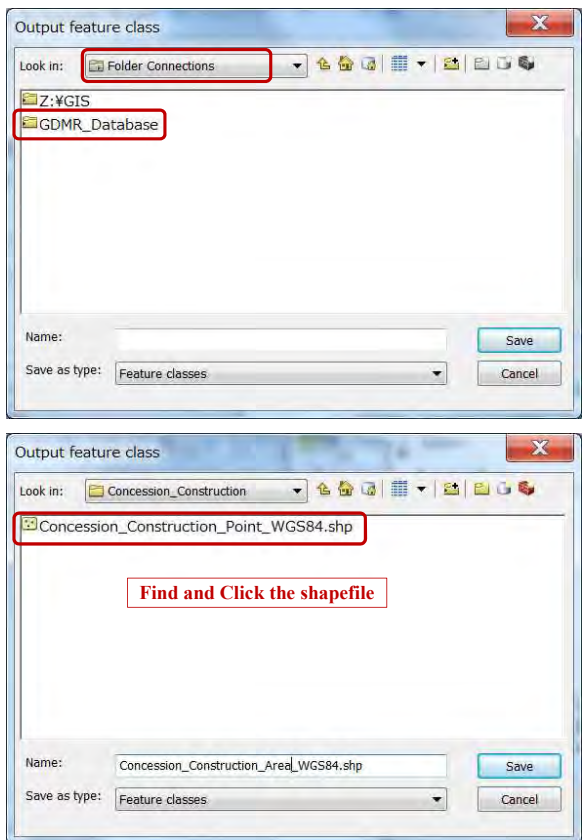

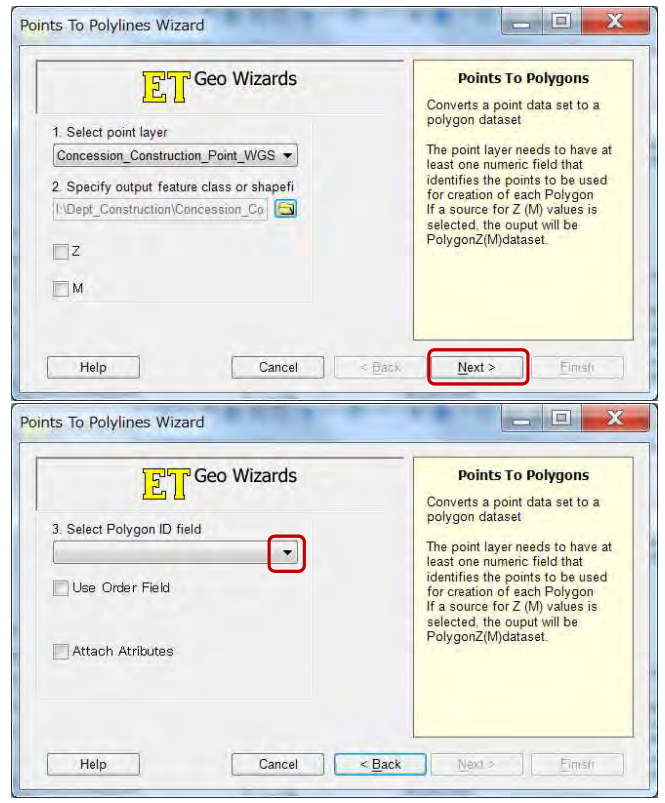

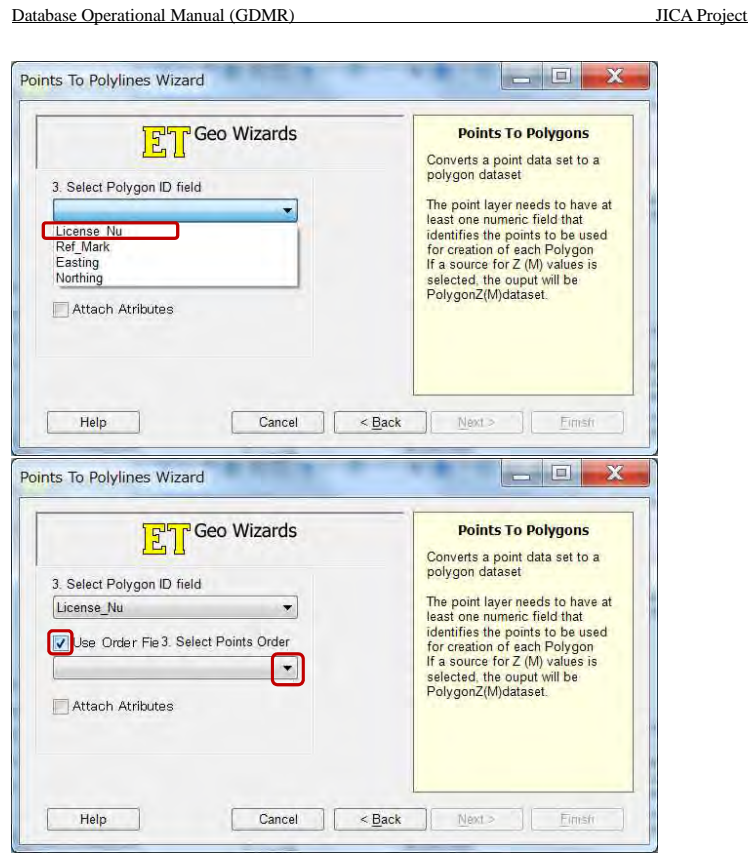

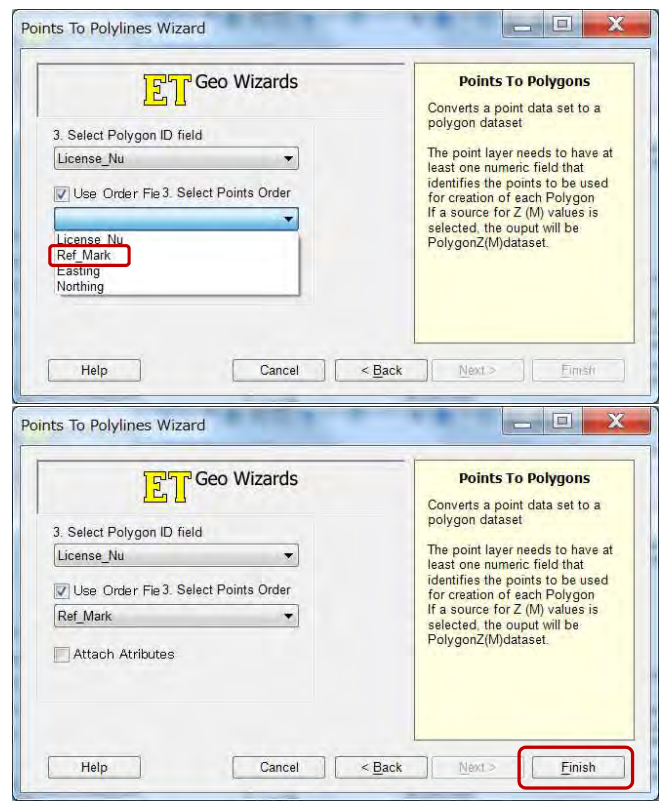

Click "Finish", polygon shape is created in the output folder, then automatically added to layers.

Go

Help «

 $\mathbf{x}$ Points To Polylines Wizard  $F_1$ PGeo Wizards **Function completed successfully!!!** OK  $-18$ GeoWizards  $\mathbf{x}$ **Point To Polygon E**<sup>T</sup> Geo Wizards **Go to ToolBox Implem** Close the wizard .NET Implement Point Converts a point data set to a polygon feature class. Attaches to the polygon<br>attribute table the values of the attributes for the first and last point that form a Polyline Polygon single polygon Convert Inputs:  $\overline{v}$ Polygon to Polyline  $\overline{\mathscr{I}}$ Polygon to Point · A point feature layer Polyline to Point J. O REQUIRED: an ID field which value defines the points to be used for creation of each polygon Polyline to Polygon O OPTIONAL: an Order field that defines in what sequence the Polyline To Multipoint points describe the polygon. If no Order field is used the order is defined by the record number of the points Point to Polyline O OPTIONAL: a Link field. The values for the first and last point Point to Polygon that will form a single polygon will be added to the polygon Point to Multipoint attribute table. O OPTIONAL: Z Value field. If specified a PolygonZ feature  $D_{\text{min}} = D_{\text{min}} - 20.0$ Overlay class will be created. The values in this field will be set as Z values for the vertices. If the input points have Z values, the Spatial Releations and Allocation user can specify the Z values of the input points to ve used<br>by selecting "Features" for Z Value field. Sampling O OPTIONAL: M Value field. If specified a PolygonM feature Fields class will be created. The values in this field will be set as M values for the vertices. If the input points have M values, the Import/Export user can specify the M values of the input points to ve used Miscellaneous by selecting "Features" for M Value field. Basic Outputs: Surface  $\bullet$  . A formula Higgs in the following of the  $\bullet$ Linear Referencing

#### Database Operational Manual (GDMR) JICA Project

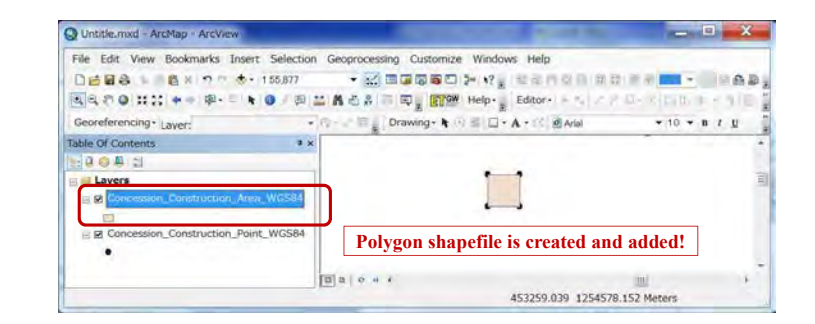

#### **Show labels of concessions**

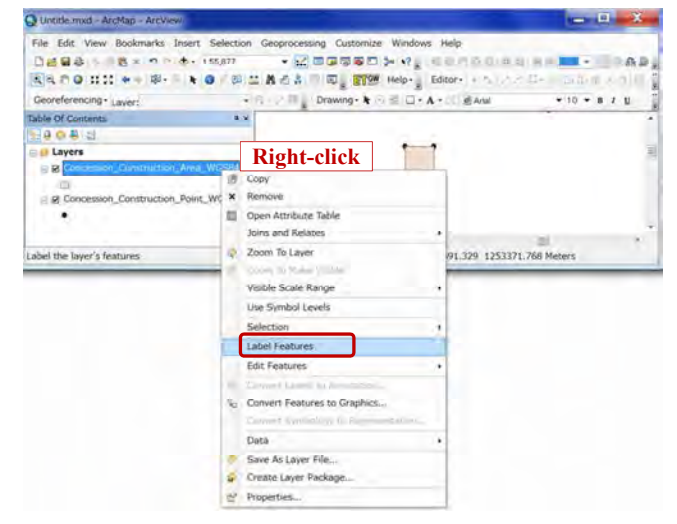

View Log | Settings | Request key | Register |

About

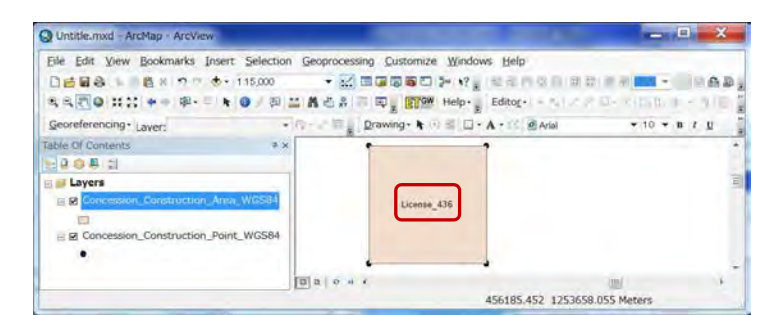

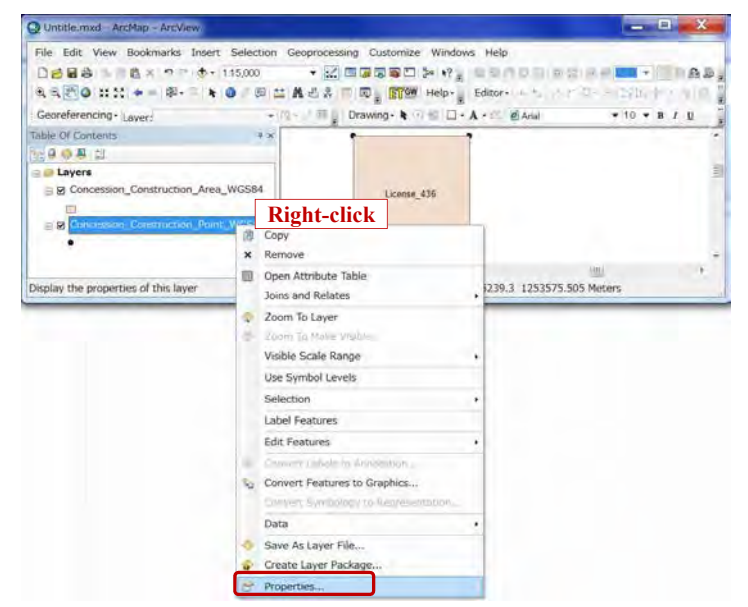

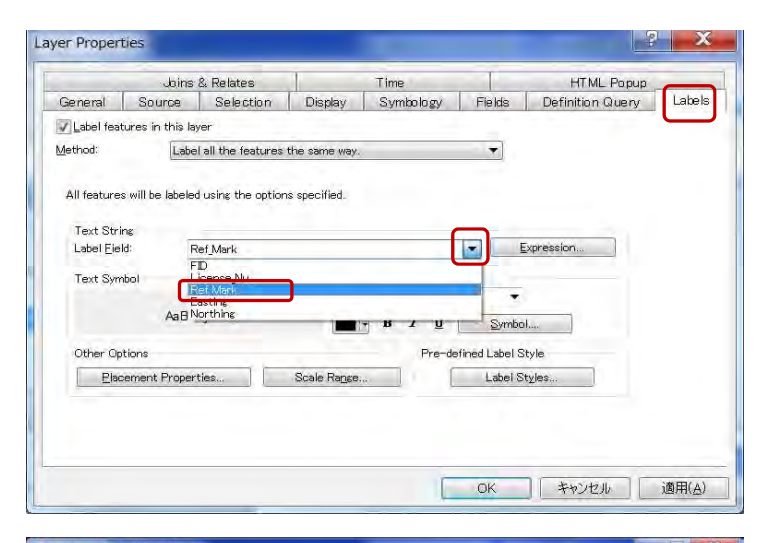

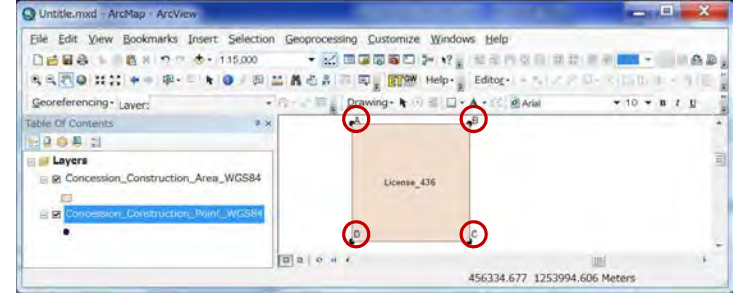

Database Operational Manual (GDMR) JICA Project

# **3-2 Advance step to complete a concession shapefile**

Join concession polygon shapefile with license data by license number.

### **3-2-1 Join with the license data of Excel file by license number**

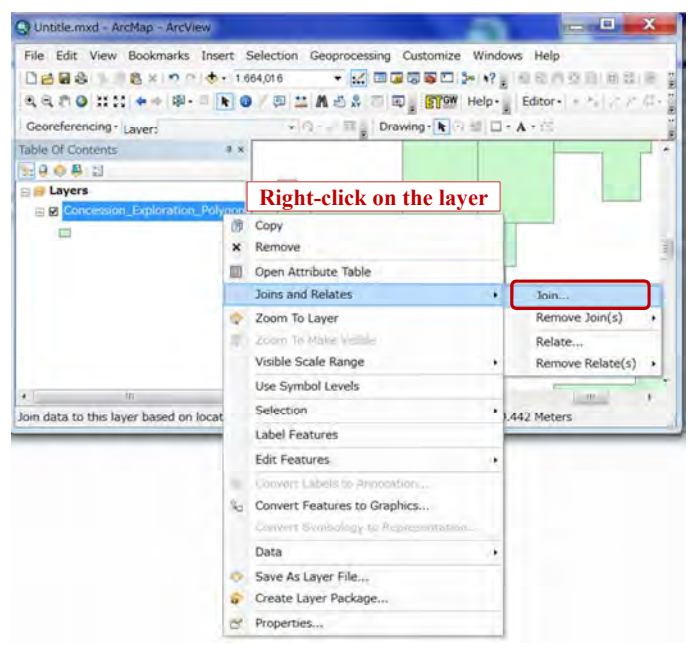

### Database Operational Manual (GDMR) JICA Project

Join Data

for examp

 $\overline{\mathbf{V}}$ 

 $\circ$ 

 $\circ$ 

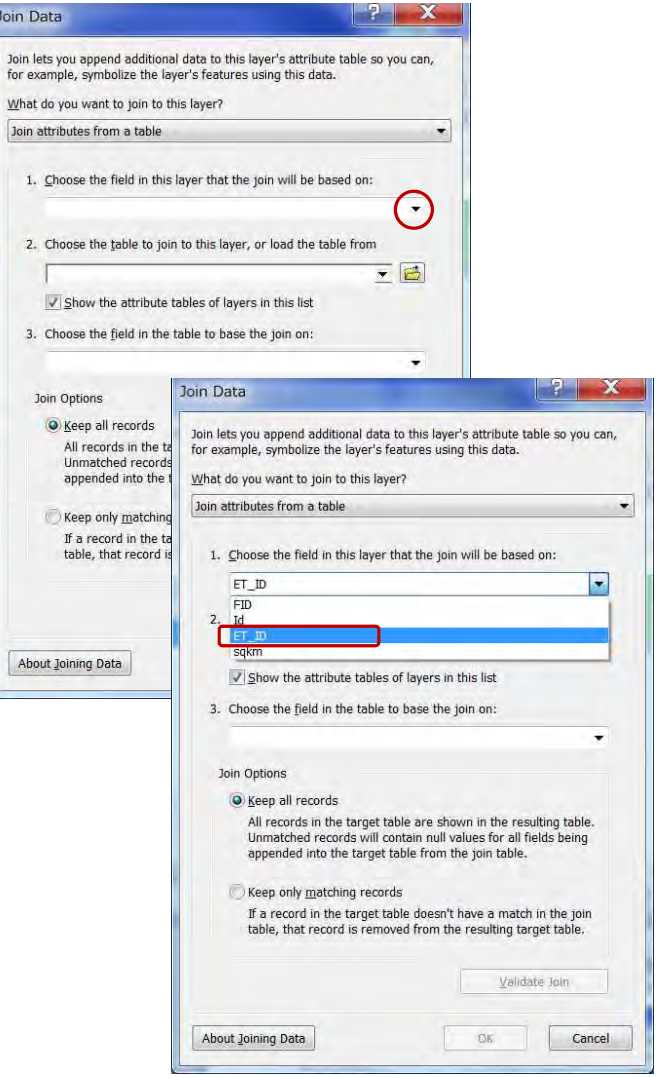

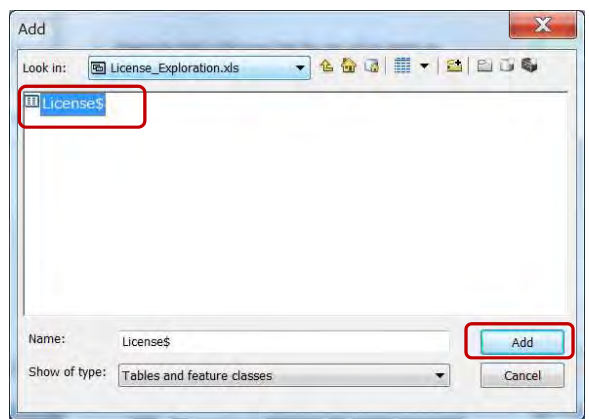

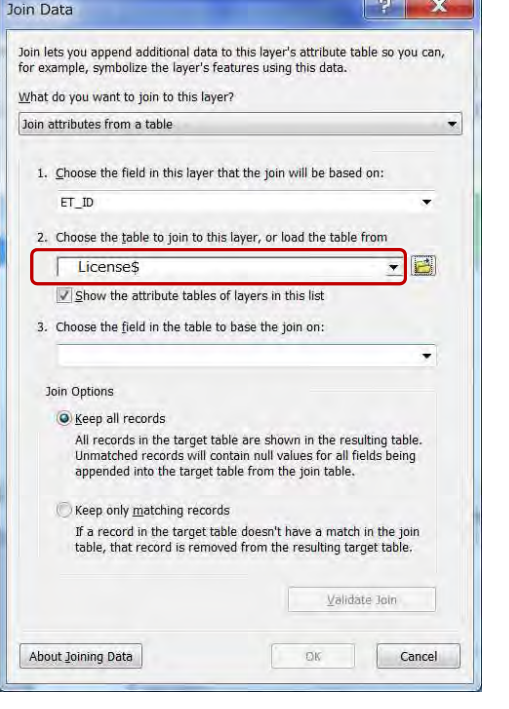

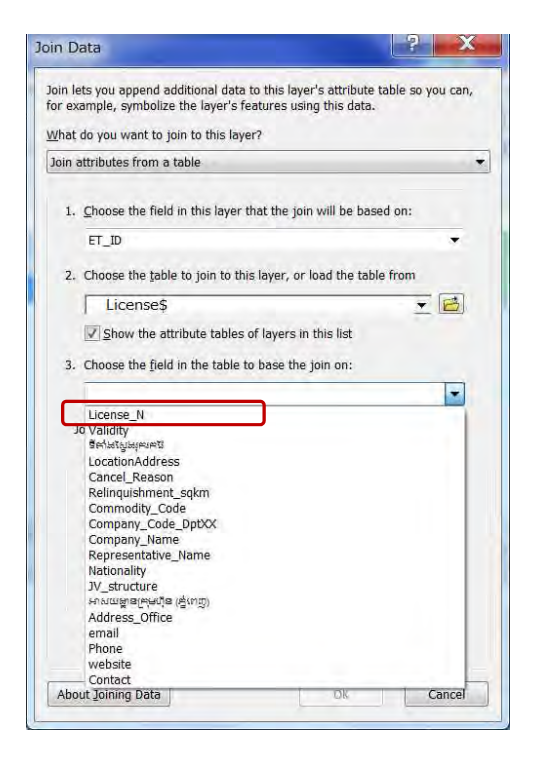

Join Data  $?$   $\mathbf{x}$ Join lets you append additional data to this layer's attribute table so you can, for example, symbolize the layer's features using this data. What do you want to join to this layer? Join attributes from a table 1. Choose the field in this layer that the join will be based on: ET ID  $\cdot$ 2. Choose the table to join to this layer, or load the table from  $\blacksquare$ Licenses Show the attribute tables of layers in this list 3. Choose the field in the table to base the join on: Join Options Keep all records All records in the target table are shown in the resulting table. Unmatched records will contain null values for all fields being appended into the target table from the join table. Keep only matching records If a record in the target table doesn't have a match in the join table, that record is removed from the resulting target table. Validate Join About Joining Data Cancel OK

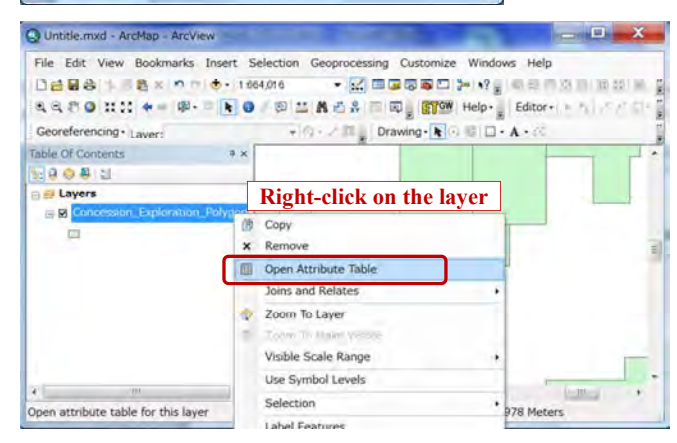

#### Database Operational Manual (GDMR) JICA Project

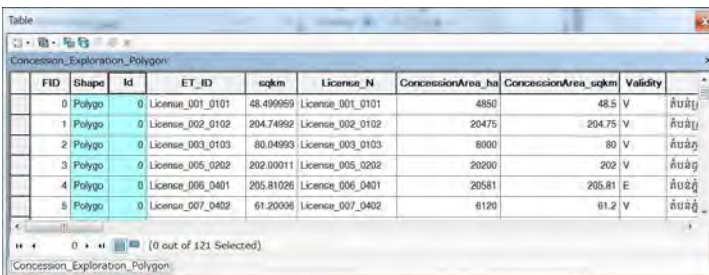

#### **3-2-2 Save the joined result as a layer file**

The layer which has joined data can save as a layer file. In this case the original shapefile has still

no joined data. Only joining path and layer setting only shall be saved into a layer file.

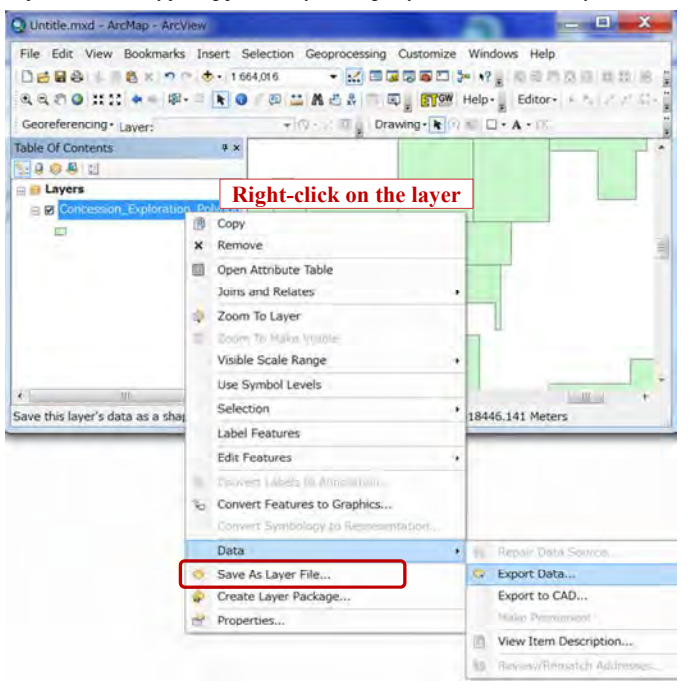

### **3-2-3 Save the joined result as another shapefile**

Joined data can stored into a new shapefile. But note it may lose the part of data of Khmer Unicode character, which depends on the default setting of operating PC.

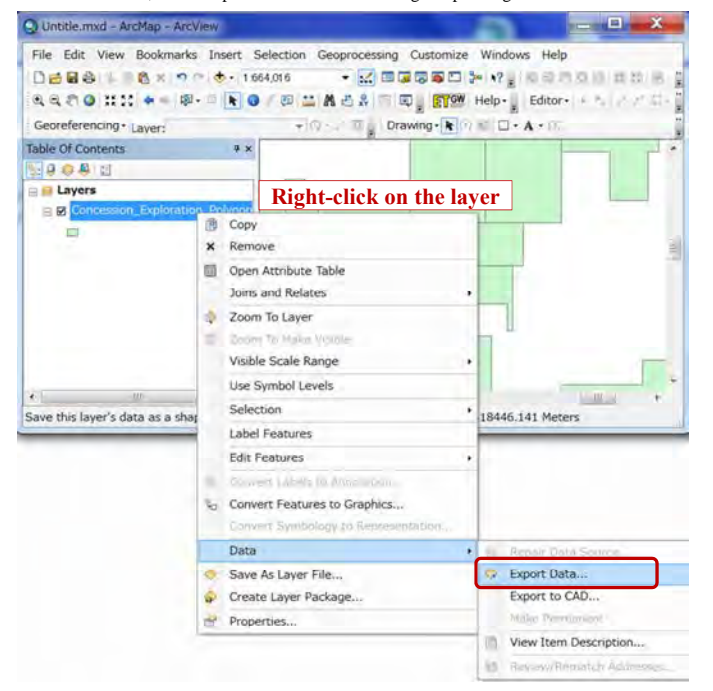

Database Operational Manual (GDMR) JICA Project

 $\mathbf{x}$ Saving Data **CALIFORNIA** Look in: Concession Exploration - 4 4 5 1 - 8 2 3 4 Concession\_Exploration\_Polygon.shp Concession\_Exploration\_Point.shp Name: Concession\_Exploration\_Joined shp Save Save as type Shapefile Cancel  $\overline{\phantom{a}}$  $\mathbf{x}$ Export Data

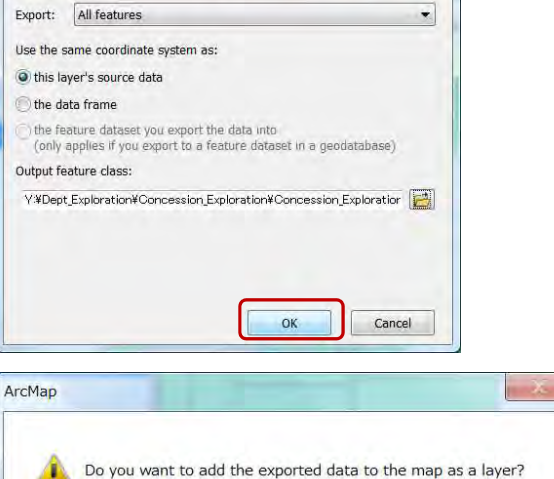

いいえ(N)

84

 $(\sharp \iota)(Y)$ 

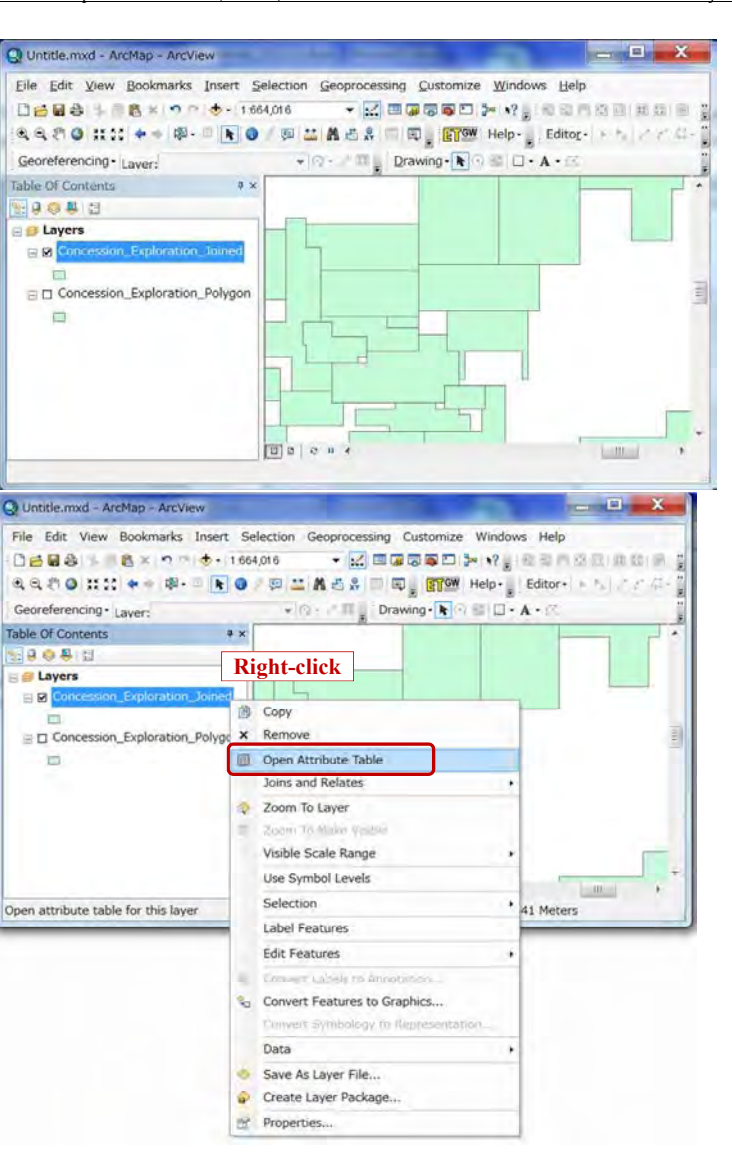

#### Database Operational Manual (GDMR) JICA Project

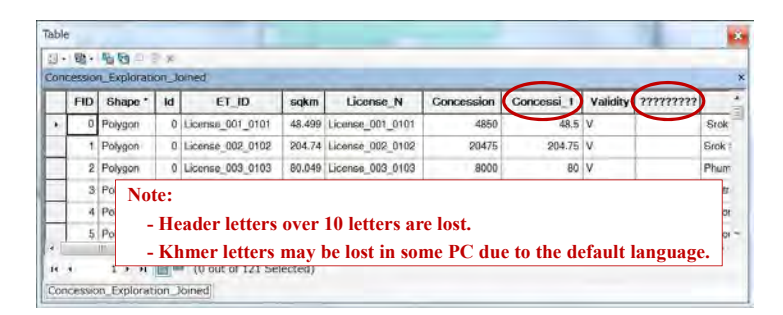

### **3-3 Create a blank shapefile and draw on map**

How to draw object and edit in ArcMap, is instructed. At first add layer of a shapefile to draw in. If you want to draw POLYLINE objects, add a POLYLINE shapefile to layer. For POLYGON objects, add a POLYGON shapefile. For POINT object, add a POINT shapefile.

#### **3-3-1 Create a blank shapefile**

Start ArcMap and connect the folder.

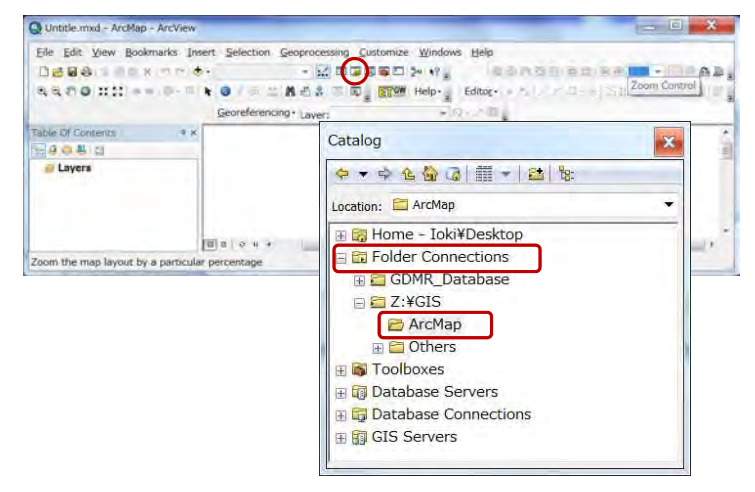

Right-click on the folder of path of a new shapefile, from Folder Connections (See ch

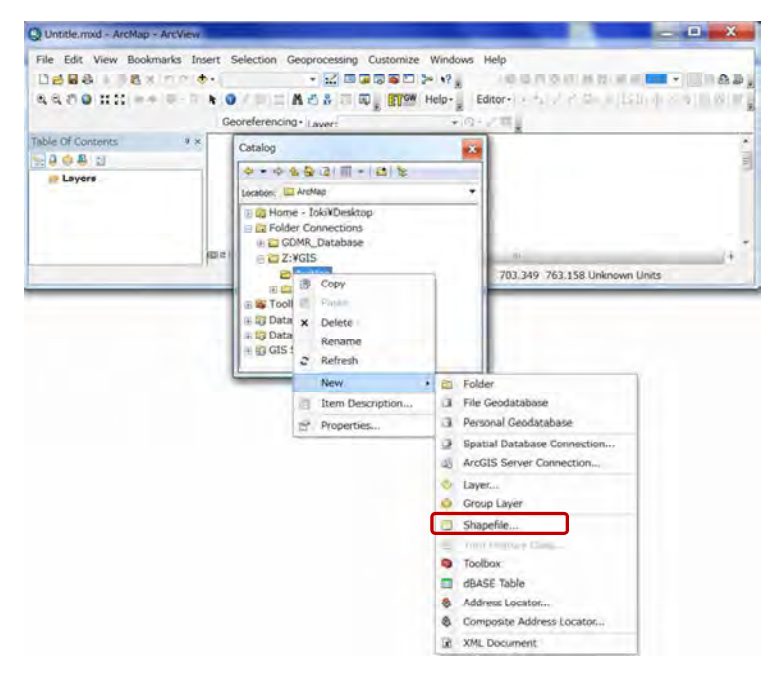

Select from the pulldown list, click "New", "Shapefile…".

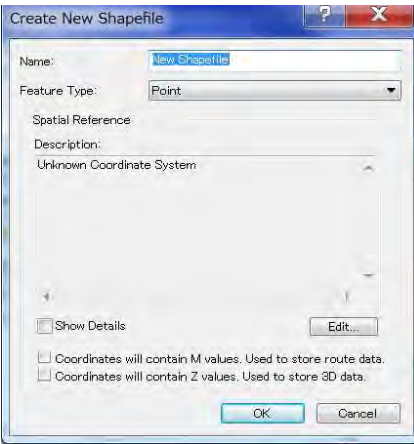

#### Database Operational Manual (GDMR) JICA Project

# Give filename. Choose feature type (For example; Polyline).

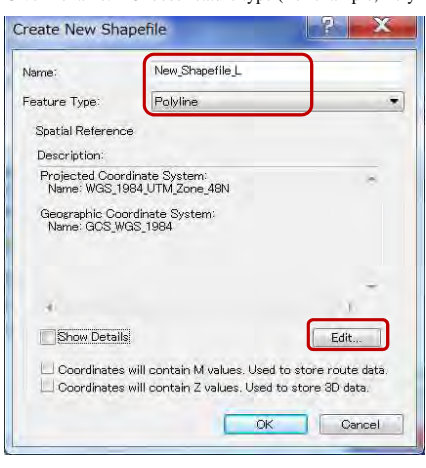

Select special reference (such as WGS1984 UTM 48N) by click "Edit" button.

Click OK, then shortly a new shapefile is created in Catalog window.

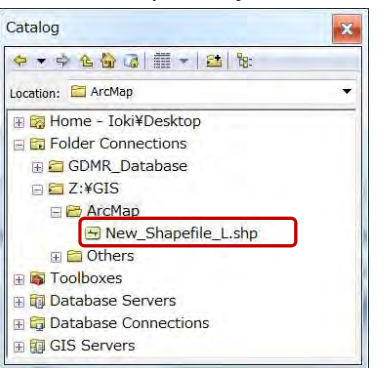

At the same time the created shapefile is uploaded on ArcMap Layers window. If not, drag the shapefile of Catalog window to ArcMap window.

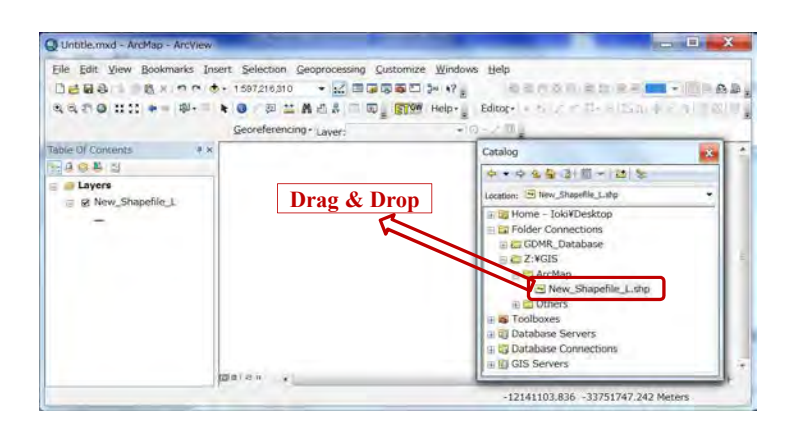

### **3-3-2 Draw new objects**

### **Start editing**

Right-click on the layer.

Select "Edit Features", "Start Editing".

#### O Untitle mid - ArcMap - ArcView  $-1$ File Edit View Bookmarks Insert Selection Geoprocessing Customize Windows Help **BOARDBARY M - TRAD.** Georeferencing+ Laver:  $\sqrt{10} + \sqrt{10}$ Table Of Contents **NOOD I** D Layers  $= 81$ 贵 Copy **x** Remove Coen Attribute Table **Joins and Relates** Zoom To Layer **Princes Includes: Models** Visible Scale Range Use Symbol Levels Selection 49558771.191 -4424386.343 Meters **Label Features** Edit Features **Car Edition** Convert Features to Graphics... Drgamze Feature Templates... Data Save As Layer File... Create Layer Package... Properties.

#### Database Operational Manual (GDMR) JICA Project

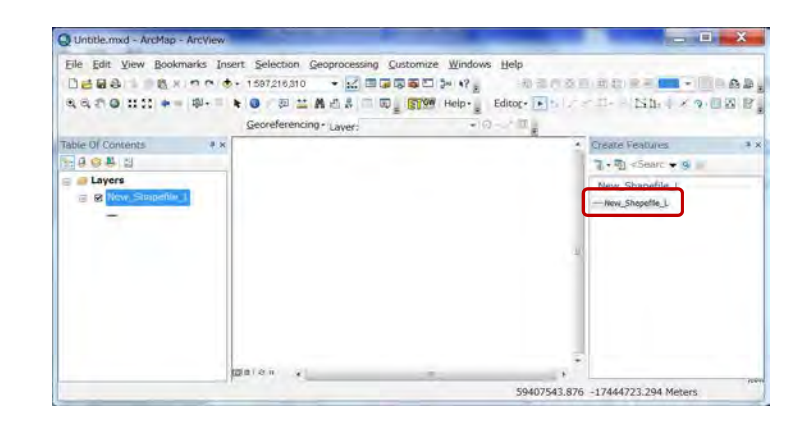

### **Draw objects**

Click the line appearing in "Create Feature" window.

Draw a polyline.

Finish a drawing by right-click to select "Finish Sketch" from the pulldown list.

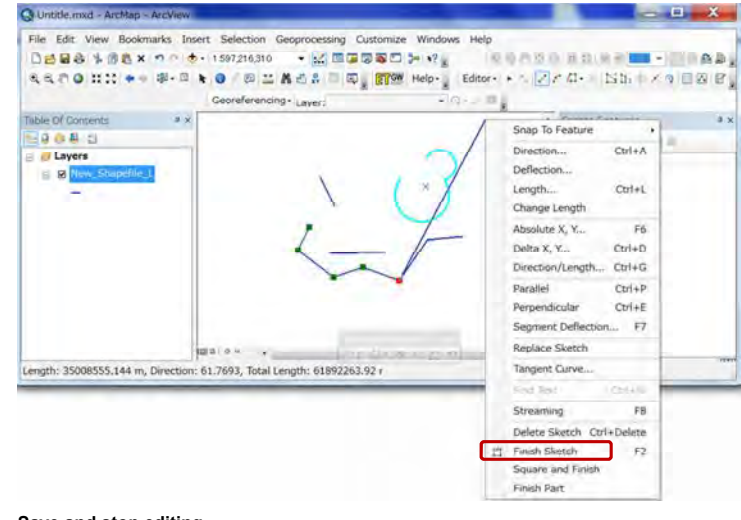

### **Save and stop editing**

Click"Editor" in toolbar, select "Save Edits", then select "Stop Editing".

90

O Untitle mxd - ArcMap - ArcView  $\blacksquare$ File Edit View Bookmarks Insert Selection Geoprocessing Customize Windows Help □台目8 % @ B × の ( + + + + s97216310 → )2 国語原稿四 2 × + ? } **TOONOMASSES** . MADA **RRFOHIC-+ ※ 日 ★ O / 四四晶凸名 二同 RPM Heb-** Editor- → トプアロー ISB- メタ目図 B Georeferencing . Layer: Table Of Contents Stop Editing 10000 **E** Save Edits Searc  $\bullet$  R  $\bullet$ **1) Save Edits C** Layers Move... apefile L **2) Stop Editing**  $\equiv$  80 Split... spette\_L 14 Construct Points... Copy Parallel... Buffer. Snapping 図3100 AL More Editing Tools . 1.299 Meters **Editing Windows** Options.

For Editor tool to appear, right-click any free space for toolbar, then check ON "Editor".

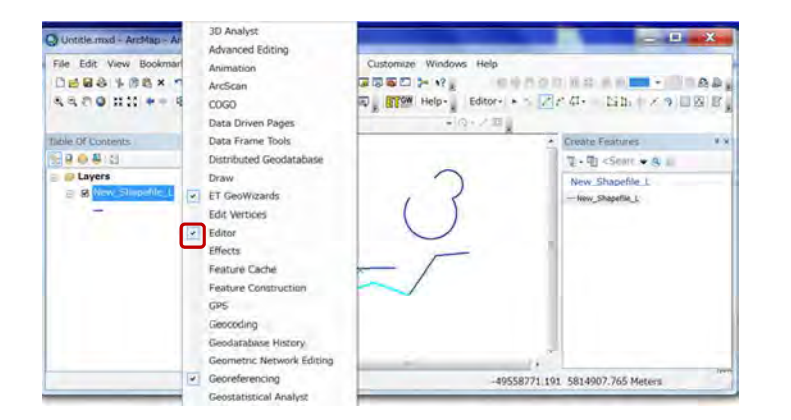

### **3-3-3 Edit objects Start editing**

Right-click on the layer. Select "Edit Features", "Start Editing".

#### Database Operational Manual (GDMR) JICA Project

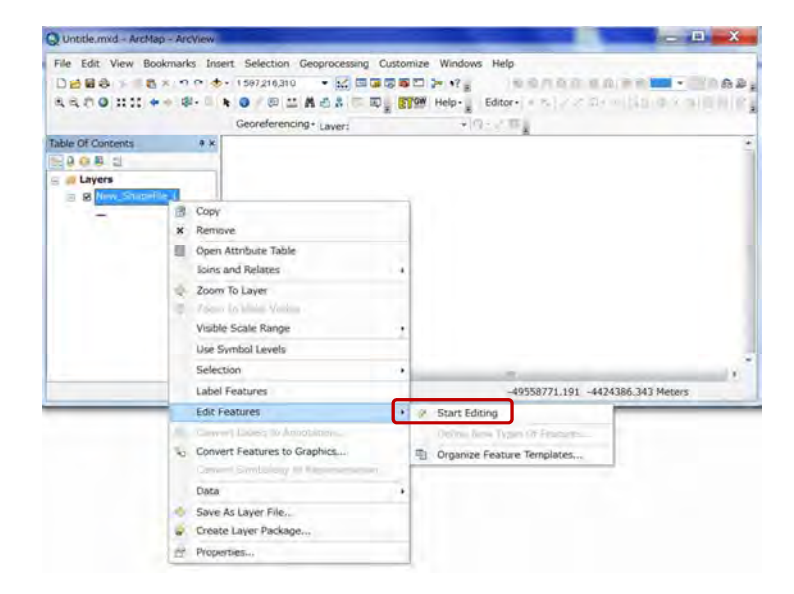

### **Edit objects**

Select the arrow mark in Editor toolbar.

Click the object to be edited, then color of object is changed to the defined color of selection.

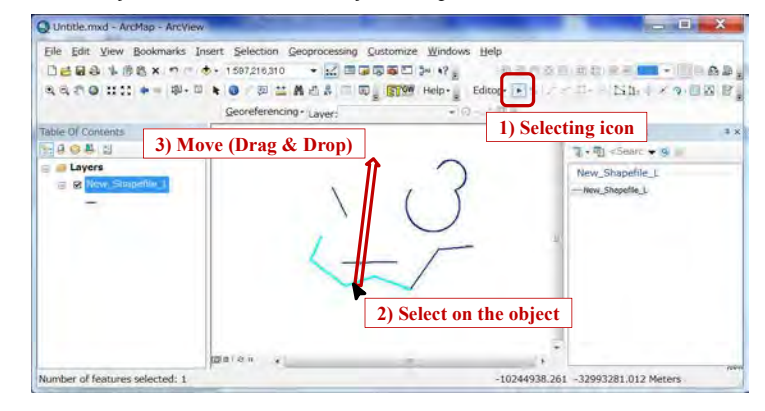

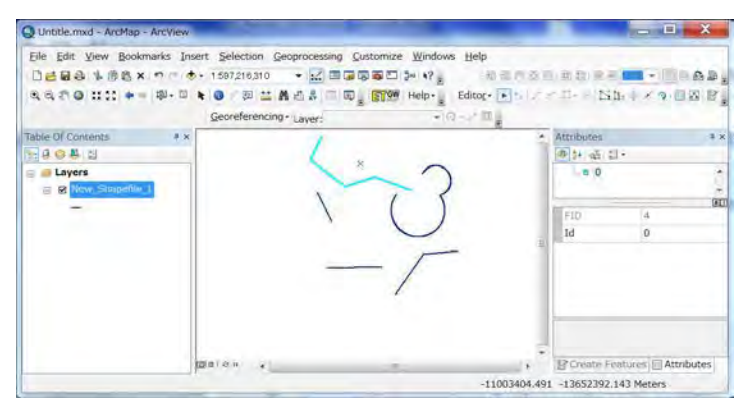

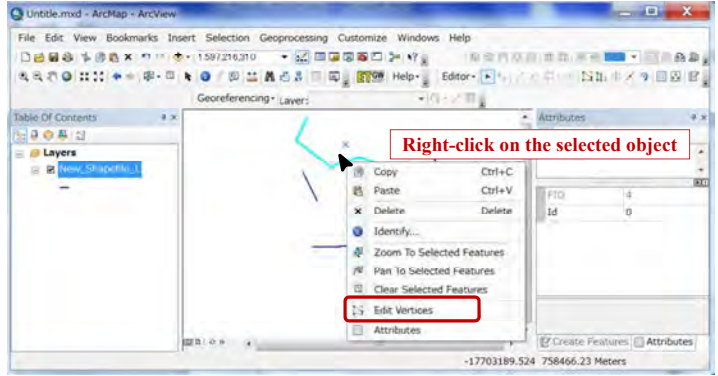

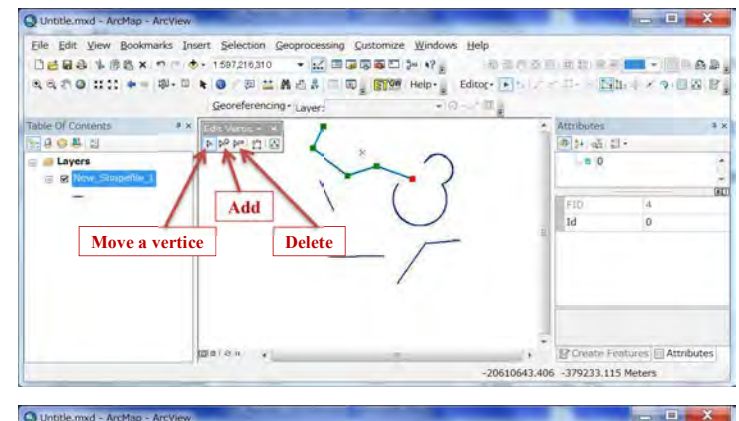

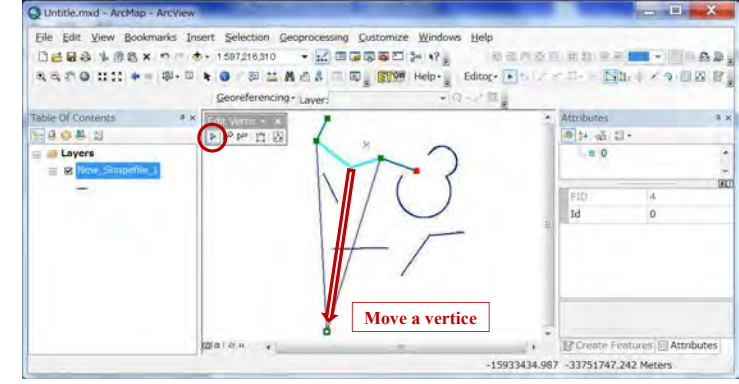

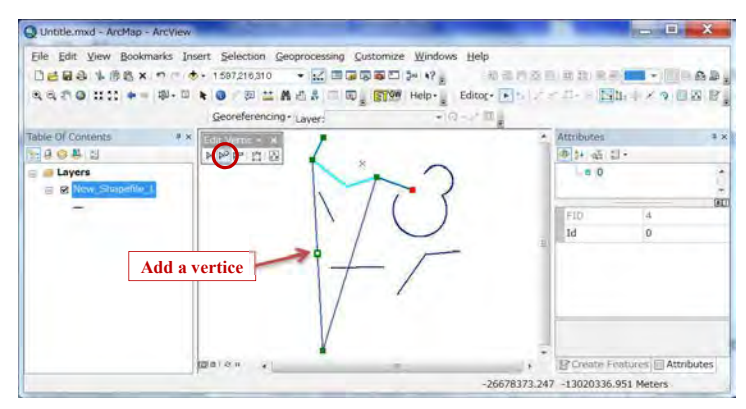

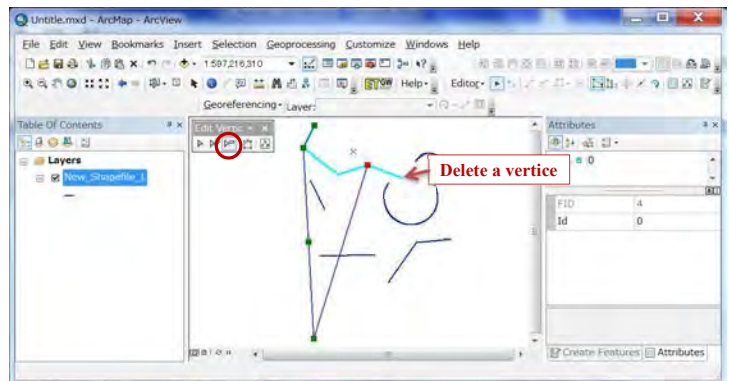

#### Database Operational Manual (GDMR) JICA Project

### **Save and stop editing**

Click"Editor" in toolbar, select "Save Edits", then select "Stop Editing".

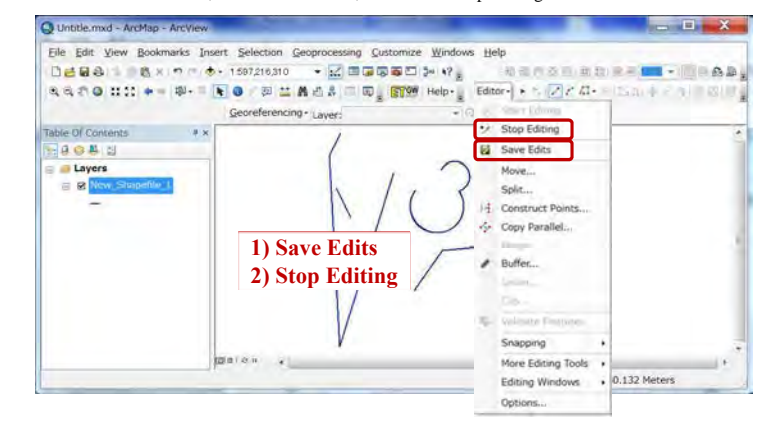

### **4. Using existing data**

 Chapter 4 treats how to use other file-types, some of which may have different coordinate system or no spatial information. Raster images can be added to a map by georeference.

#### Example of existing data of other file-type

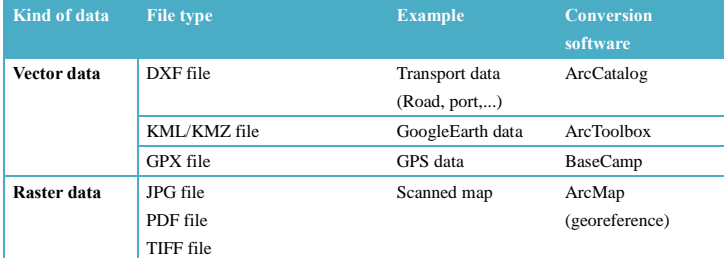

Note: ArcCatalog cannot show some file-types, such as KML/KMZ file, GPX file.

### **4-1 Vector data**

Examples of vector file type are shapefile, DXF file, KML file and so on. These can be converted to shapefiles. Some files may have different coordinate systems, or no spatial information. We need to convert to or give the coordinate system based on WGS1984 datum.

### **4-1-1 Check the coordinate system of vector data**

Spatial data of this database are designed based on WGS1984 UTM48N coordination system. So you have to check whether that is WGS1984 datum or not. If not, you have to convert the coordinate system.

#### Open ArcCatalog

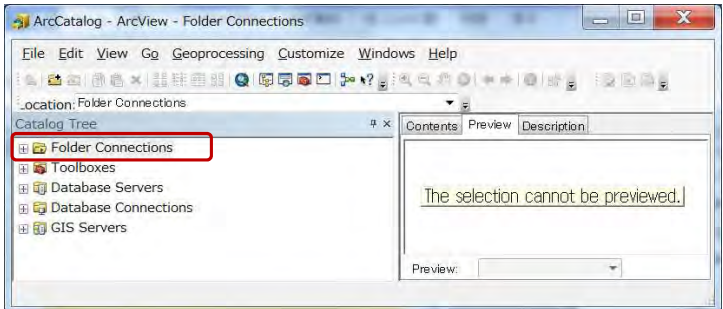

Right-click on "Folder Connections", to connect folders.

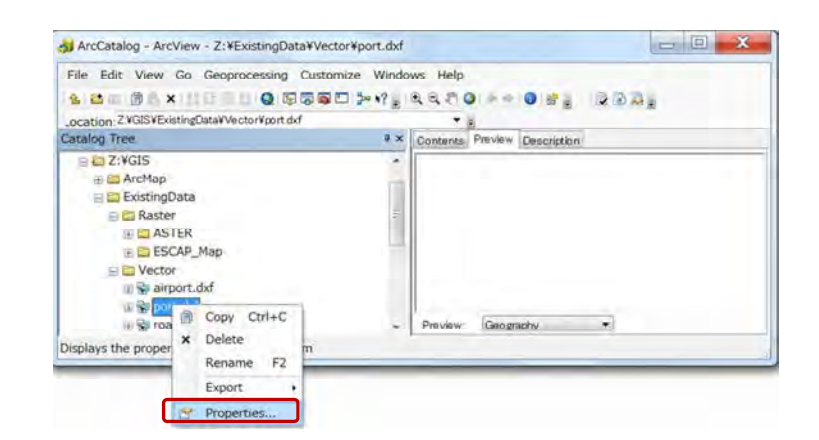

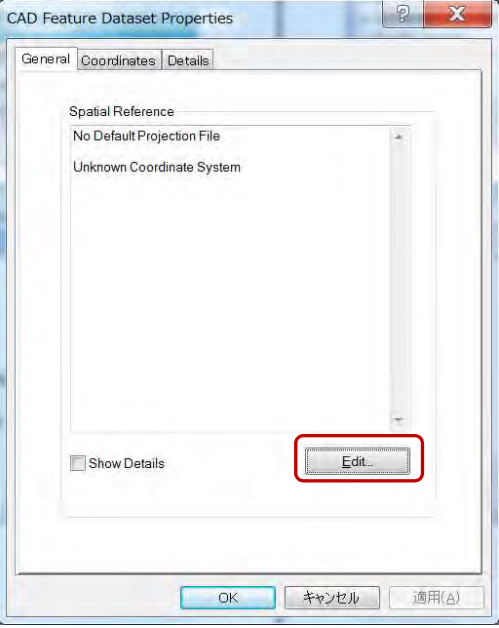

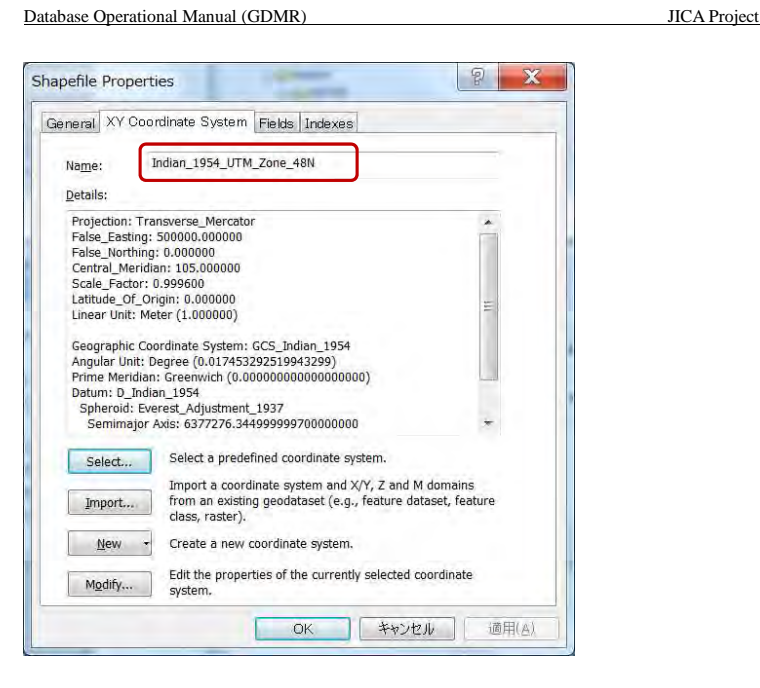

### **4-1-2 Convert coordinate system of vector data**

Use "Project" tools of ArcToolbox (See Chapter 3-1-8).

### **4-1-3 Convert DXF file to shapefile**

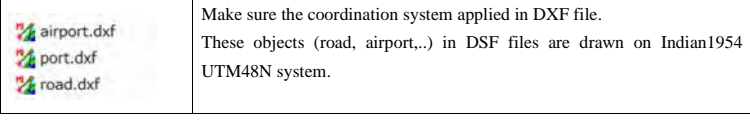

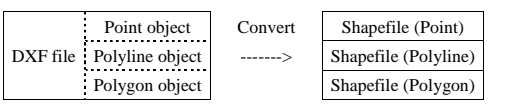

Open ArcCatalog.

Click the DXF file, which shows a set of several feature types. Select one type of feature to be converted to a shapefile. Give original coordinate system where object is drawn in DXF.

Right-click on the selected feature. From the pulldown menu, select property to give coordinate system. Right-click on the selected feature again. From the pulldown menu, select Export to create a shapefile. **Convert point objects of DXF file in ArcCatalog** 

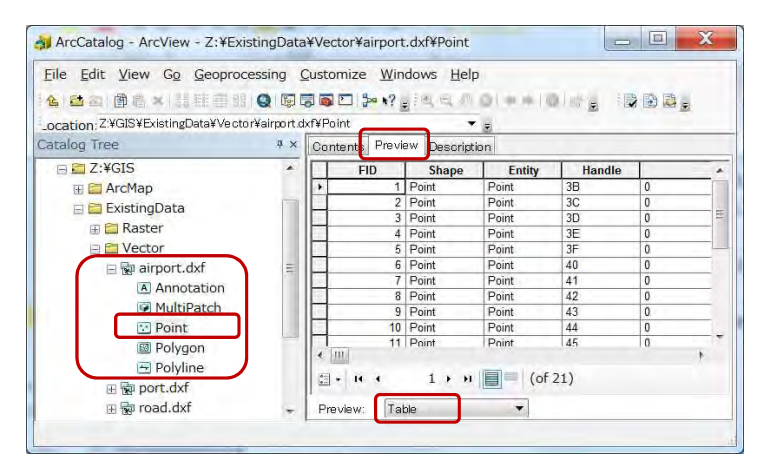

In Catalog Tree window, find the DXF file. Click each segment inside the DXF file. Click Preview tab, and choose "Geography" at the bottom.

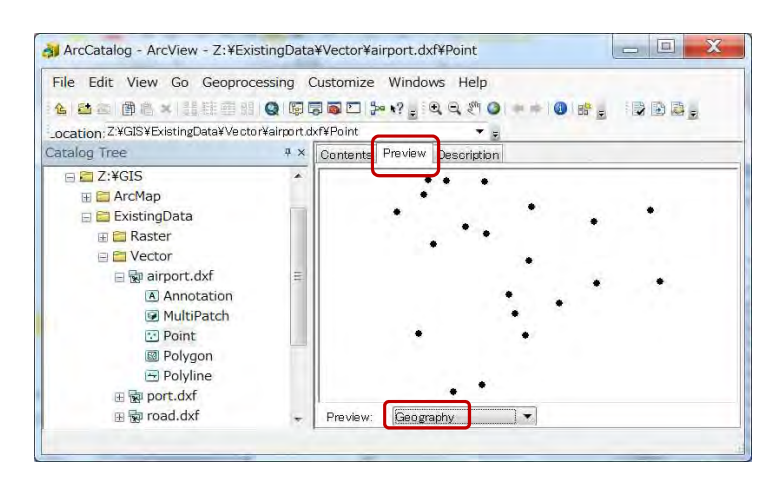

See the content of data, then right-click on the segment "Point" of airport.DXF Right-click on "Point" segment.

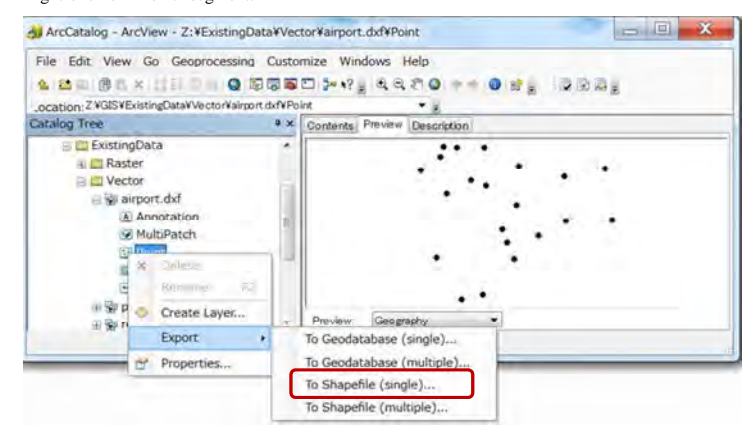

Select "Export", "To Shapefile(single)..."

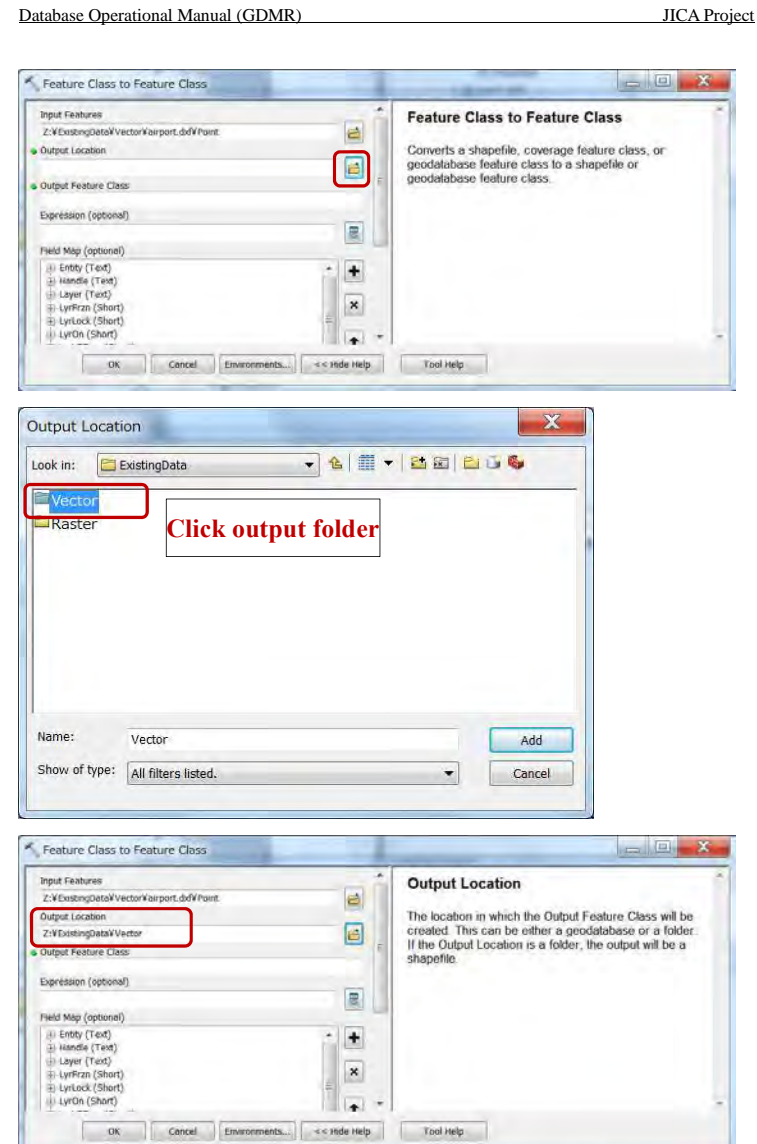

101

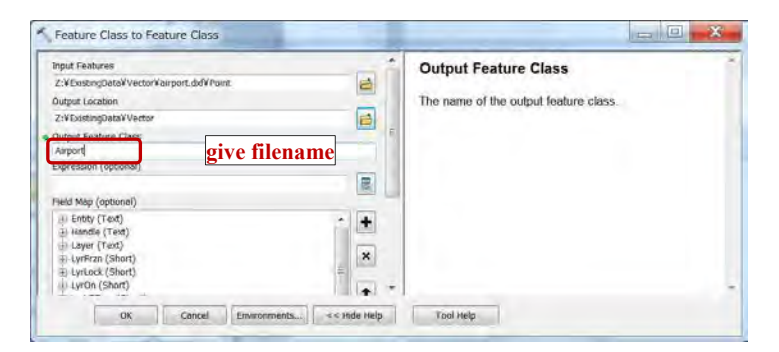

Click "OK", then it start to create the new shapefile (Wait until creating message dissapear).

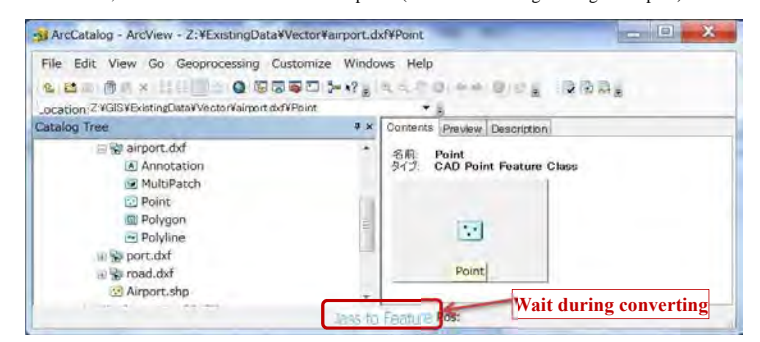

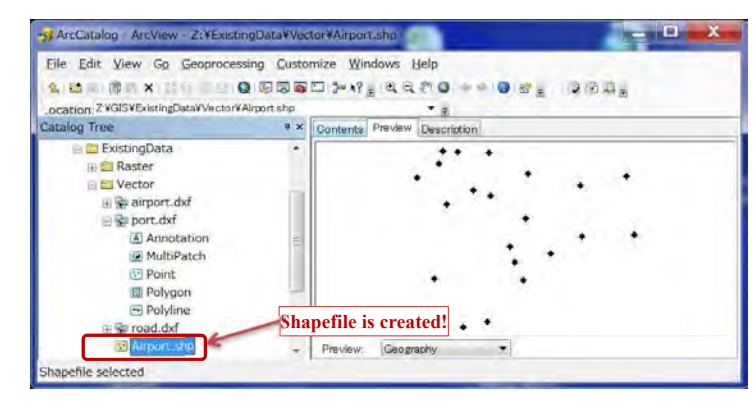

#### Database Operational Manual (GDMR) JICA Project

#### **Convert polyline objects of DXF file in ArcCatalog**

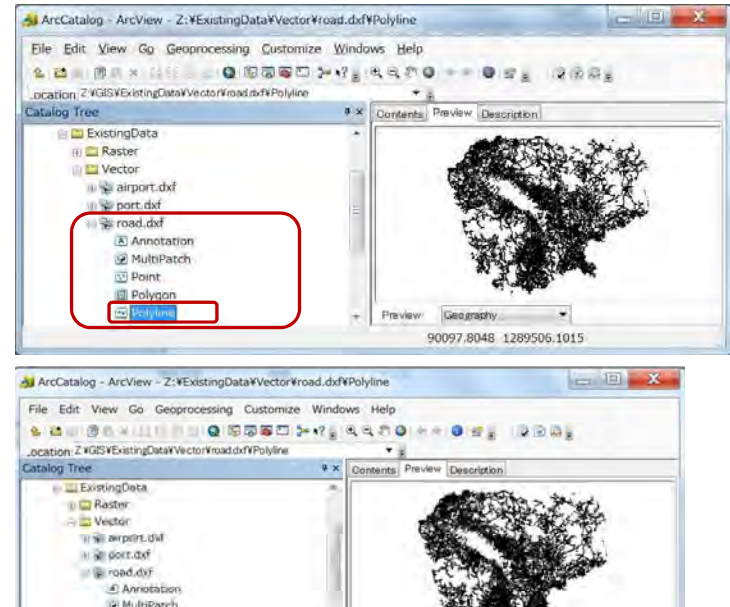

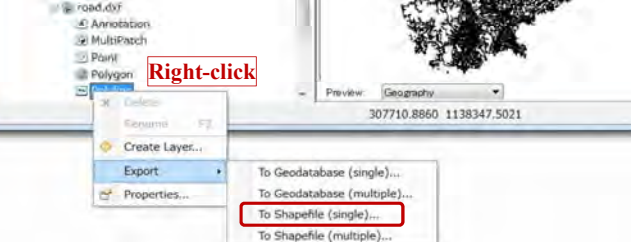

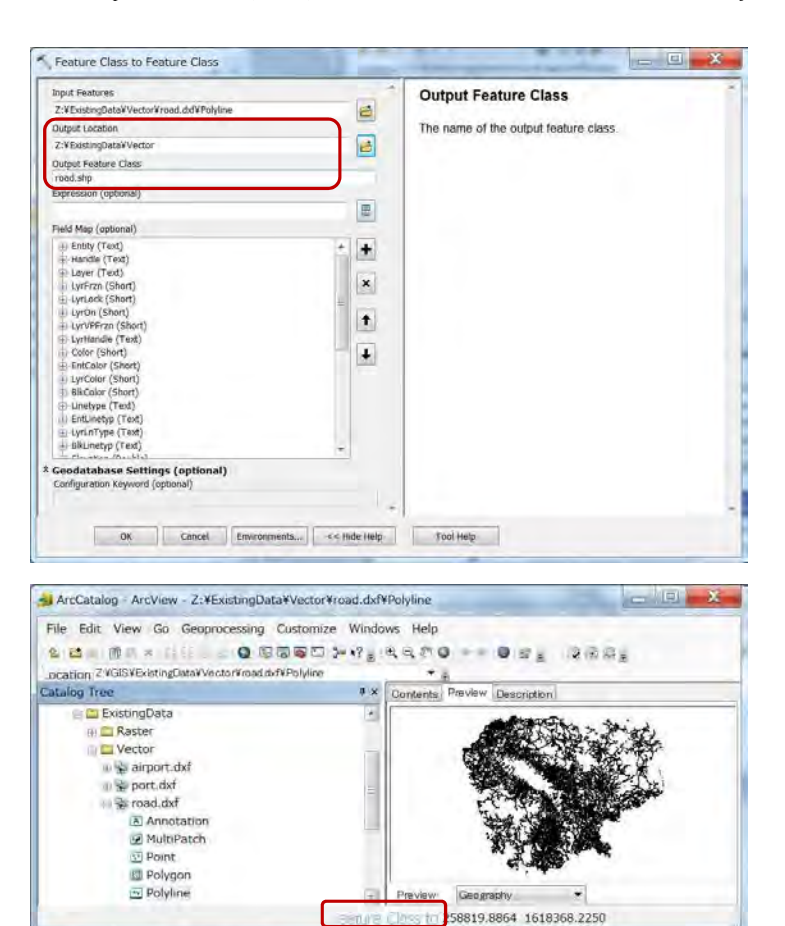

Right-click on the folder of new files, then select "Refresh" for new files to appear,

#### **Give the coordinate system to new shapefile.**

Right-click on new file "Airport.shp".

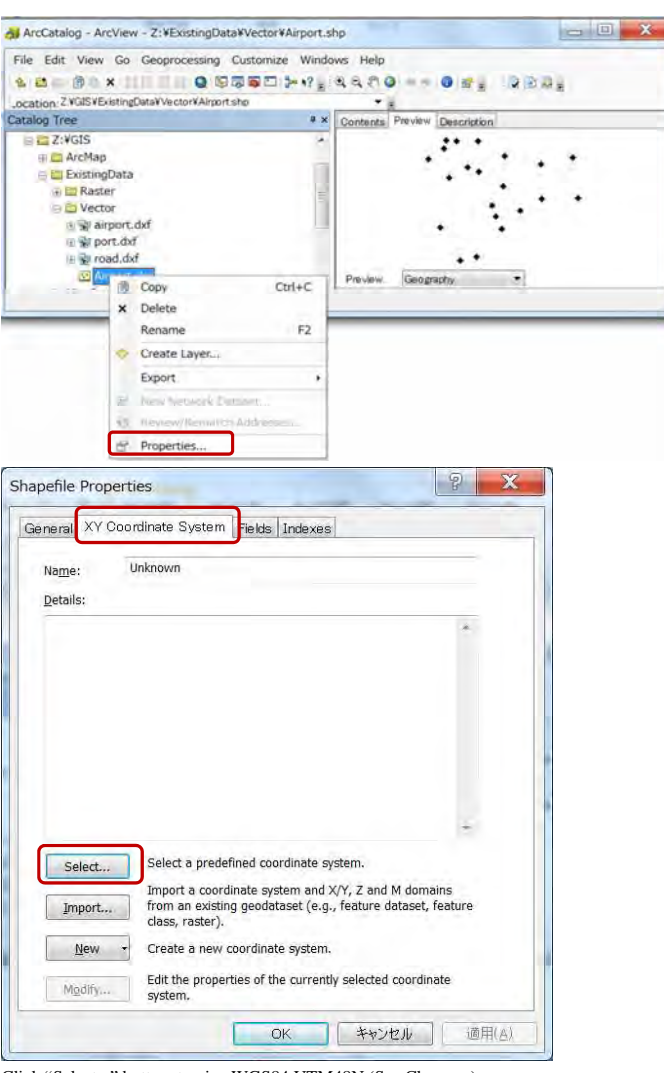

Click "Select..." button, to give WGS84 UTM48N (See Ch<sub>\_\_\_\_</sub>).

### **4-1-4 Convert KML/KMZ file to shapefile**

KMZ is a compressed file containing KML file. You can create KML file anytime from KMZ file.

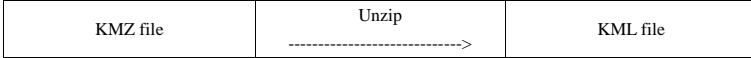

If you do not have any unzip software, free download from 7z website ;

#### www.7-zip.org/download.html

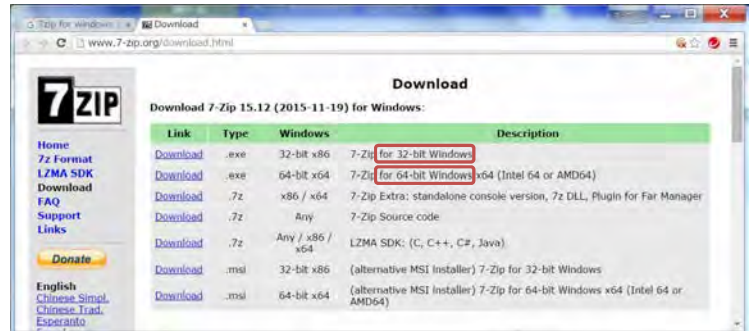

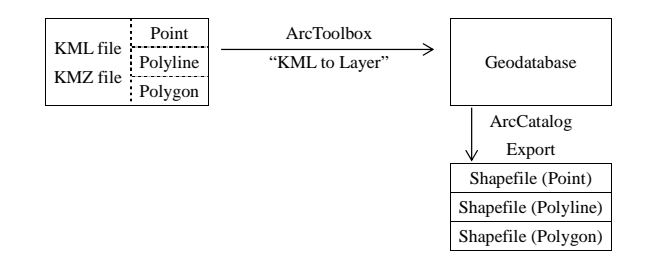

Start ArcMap or ArcCatalog Open ArcToolbox

### Database Operational Manual (GDMR) JICA Project

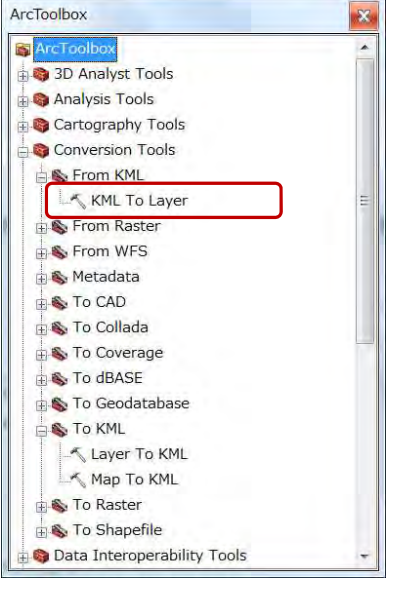

Double-click "KML To Layer", in Conversion Tools

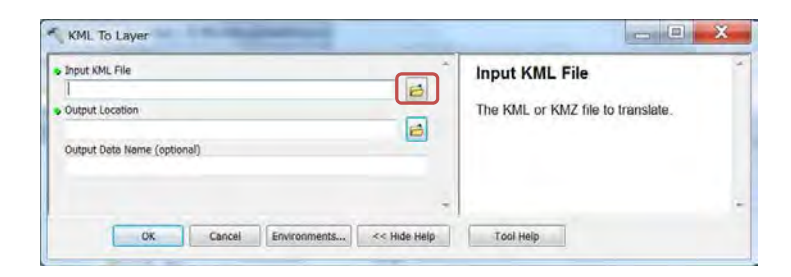

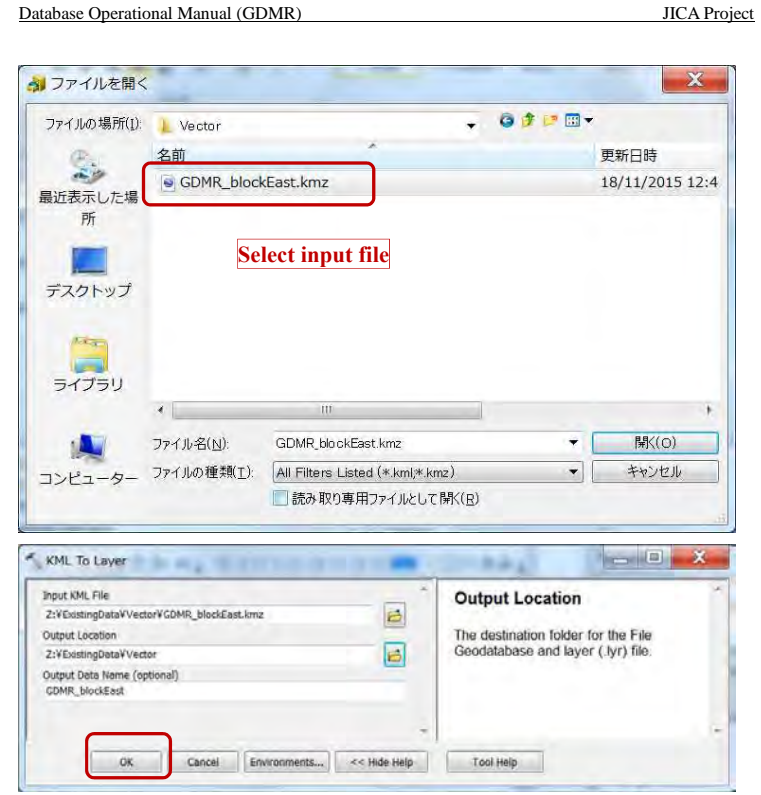

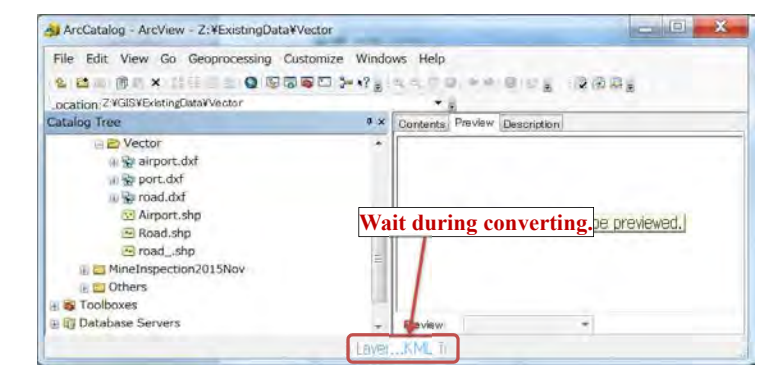

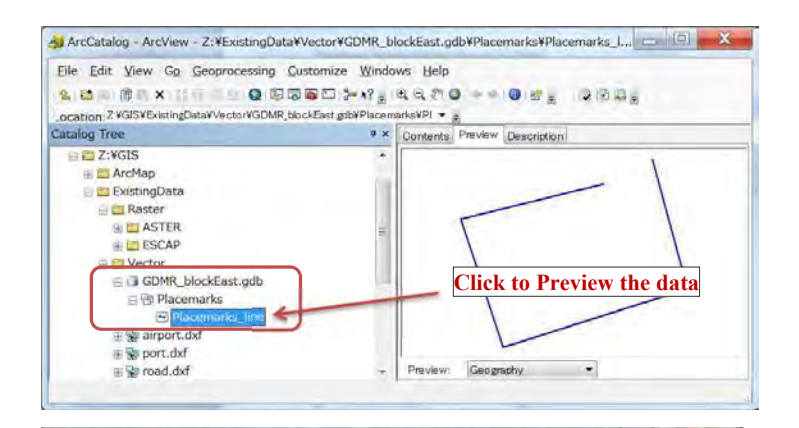

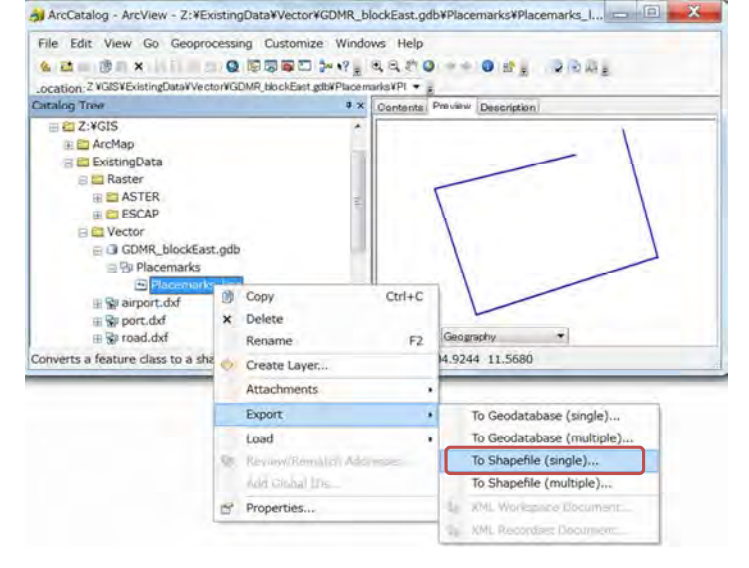

### Database Operational Manual (GDMR) JICA Project Feature Class to Feature Class Input Features **Output Location** 2:VExistingDataVVectorVGDMR\_blockEast.gdbVPlacemarksVPlacemar Output Location The location in which the Output Feature Class will be created. This can be either  $\bigcirc$ a geodatabase or a folder. If the Output Output Feature Class Location is a folder, the output will be a shapefile. Expression (optional) 圖 -OK Cancel Environments... << Hide Help Tool Help Output Location  $\mathbf{x}$  $-6$   $-22$ Look in: ExistingData  $Vector$ **1) Click the folder** Raster **2) Click "Add" button** Name: Vector Add Show of type: All filters listed.  $\bullet$ Cancel Feature Class to Feature Class

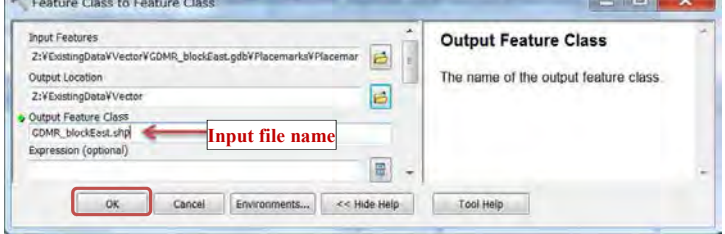

#### Database Operational Manual (GDMR) JICA Project

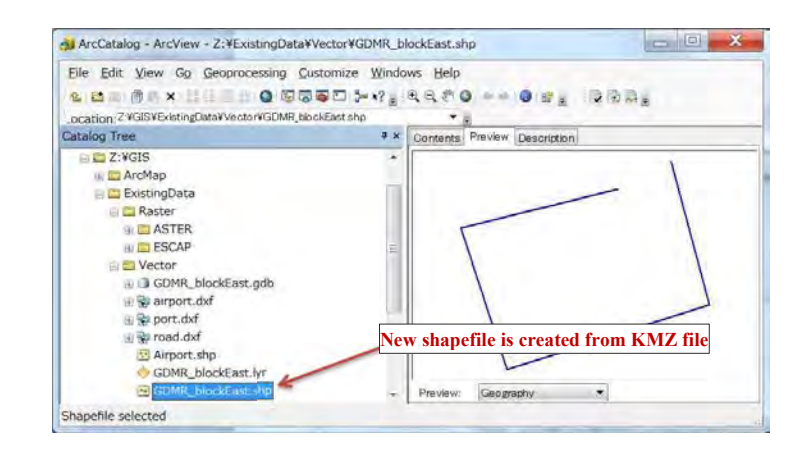

### **Check the coordinate system of new shapefile.**

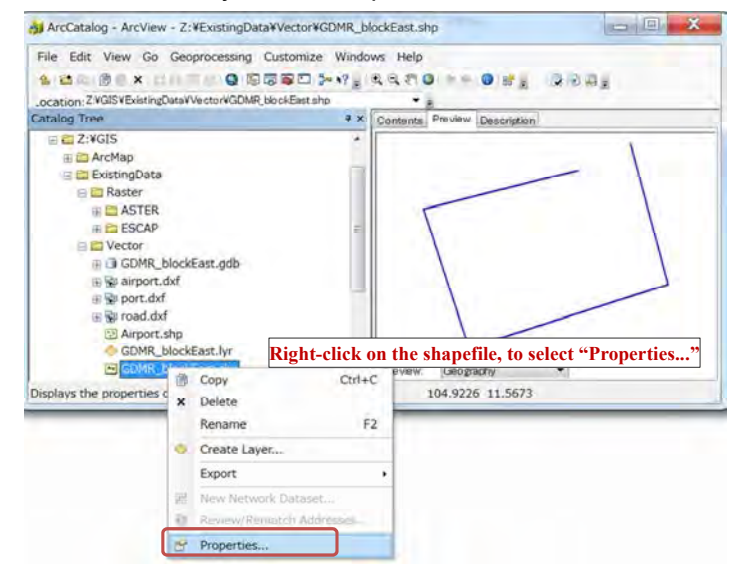

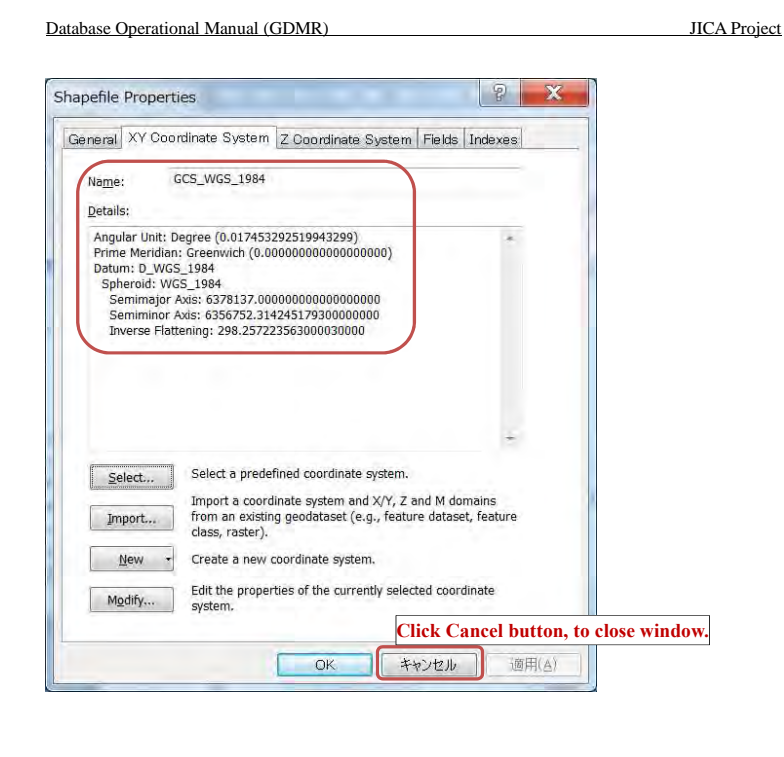

**4-1-5 Convert GPX file to shapefile Convert GPX file to KML file in BaseCamp**  Start BaseCamp software

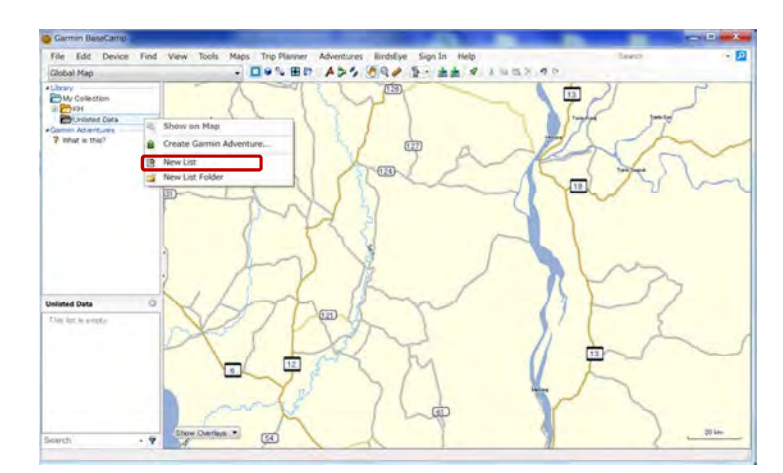

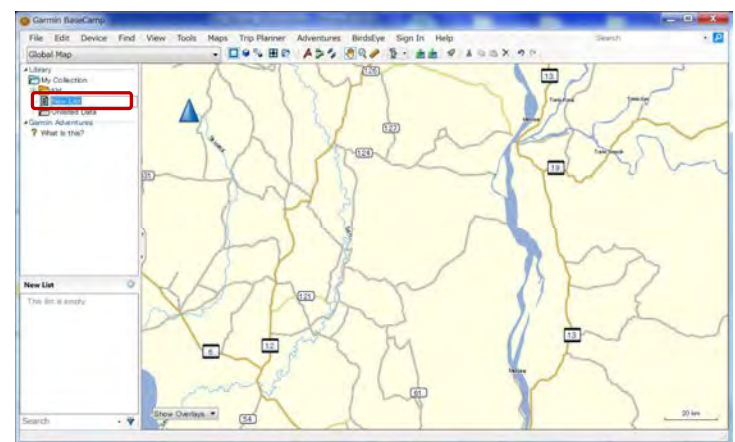

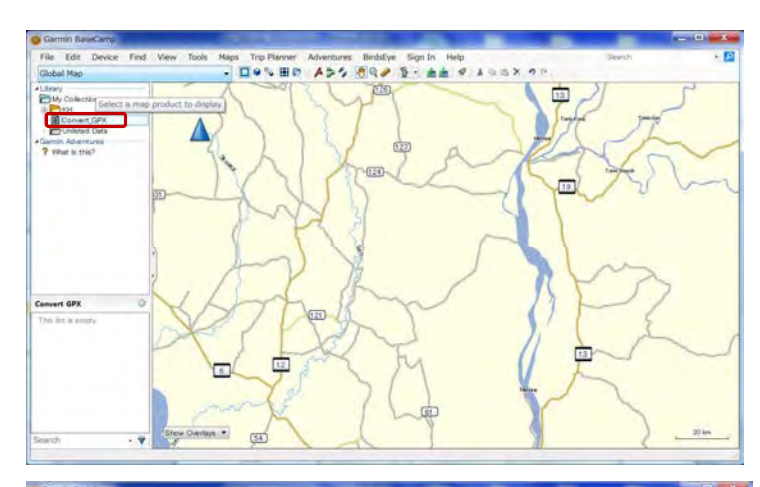

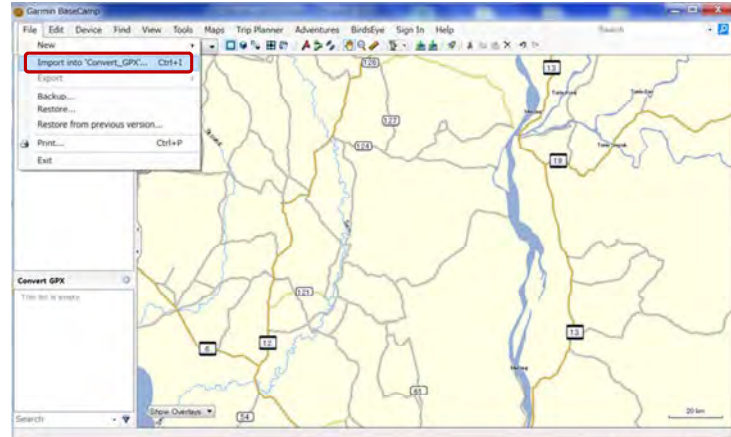

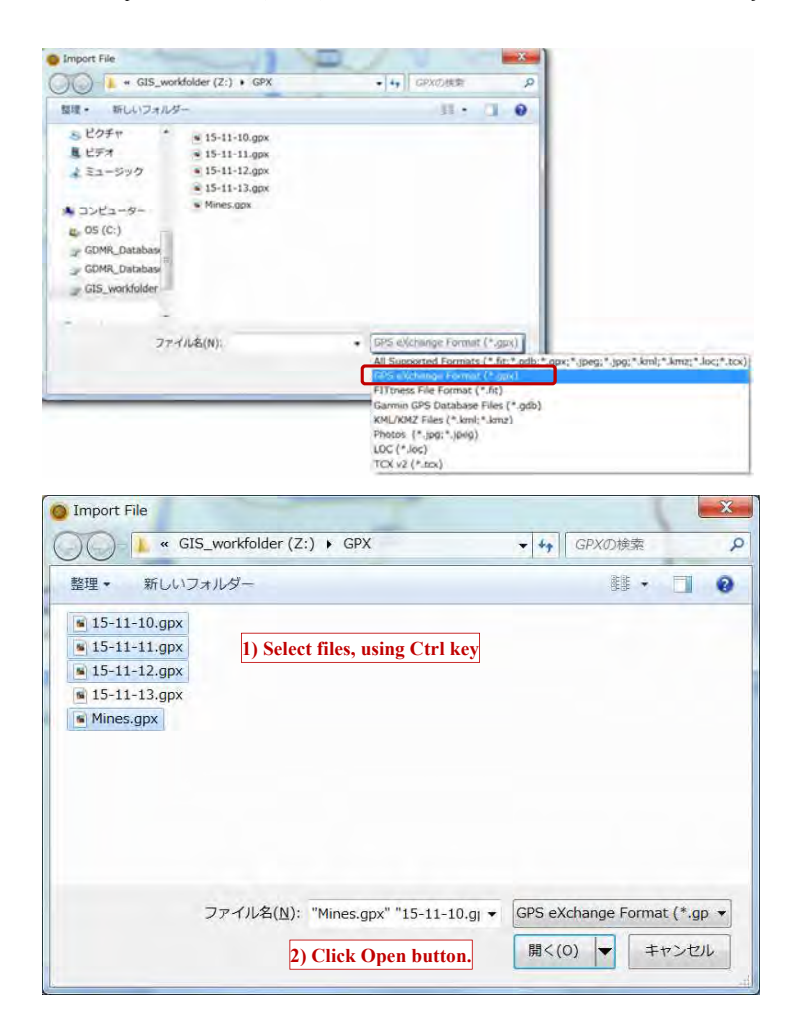

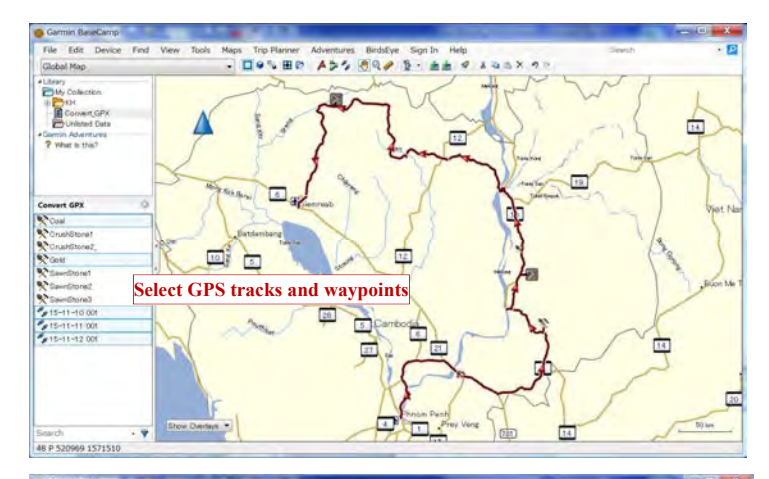

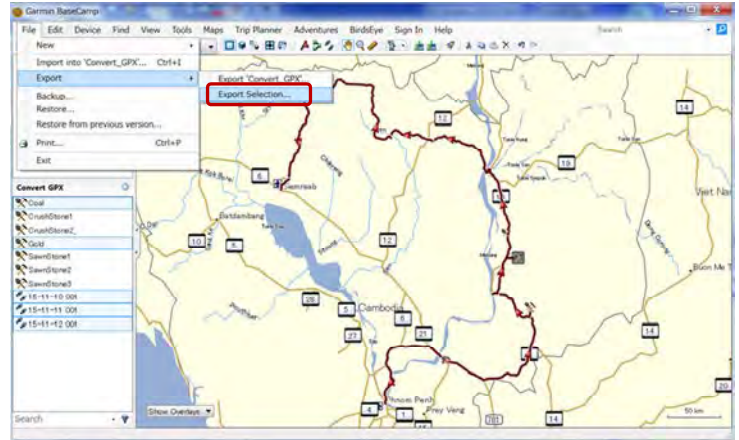

#### Database Operational Manual (GDMR) JICA Project

 $\mathbf{x}$ **O** Export Selection → → Els\_workfolder (Z:) ▶ KMZ ▼ + KMZの検索  $\alpha$ 整理 新しいフォルダー **胆·**  $\bullet$ 名前 更新日時 種類 サイズ 検索条件に一致する項目はありません。 ファイル名(M): GPS\_data.kml  $\blacktriangledown$ ファイルの種類(I): KML 2.2 Document, v2 (\*.kml)  $\star$ GPS eXchange Format (\*.gpx) Garmin GPS Database Files (\*.gdb)<br>ミフォルダーの非表:Comma-delimited text (\*.csv)

## **Convert KML file to geodatabase by ArcToolbox**

**Start ArcCatalog, and open ArcToolbox** 

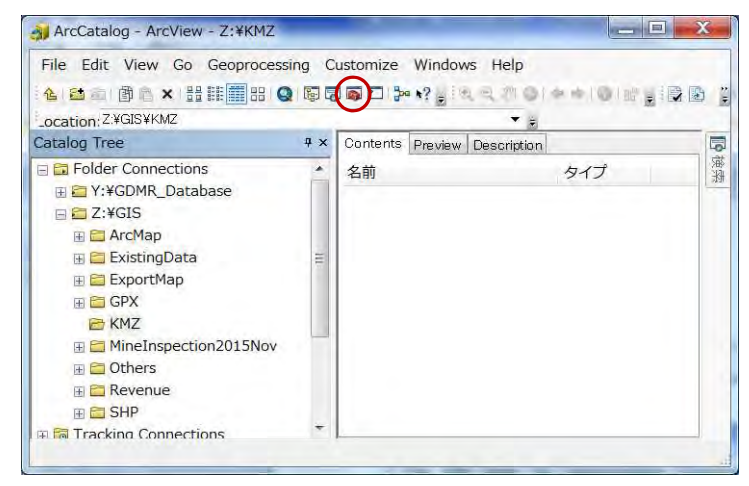

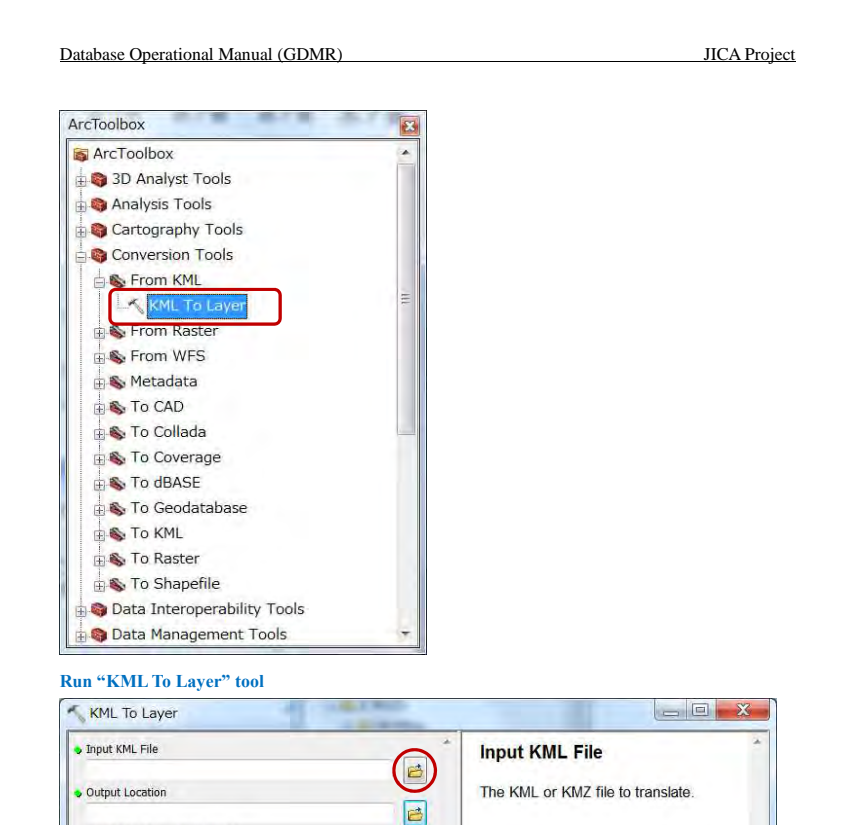

Output Data Name (optional)

OK Cancel Environments... << Hide Help

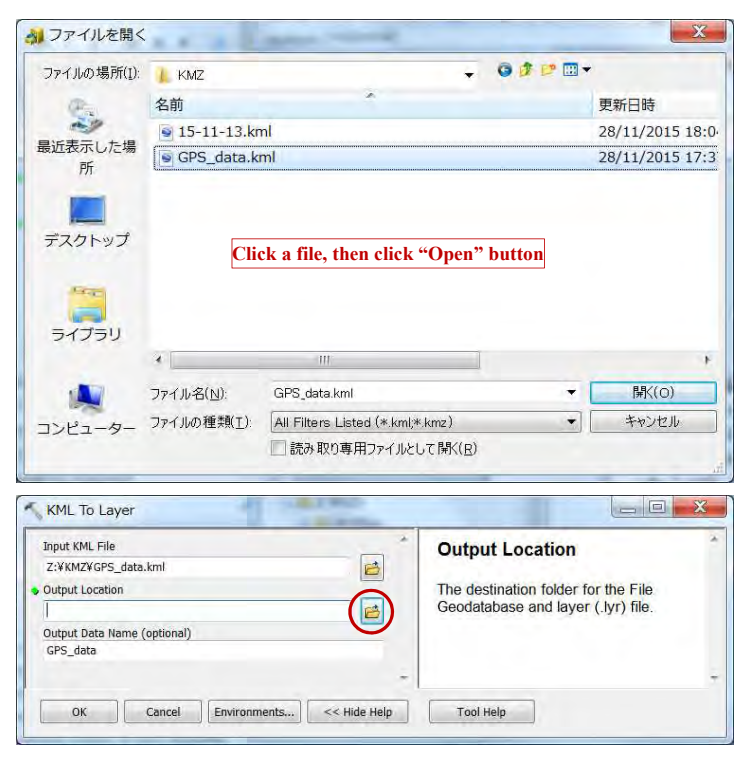

Database Operational Manual (GDMR) JICA Project

Tool Help

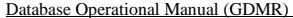

JICA Project

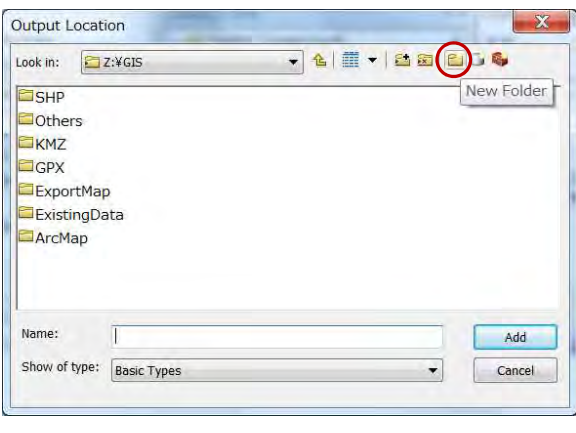

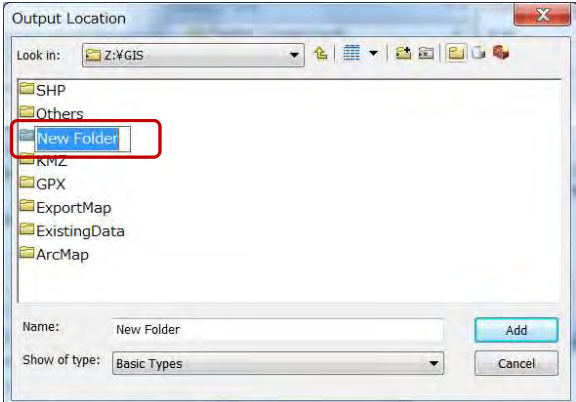

#### Output Location  $\mathbf{x}$ Look in: EZ:¥GIS  $\bullet 41$ **ESHP** Others EKMZ GPX Geodat **Click a folder, then click "Add" button**ExportMap ExistingData ArcMap Name: Geodatabase Add Show of type: Basic Types  $\blacktriangledown$ Cancel **COLL MOT** KML To Layer Input KML File **Output Data Name (optional)** Z:¥KMZ¥GPS\_data.kml The name of the output File<br>Geodatabase and layer file (.lyr).<br>Defaults to the name of the input KML Output Location Z:VGeodatabase 日 Output Data Name (optic **Same name automatically file**.

Tool Help

GPS\_data

╰

OK Cancel Environments... << Hide Help

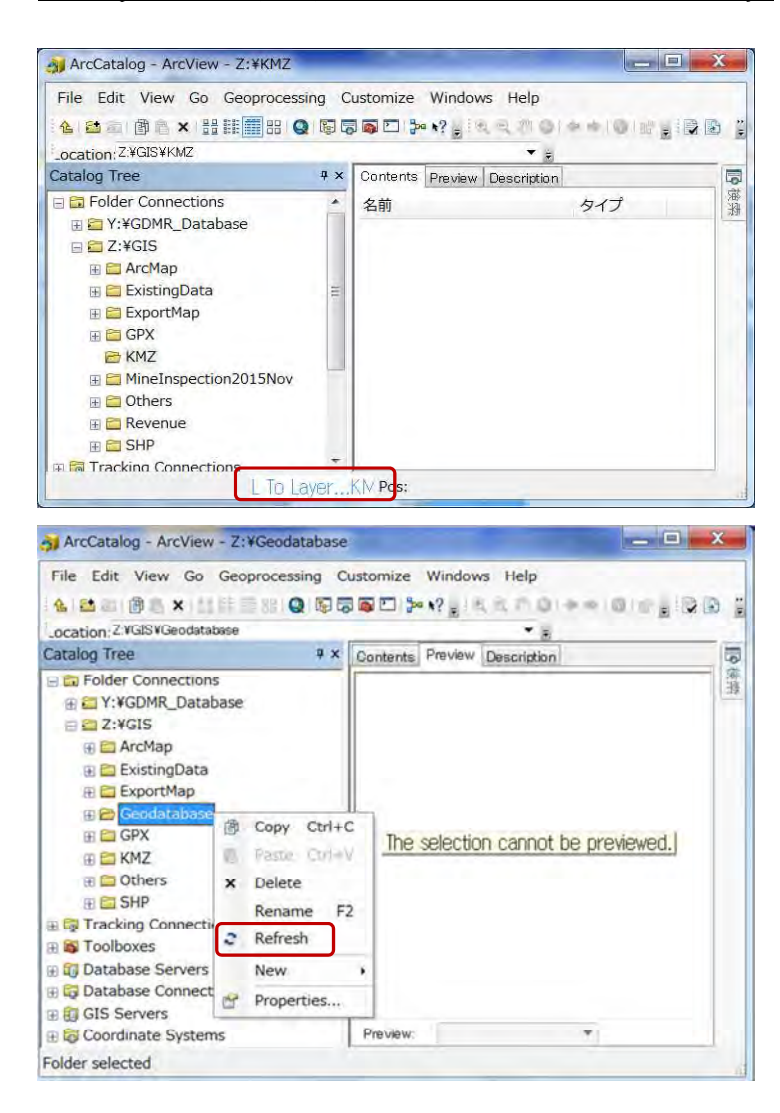

#### Database Operational Manual (GDMR) JICA Project

#### **Convert geodatabase to shapefile in ArcCatalog**

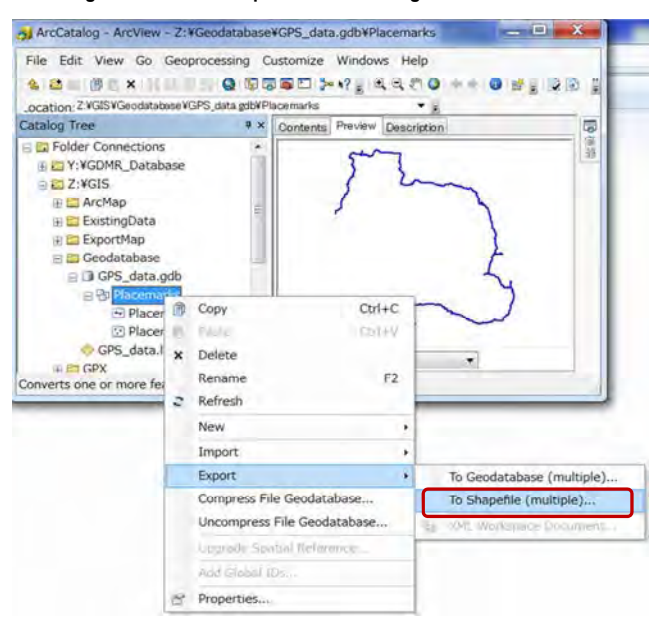

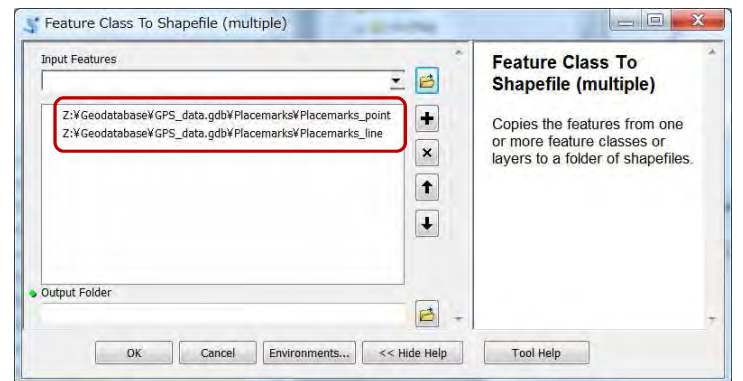

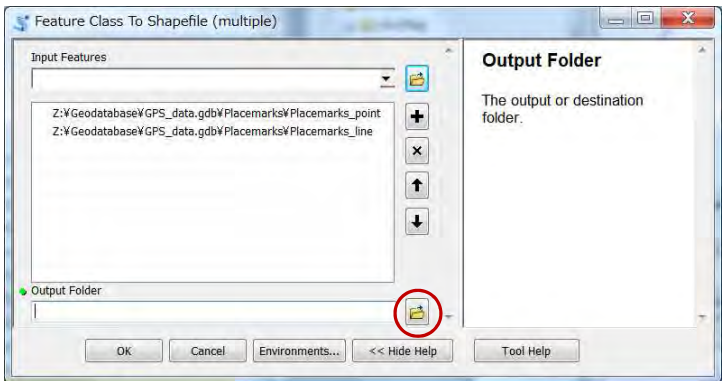

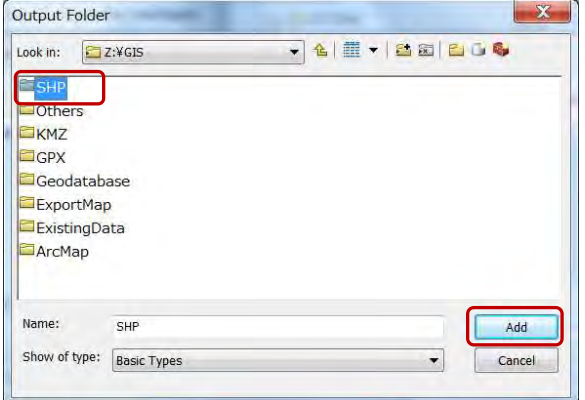

#### Feature Class To Shapefile (multiple) **LESSAGE Input Features Output Folder** 三日 The output or destination Z:VGeodatabaseVGPS\_data.gdbVPlacemarksVPlacemarks\_point  $\left| \frac{1}{2} \right|$ folder. Z:¥Geodatabase¥GPS\_data.gdb¥Placemarks¥Placemarks\_line  $\boxed{\mathbf{x}}$  $\boxed{\uparrow}$  $\overline{\phantom{a}}$ Output Folder  $\boxed{c}$ Z:VSHP OK Cancel | Environments... | << Hide Help Tool Help

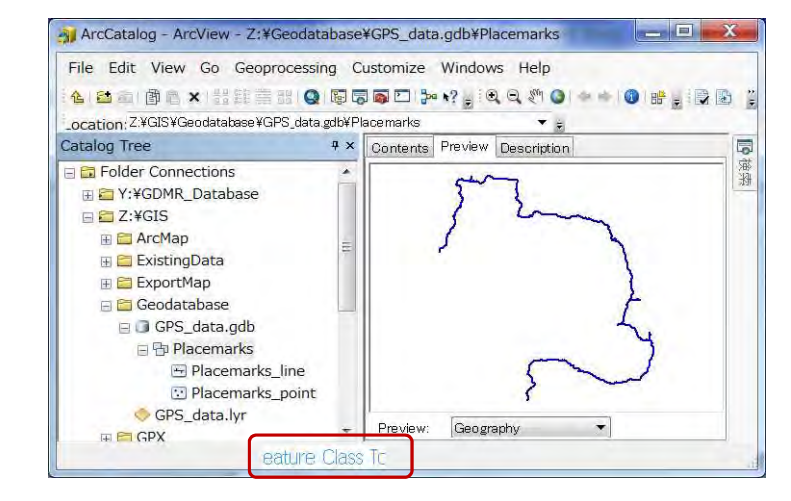

### 125

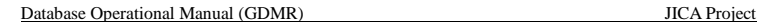

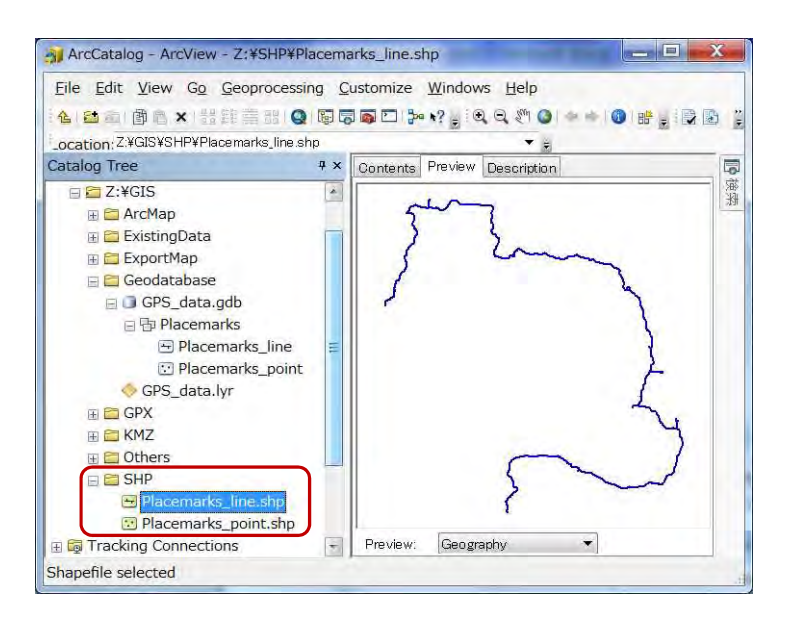

### **4-2 Raster image data**

Except GeoTIFF file, raster images have no coordinate system in most case. One example is scanned map. How to make GeoTIFF file of spatial information from raster images such as a scanned map

#### **4-2-1 Check the coordinate system of raster data**

ESCAP\_GeologicalMap.jpg ESCAP\_ResourceMap.jpg

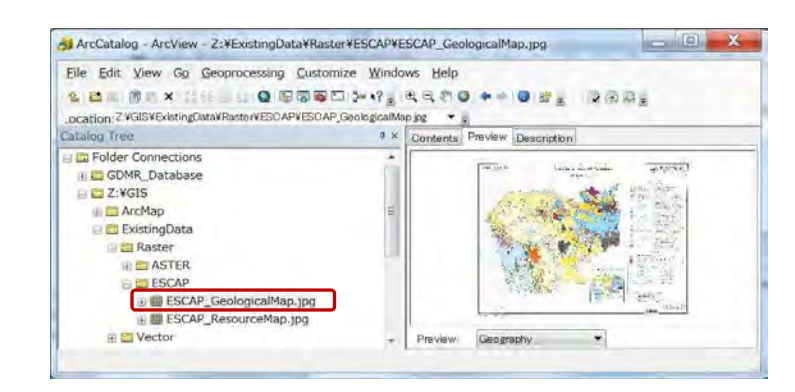

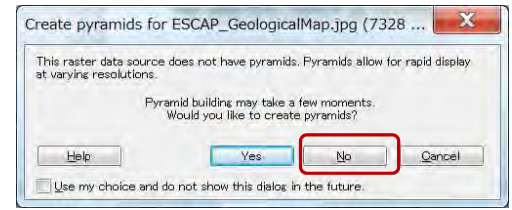

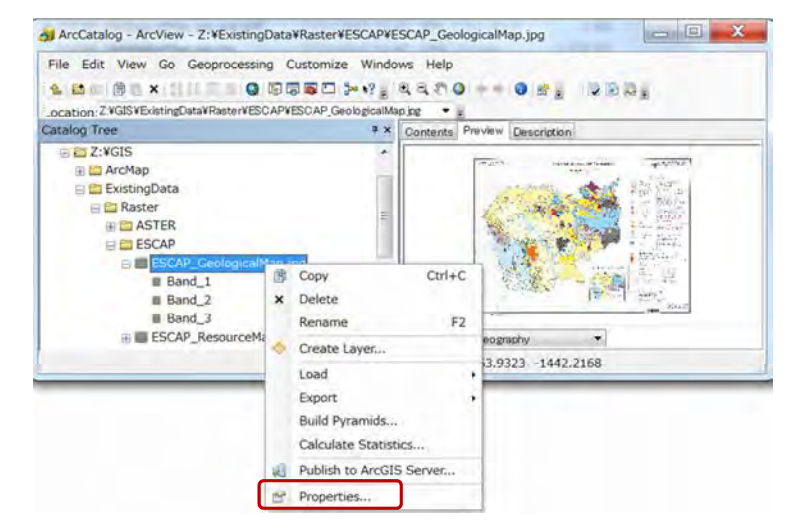

### **4-2-2 Georeference Setting Georeferencing Toolbar**

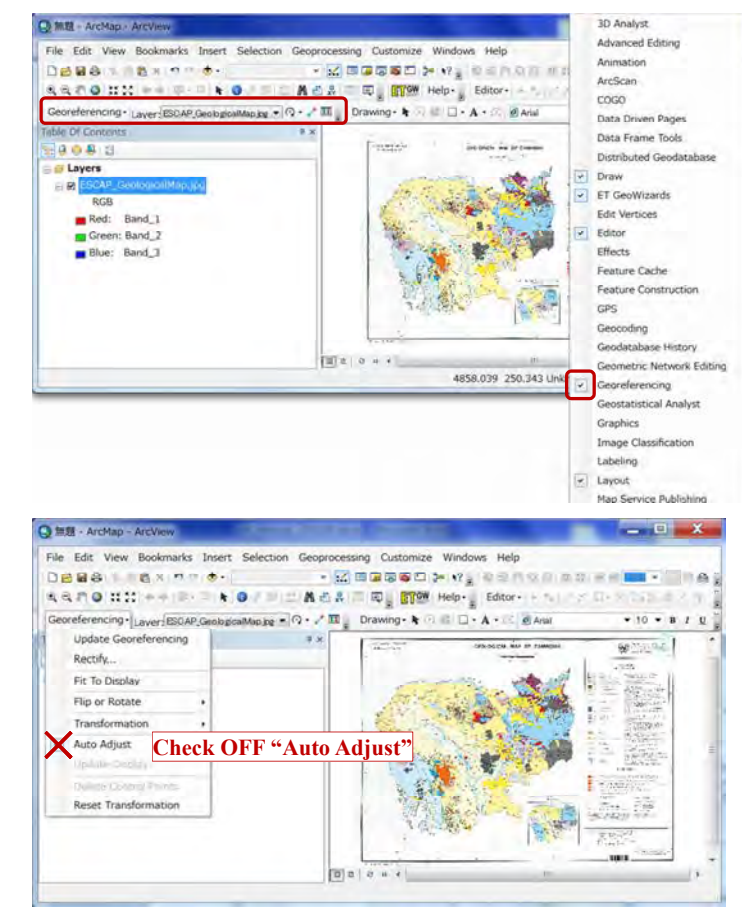

**Georeference based on X,Y value** 

**Draw grid for control points** 

If the map has no grid, it is better to draw temporary grid for accurate control points.

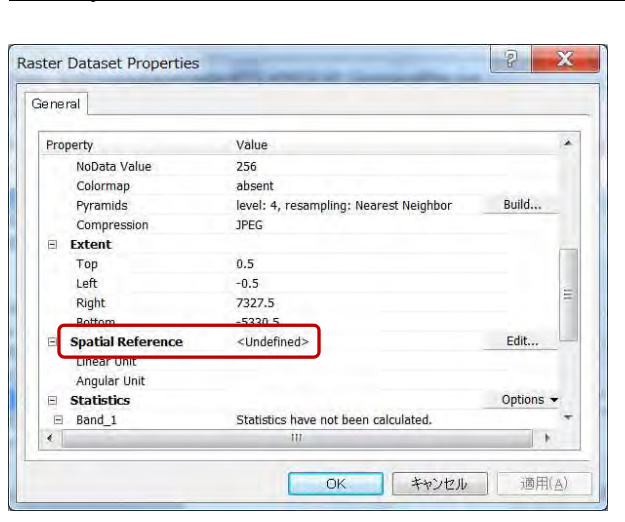

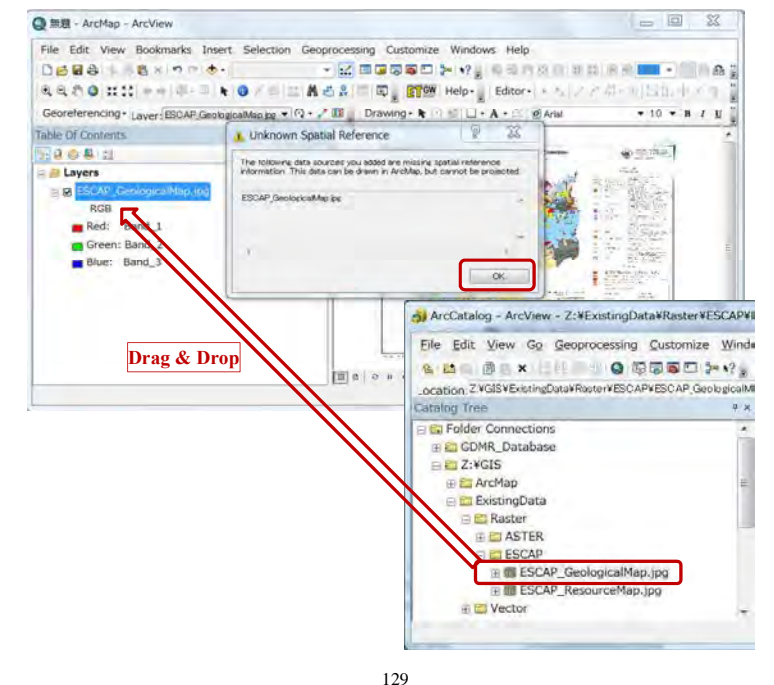

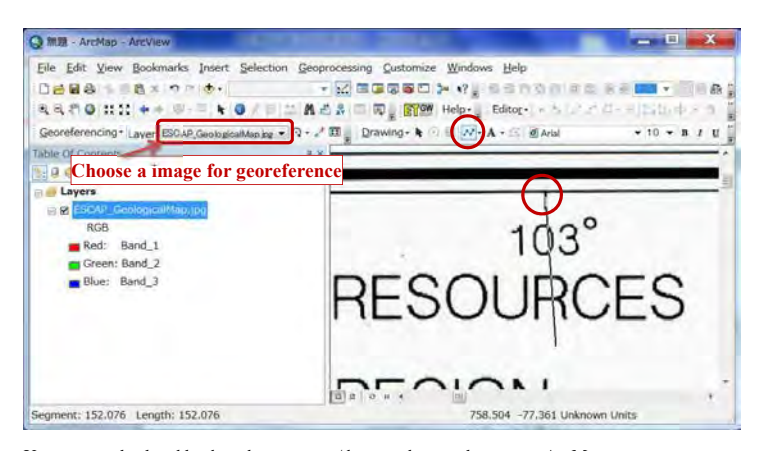

Use mouse wheel and keyboard to zoom up/down and move the map on ArcMap

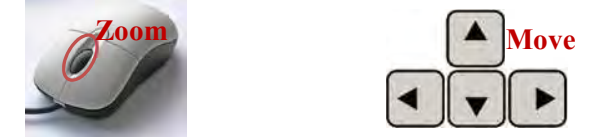

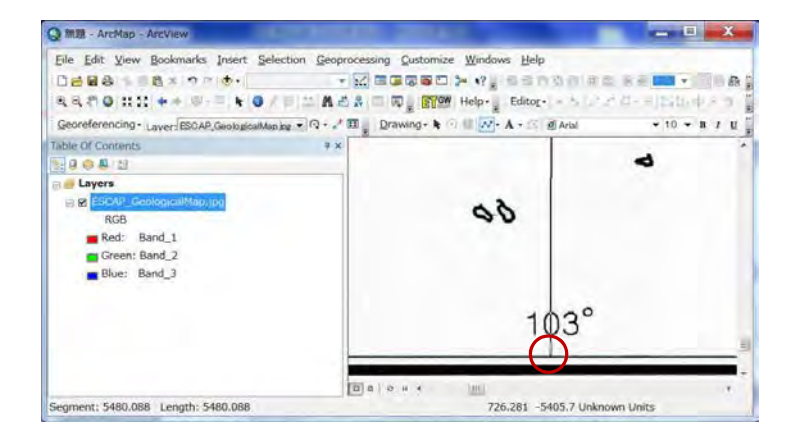

#### Database Operational Manual (GDMR) JICA Project

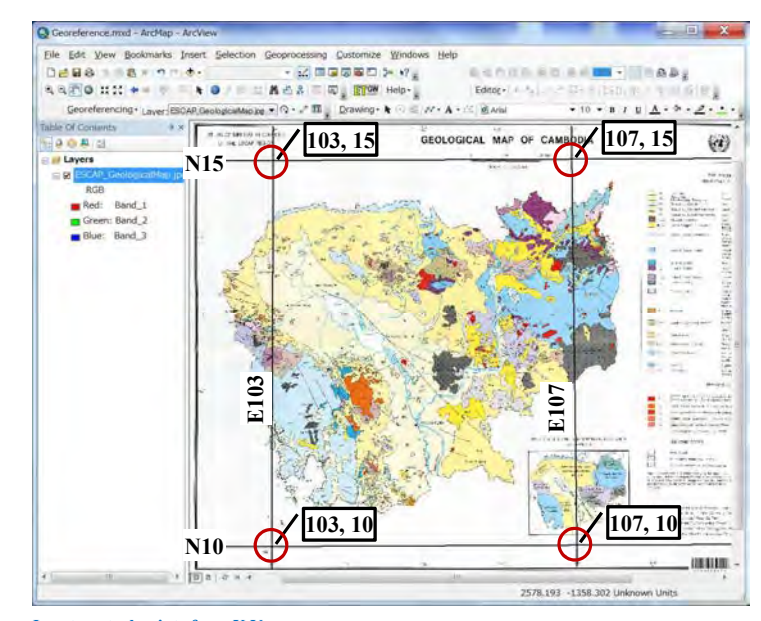

**Input control points from X,Y** 

 $-1<sup>st</sup>$  click : select control point

- 2nd click : input X,Y

C Georeference mad - ArcMap - ArcView  $=$   $\Box$   $\Box$ File Edit View Bookmarks Insert Selection Geoprocessing Customize Windows Help  $0.898 \pm 0.844 \times 10^{-10} \pm 0.00000000 \rightarrow 2.0000000 \pm 0.00000 \pm 0.00000$ achiere and the sale  $\begin{picture}(150,10) \put(0,0){\vector(1,0){150}} \put(0,0){\vector(1,0){150}} \put(0,0){\vector(1,0){150}} \put(0,0){\vector(1,0){150}} \put(0,0){\vector(1,0){150}} \put(0,0){\vector(1,0){150}} \put(0,0){\vector(1,0){150}} \put(0,0){\vector(1,0){150}} \put(0,0){\vector(1,0){150}} \put(0,0){\vector(1,0){150}} \put(0,0){\vector(1,0){150}} \put(0,0){\vector($  $\mathsf{Edtder}(\mathcal{L},\mathcal{E}_1),\quad\geq 118\pi/(\mathsf{E}(\mathcal{U}),\mathcal{U})\leq \eta\leq 16\pi/\mathsf{E}$  $\bullet\,10\,\star\,8\,\prime\,1\,\underline{11}\,\underline{\mathbf{A}}\circ\Phi\circ\underline{\mathbf{Z}}\circ\underline{\mathbf{A}}\,\cdot\,$ ble of Contents **Confirm the image** GEOLOGICAL MAP OF CAMBOOIA  $\left( i\right)$ E & ESCAP\_GeologicalMap.jp  $\frac{1}{\sqrt{2}}$ **1 st click on the grid RGR** Red: Band\_1  $\begin{array}{l} \underbrace{1-\lambda I}_{\text{max}}\underbrace{1+\lambda I}_{\text{max}}\\ \underbrace{1-\lambda I}_{\text{max}}\underbrace{1+\lambda I}_{\text{max}} \end{array}$ Green: Band 2  $-2.5$ Blue: Band  $\frac{1}{100}$ inaeri 25,000-÷  $\begin{array}{l} \mathbf{0} \mathbf{0} \mathbf{0} \mathbf{0} \\ \mathbf{0} \mathbf{0} \mathbf{0} \mathbf{0} \mathbf{0} \\ \mathbf{0} \mathbf{0} \mathbf{0} \mathbf{0} \mathbf{0} \end{array}$ **Christians** Billian  $-10000000$ **URILDE**  $\mathbf{F}$  [B] a | a | a | a 1329.725 -182.746 Decimal Degrees Georeference.mxd - ArcMap - ArcView File Edit View Bookmarks Insert Selection Geoprocessing Customize Windows Help □吕易各 1 8×100 ◆ 14,000,000,000 → 2 回尾零零□ 2 12 。 设动户应用进动画面 RRAOHN' \* - 8 - 8 | 8 | 9 / 5 | 1 | A 6 & 1 | 10 | RTW Help-Georeferencing . Laver: EDDAP GeologicalManke . (2) . [7] III Drawing . It C = 0 Arial  $-100$ 

Table Of Contents **LAOAU 2 nd click (Right-click)** ran w Jan<mark>i</mark>an **El Layers** Input X and Y. E ESCAP\_GeologicalMap.jp Input DMS of Lon and Lat. RGB Cancel Point Red: Band\_1 Green: Band\_2 Enter Coordinates  $\mathbf{x}$ Blue: Band\_3  $X: 103.0$  $Y: 15.0$ OK Cancel

**Save as GeoTIFF file** 

Database Operational Manual (GDMR) JICA Project

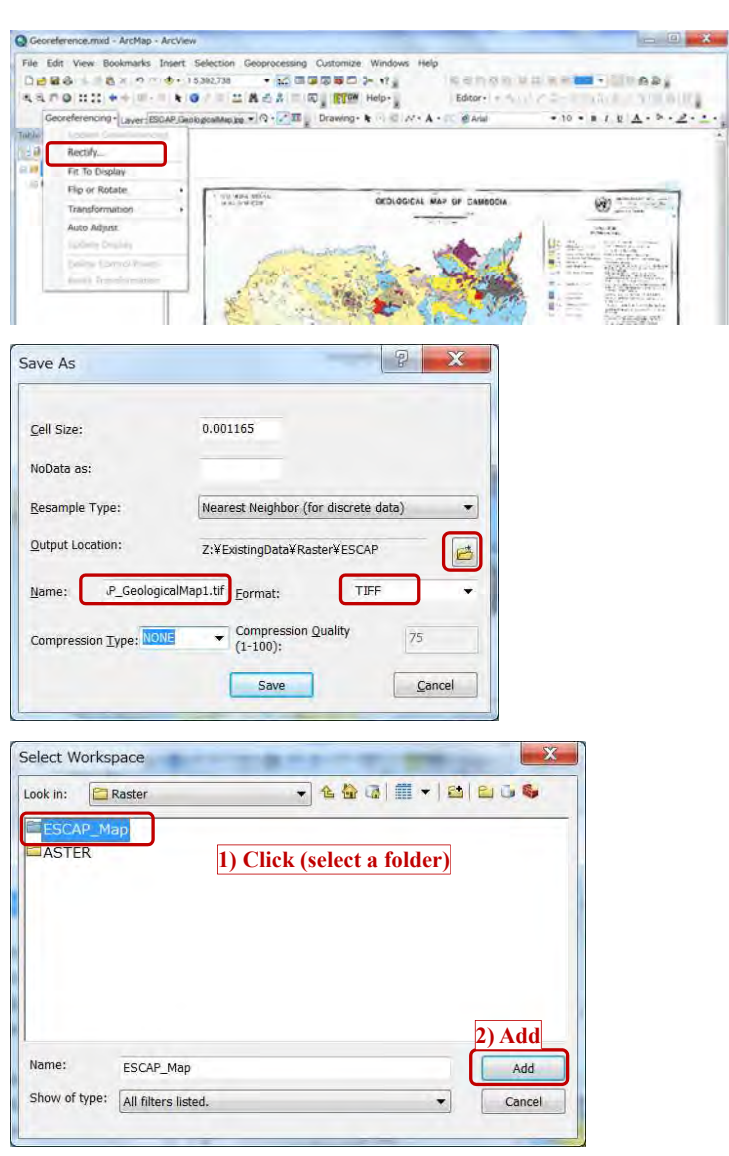

133

134

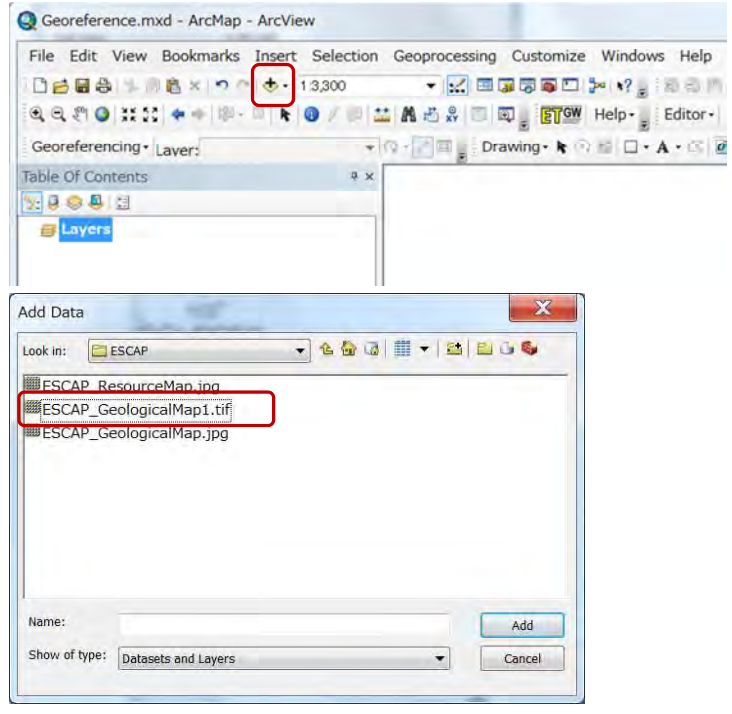

### Database Operational Manual (GDMR) JICA Project Georeference.mod - ArcMap - ArcView  $= 0 - x -$ Georgerencing . Layer: ESCAP, GeologicaMacker =  $\bigcap \cdot \cdot \cdot$  III \_ Drawing -  $\mathbf{k}$   $\bigcap \cdot \cdot \cdot \cdot$  E.  $N \cdot \mathbf{A} \cdot \cdot \cdot$  E. Atla  $+10 \times 8 \times 8 \times \underline{\mathbb{Z}} \times 8 \times \underline{\mathbb{Z}} \times \underline{\mathbb{Z}} \times \underline{\mathbb{Z}}$ Table Of Contents  $*$ 1904/8

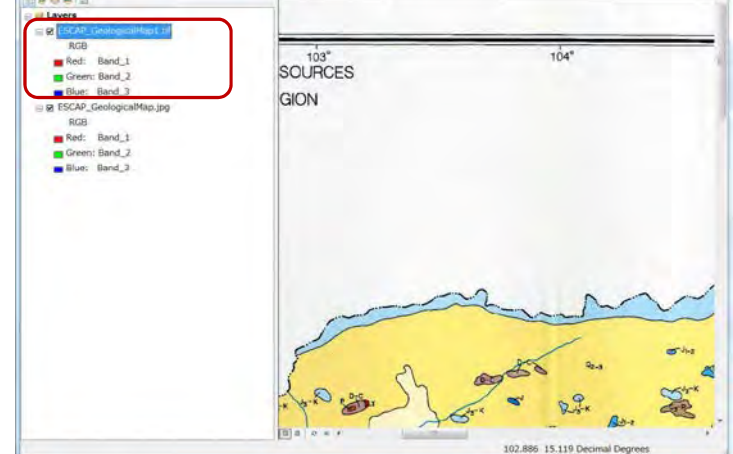

#### **Georeference based on other layer objects**

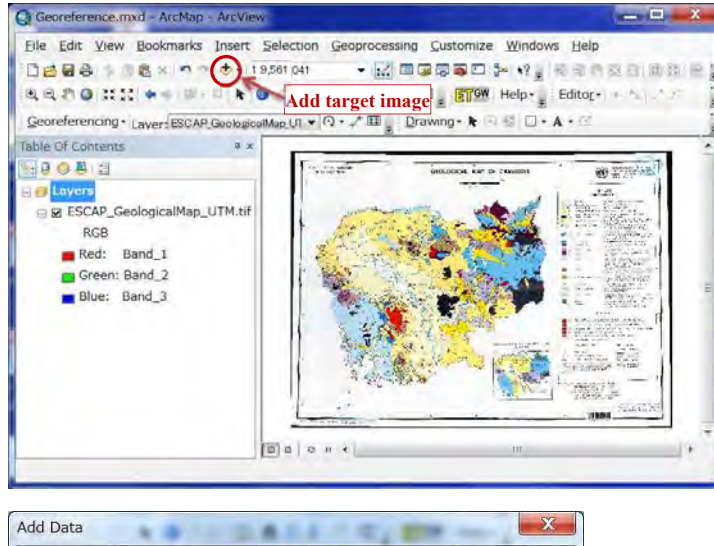

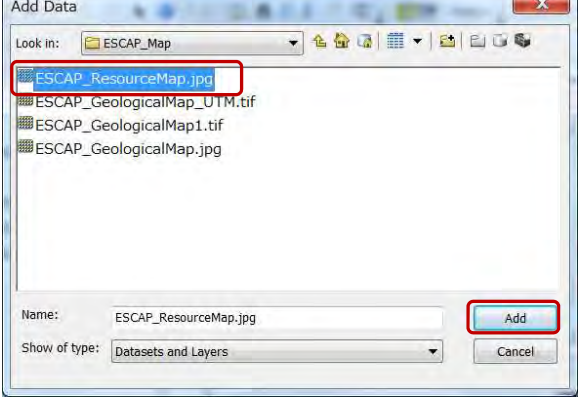

#### Database Operational Manual (GDMR) JICA Project

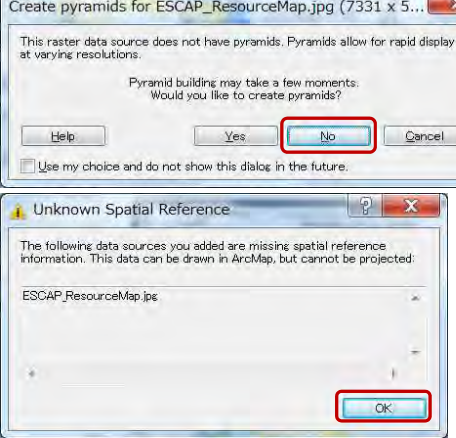

#### **Assign Control points from other object**

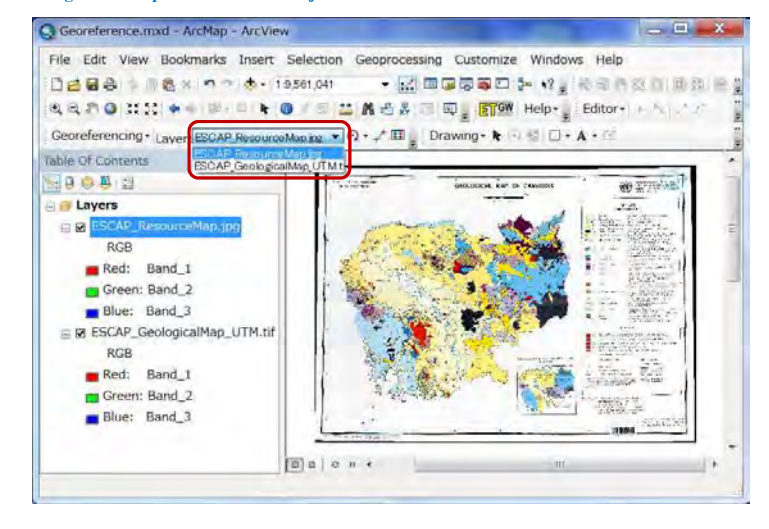
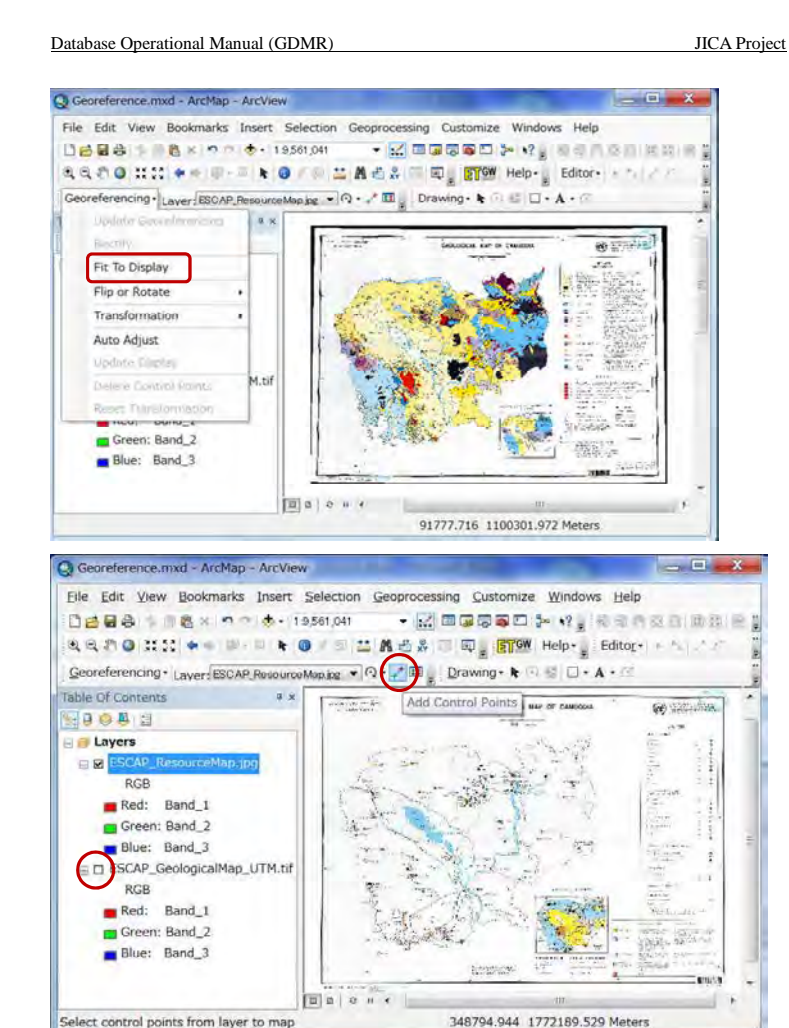

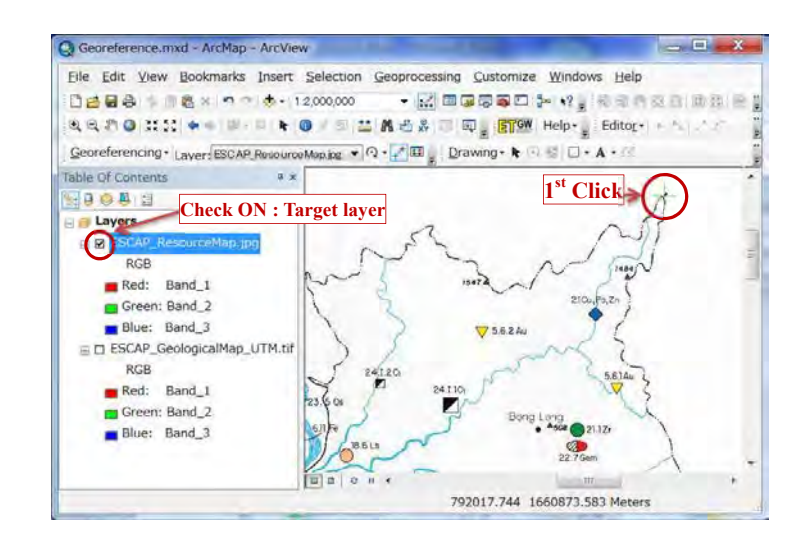

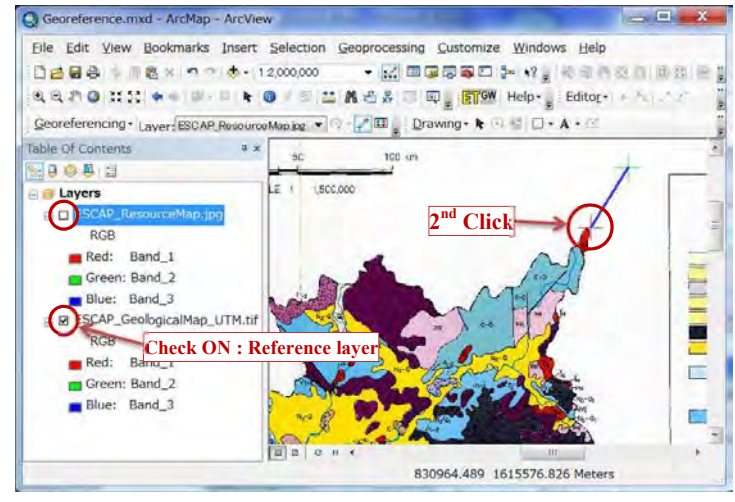

Continue to give at least 4 control points.

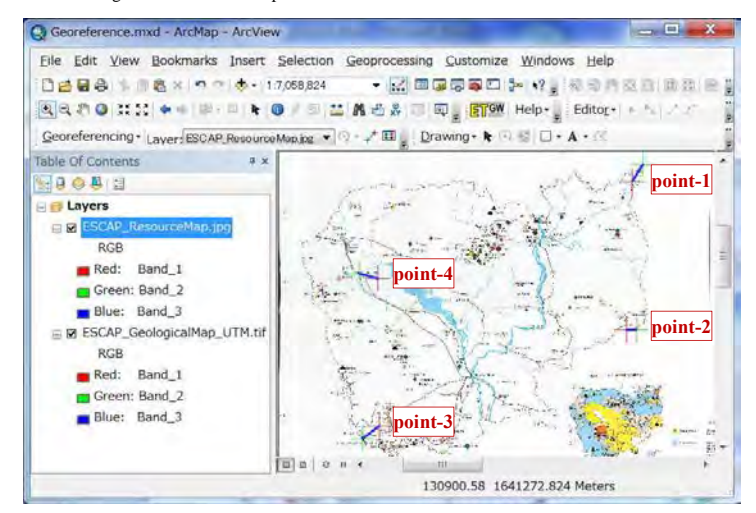

#### **View Control points values**

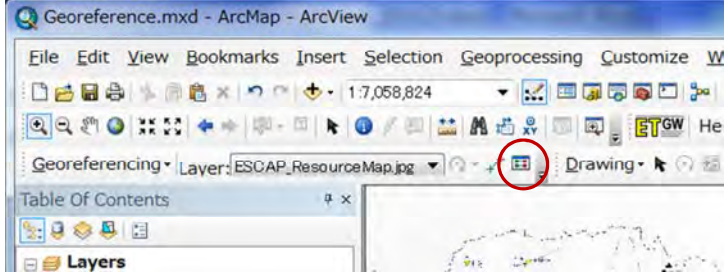

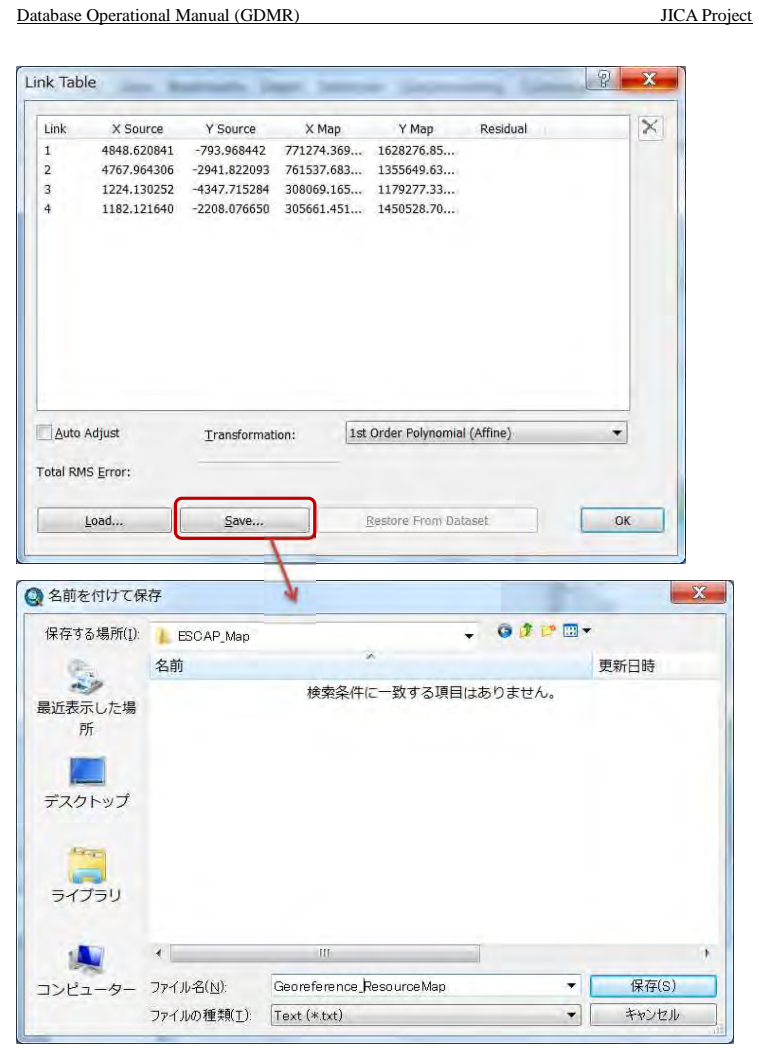

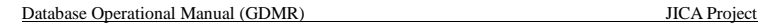

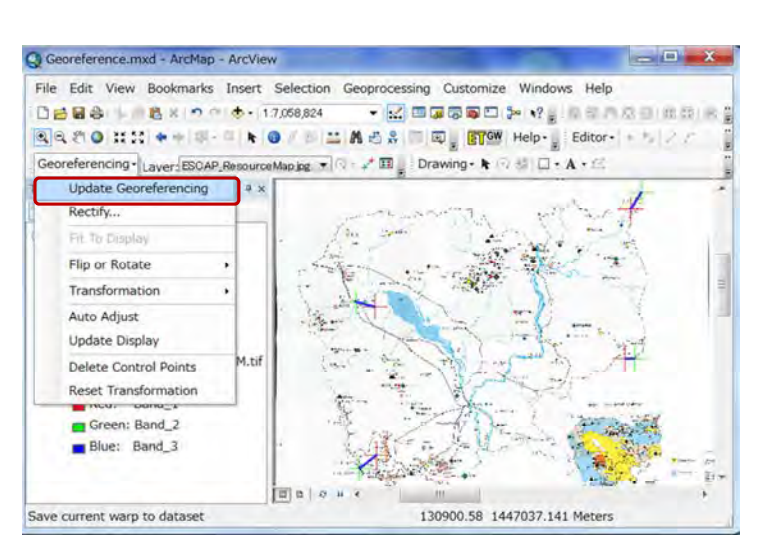

#### **Save as GeoTIFF file**

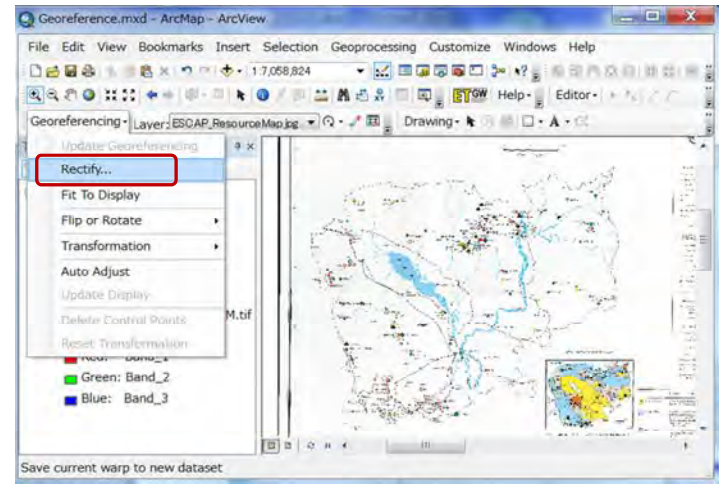

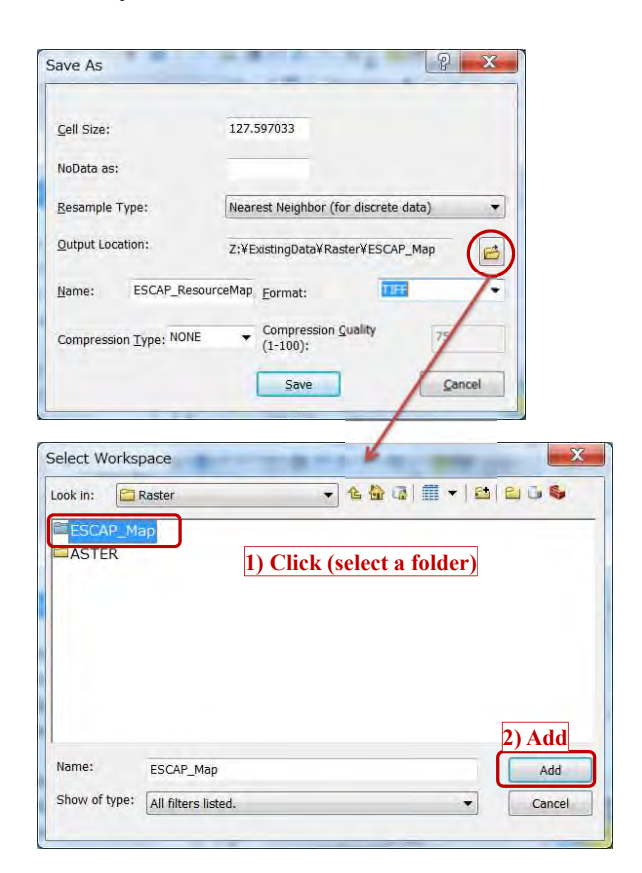

## **Add created GeoTIFF file to ArcMap**

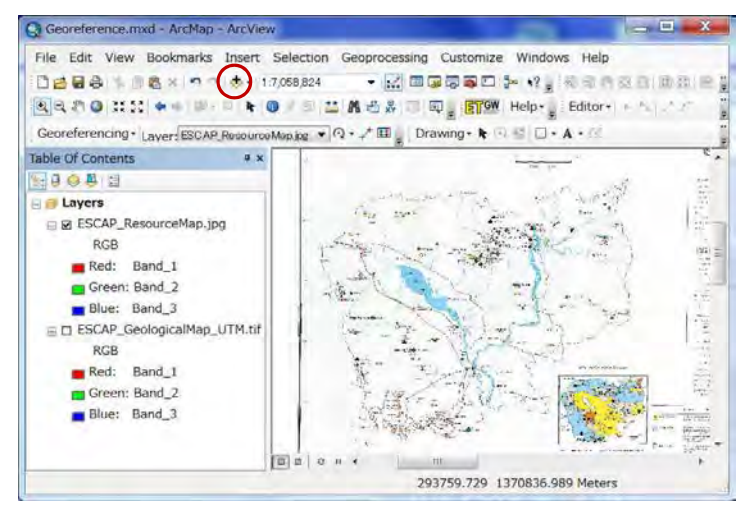

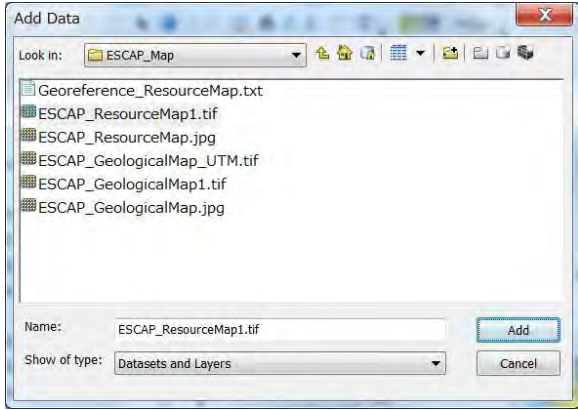

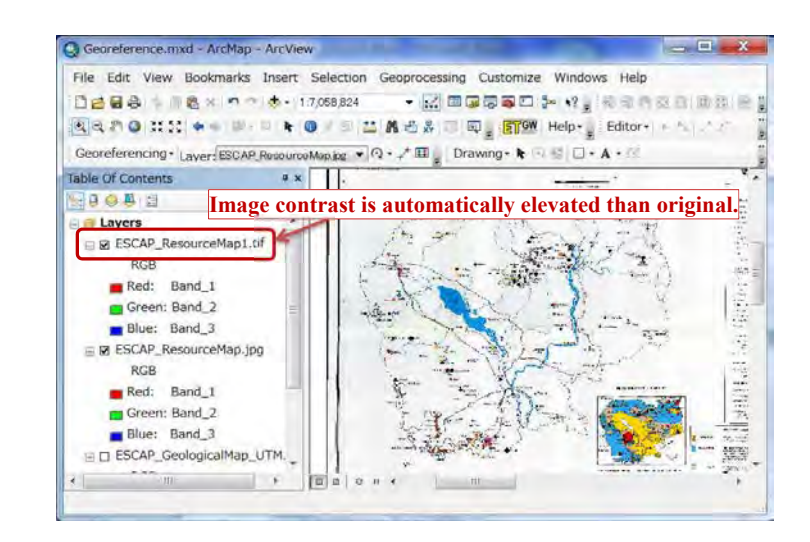

# **4-2-3 Reset of image contrast after georeference**

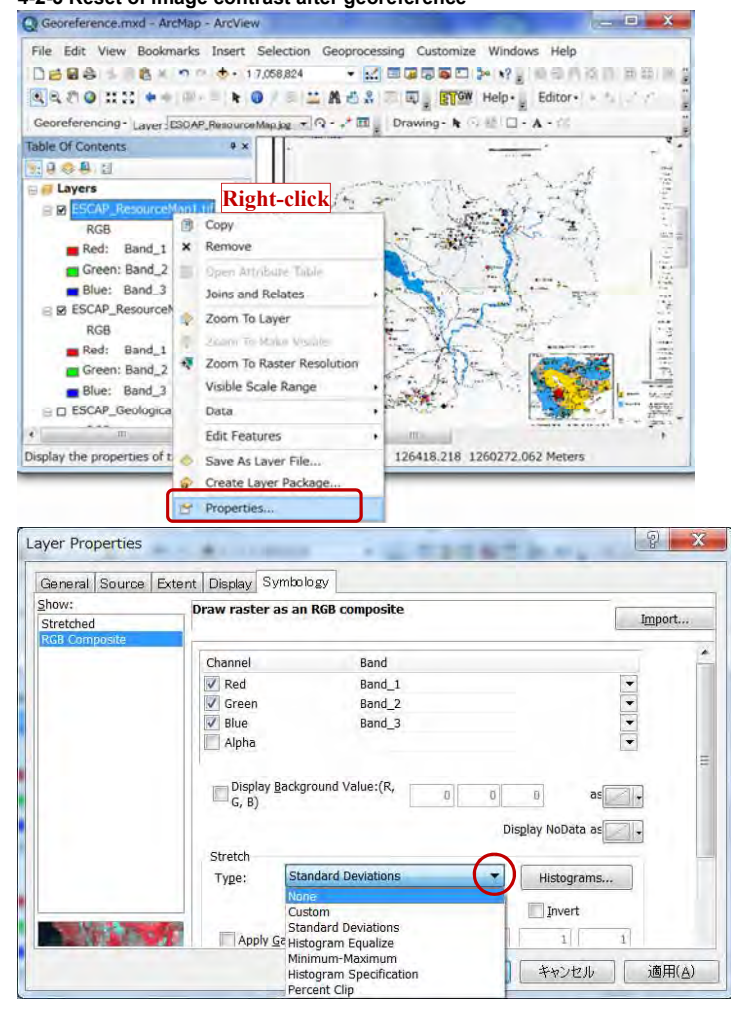

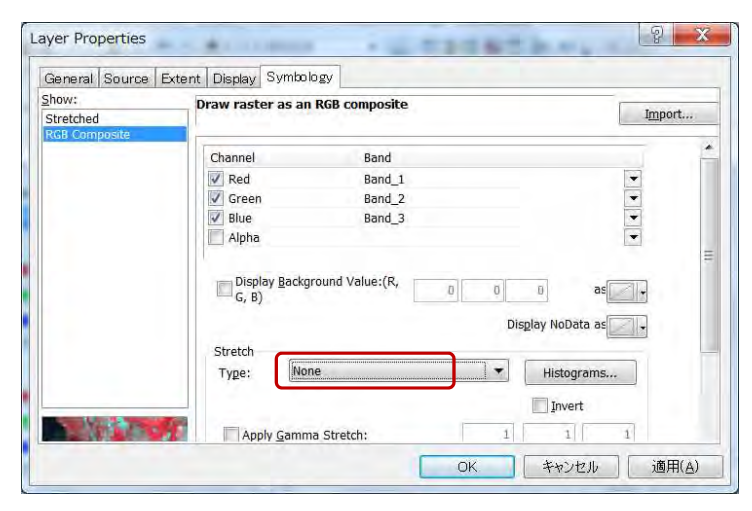

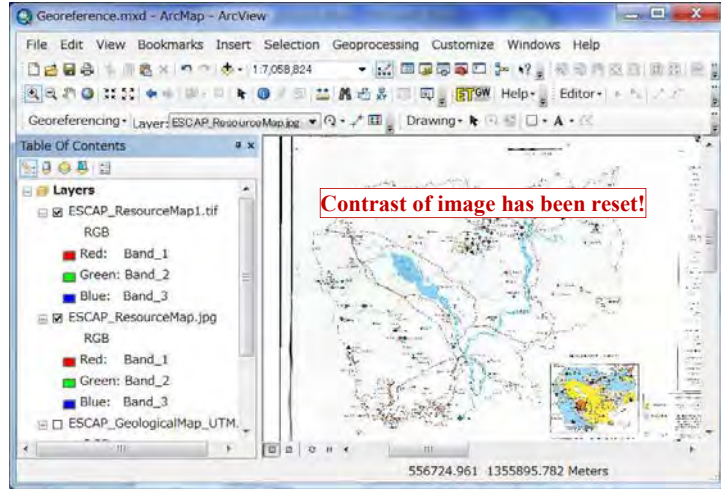

Output Raster Dataset

**Output Coordinate System** 

WGS\_1984\_UTM\_Zone\_48N

Geographic Transformation (opt

-<br>Resampling Techinque (optional)<br>NEAREST

Y Coordina

ok Cancel Environ

Output Cell Size (optional) 129.119463053762 Registration Point (optional)<br>X Coordinate

ZiVEvstingDataVRasterVESCAPVESCAP\_Geologica

## **4-2-4 Convert coordinate system of raster data**

Use "Project Raster" tools of ArcToolbox.

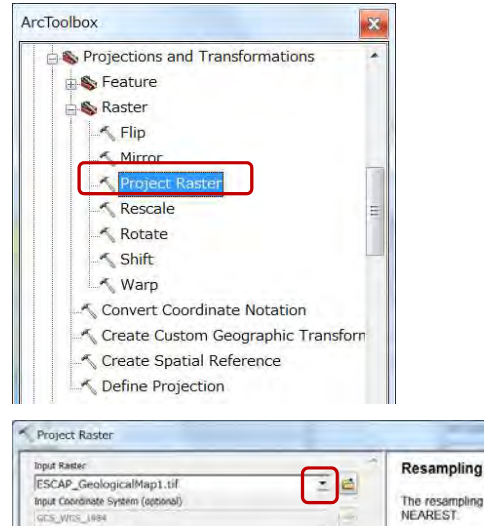

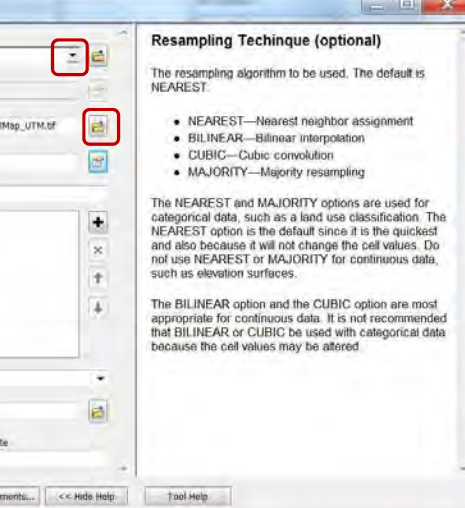

## G Georeference, mud - ArcMap - ArcView  $= 1$   $X$  $\begin{tabular}{l|cccccc|} \hline \textbf{E} & \textbf{E} & \text$ **GENERAL BORF CRASS SAFOHN+++ + + + 0 / = MACA = 0 , FTW Heb-**Editor-(4-5) = 2.04 m (SD) m = 0.010 (01) Georgenencing + Layer BECAP Geological Aust  $\mathbf{H} = \left[ \mathbf{Q} - \mathbf{J}^T \, \mathbf{H} \right]_2$  Drawing +  $\mathbf{h} \leftarrow \mathbf{S}$  Afr +  $\mathbf{A}$  +  $\mathbf{H}$  is Arial  $\bullet \ 10 \bullet \bullet \ t \quad t \ \underline{1} \ \underline{\lambda} \circ \bullet \bullet \underline{\lambda} \circ \underline{\bullet} \bullet \underline{\bullet}$ able Of Contents - 1 2000 **El Layers**  $= 80$ RGR Red: Band\_1 Green: Band 2 **OB** Blue: Band 3 藦 **Under processing of project tool** $[5]016221$ R 3 10.727 17.401 Decimal Degrees G Georgference.mad - ArcMap - ArcView  $= 0 - x$ Elle Edit View Bookmarks Insert Selection Geoprocessing Customize Windows Help  $\texttt{DABB} \cap \texttt{B} \times \texttt{A} \cap \texttt{A} \cdot \texttt{1470850} \longrightarrow \texttt{MABBBD} \succ \texttt{M}_1 \qquad \texttt{A} \in \texttt{A} \cap \texttt{B} \in \texttt{M} \longrightarrow \texttt{A} \oplus \texttt{A}$  $\label{eq:Q} \begin{array}{lll} \displaystyle \left\|\mathbf{Q}\otimes\mathbf{P}\otimes\mathbf{H}\right\|_{\mathcal{H}}^2 & = & \displaystyle \mathbf{A}\otimes\mathbf{P} \otimes\mathbf{H}\otimes\mathbf{A} \otimes\mathbf{R} \otimes\mathbf{Q} \otimes\mathbf{H}\otimes\mathbf{H}\otimes\mathbf{Q} \otimes\mathbf{H}\otimes\mathbf{H}\otimes\mathbf{Q} \otimes\mathbf{Q} \otimes\mathbf{H}\otimes\mathbf{H}\otimes\mathbf{Q} \otimes\mathbf{Q} \otimes\mathbf{Q} \otimes\mathbf{Q$  $\bullet 10 \bullet \bullet 1$   $\underline{1}$ Table Of Contents 99 单位 at Layers 191 RGB Red: Band\_1 **Converted image (UTM)** Green: Band\_2 maca: Garler e 80.373 Blue: Band 3  $RGB$ Red: Band\_1 **Original image (Geographic Coordinate System)** Green! Band\_2 Re. 16995

## **4-2-5 Clip the image by polygon**

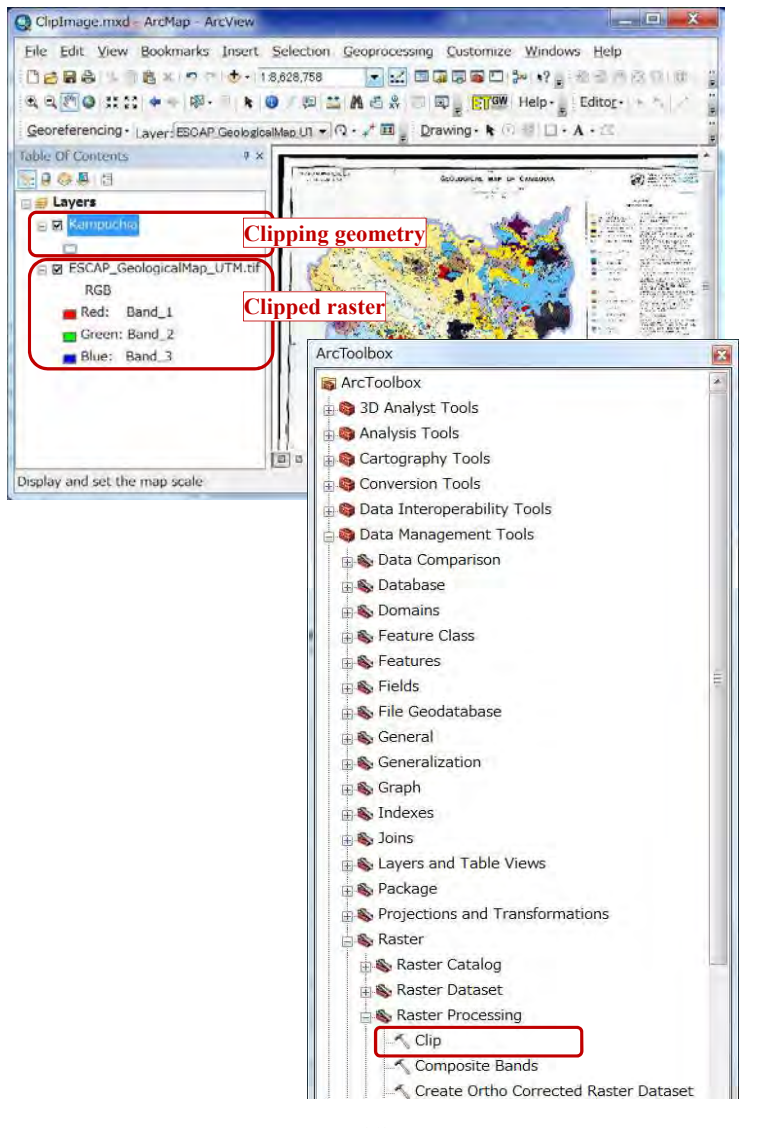

## Database Operational Manual (GDMR) JICA Project

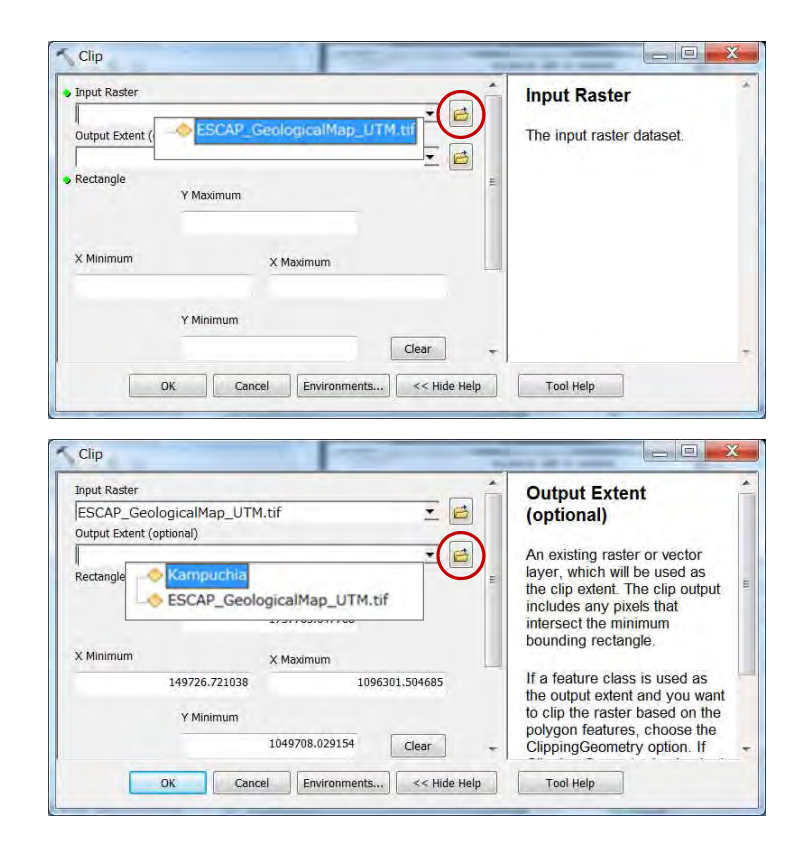

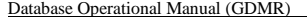

 $Clip$  $\begin{array}{c|c|c|c|c} \hline \multicolumn{1}{c|}{\mathbf{H}} & \multicolumn{1}{c|}{\mathbf{X}} \end{array}$ **Input Raster Output Raster Dataset** 三日 ESCAP GeologicalMap UTM.tif Output Extent (optional) The output raster dataset. IB Make sure that this output Kampuchia format is able to support the Rectangle proper pixel depth. Y Maximum 1625602.836500 When storing the raster dataset in a file format, you X Minimum need to specify the file X Maximum extension: 211397.866200 784614.351800 · .bil-ESRI BIL Y Minimum · .bip-ESRI BIP 1144572.034400 Clear  $-bmp-BMP$ See Input Features for Clipping Geometry (optional)<br>Output Raster Dataset · .bsq-ESRI BSQ • .dat-ENVI DAT  $· .gif-GIF$ Z:¥ExistingData¥Raster¥ESCAP\_Map¥Clip¥ESCAP\_GeologicalMap\_clip · img-ERDAS NoData Value (optional) **IMAGINE** file  $\bullet$  inn IPFG  $OK$ Cancel Environments... << Hide Holp Tool Help  $\mathbf{x}$ **Output Raster Dataset VAGGEVBLOG** Look in: Clip Name: ESCAP GeologicalMap cliptif Save Save as type: Raster datasets Cancel  $\overline{z}$ 

JICA Project

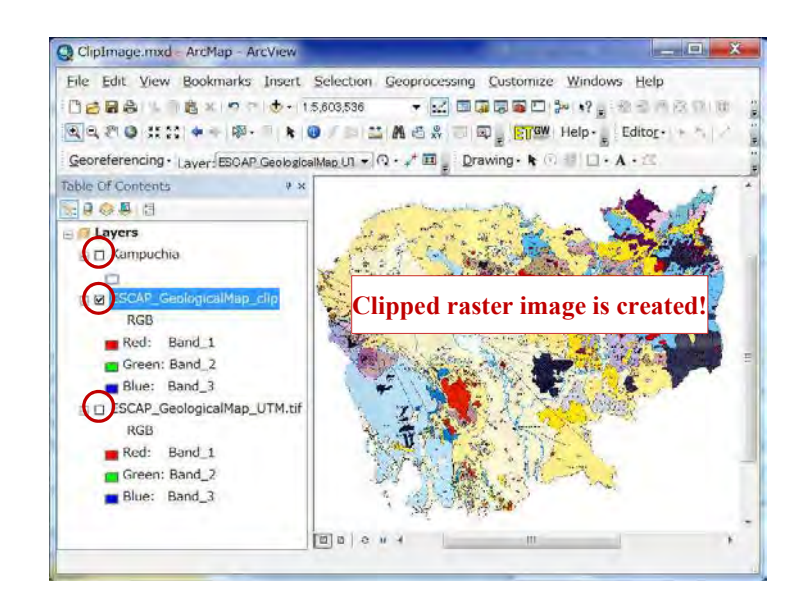

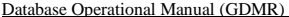

**JICA Project** 

#### **5. Create a new map in ArcMap**

Chapter 5 shows how to create a new map and design it. To start with defining the map coordinate system is recommended. The content is to add spatial data and table data to map layer, to design the layer appearance, and to save these settings as ArcMap file.

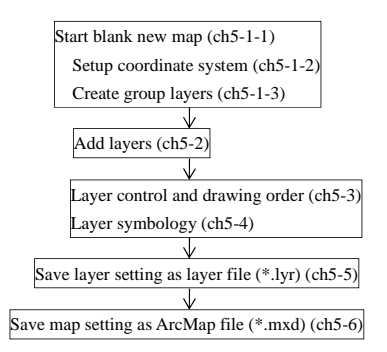

## **5-1 Setup a new map frame**

A layer of different coordinate system shows sometimes wrong location, so not recommended.

#### **5-1-1 Create new ArcMap file**

If ArcMap has already been running, click "New map file" icon.

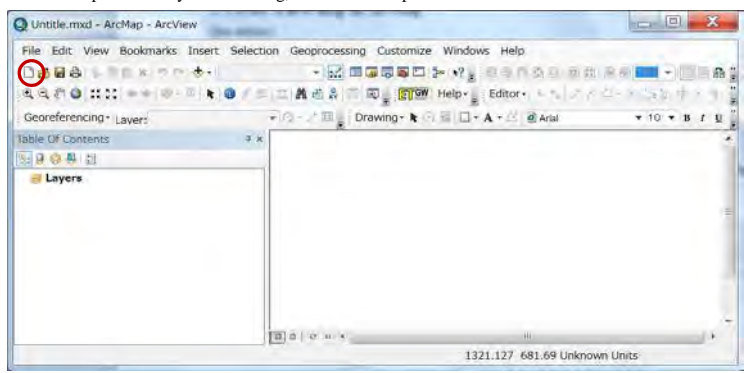

#### **5-1-2 Setup coordinate system of map**

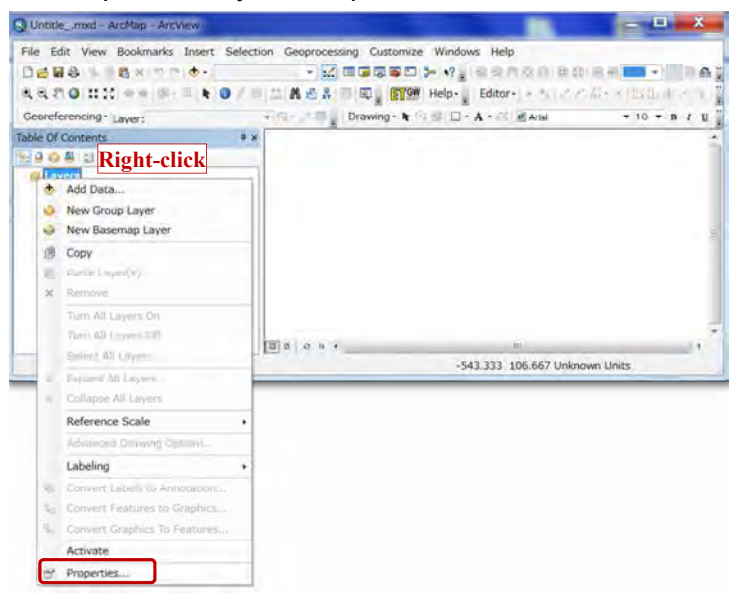

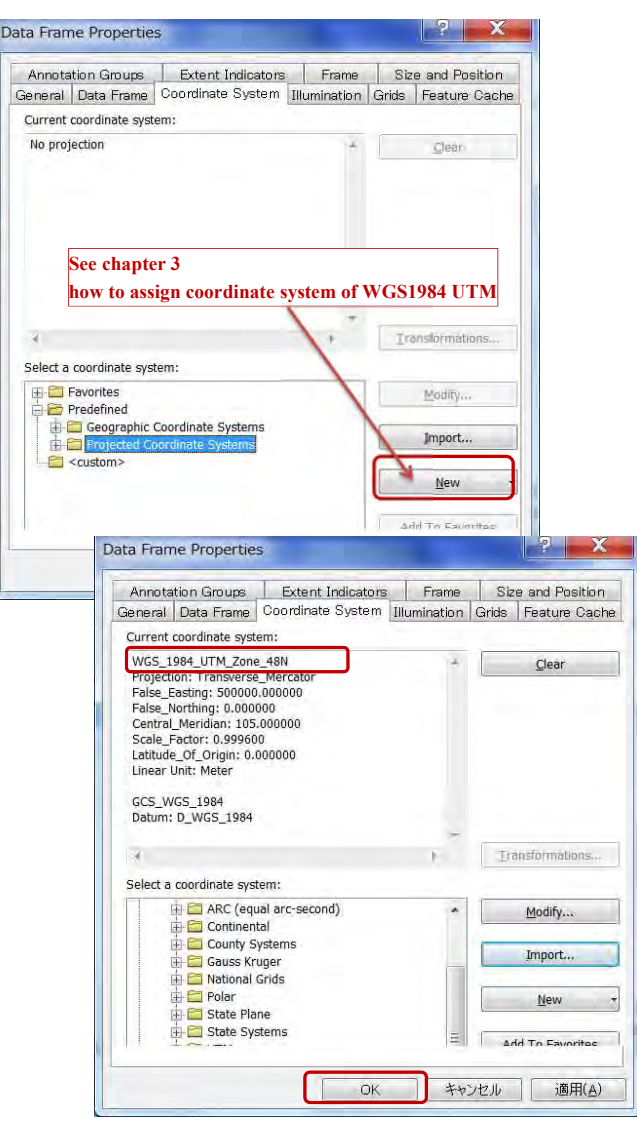

# **5-1-3 Create Group layer**

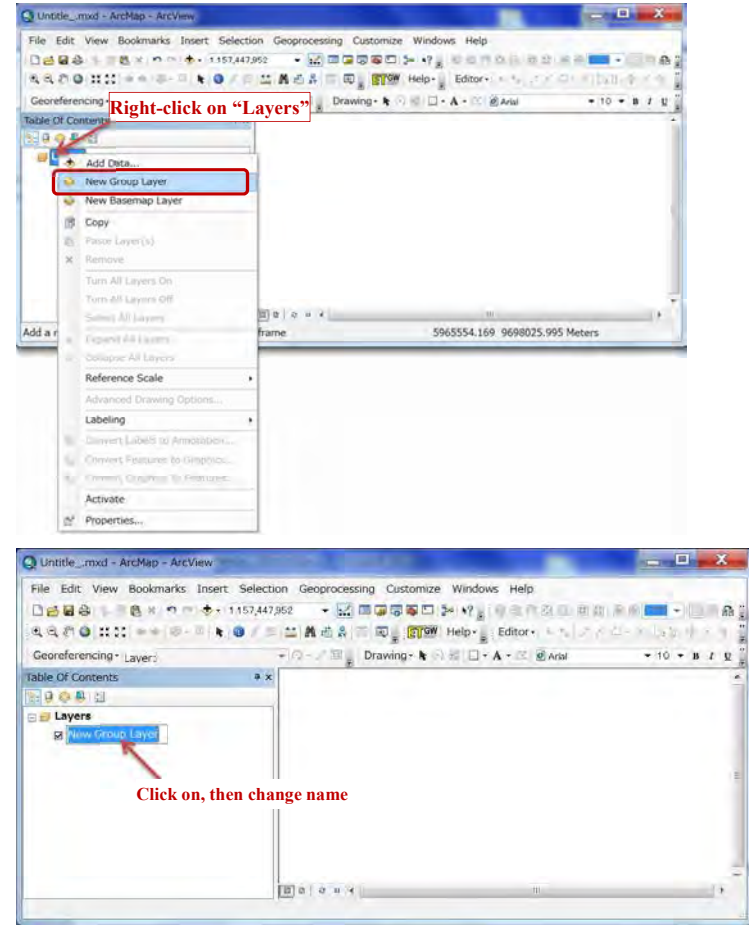

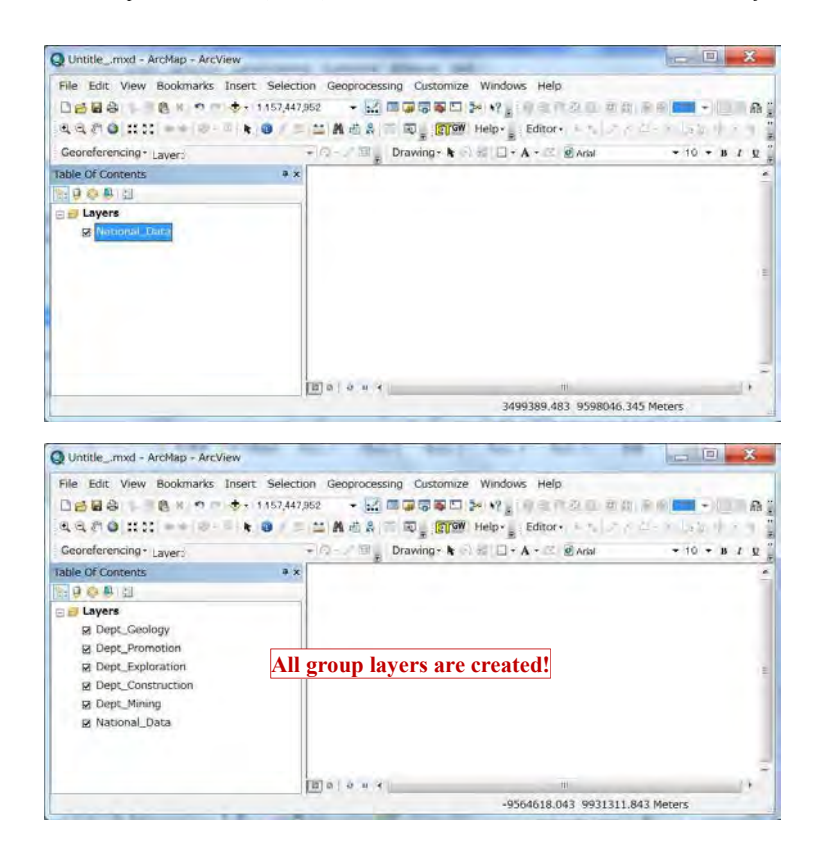

## **5-2 Add layers of spatial data 5-2-1 Shapefile**

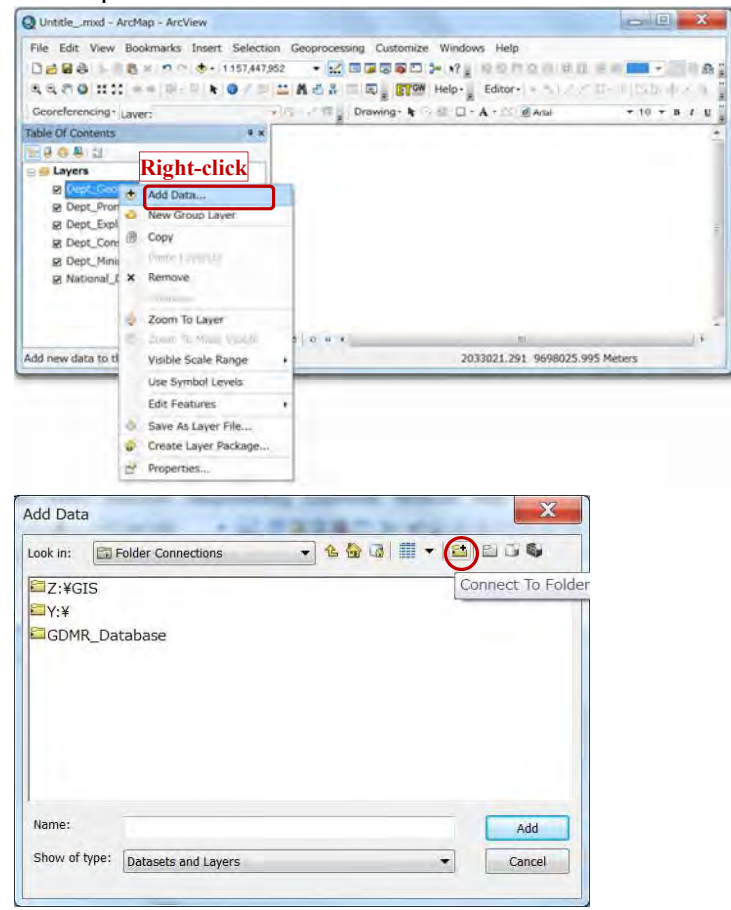

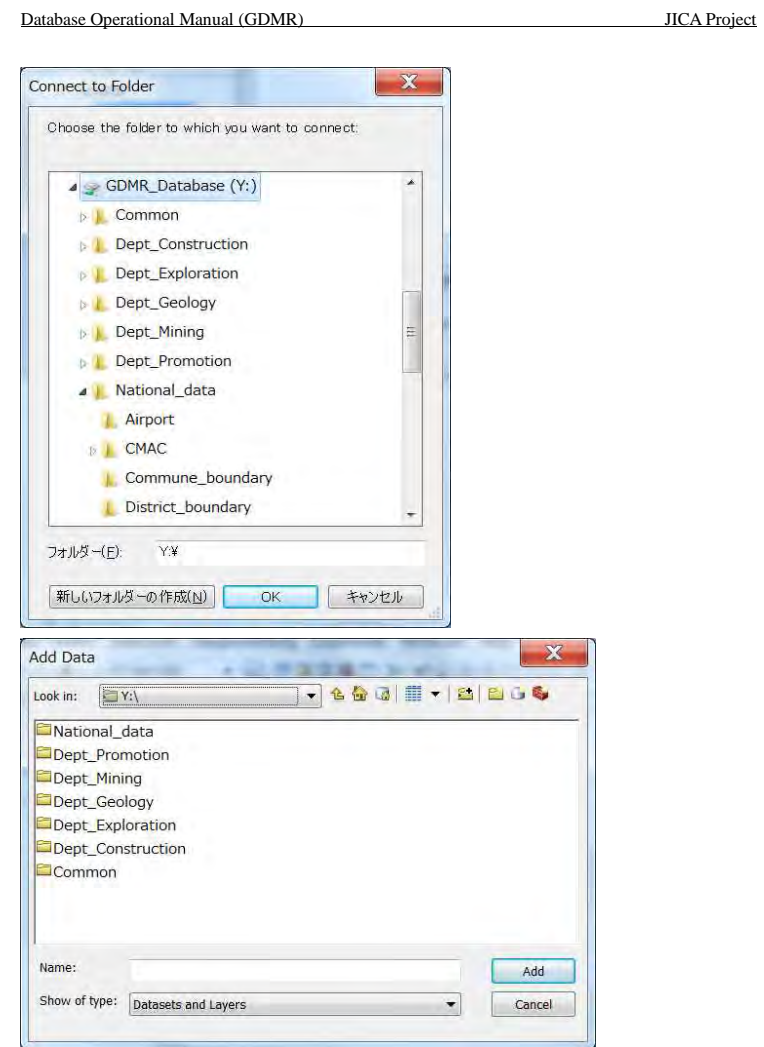

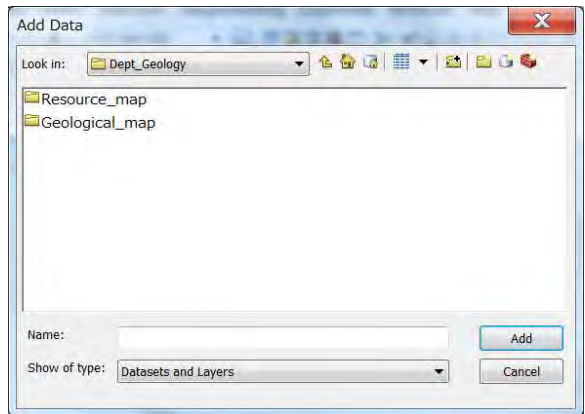

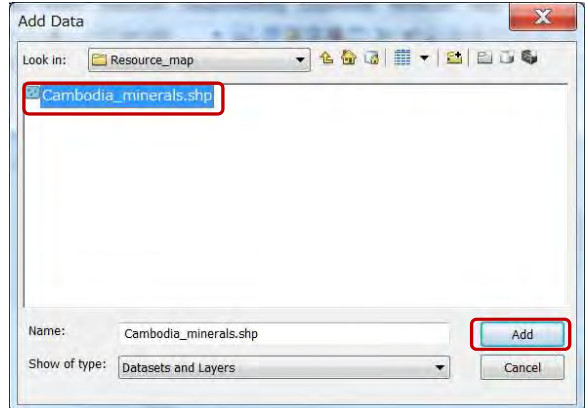

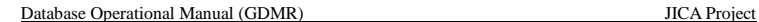

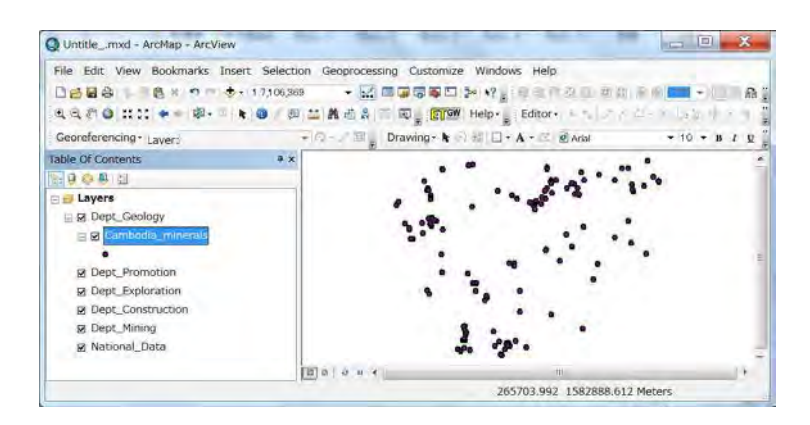

## **5-2-2 GeoTIFF image file**

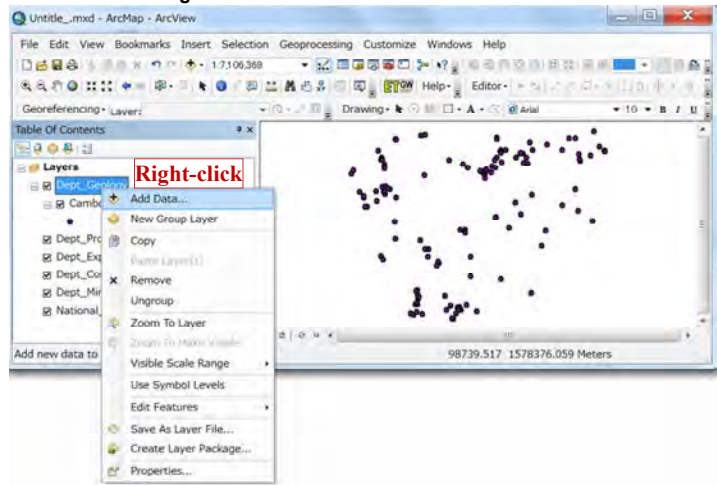

#### Database Operational Manual (GDMR) JICA Project

**M** Dept\_Promotion

 $\mathbf{x}$ Add Data Look in: ESCAP **. 4 & J II . 8 8 6 6** SCAP\_GeologicalMap\_UTM.ti Name: ESCAP\_GeologicalMap\_UTM.tif Add Show of type: Datasets and Layers Cancel Create pyramids for ESCAP GeologicalMap UTM.tif (7...  $\mathbf{x}$ This raster data source does not have ovramids. Pyramids allow for rapid display

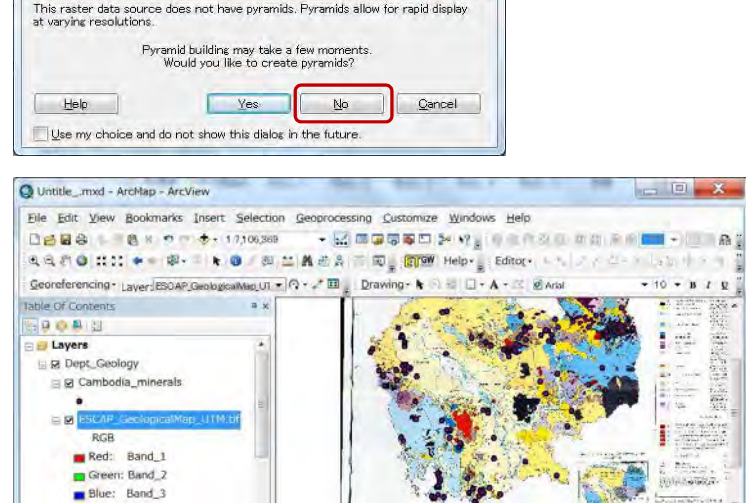

261191.439 1584392.797 Meters

 $= 1200$ 

# **5-3 Layer control**

## **5-3-1 To show / hide layers**

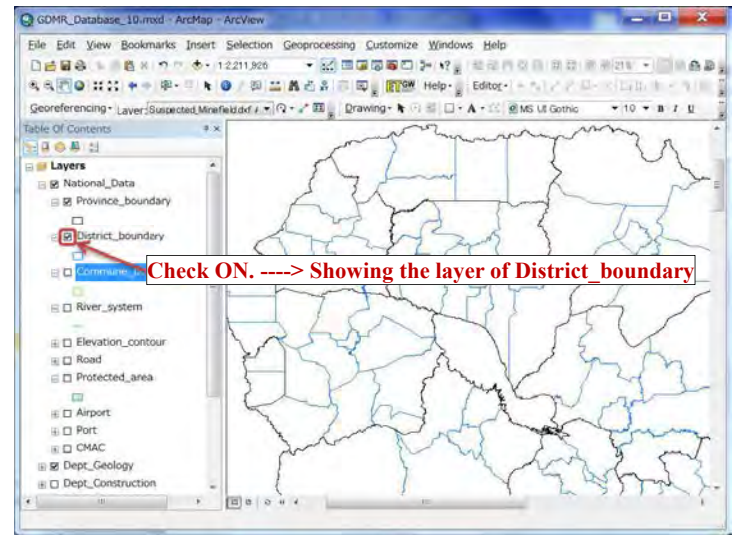

## **5-3-2 Drawing order**

Click the icon of "List by drawing order", for arranging the layer order. Front layer is shown upper in the layer list. Behind layer is shown downward. Point layers are shown automatically at front side, while polygon layers at behind.

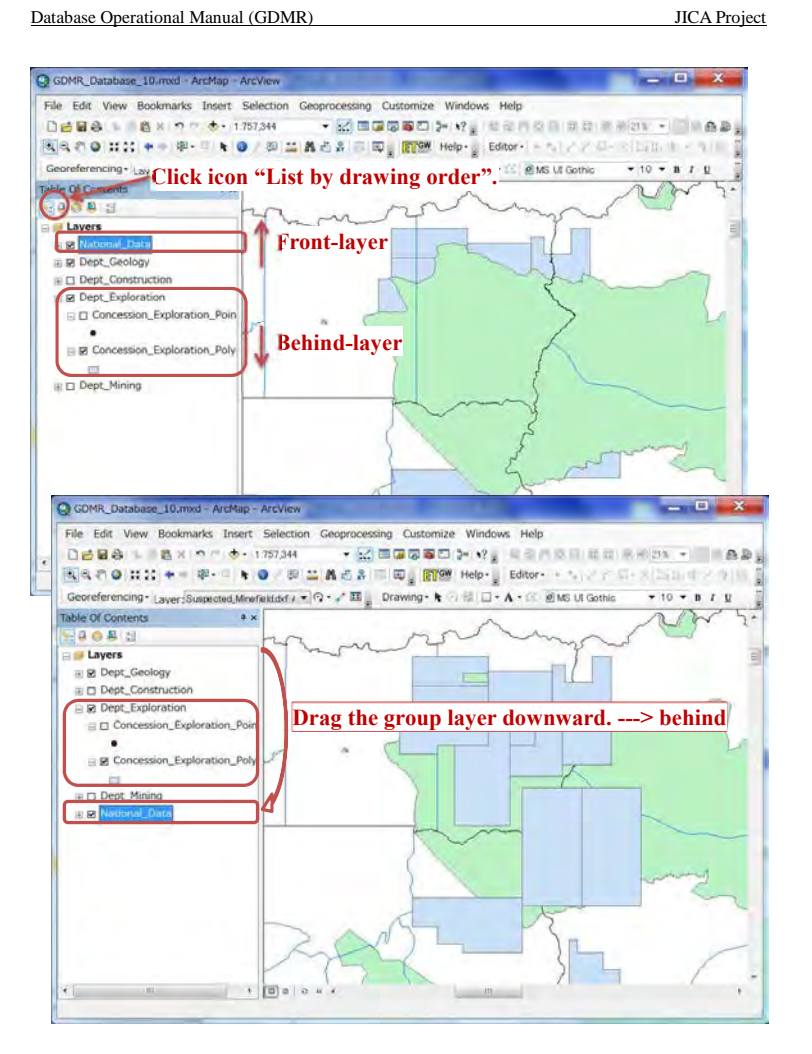

# **5-4 Symbology of layer**

# **5-4-1 Basic symbology**

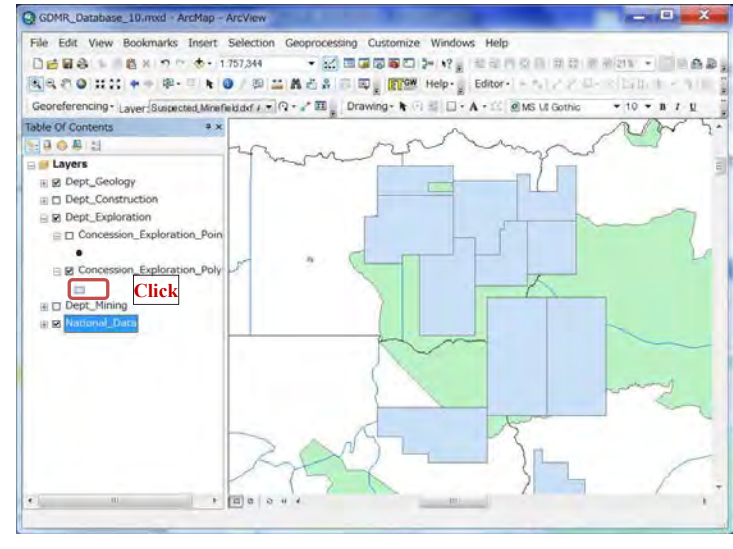

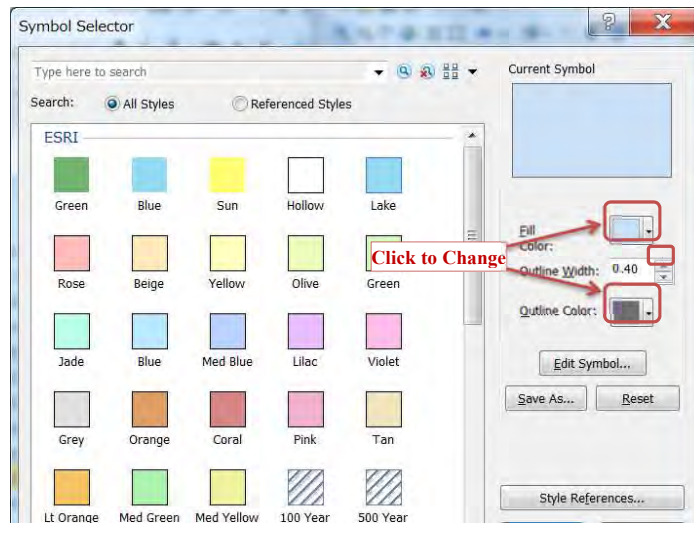

167

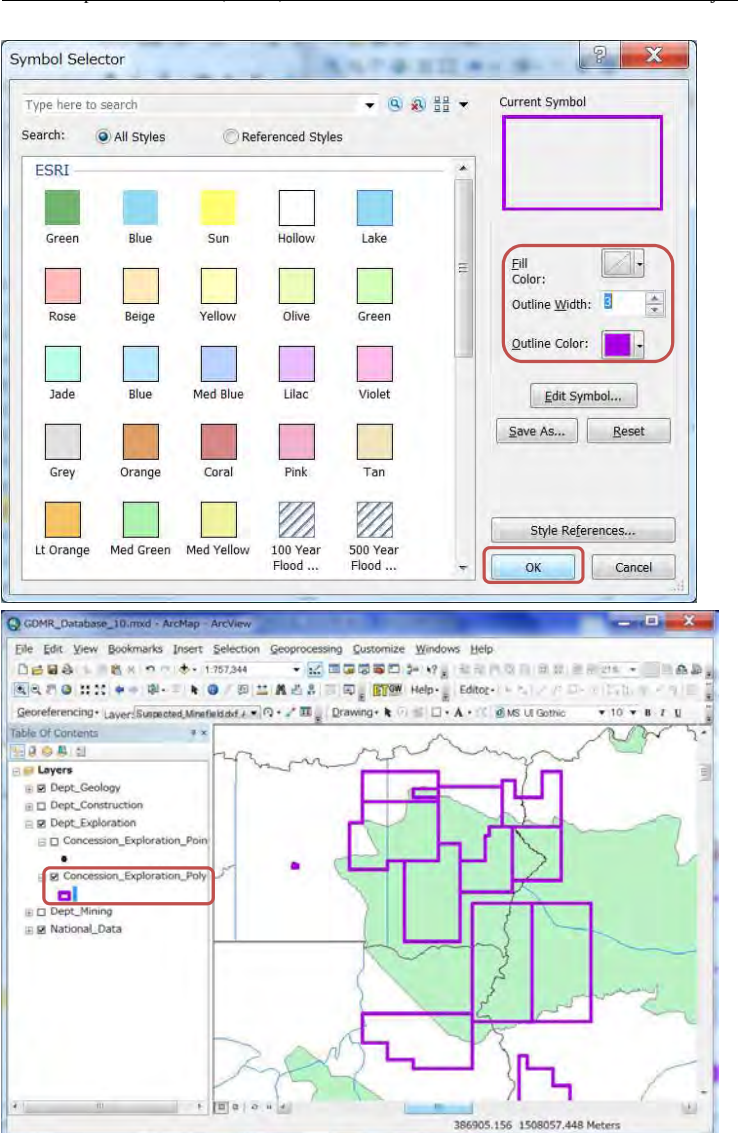

## **5-4-2 Advance symbology for geology**  C GDMR\_Database\_10.mxd - ArcMap - ArcView

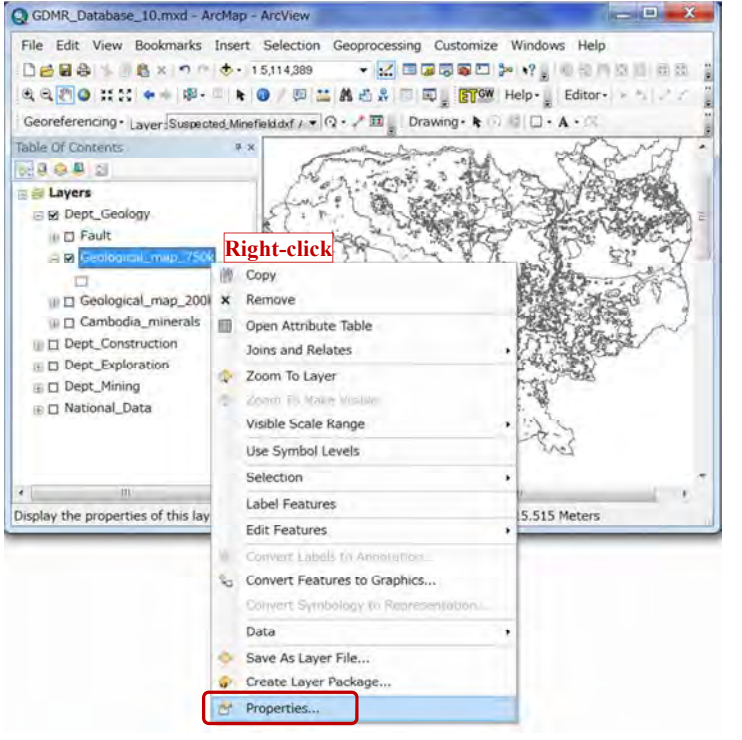

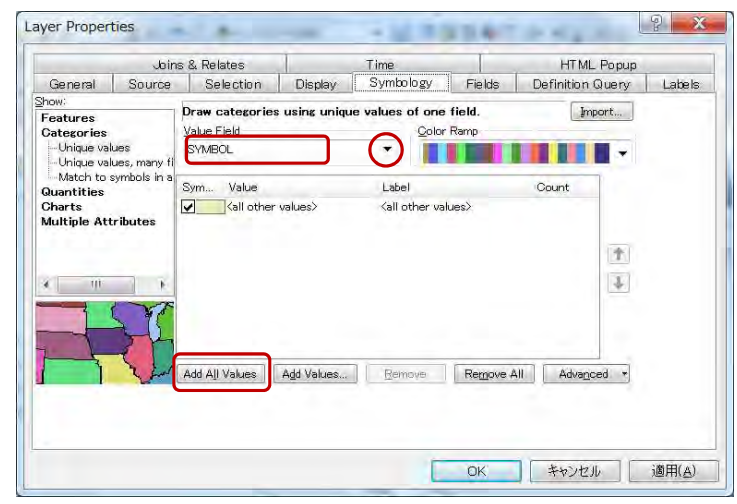

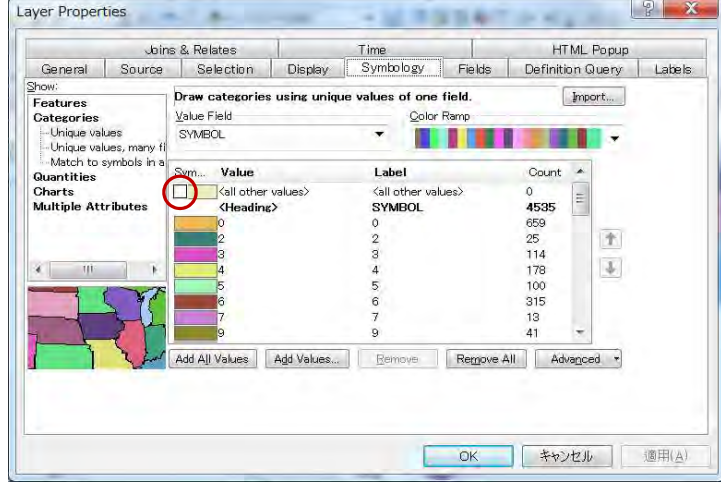

#### $\sqrt{2}$ Layer Properties +以清理日本作業所 HTML Popup Joins & Relates Time **COLOR** General Source Selection Display Symbology Fields Definition Query Labels V Scale symbols when a reference scale is set 50 % Transparent: Display Expression Field: **LITHO**  $\star$ Expression... Show MapTips using the display expression Hyperlinks Support Hyperlinks using field: none  $\qquad \qquad$ Document URL Script Edit... Feature Exclusion The following features are excluded from drawing: Feature ID LITHO Restore Drawing Restore All | キャンセル | 適用(A) OK

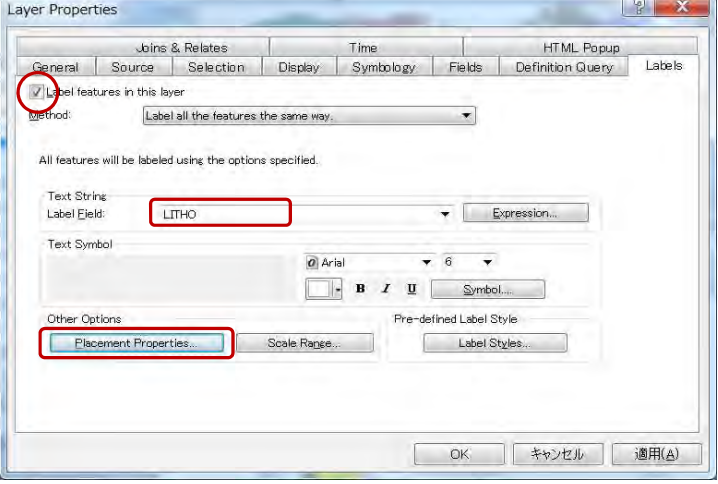

#### Database Operational Manual (GDMR) JICA Project

 $\begin{array}{|c|c|c|c|c|}\hline \text{${\rm s}$}&\text{${\rm s}$}&\text{$ Placement Properties Placement Conflict Detection Polygon Settings Always horizontal Always straight Try horizontal first, then straight Only place label inside polygon Duplicate Labels **O** Remove duplicate labels Place one label per feature Place one label per feature part キャンセル 通用(A) OK C GDMR\_Database\_10.mxd - ArcMap - ArcView Eile Edit View Bookmarks Insert Selection Geoprocessing Qustomize Windows Help **QQ图OXXX + 中中三片O/四品品名表面图 图 WHelp-g Editor-** + http:  $\text{Georgeferencing}\cdot\text{Layer}\cdot\text{Suspected,Mirefield}\text{d}x\wedge\star\text{[O]}\cdot\text{L}^+\boxplus\text{L}^-\text{Drawing}\cdot\text{L}^-\text{[O]}\cdot\text{A}\cdot\text{C}.$ 

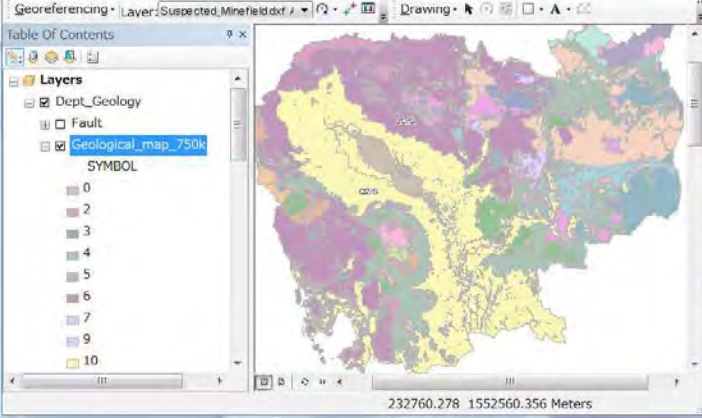

171

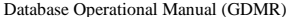

**JICA Project** 

# **5-5 Save as layer file (lyr file)**

Save the layer setting as a layer file. The setting of either individual layer or a Group layer, can be saved in layer file

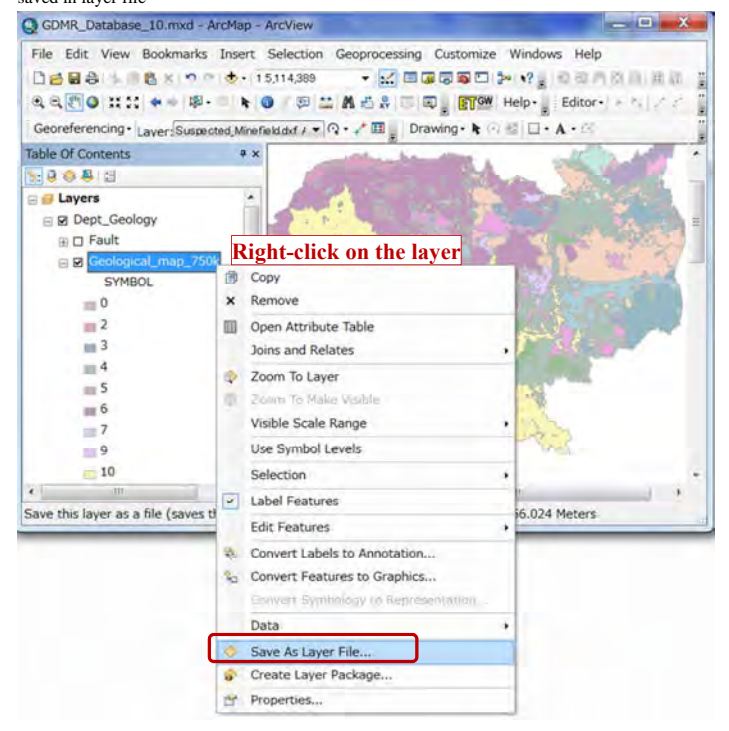

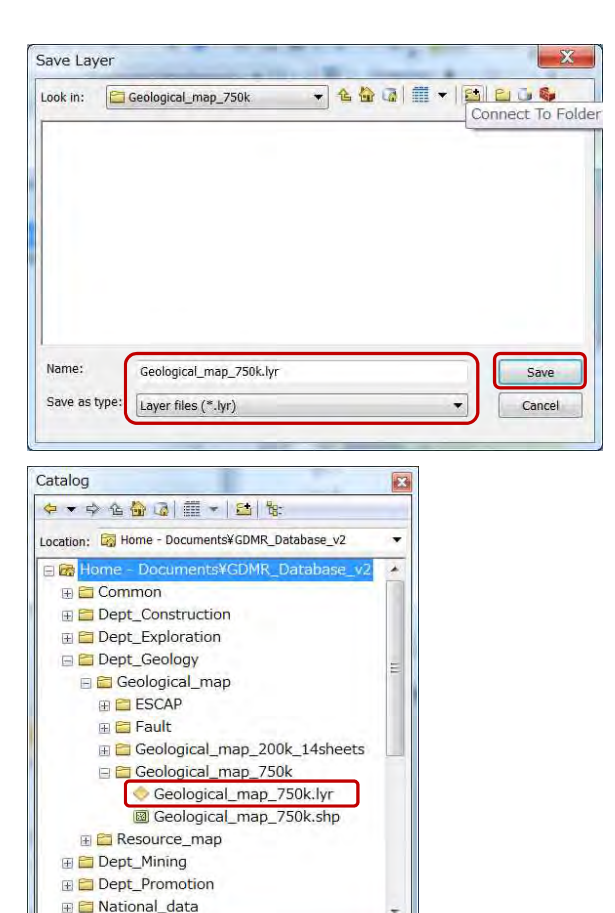

#### **Trouble of missing the path of source file**

Since a layer and a layer file stores only layer setting like symbology, NOT its source data. If missing the path of source file, a layer shows nothing. You have to recover to assign the path of source file as follows;

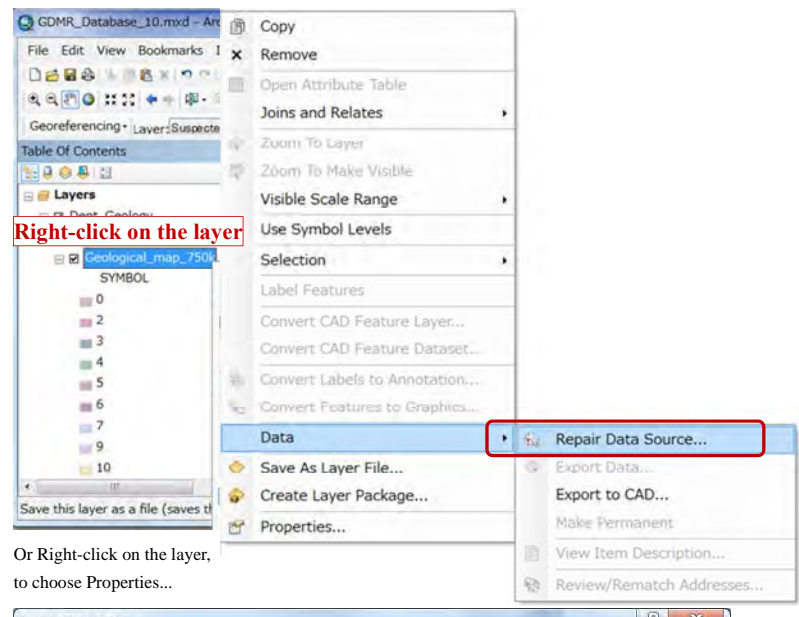

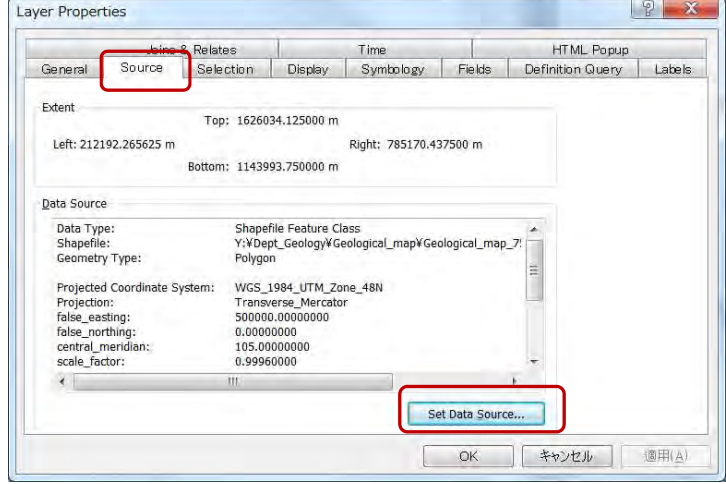

## **5-6 Save as ArcMap file (mxd file)**

ArcMap file can save the setting of all layers of map and layout setting. It covers the path of data file, but does not cover the data themselves.

#### **5-6-1 Relative path**

When saving ArcMap file, relative path is convenient. If moved to different folder location, relative path still keep a connection to the source files.

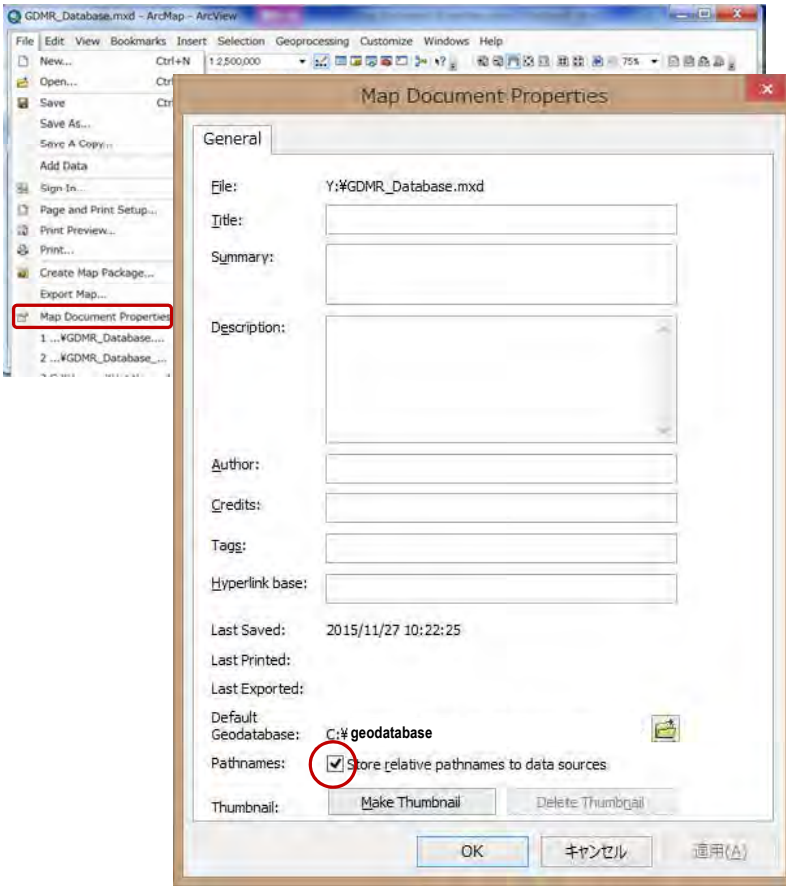

## **5-6-2 Save**

When choosing Save, the ArcMap file is overwritten.

#### **5-6-3 Save as (different filename or in other folder)**

When choosing Save As..., the ArcMap file can be saved at different folder location, or saved as different file.

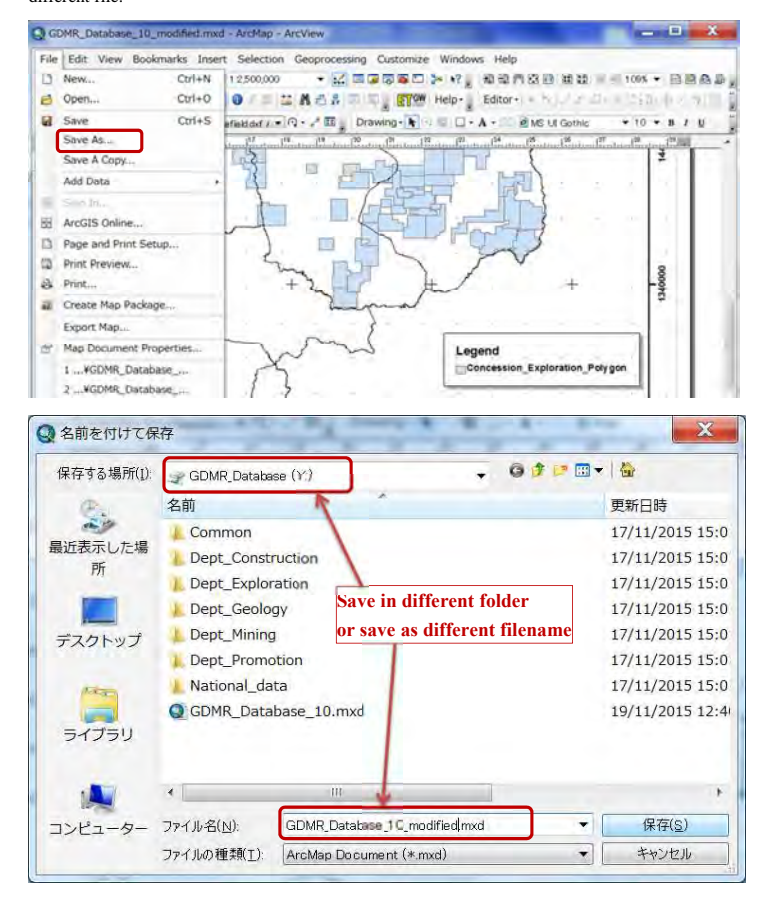

## **5-6-4 Save copy (as older version)**

When choosing Save copy, ArcMap file can be saved as older version.

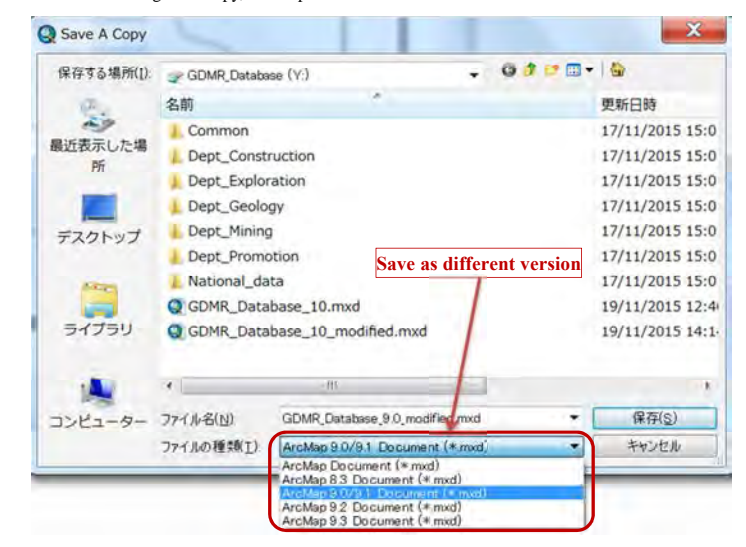

## **5-7 Troubleshooting**

Typical troubles are shown below.

#### **5-7-1 Wrong coordinates value in Excel sheet**

Wrong coordinates data in "Concession.xls" lead to wrong polygon. Check the data range of Excel sheet. It may contain unnecessary rows and columns in case.

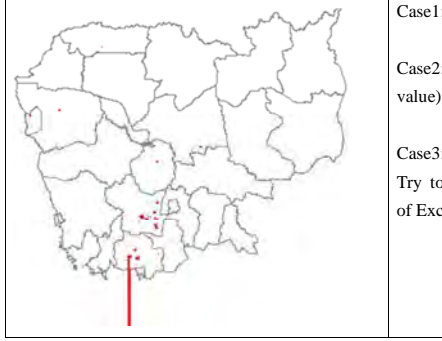

Case1: Wrong coordinates Case2: Blank data of coordinates (meaning zero value)

Case3: Wrong data-range of Concession.xls. Try to delete unnecessary columns and rows of Excel.

## **5-7-2 Wrong input (License number, order of RefMark)**

Location of points is correct, but polygon shows wrong geometry. Check if three cases occur.

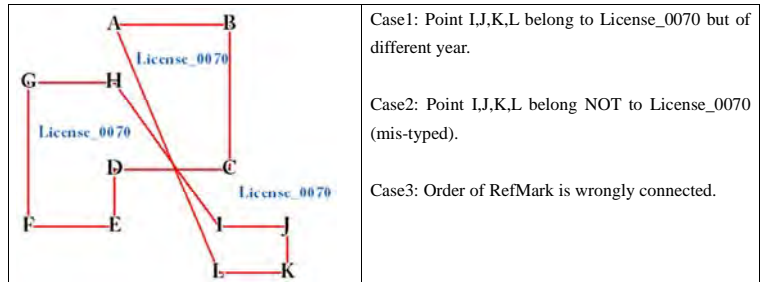

## **5-7-3 Adding layers of different coordinate system without transformation**

Not always but some datum conversion requires transformation. In such a case without transformation, shows layers of different coordinate system at wrong location.

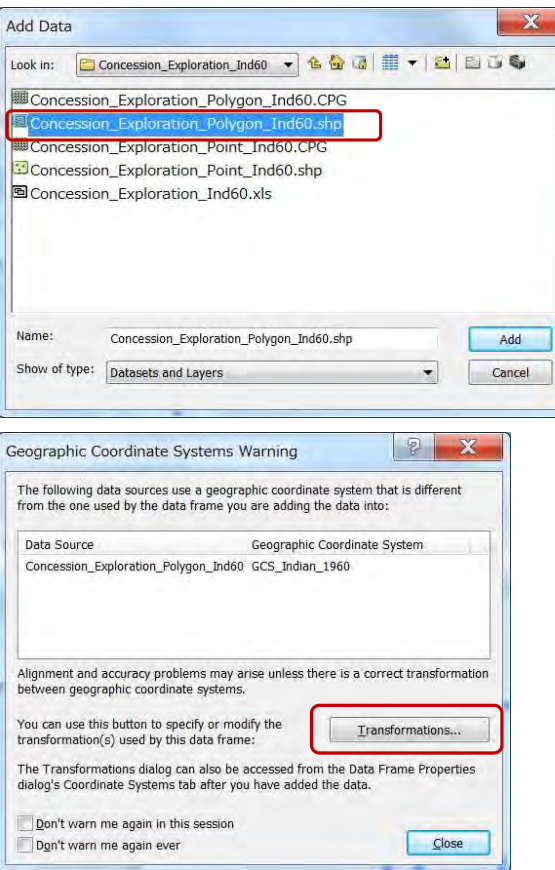

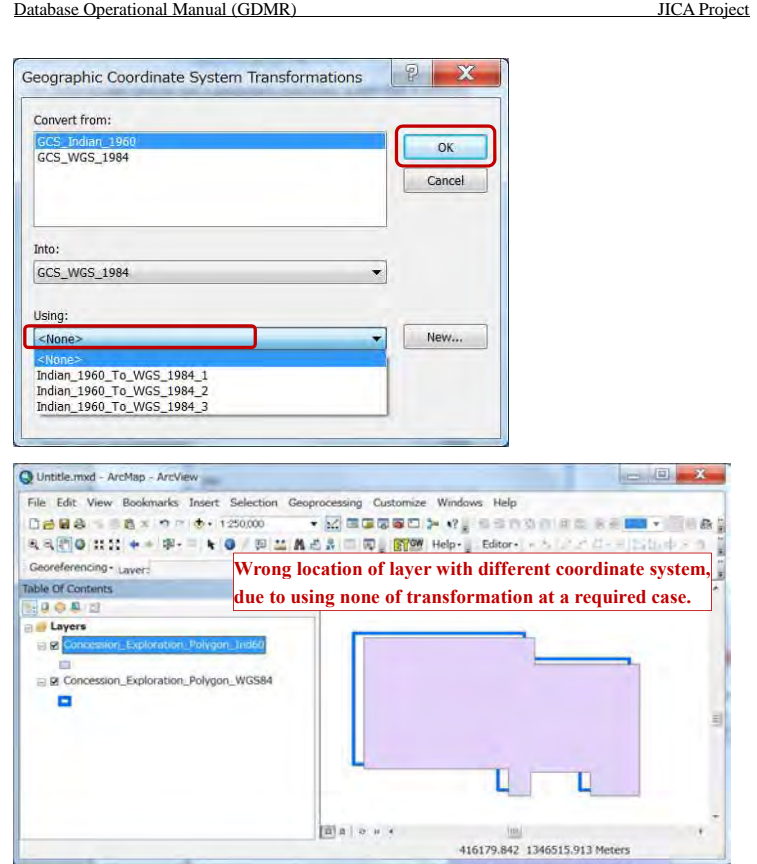

# **How to add layers with different coordination**

Although not recommended, layers with different coordination can be added, if correct transformations are given as follows.

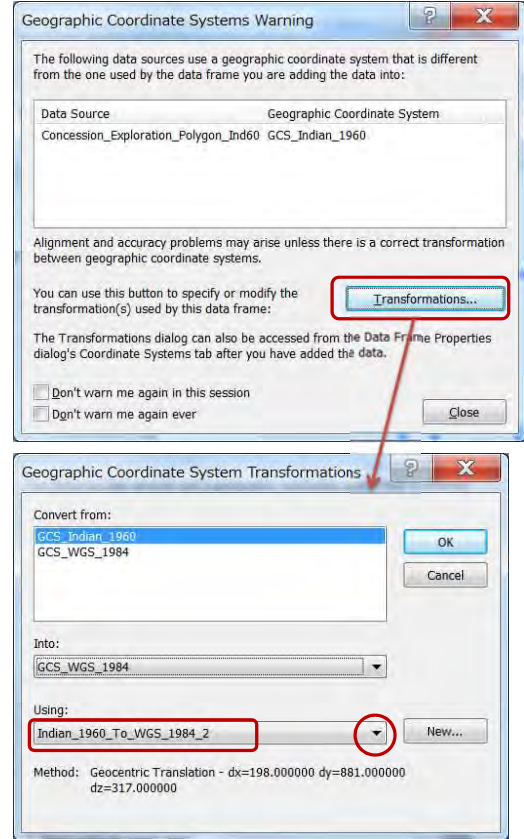

Untitle.mxd - ArcMap - ArcView  $\rightarrow$ Eile Edit View Bookmarks Insert Selection Geoprocessing Customize Windows Help **REO III + F Correct location of layer with different coordinate system,** Georeferencing - Laver: **through correct transformation when added.**  u g Table Of Contents **HOOR N** Layers 880  $\mathbb{E}$ B & Concession\_Exploration\_Polygon\_WGS84  $\blacksquare$  $\boxed{\mathbf{B}}\parallel\mathbf{B}\parallel\mathbf{D}\parallel\mathbf{B}\parallel\mathbf{A}$ (m) 416338.592 1334556.722 Meters

#### Database Operational Manual (GDMR) JICA Project

## **6. Update data**

Chapter 6 shows which data should be updated, who and how to update. To record the log of history when and who updated should be attached.

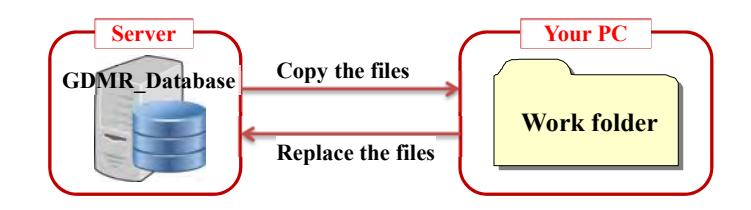

## **6-1 Kind of data to be updated 6-1-1 License and concession data**

License and concession data in three department (Exploration, Construction materials, Mining) should be updated at anytime to be issued. License stage is summarized below ;

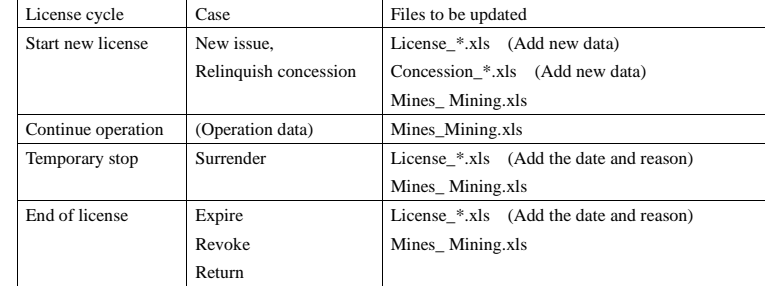

#### **Issue new license**

There are two cases of new license issued.

- New concession
- Relinquish existing consession

Based on license certificate, add new license number, issuer, date, and other conditions described in certificate (License.xls). It is also necessary to add coordinates data (Concession.xls and shapefiles from it).

#### **Surrender license for a time**

License may be surrendered, where operation is stopped temporarily. Input the date and reason in License\_\*.xls

## **Expired / Return / Revoke license**

When license is expired according to license certificate, or returned, the payment should be checked by Department of Promotion. Keep these license at least until end of license-year in current database.

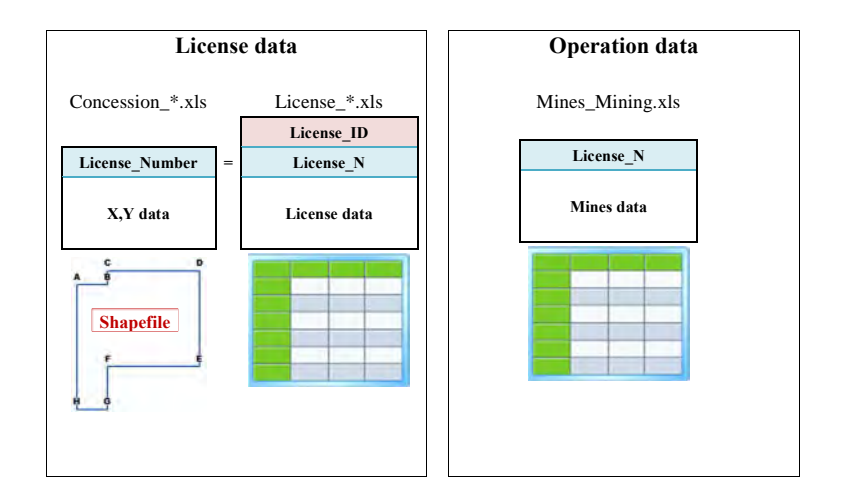

#### Database Operational Manual (GDMR) JICA Project

#### **6-1-2 Revenue data**

Department of Promotion manages revenue for all licenses of three departments. This data is controlled and updated by department of Promotion. The license number is not unique or different format between departments. So License ID is introduced and assigned by department of Promotion.

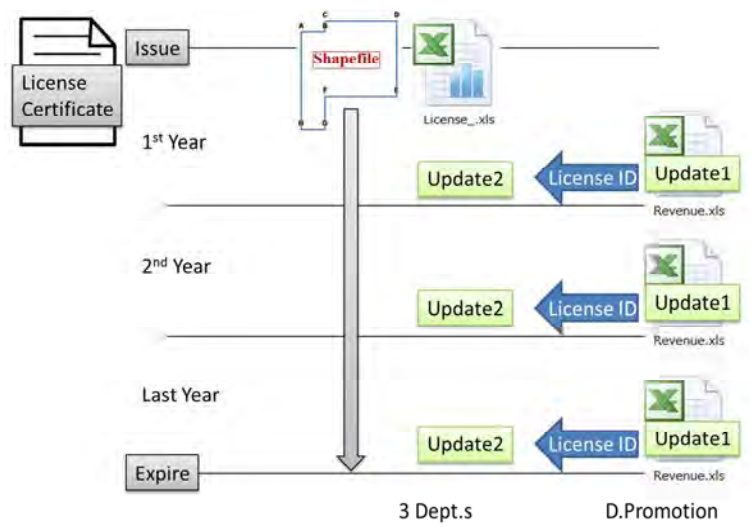

#### **6-1-3 Mines data (Operation data)**

Basic operation data shall be saved in the file of Mines.xls. These information is in many case provided by local provincial office, or sometimes by site-inspection. For sharing within GDMR, those data should be updated. Using License number, you can view from concession map.

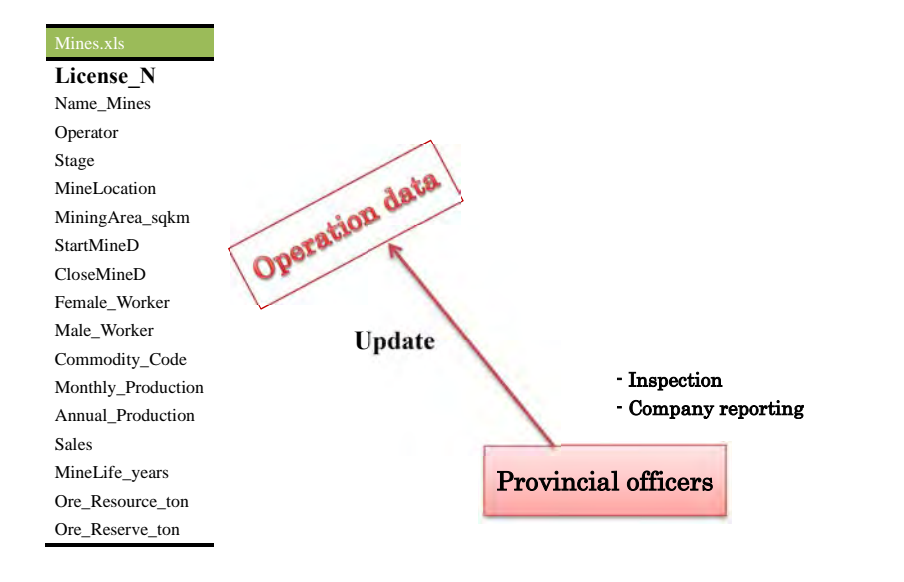

#### Database Operational Manual (GDMR) JICA Project

## **6-2 File list and the responsibility to update 6-2-1 Files in "Dept\_Exploration" folder**

Officers of Department of Exploration have a responsibility to update under this folder and

subfolders. Timing of update shall be decided by Department of Exploration.

The list of required files to be updated is below.

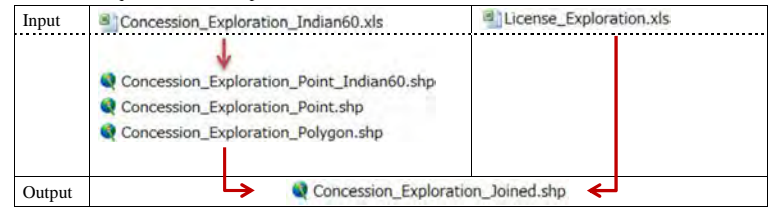

#### **6-2-2 Files in "Dept\_Construction" folder**

Officers of Department of Construction materials have a responsibility to update under this folder

and subfolders. Timing of update shall be decided by Department of Construction materials.

```
The list of required files to be updated is below.
```
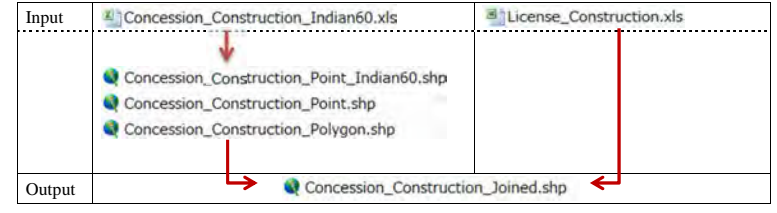

#### **6-2-3 Files in "Dept\_Mining" folder**

Officers of Department of Mining have a responsibility to update under this folder and subfolders.

Timing of update shall be decided by Department of Mining.

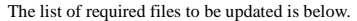

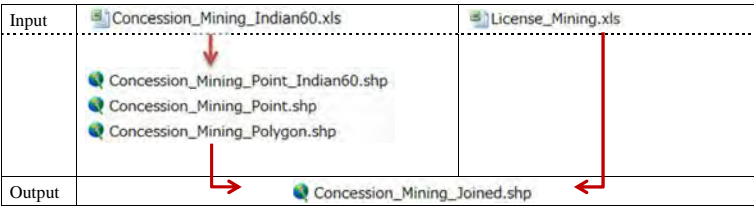

3<sup>1</sup> Mines\_Mining.xls Input/Output

## **6-2-4 Files in "Dept\_Promotion" folder**

Officers of Department of Promotion have a responsibility to update under this folder and subfolders. Timing of update shall be decided by Department of Promotion.

The list of required files to be updated is below.

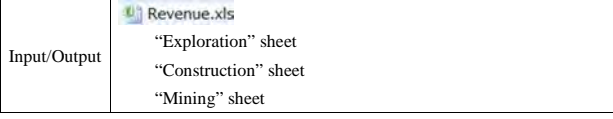

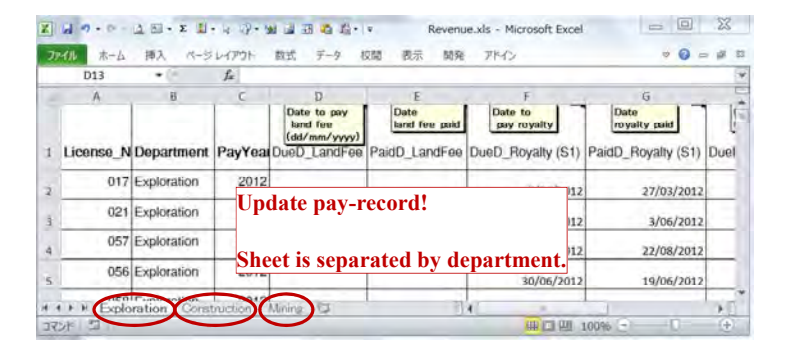

#### **6-2-5 Files in "Dept\_Geology" folder**

Officers of Department of geology have a responsibility to update under this folder and subfolders. There are two kinds of geological map in this database.

1) Compiled geological map (S=1/750,000) based on ASEAN database including some GIS data from JICA(2010).

2) Local geological map (S=1/200,000), 14sheets.

Timing of update shall be decided by Department of geology. It depends on the progress by ASEAN database project on seamless geology.

#### **6-3 Procedure to update the files**

How to setup the file for updating work is shown here. Preparation of work folders in your PC, then start with updating data in Excel files.

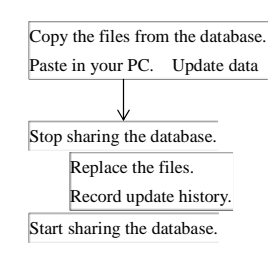

Make whole data kept and retained (Add new data besides existing data), in Excel files. Regarding to updating license data,

- See chapter 2 how to input into Excel file
- See chapter 3 how to create shapefile

## **6-3-1 Create a work-folder in your PC.**

For example; C:¥0Workfolder

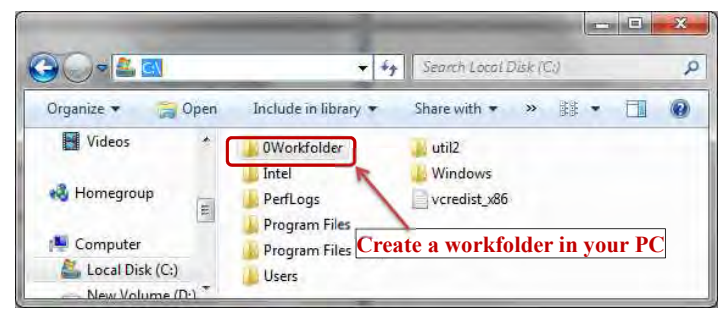

**6-3-2 Copy the files from database to your PC Copy from Dept\_Exploration folder**  Open the folder of "Dept\_Exploration"

#### Database Operational Manual (GDMR) JICA Project  $\Box$  $\left( \begin{array}{c} \bullet \\ \bullet \end{array} \right)$ **XDent Exploration**  $\bullet$   $\bullet$   $D_6$ 整理 > 雕 - $\Box$   $\odot$ Company\_report Concession\_Exploration Concession\_Exploration\_Indian60 **Copy these folders, to your PC.**  License\_Exploration **THE R P. LEWIS CO., LANSING MICH.**  $\Box$  $\Theta$ Exploration¥Concession\_Exploration\_Indian  $\bullet$   $\bullet$  Conce...  $\rho$ 整理 · ライブラリに追加 書き込む 新しいフォルダー 非·同  $\bullet$ Concession\_Exploration\_Indian60.xls **Copy the Excel file, to your PC.**  Concession Exploration Indian60 Point db Concession\_Exploration\_Indian60\_Point.prj **Remove shapefiles,**  Concession\_Exploration\_Indian60\_Point.sbn **because re-created from Excel file.**  Concession Exploration Indian60 Point.sbx Concession Exploration Indian60 Point.shp Concession\_Exploration\_Indian60\_Pointshx ÷ ----- $\Theta$ :¥Dept\_Exploration¥License\_Exploratio  $\blacktriangleright$   $\blacklozenge$  Licens...  $\rho$ 整理 → ライブラリに追加 → 書き込む 新しいフォルダー 非·口  $\bullet$ **Copy the Excel file, to your PC.**  License\_Exploration.xls

#### Database Operational Manual (GDMR) JICA Project

#### **Copy from Dept\_Construction folder**

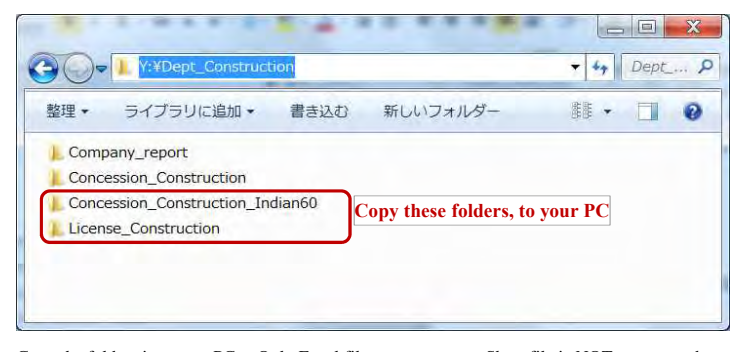

Copy the folders into your PC. Only Excel files are necessary. Shapefile is NOT necessary, because created again from updated Excel files. .

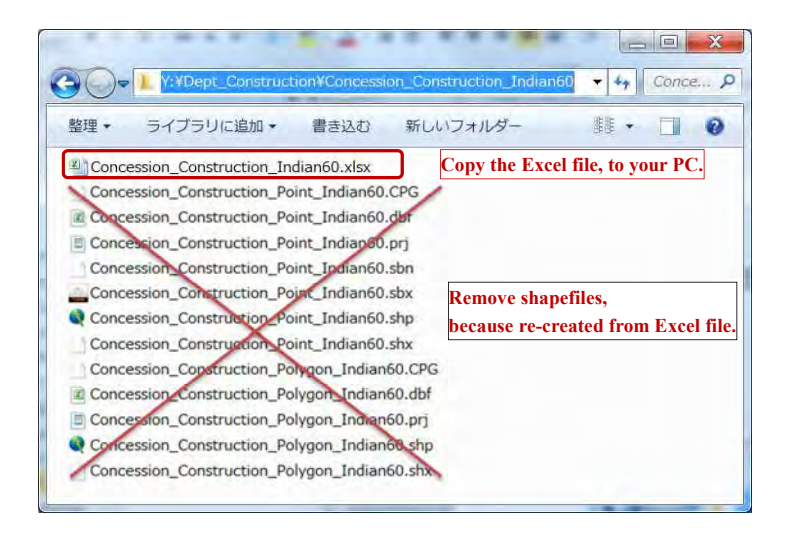

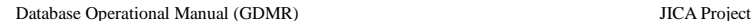

 $\boxed{\square \square \square \square \square}$  $-2.5$  $\bigodot$ struction¥License\_Constru  $\blacktriangleright$   $\blacktriangleleft$   $\blacktriangleleft$   $\blacktriangleleft$  Licens...  $\blacktriangleright$ 整理 -ライブラリに追加・ 書き込む 新しいフォルダー 非·同  $\bullet$ **Copy the Excel file, to your PC.**  License\_Construction.xls

#### **Copy from Dept\_Mining folder**

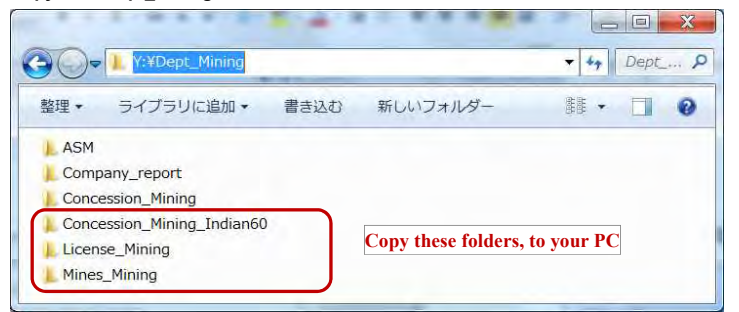

Copy the folders into your PC. Only Excel files are necessary. Shapefile is NOT necessary, because created again from updated Excel files. .

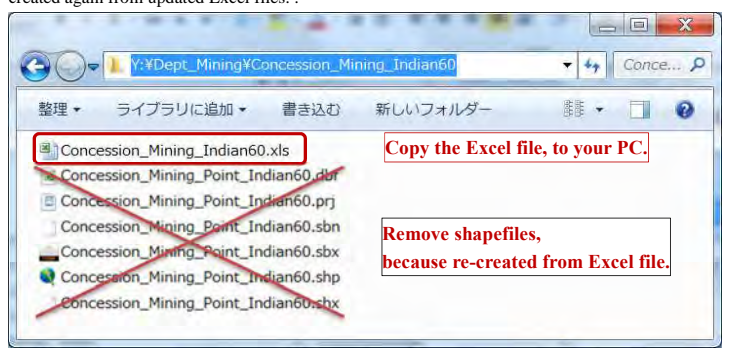

#### Database Operational Manual (GDMR) JICA Project

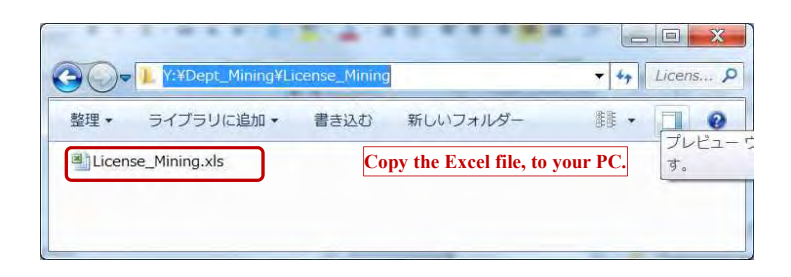

#### **Copy from Dept\_Promotion folder**

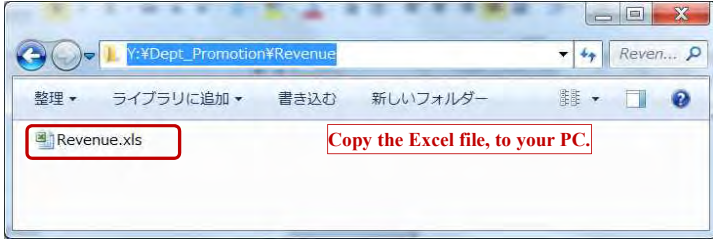

## **6-3-3 Update the files and save in your work-folder (Step1) Update the Excel files**

Edit data. Add new data, besides existing data .

Do not remove the license data, until annual update and decision by Department or Promotion.

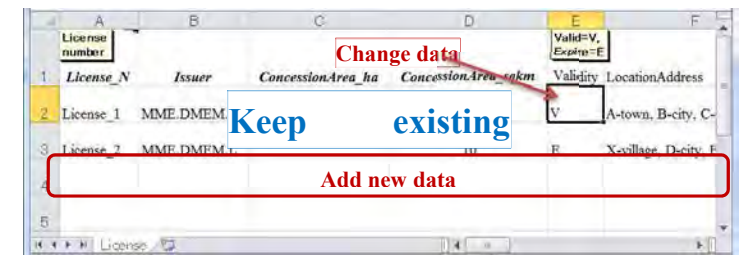

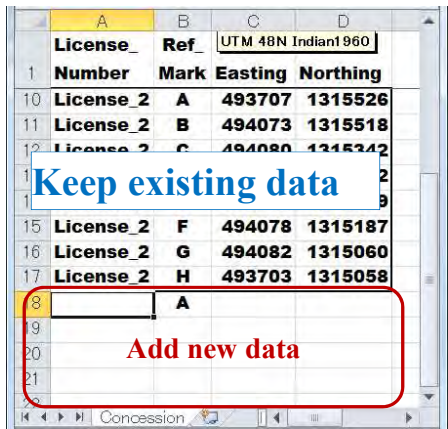

## **(Step2) Create shapefiles from X,Y data of concession.xls**

(See chapter 3-1, to create shapefiles of concession).

# **6-3-4 Replace the files in the database.**

#### **Note for update in database folders**

If someone using the ArcMap file on database, you cannot update the files referenced by the ArcMap file. So it is necessary to stop use by other users.

#### **(Step 1) Stop sharing the database.**

**(Step 2) Replace the files in the database.**  Copy the updated files from your work-folder.

Paste (replace) to the assigned folder in database

**(Step 3) Start sharing the database.** 

## **6-3-5 Record of updating history**

When updating, record the date and person in the text file, which is put in the same folder as updated file. The filename for the log is like "UpdateMemo\_\*\*\*.txt (\*\*\* is original filename), to identify the file .

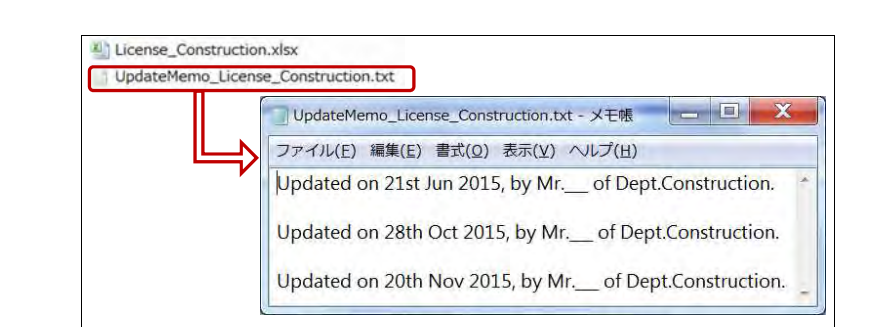

Database Operational Manual (GDMR) JICA Project

# **6-4 Annual updates of whole part of database (Task for Database Administrators)**

When new license-year starts, renew the database.

Backup whole part of current database into another storage/media.

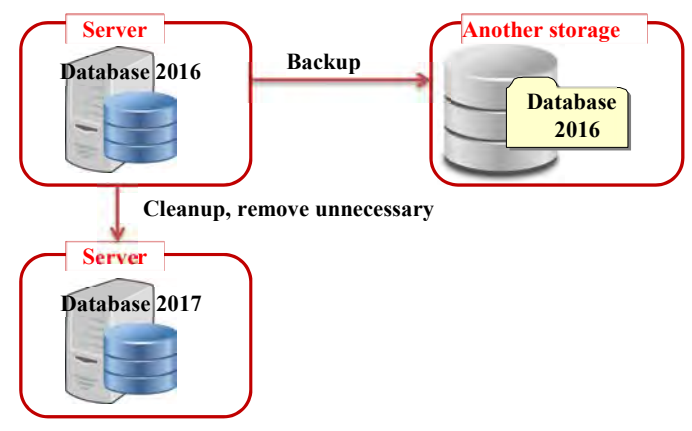

Clean up unnecessary file. Recover or reset the ArcMap file.

Choice of license data to transfer, which depends on both the license status and the payment, shall be decided by Department of Promotion.

Choice of license data to transfer to next year database (annual update)

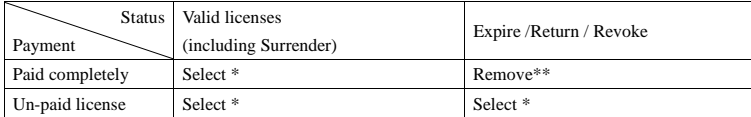

\*Select: Transfer data to next year database

\*\*Remove: Remove from next year database (Stored in past database)

#### **7. View a map on ArcMap**

Chapter 7 shows how to view the map for all users. After opening the ArcMap file "GDMR\_Database.mxd", basic guide is navigated how to view or zoom the map, how to handle the layers of map. As advance step, the case of how to view license data related to concession map is instructed.

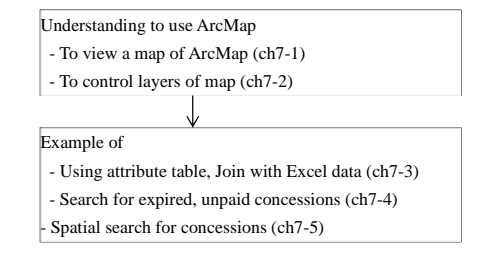

# **7-1 View a map**

## **7-1-1 Open ArcMap file**

Connect to "GDMR\_Database", then double-click on ArcMap file "GDMR\_Database\_10.mxd".

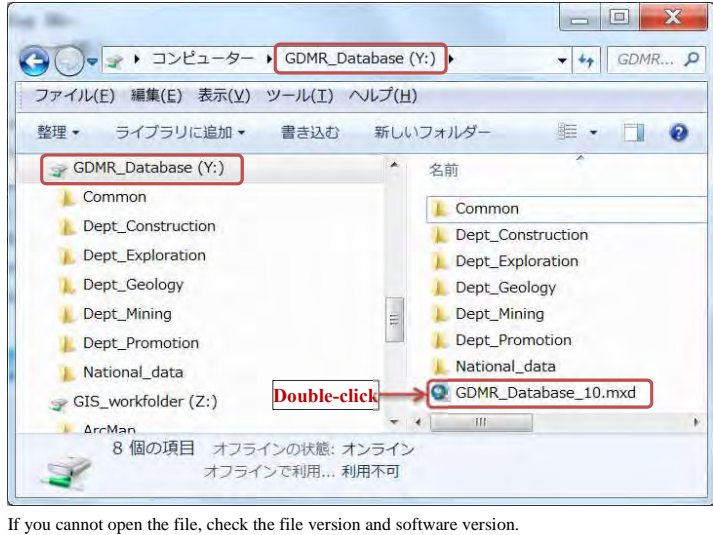

**ArcMap File version Available Software version** 

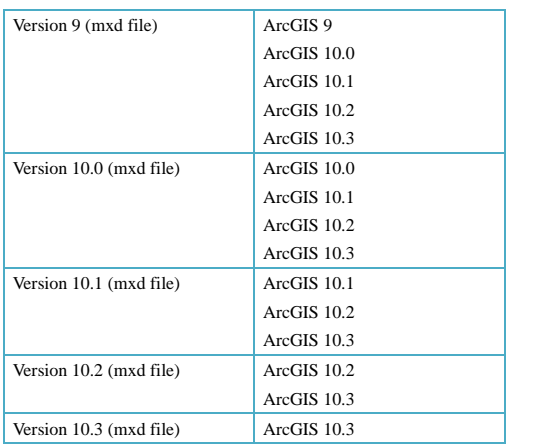

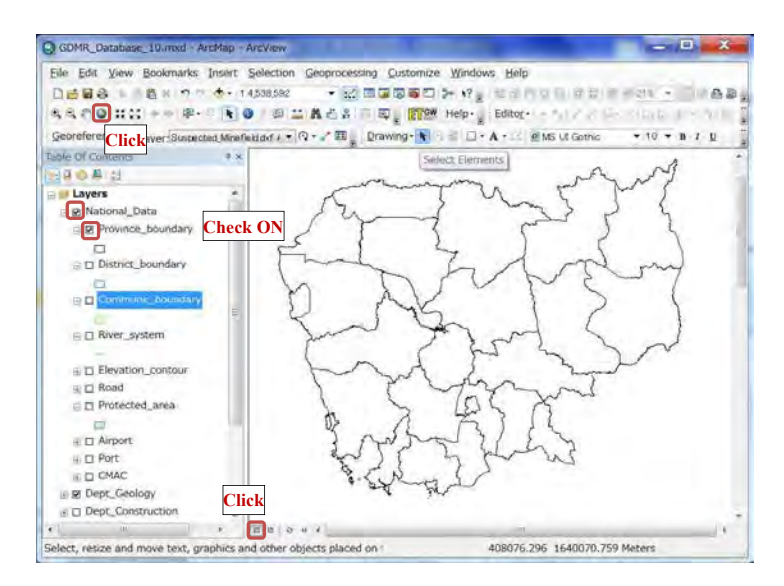

## **7-1-2 Zoom in/out map**

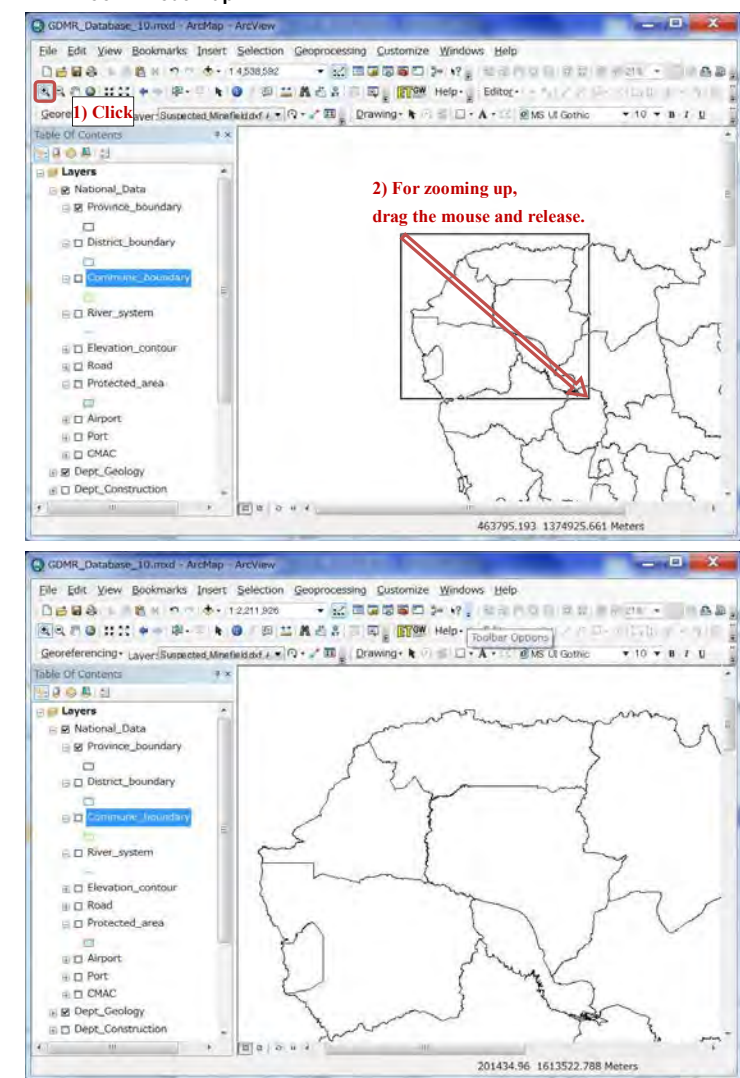

#### **7-1-3 Move a map**

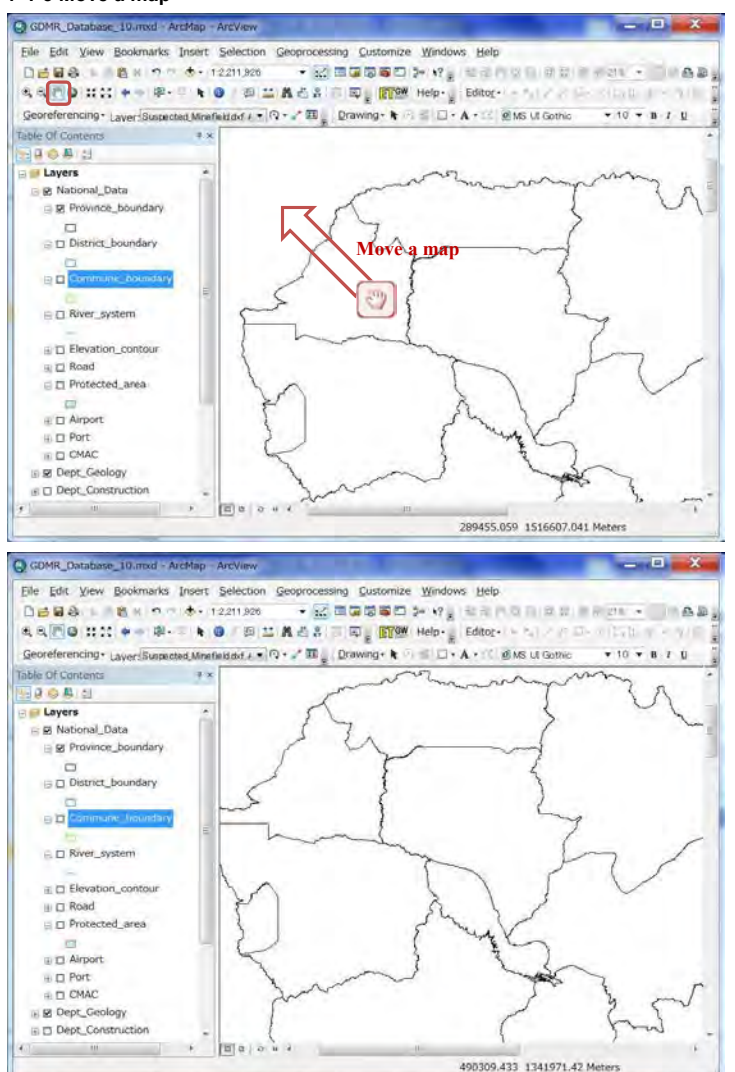

## **7-2 Layer control 7-2-1 To show / hide layers**

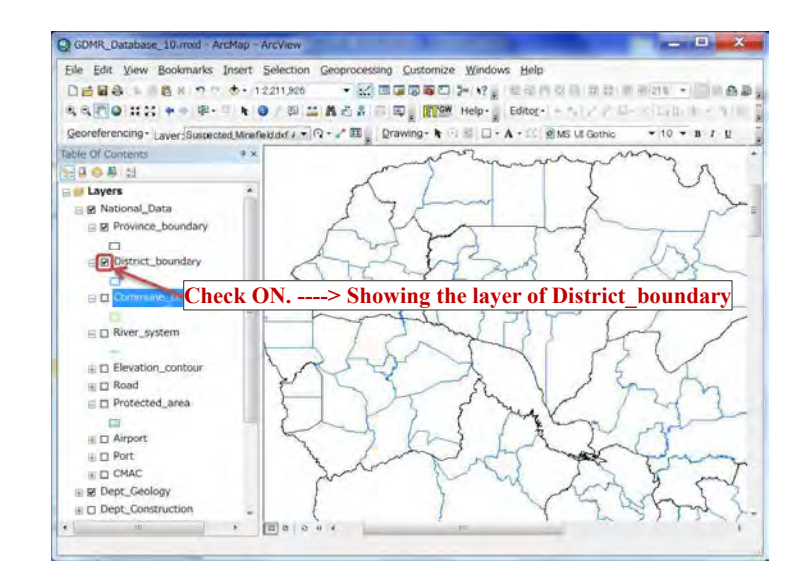

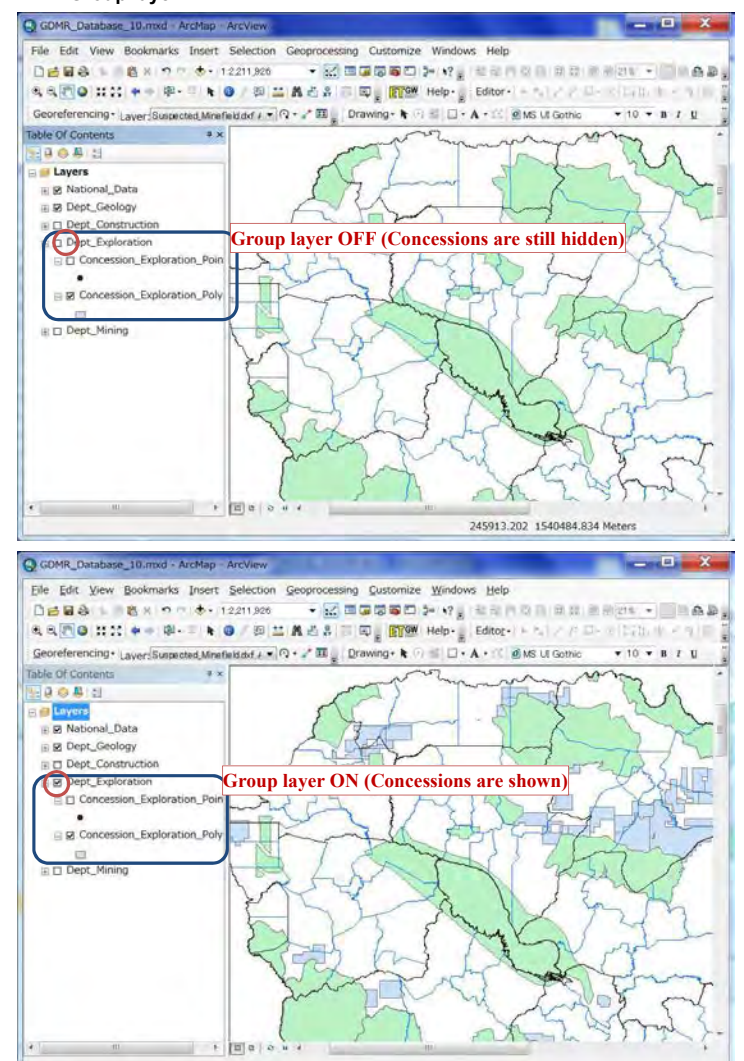

## **7-2-3 Drawing order**

Click the icon of "List by drawing order", for arranging the layer order. Front layer is shown upper in the layer list. Behind layer is shown downward.

Point layers are shown automatically at front side, while polygon layers at behind.

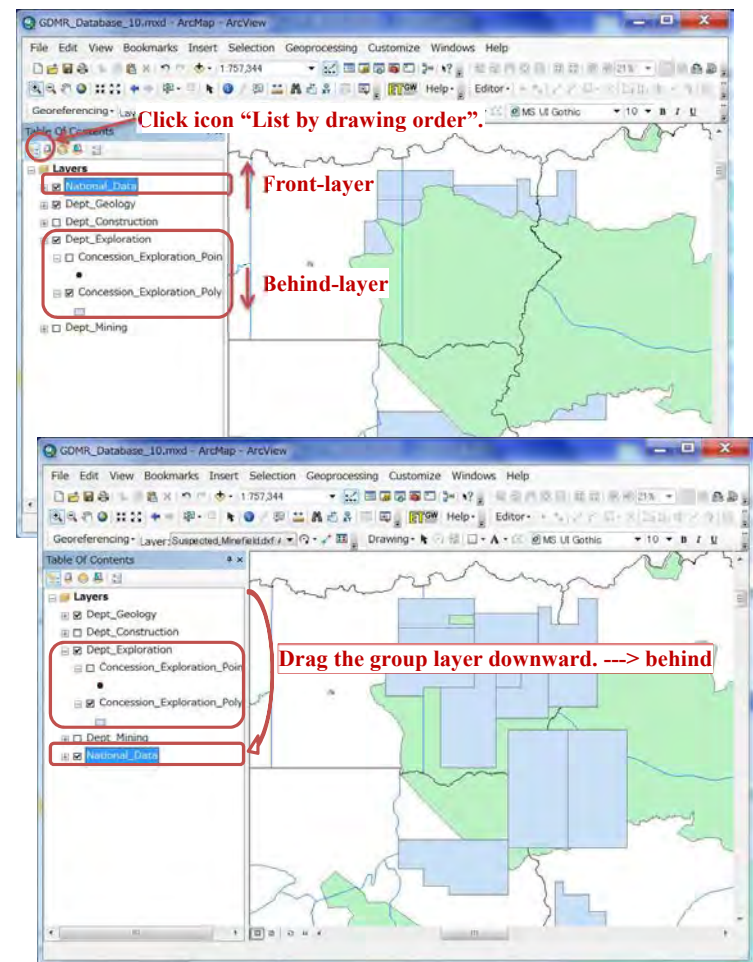

## **7-2-4 Symbology of layer**

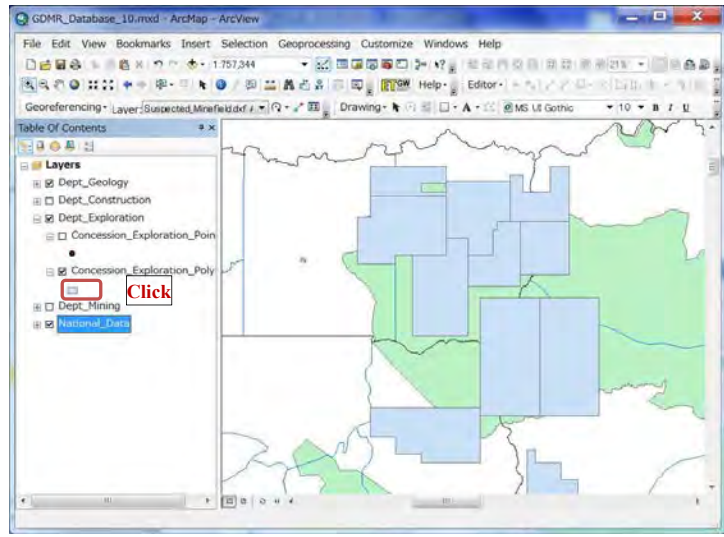

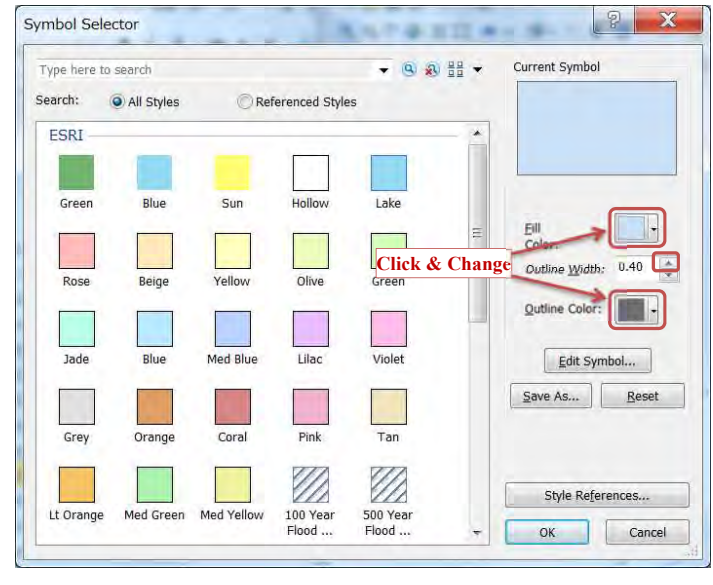

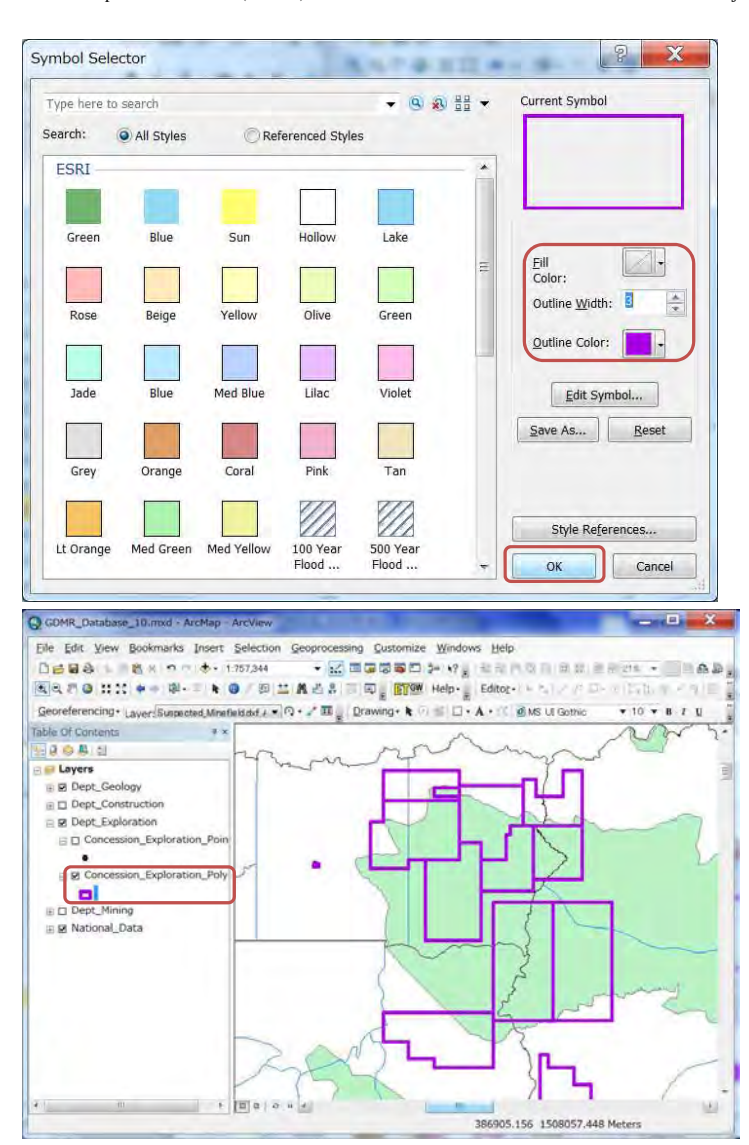

## **7-2-5 Advance layer control**

From "Layer properties", various settings of layer appearance are available.

## **transparency of layer**

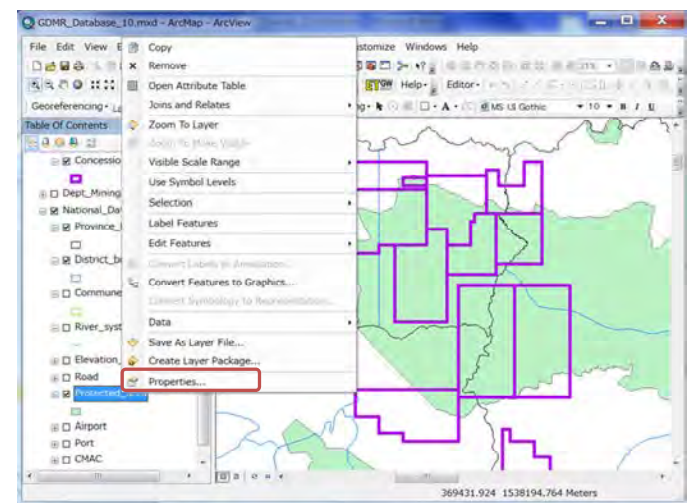

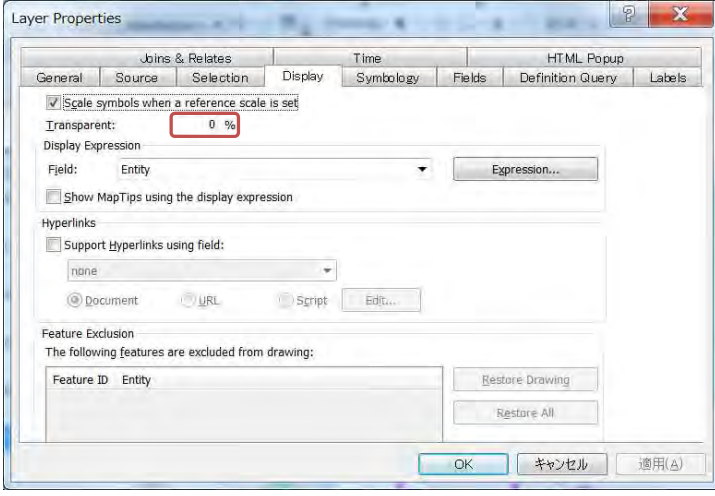

Database Operational Manual (GDMR) JICA Project

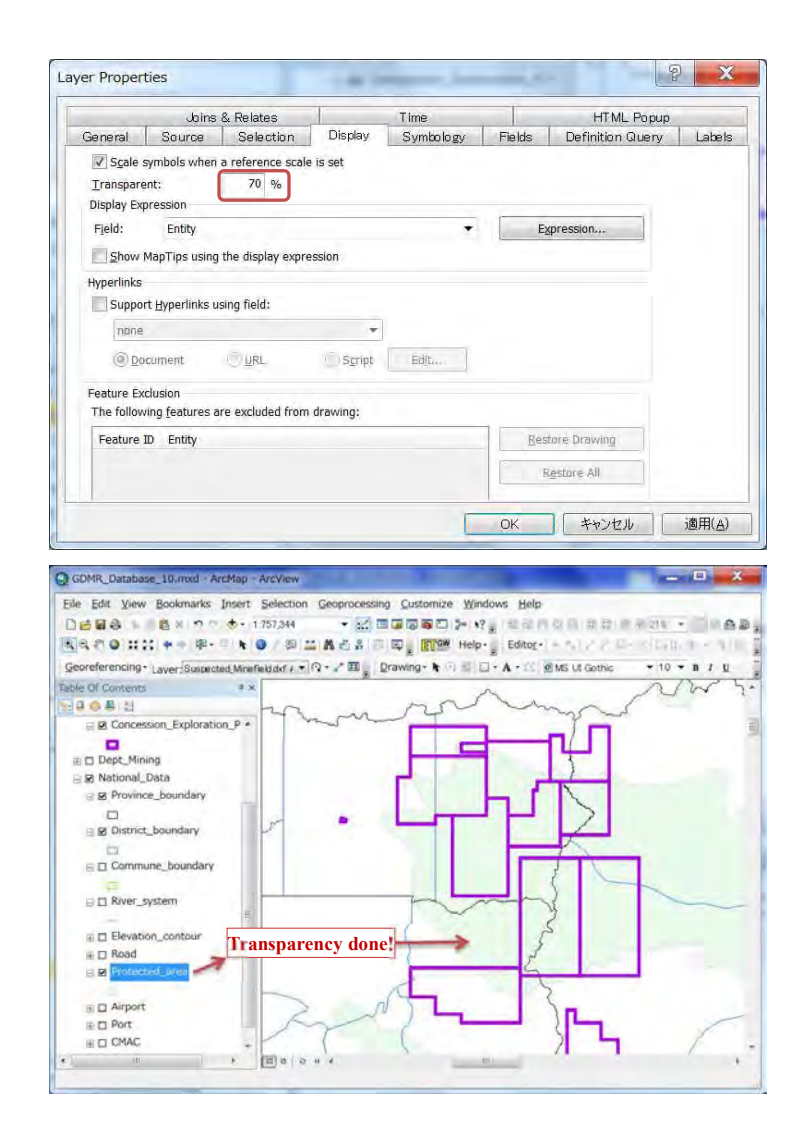

#### **Categorized symbology**

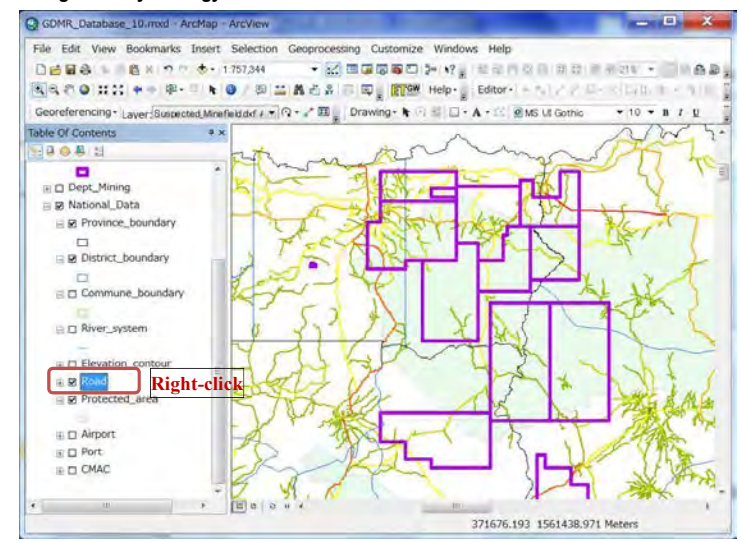

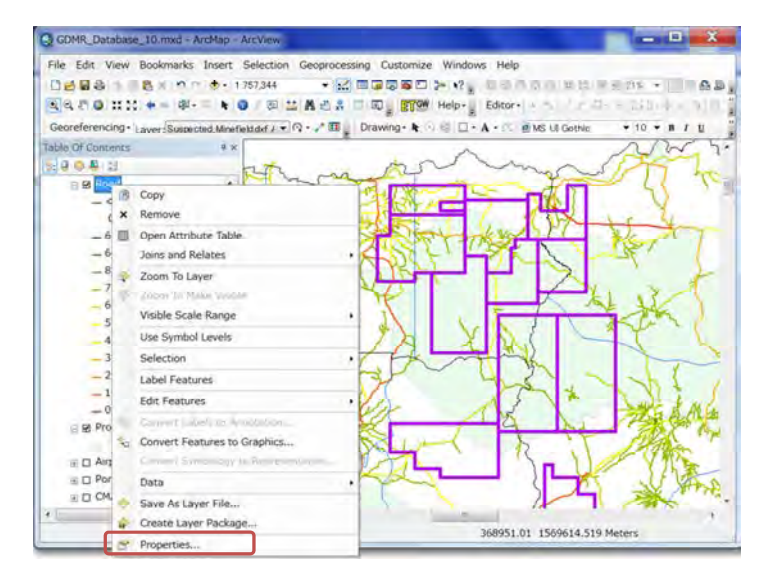

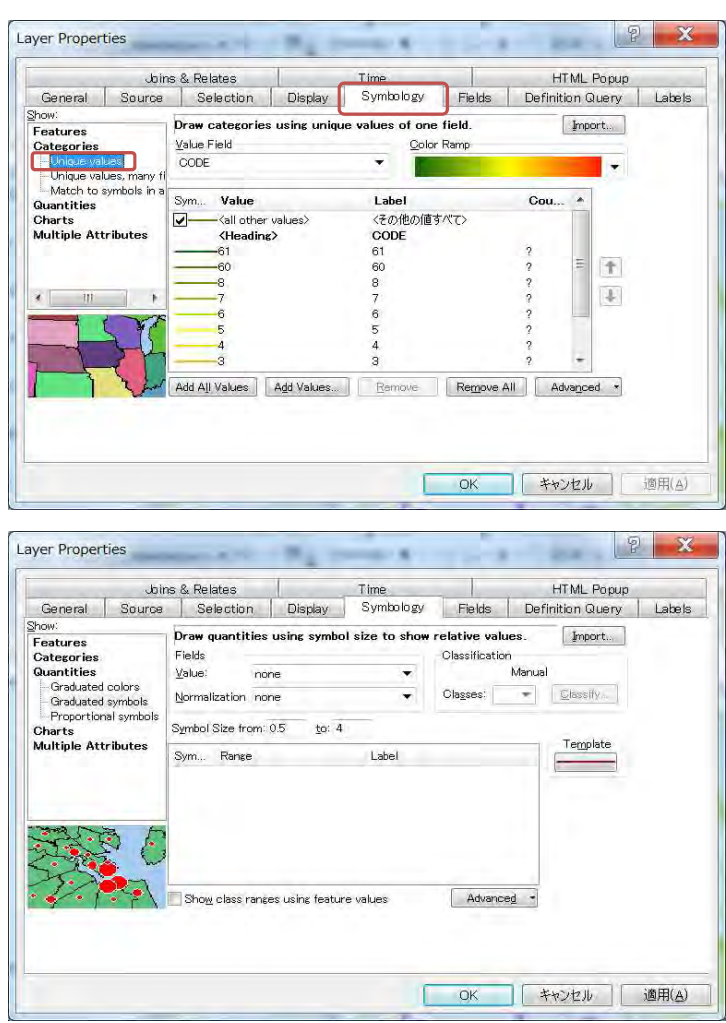
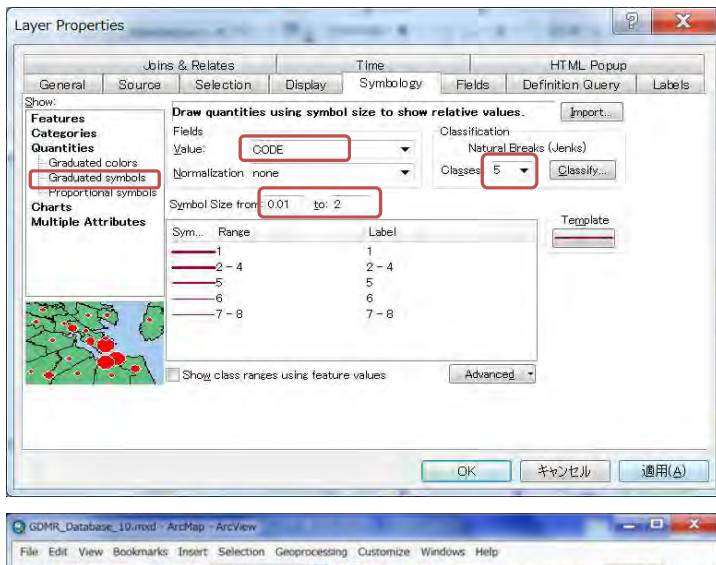

#### DBB8 1 8 K 9 ™ 6 + 179244 → 図画画画画画を Wg 世界内容目前数字 R201 + □ 1899g Georeferencing + Laver: Suspected Minefielded /  $\star$  | Q +  $\star$  | El | Drawing +  $\star$  | C | C | - A + 11 | g) MS UI Gothic  $-10 - 8$  T 1 U Table Of Contents  $\overline{1}$ **HAOAH**  $51$ D Commune\_boundary E D River\_system E Elevation\_contour  $= 88$ CODE  $-1$  $-2-4$  $-5$  $-6$  $7 - 8$ E R Protected area E D'Airport E D Port  $E \square$  CMAC 西日  $\mathcal{F}$  and the set of the set of the set of the set of the set of the set of the set of the set of the set of the set of the set of the set of the set of the set of the set of the set of the set of the set of the set of 422973.752 1521683.362 Meters

#### Database Operational Manual (GDMR) JICA Project

## **7-3 Attribute table of shapefile**

## **7-3-1 Calculate the concession area**

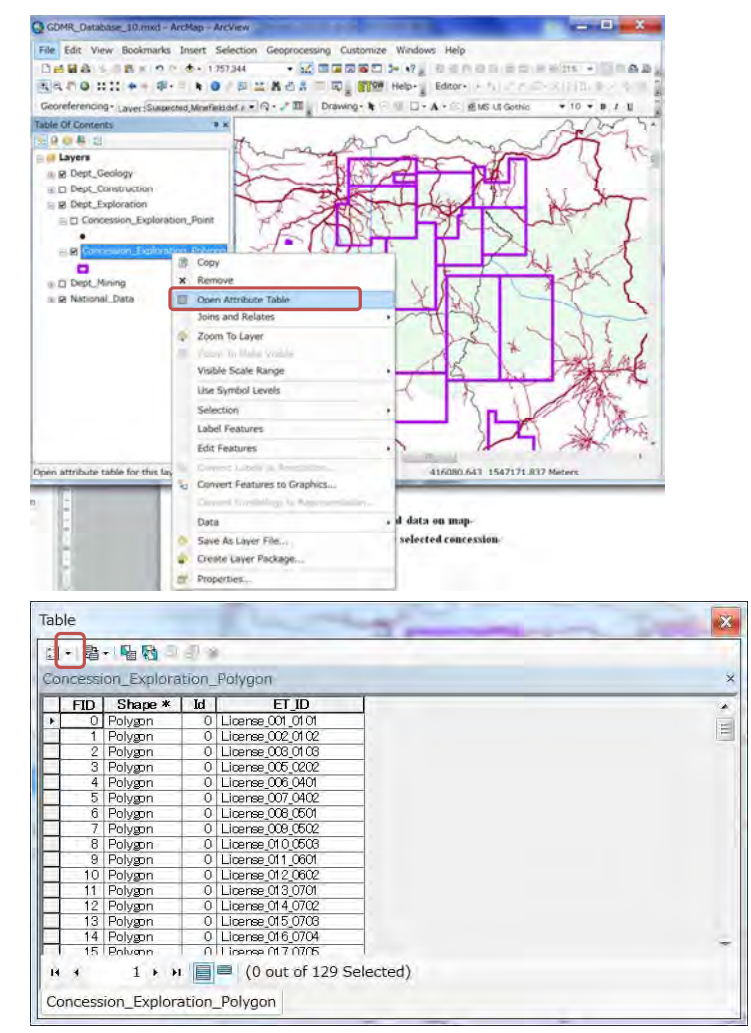

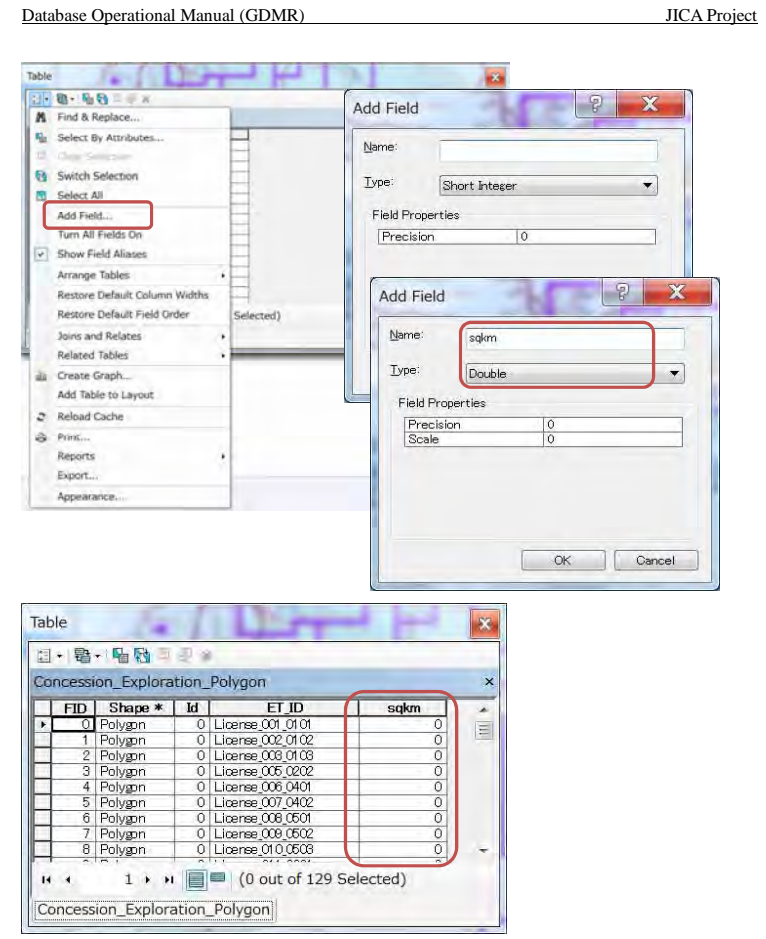

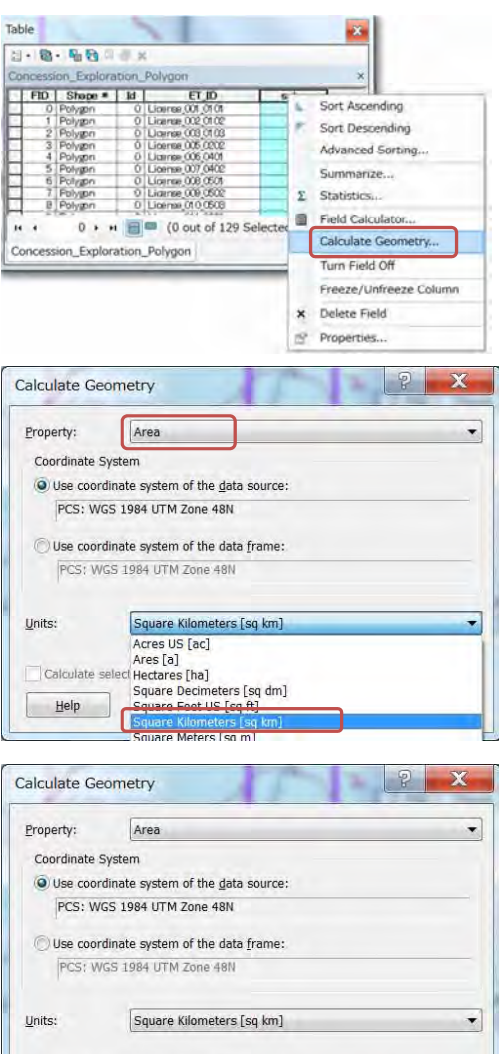

Calculate selected records only

 $Heip$ 

Cancel

 $\overline{OK}$ 

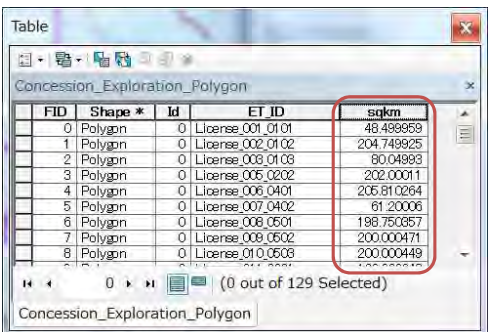

#### **7-3-2 Join revenue data to concession**

Revenue data are stored in a Excel file, having three sheets, of Exploration, Construction, Mining. Concession of Exploration shall be joined with revenue data of Exploration, by License\_ID.

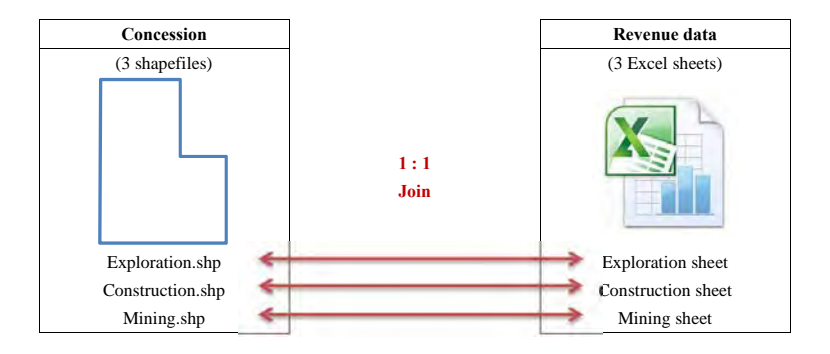

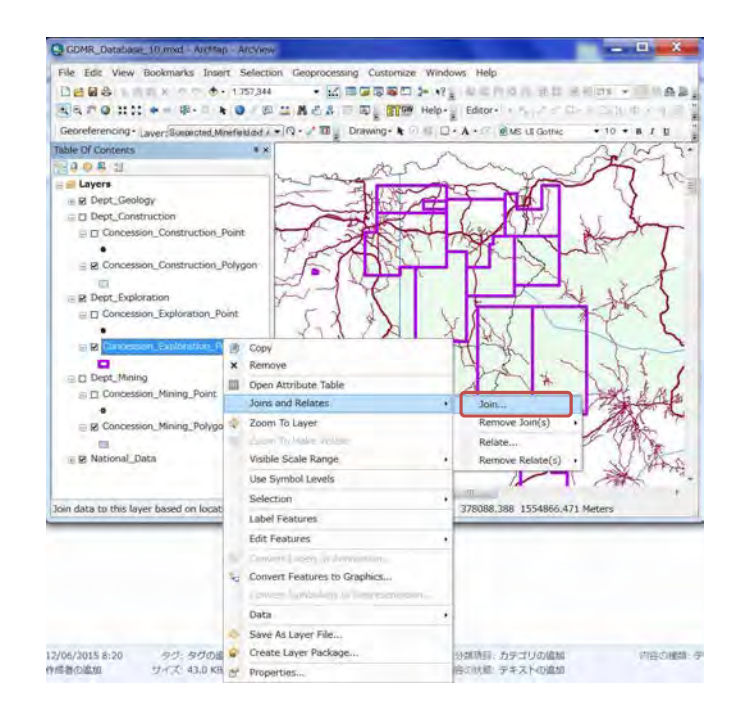

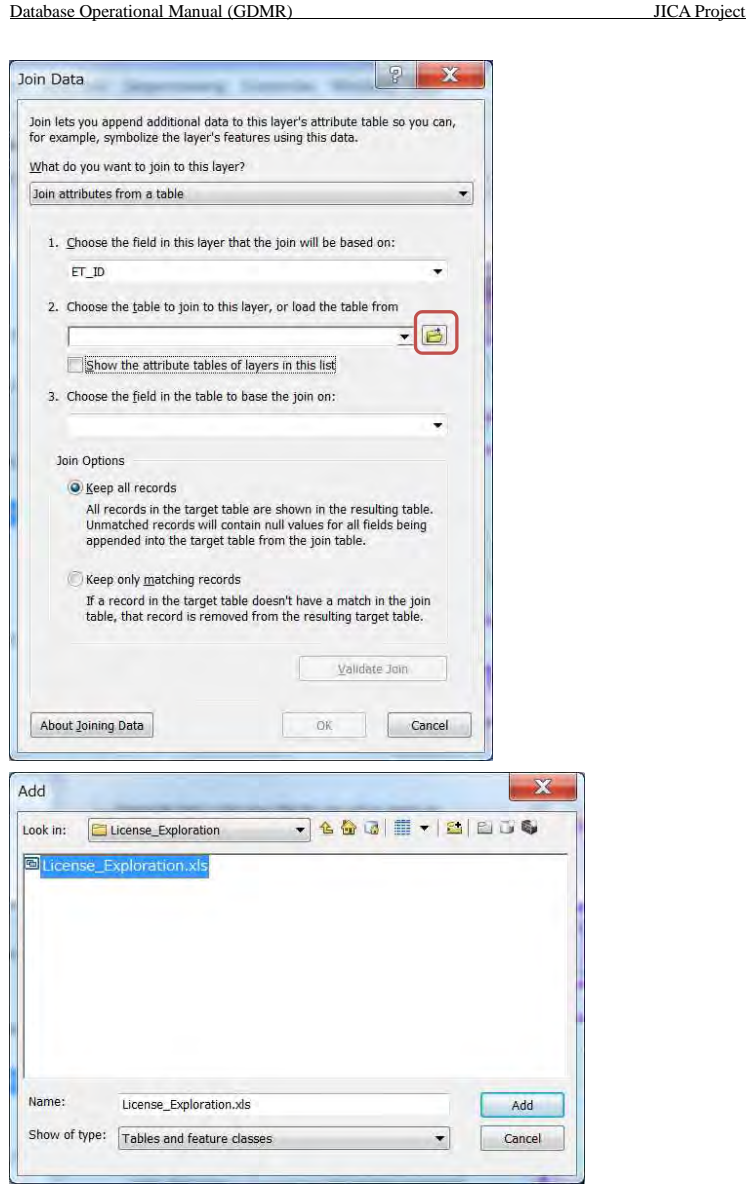

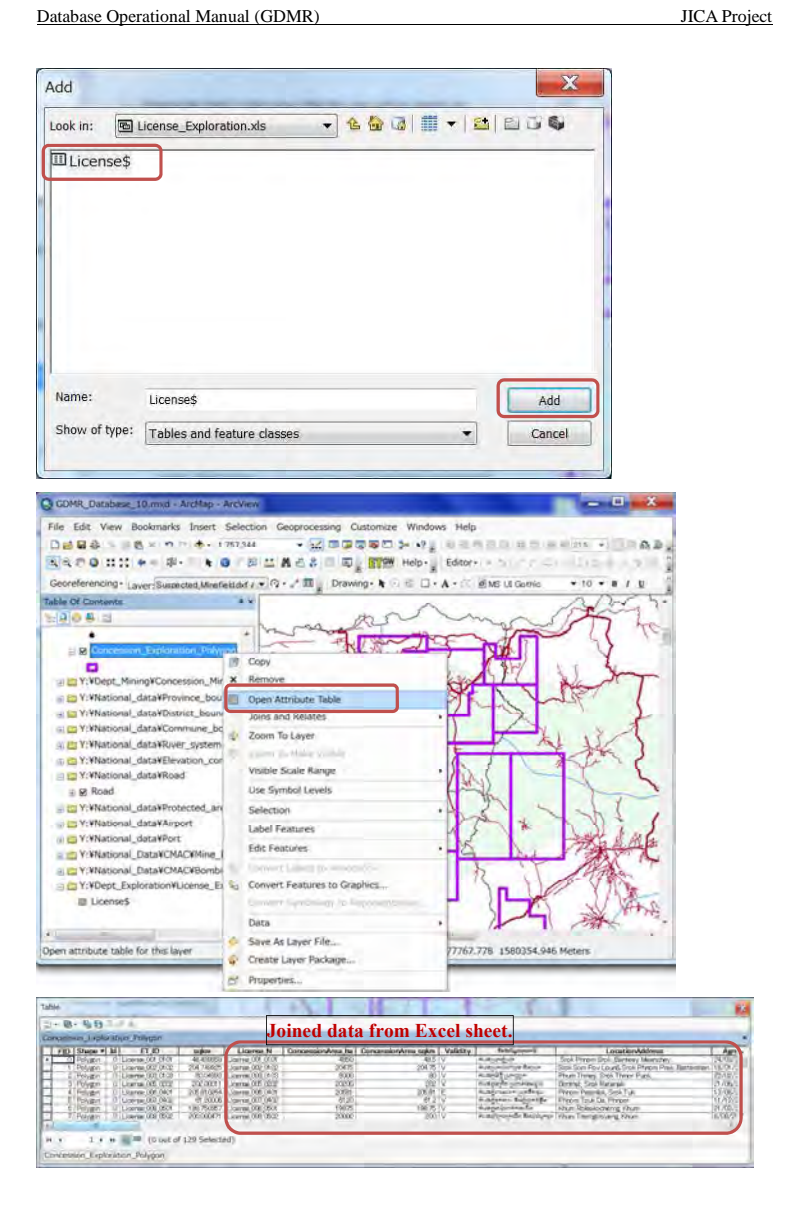

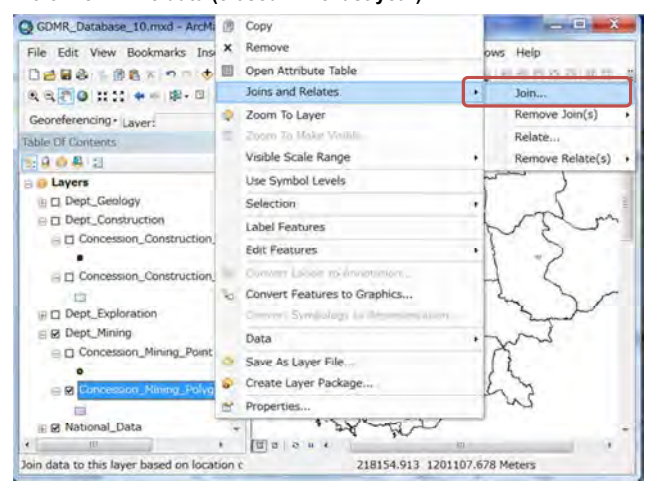

### **7-3-3 View mine data (closed mine last year)**

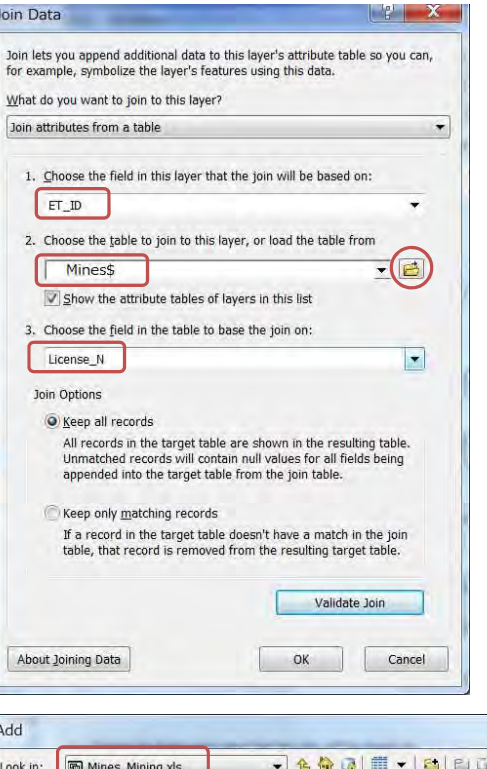

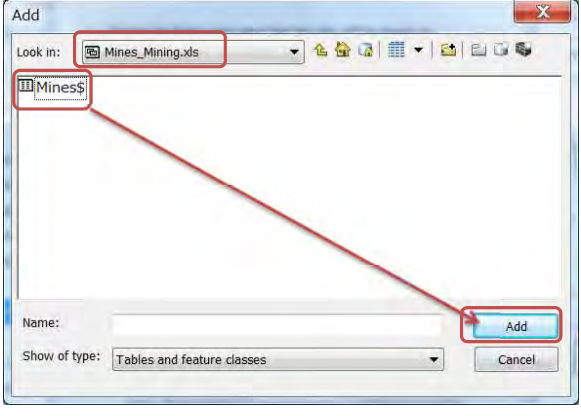

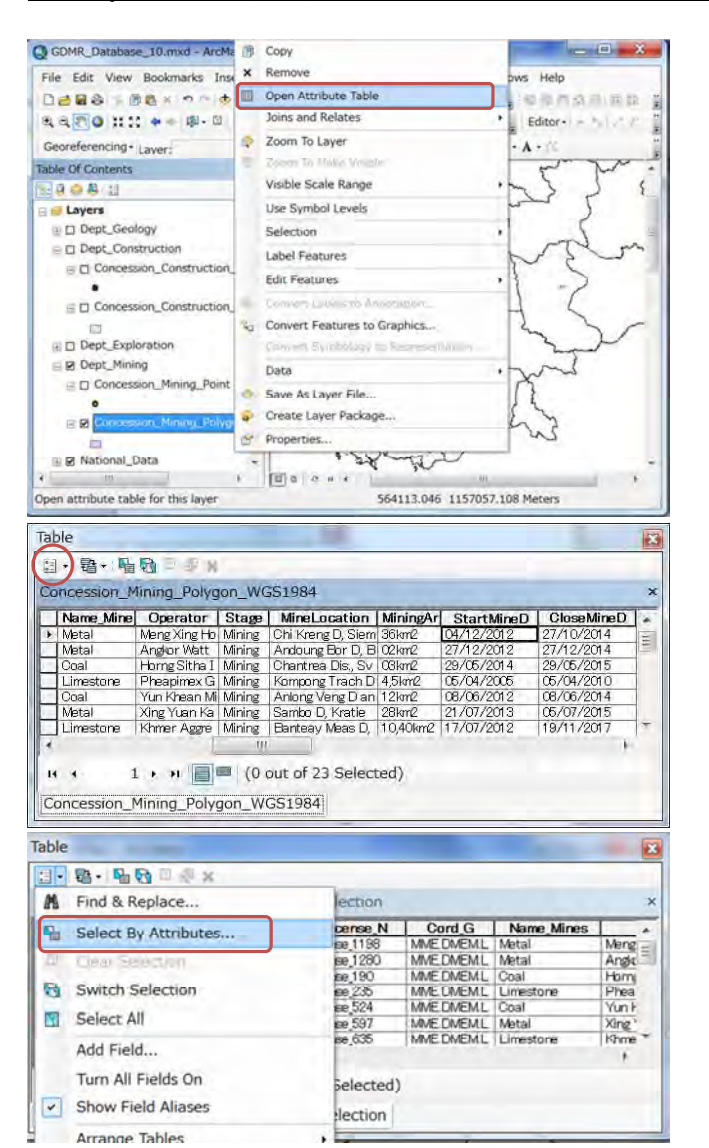

#### Database Operational Manual (GDMR) JICA Project

### Enter a WHERE clause to select records in the table window. Method : Create a new selection  $\overline{\phantom{a}}$ "Concession\_Mining\_Polygon\_WGS1984.FID"  $\lambda$ "Concession Mining Polygon WGS1984.Id" 目 "Concession\_Mining\_Polygon\_WGS1984.ET\_D" "Mines\$.License\_N" "Mines\$.Cord\_G"  $=$   $\left| \langle \rangle \right|$  Like  $>$   $>$   $\ge$   $\neq$   $\geq$  $\left( \begin{array}{c} \left( \begin{array}{c} \left( \end{array} \right) \\ \left( \begin{array}{c} \left( \end{array} \right) \right) \end{array} \right) = \begin{array}{c} \left( \begin{array}{c} \left( \begin{array}{c} \left( \end{array} \right) \\ \left( \begin{array}{c} \left( \end{array} \right) \right) \end{array} \right) = \begin{array}{c} \left( \begin{array}{c} \left( \begin{array}{c} \left( \end{array} \right) \\ \left( \begin{array}{c} \left( \end{array} \right) \right) \right) = \begin{array}{c} \left( \begin{array}{c$  $\left[\begin{array}{c|c} \end{array}\right]$  (1) Not  $| \cdot |$ Get Unique Values | Go To: SELECT \* FROM Concession Mining Polygon WGS1984 Mines\$ WHERE: Clear Wertly Help Load. Save Apply Close Select by Attributes **Contract Contract Contract Contract Contract Contract Contract Contract Contract Contract Contract Contract Contract Contract Contract Contract Contract Contract Contract Contract Contract Contract Co** Enter a WHERE clause to select records in the table window. Method: Create a new selection  $\overline{\phantom{a}}$ "Mines\$.StartMineD"  $\lambda$ Mines\$.CloseMineD" "Mines& Female Worke 目 "Mines\$.Male\_Worker"  $\leftarrow$ "Mines\$.Commodity\_Code"  $=$   $\left( \langle \rangle \right)$  Like  $>$   $>$   $>$   $=$   $A<sub>0</sub>d$  $\left\lceil \left\langle \cdot \right\rangle \right\rceil$   $\left\langle \cdot \right\rangle$   $\left\lceil \left\langle \cdot \right\rangle \right\rceil$  or  $\sqrt{N}$  () Not Get Unique Values Go To:  $\sqrt{15}$ SELECT \* FROM Concession Mining Polygon WGS1984 Mines\$ WHERE: "Mines\$.CloseMineD" Clear Verify | Help | Load... | Save... Apply Close

E

 $\boldsymbol{\mathsf{x}}$ 

Ξ

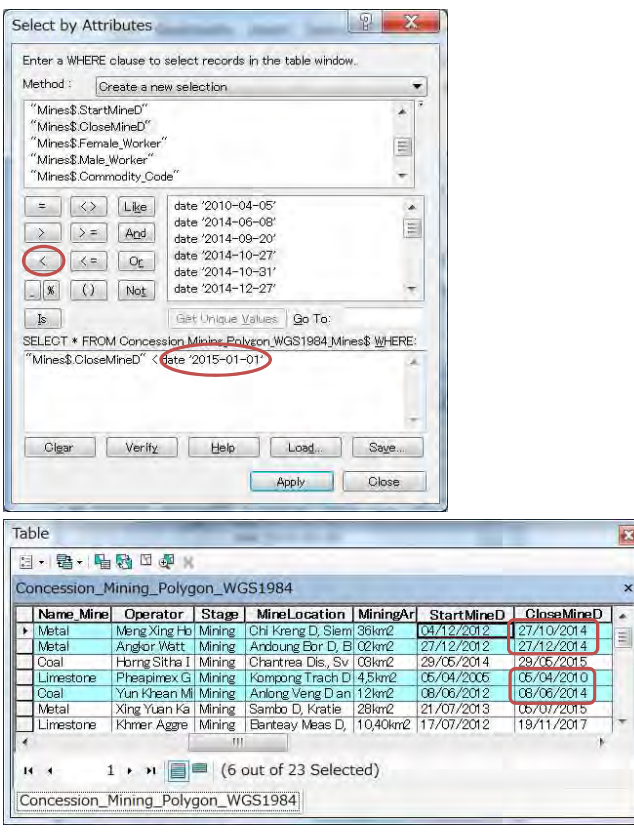

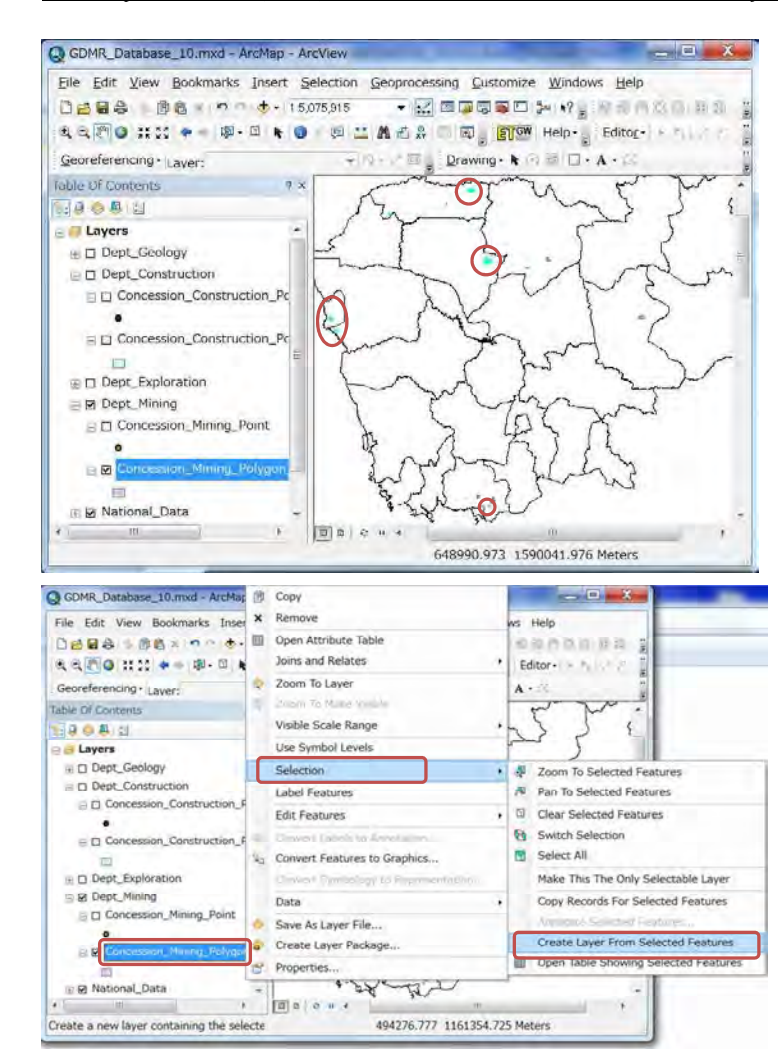

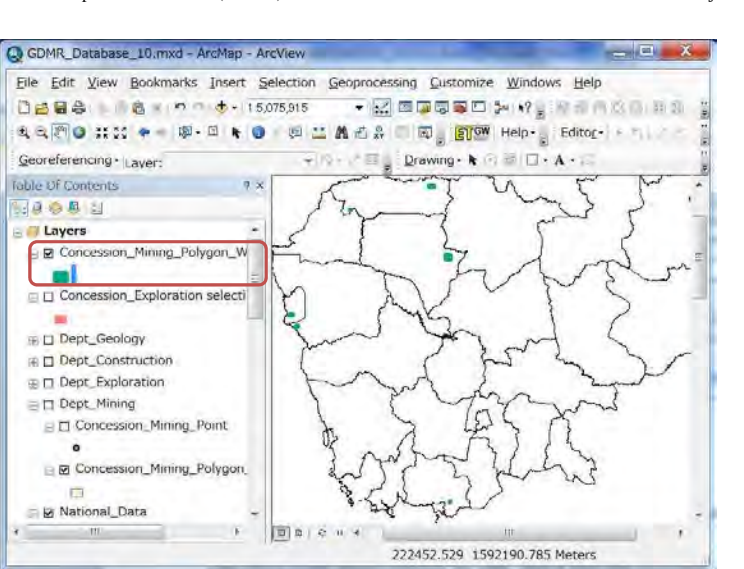

# **7-4 Attribute search for the concession**

For practice, let's search the expired concessions with no payment record.

At first, search (create a selection of) expired concessions, and save as a new layer. Secondly, join the new layer with revenue data.

Then search (create another selection of) "Null" data in Date field of revenue.

## **7-4-1 Expired concession**

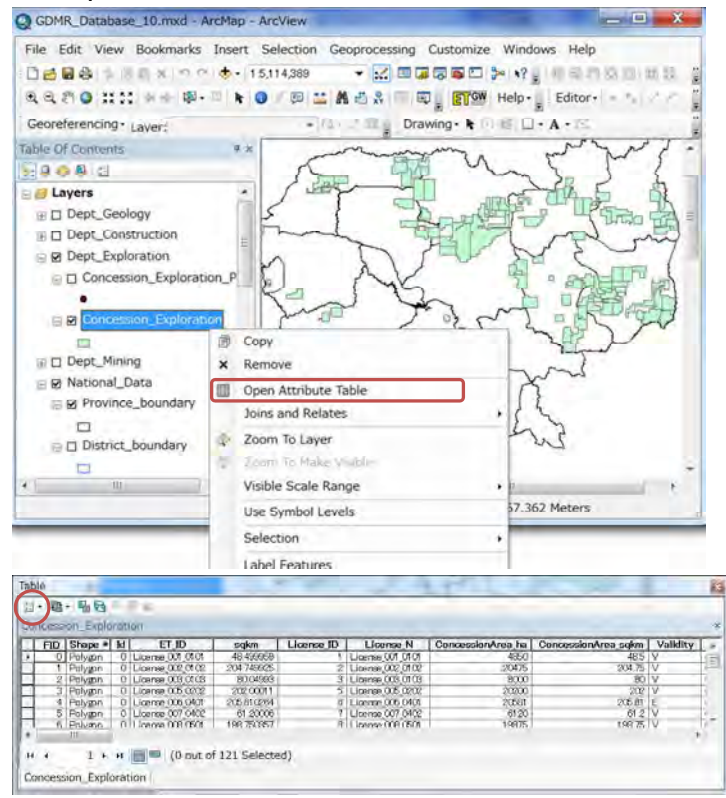

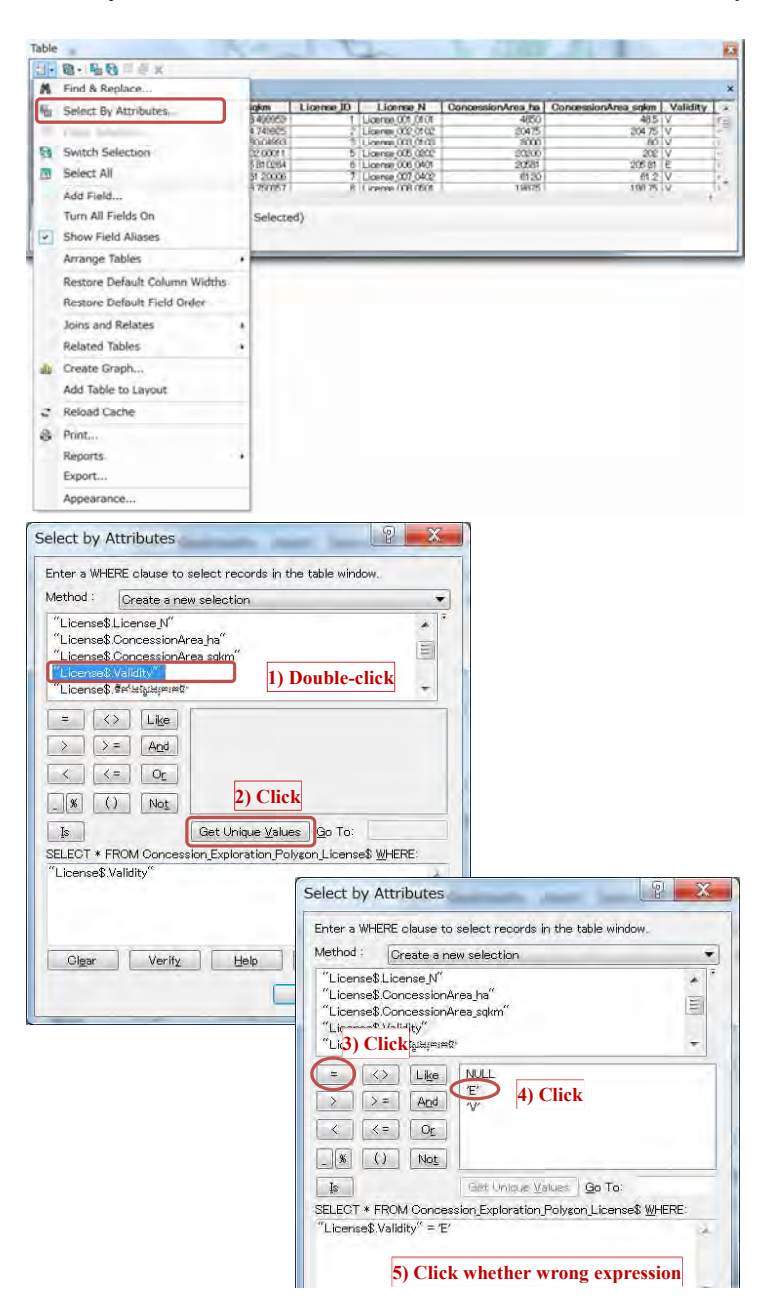

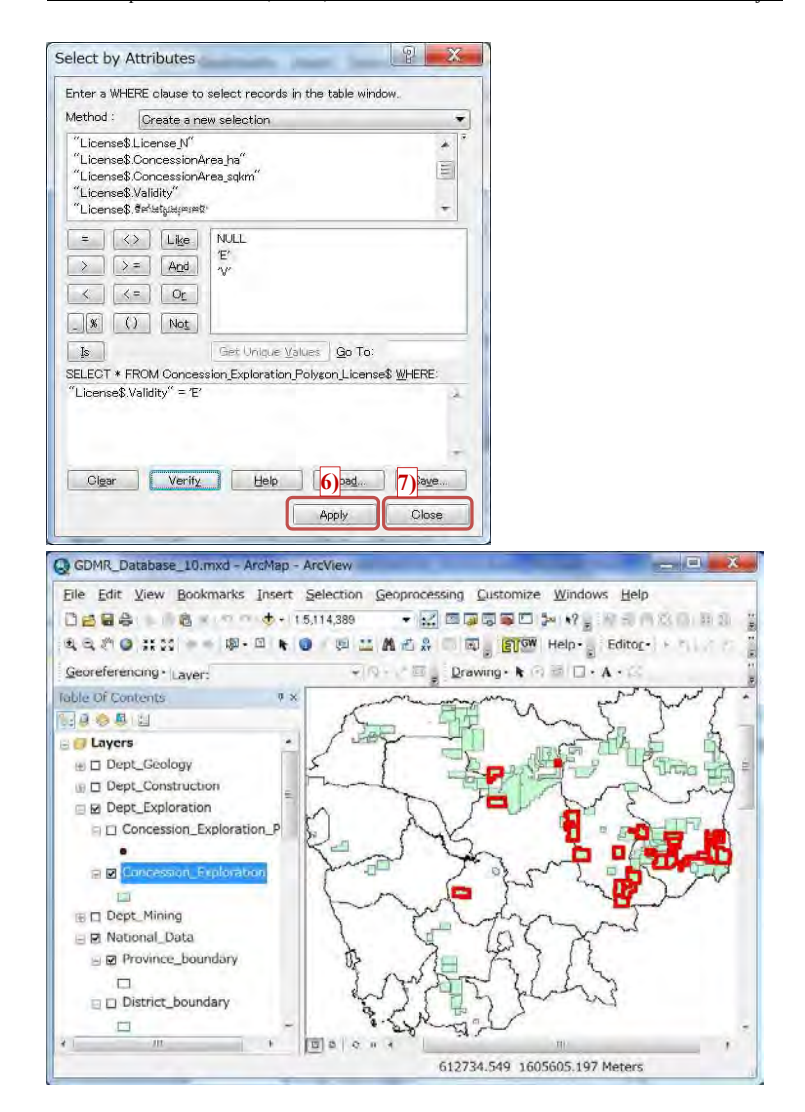

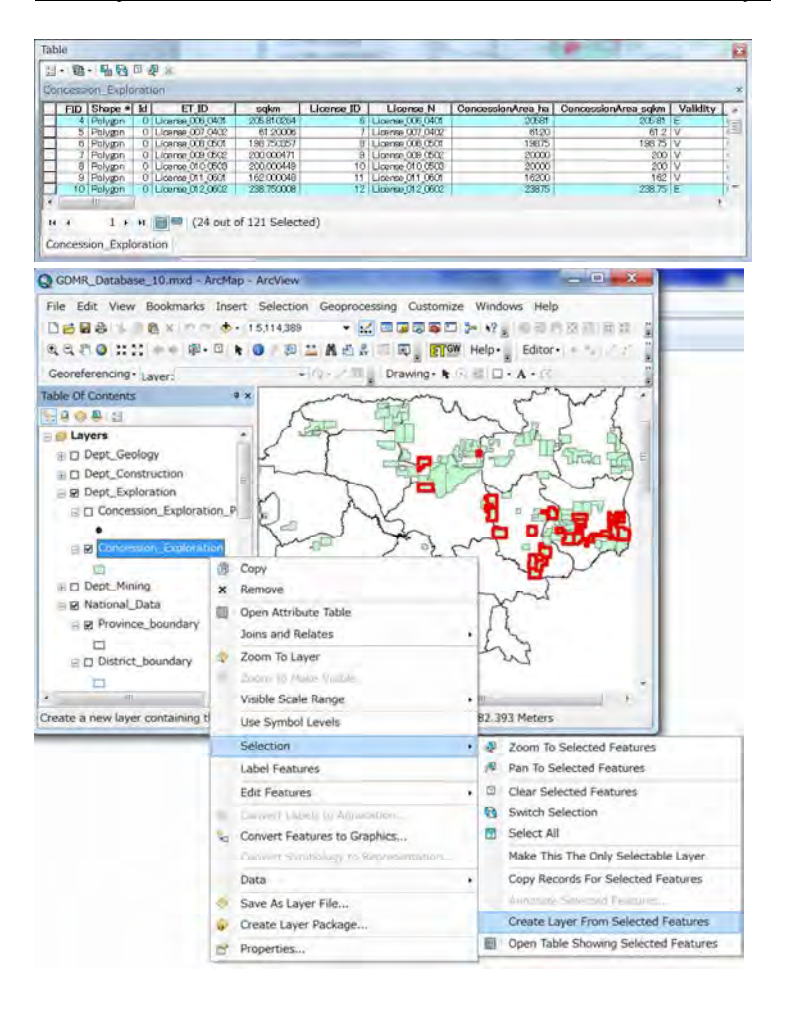

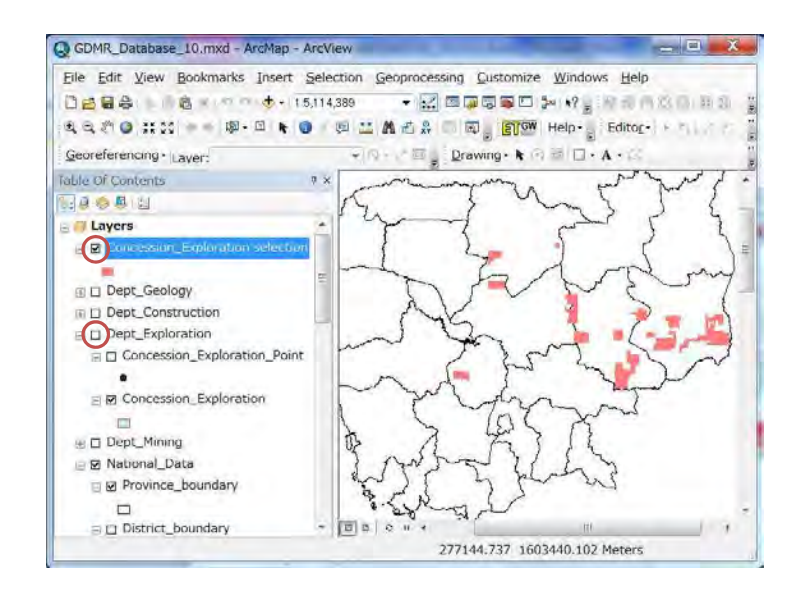

# **7-4-2 Unpaid concession**

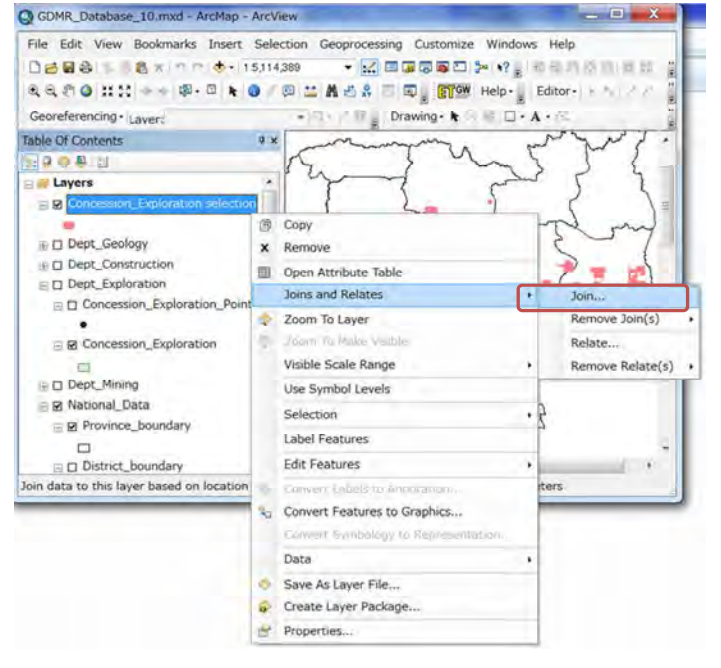

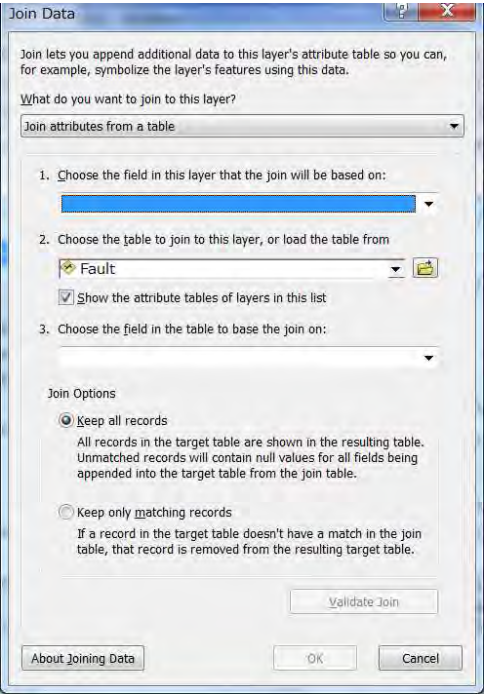

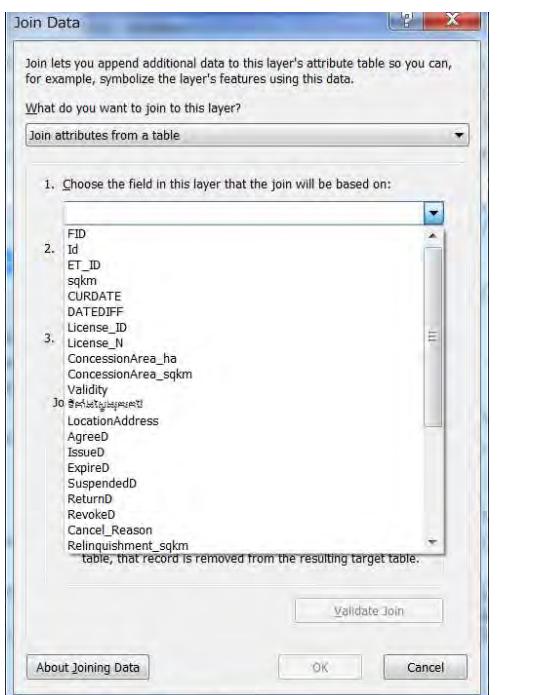

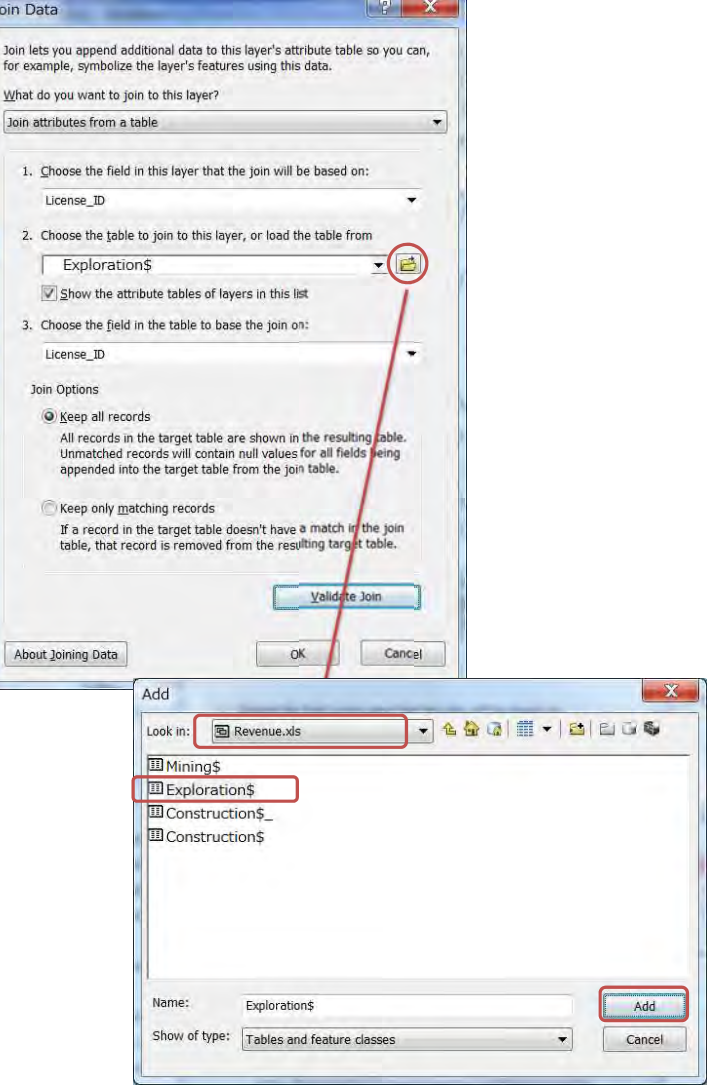

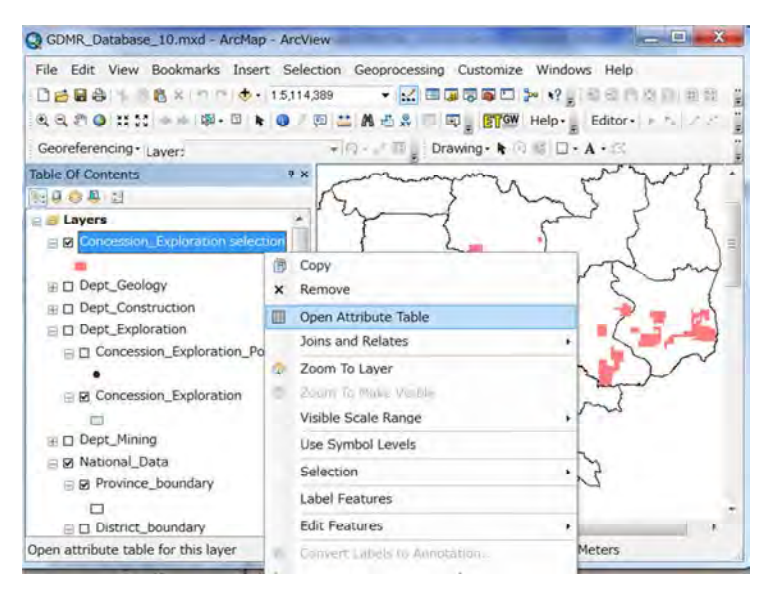

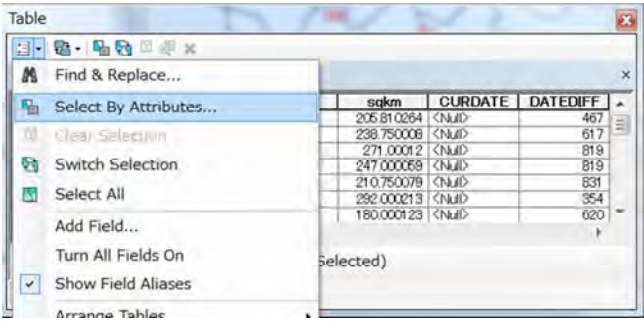

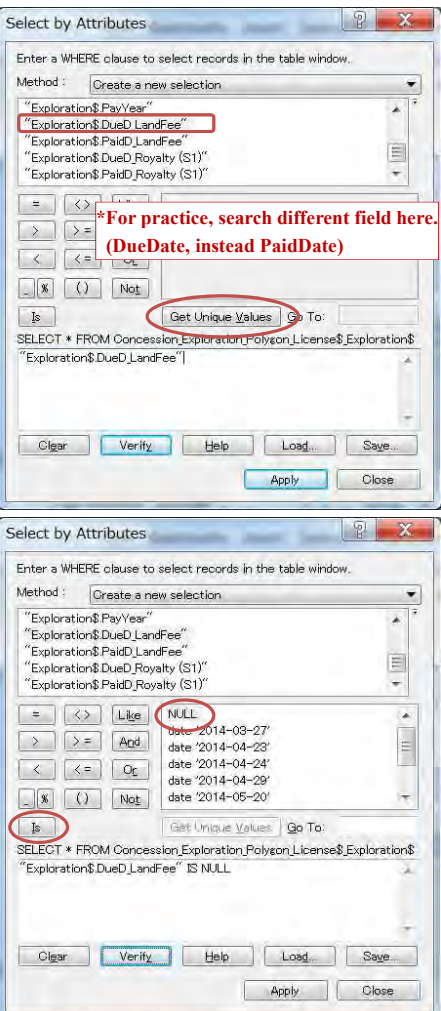

Concession\_Exploration selection

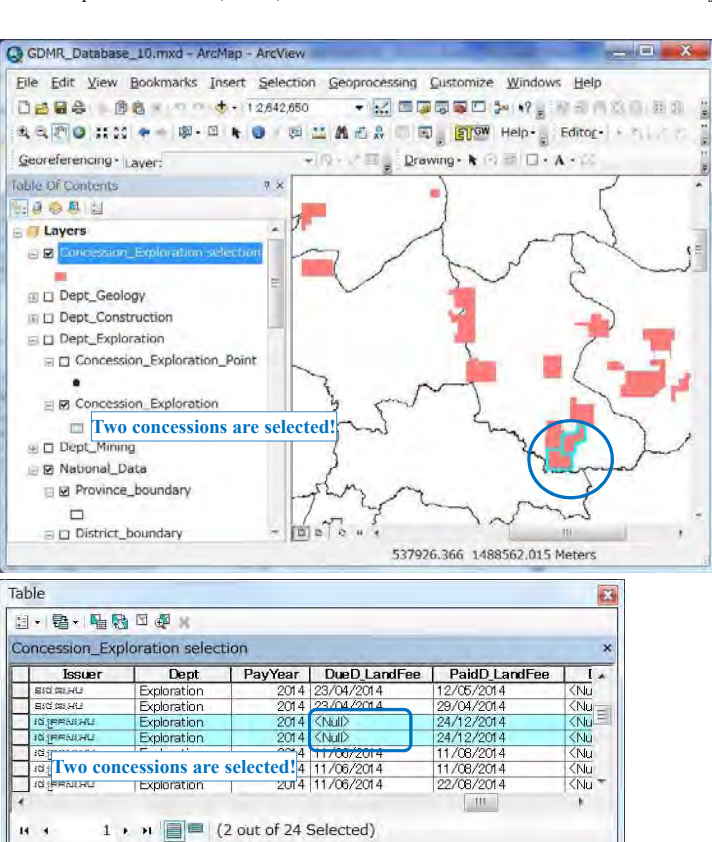

### **7-5 Spatial search for the concession**

For example, let's search for the concessions in OddarMeanchey province. Concession layer is of polygon object. Province layer is of polygon object.

There are some spatial relationships between Polygon and Polygon.

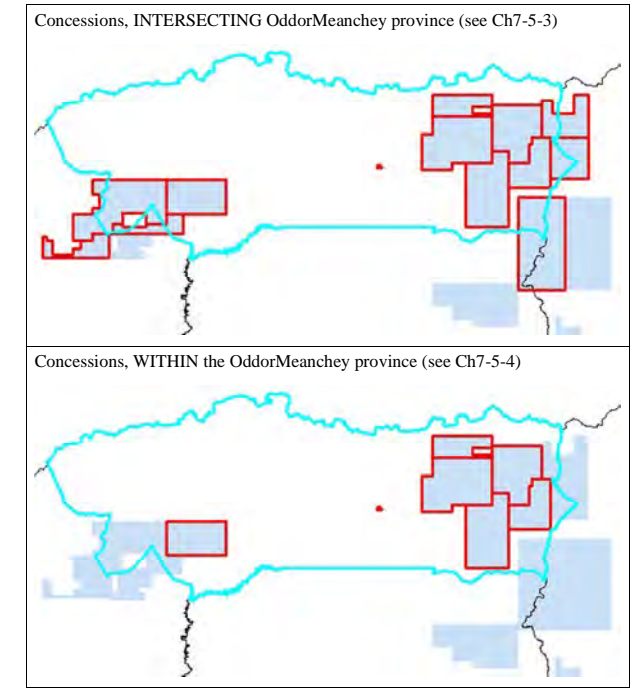

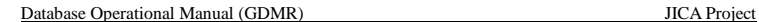

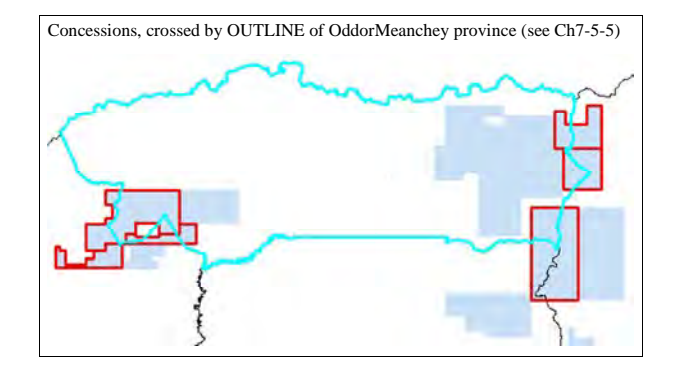

#### **7-5-1 Select a province as search source**

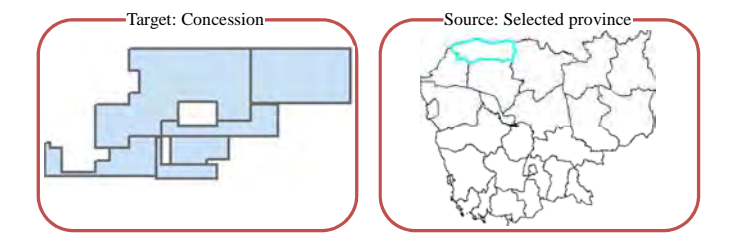

### Reset the existing selection (Clear selected features).

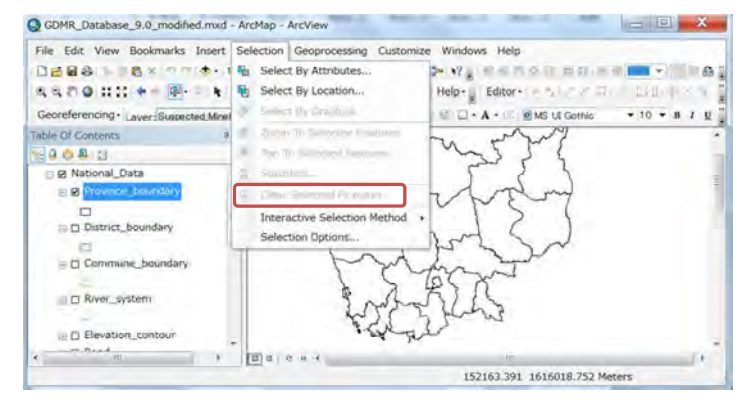

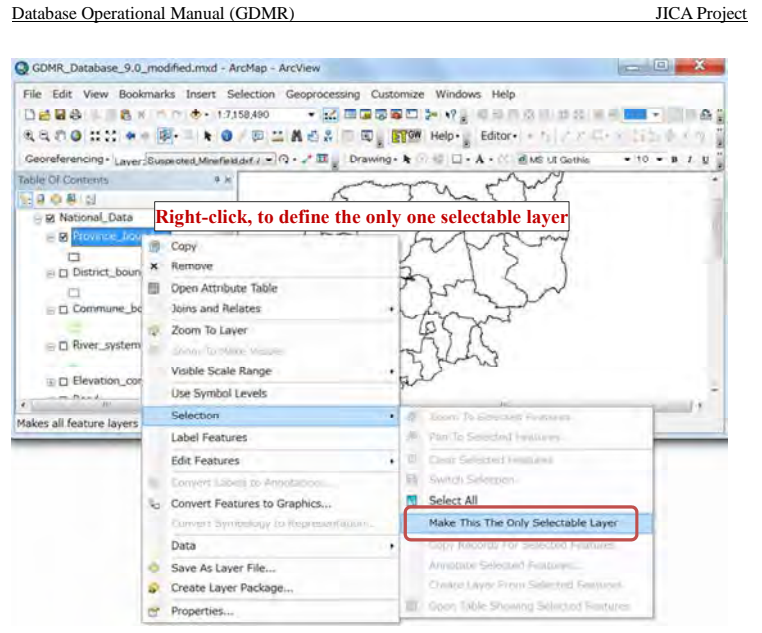

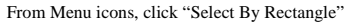

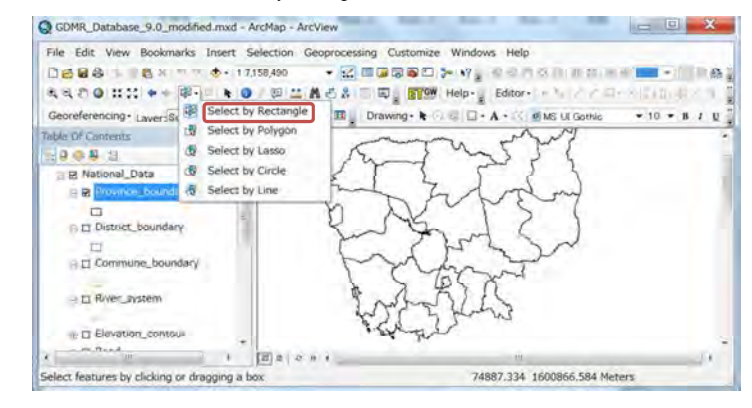

Click the object (OddarMeanchey) you want to select

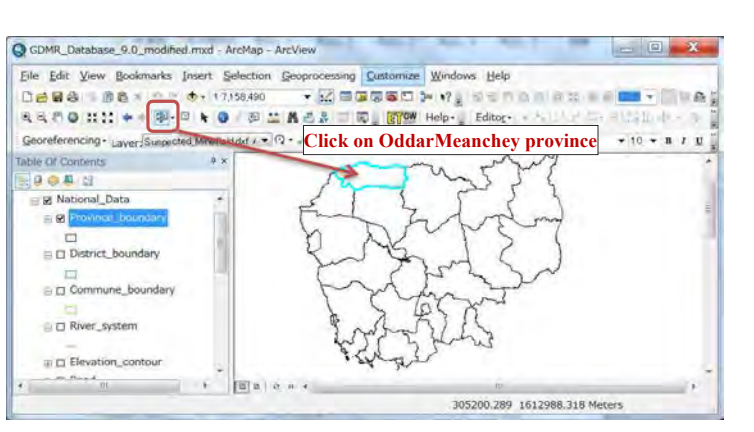

#### Show the target layer (concession layer) by checkbox ON.

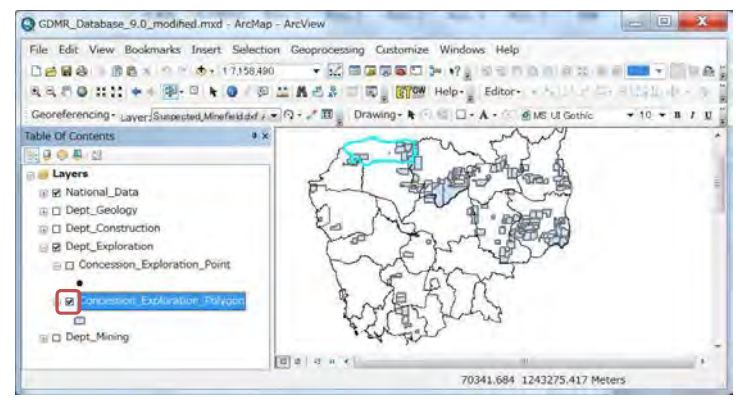

#### Database Operational Manual (GDMR) JICA Project

#### **7-5-2 Select by location**

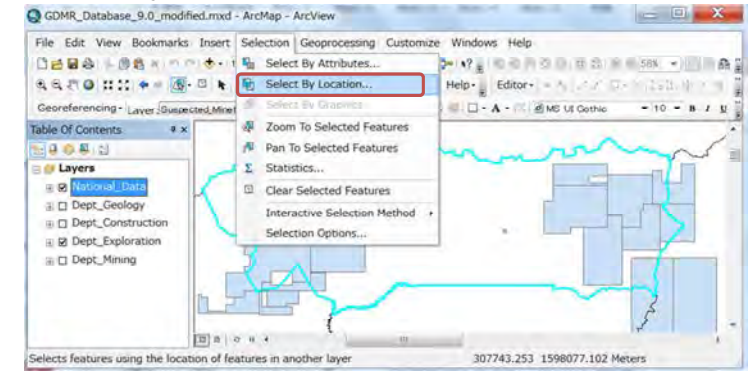

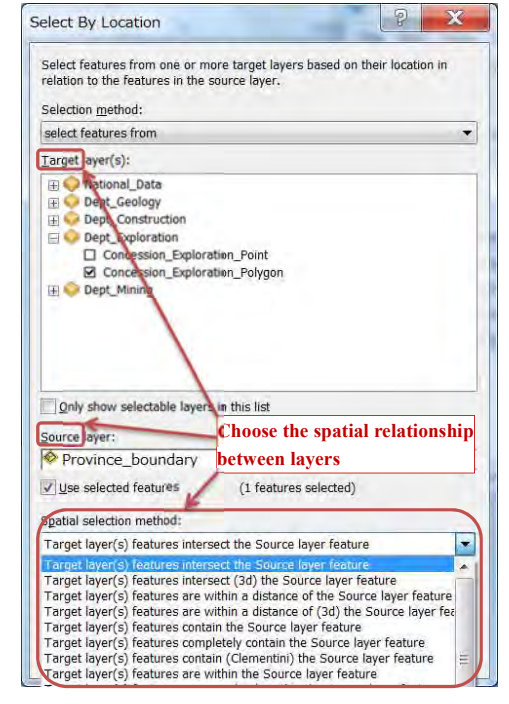

# **7-5-3 Search intersecting concessions**

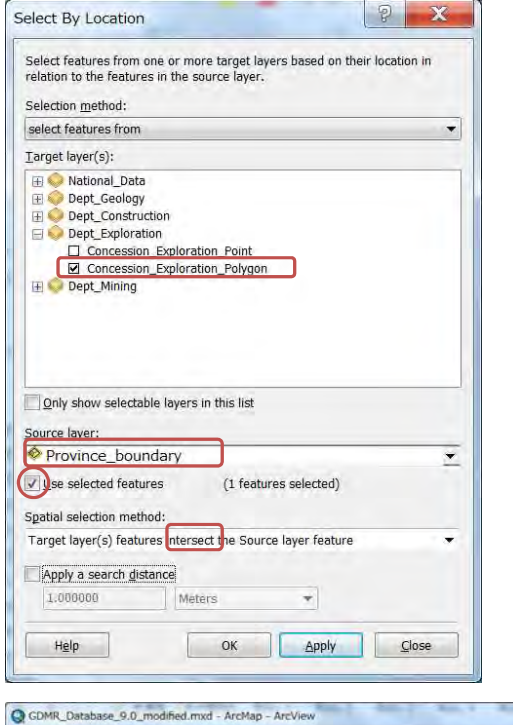

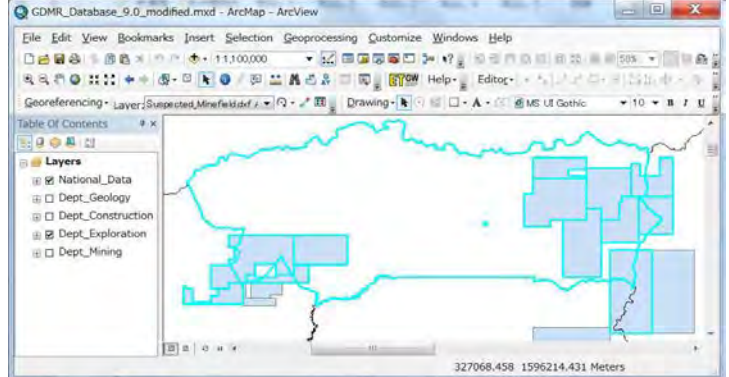

#### Database Operational Manual (GDMR) JICA Project

### **7-5-4 Search within-located concessions**

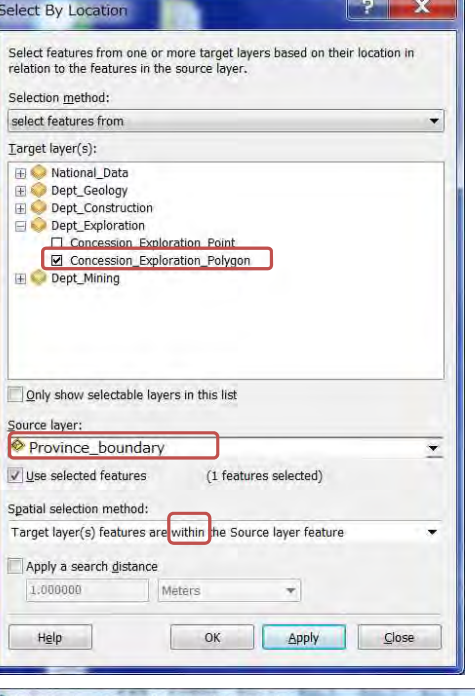

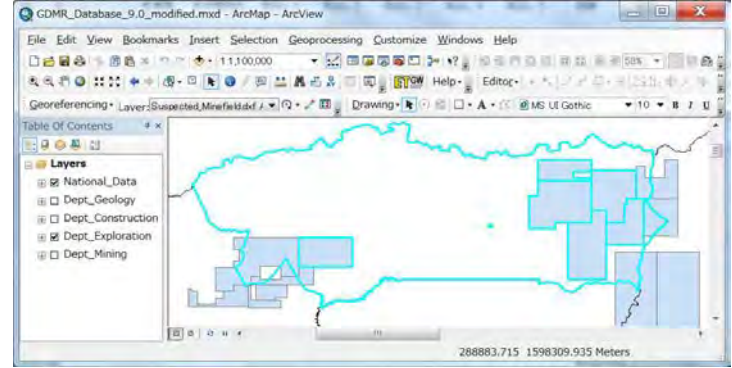

E & Dept\_Exploration **ED Dept\_Mining** 

 $|E|$  =  $|E|$ 

 $\star$  10  $\star$  8 2 0

315892.436 1598077.102 Meters

# **7-5-5 Search boundary-located concessions**

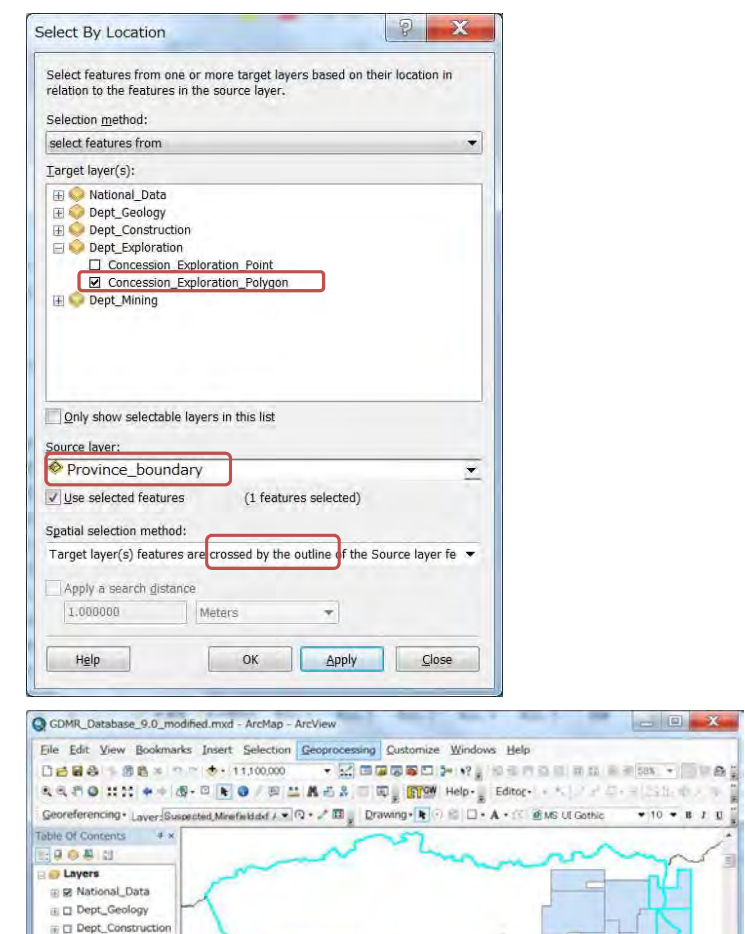

### **7-5-6 Create overlap objects between two polygon layers**

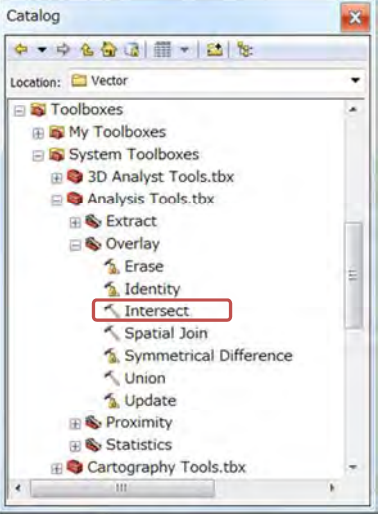

## **8. Printing map**

 Chapter 8 shows how to print out the map of ArcMap. At first you need to decide the paper size of map in layout window, then print out. The layout shall be saved in a "mxd" file. You can export the map as a digital file like JPG or PDF file.

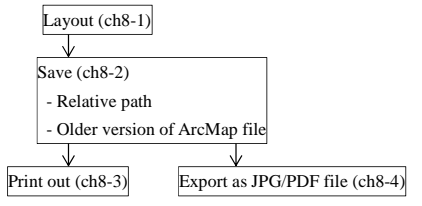

## **8-1 Create layout in ArcMap 8-1-1 Setup "Layout" toolbar**

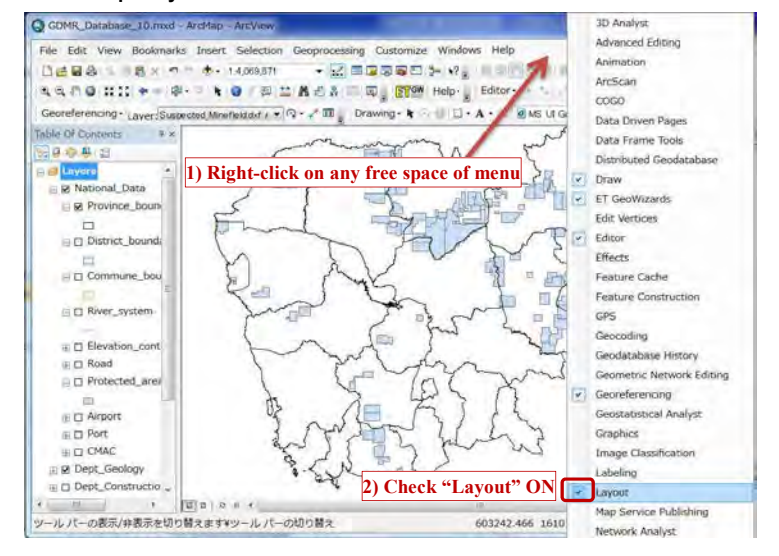

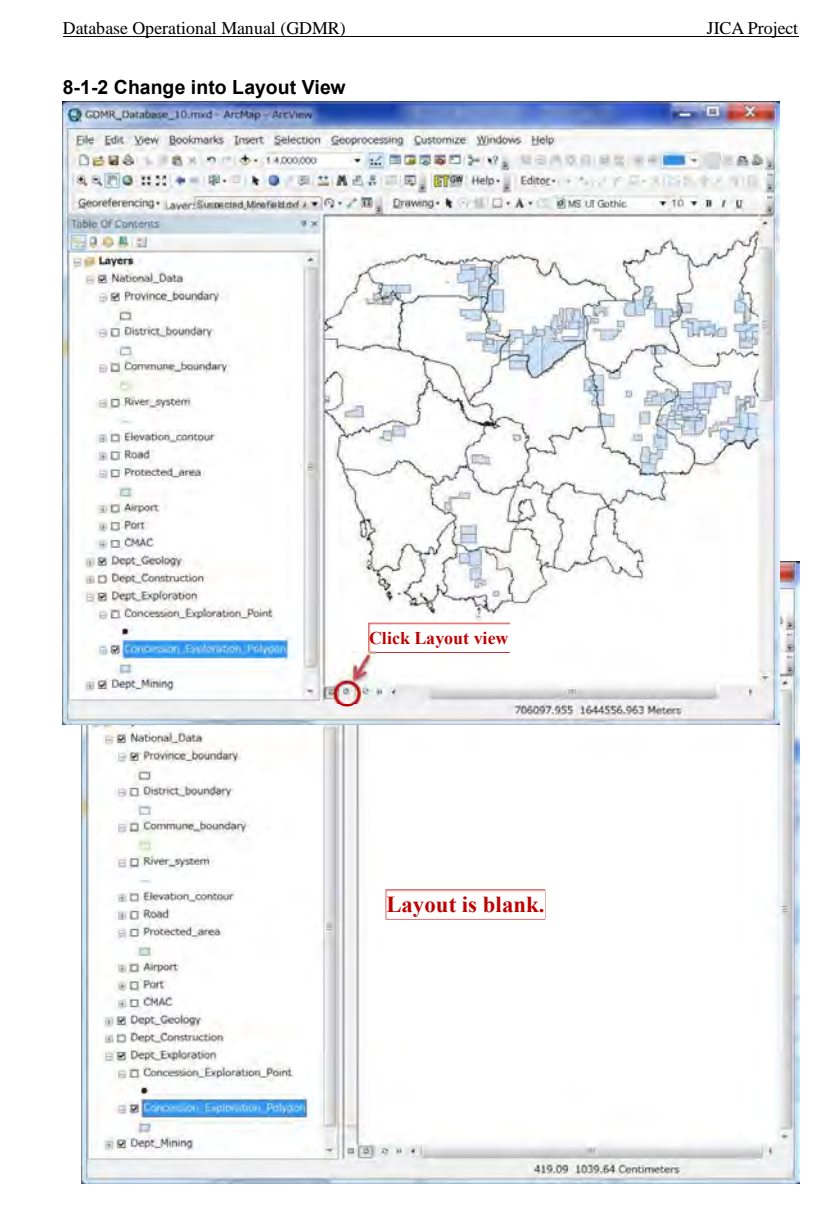

C GDMR\_Database\_10.mxd - ArcMap - ArcView

 $CrI + N$ 

 $Curl+S$ 

4 C:Vuse... Vuntitleer Page and Print Setup

Printer Setup

Name:

Status:

Type:

Where:

Comments:

Paper

Size:

Source:

Orientation

Map Page Size

Page

Width:

Height:

Orientation

Data Driven Pages...

V Use Printer Paper Settings

FX DocuCentre S1810

A4 (210 x 297mm)

Page Size that will be used is equal to Printer Paper Size

 $21$ 

29.7

Portrait

Follow Printer Settings

**Q** Landscape

Centimeters -

Centimeters v

V Show Printer Margins on Layout Scale Map Elements proportionally to changes in Page Size

(@) Landscape

FX DocuCentre S1810

Portrait

Ready

**USB000** 

**Click**

File Edit View Bookmarks Insert Selection Geoprocessing Customize Windows Help

 $x$ 

**8-1-3 Page setup**  Setup paper size of map.

C New

**B** Open...

**El** Save

Save As.

Add Data

Print Preview.

Sun. ArcGIS Online

Sh Print...

Save A Copy.

Page and Print Setup...

Create Map Package...

At Map Document Properties...

1. VGDMR\_Database

2 C:Waers... Vilntitle.mxd

1C: #Georgference.jp

5 ... VGDMR\_Database

6. VODNR Darahas

7. V15Cambodia DB

8 ... V15Cambodia\_DE

9. KISCambodia DA

Evit

 $B<sub>2</sub>$ 

E & Dept\_Mining

Export Map...

 $x$ 

 $P$  $\mathbf{x}$ 

• Properties...

Printer Paper

Printer Margins

Sample Map Elements

OK

Cancel

Map Page (Page Layout)

 $\cdot$   $\boxtimes$  00000 1  $\times$   $\cdot$  , 0000000 = = = = - 0000;

Col+0 0 / 四 兰 晶 香 灵 四 三 图 9 Help- Bottor- - 5 / / / - 1 - 153 ( 1 / 9 11 )

 $\frac{1}{2}$  of  $\frac{1}{2}$   $\frac{1}{2}$ 

### **8-1-4 Data Frame**

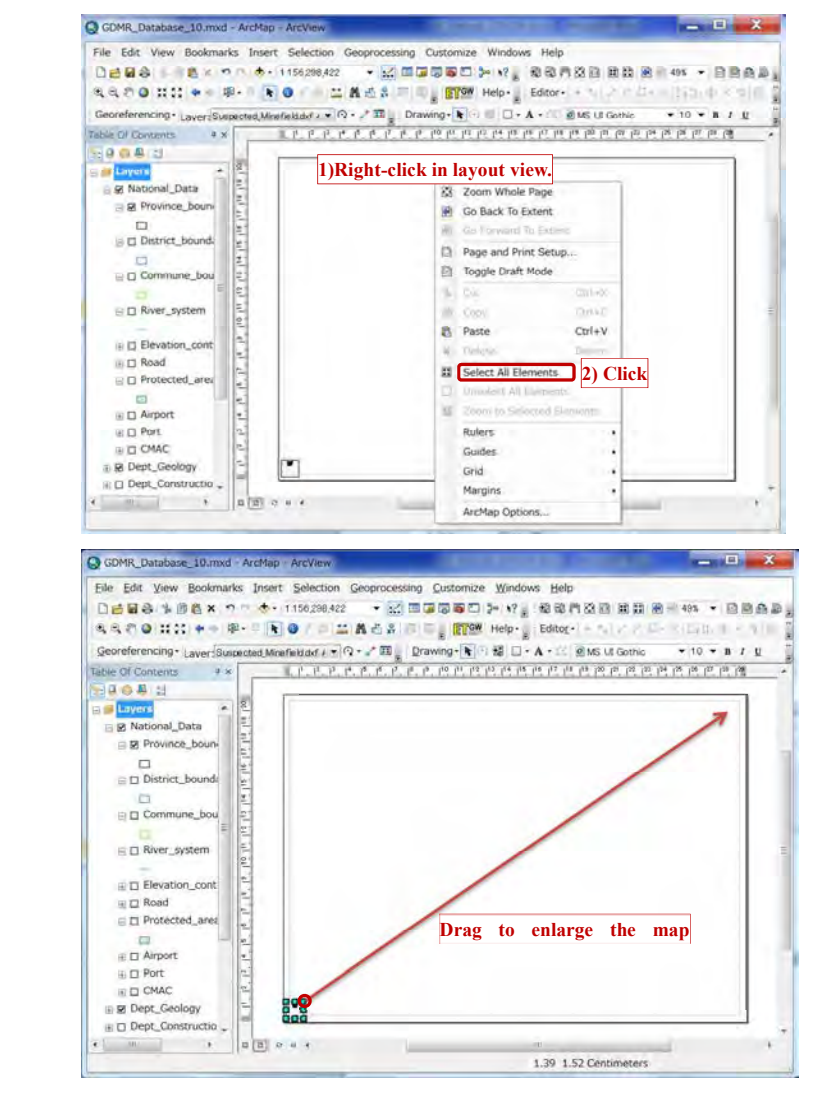

249

GDMR\_Database\_10.mxd - ArcMap - ArcView  $-10 - X -$ Eile Edit View Bookmarks Insert Selection Geoprocessing Customize Windows Help  $D = 2.4$  ,  $D = 4$  ,  $D = 3.233$  ,  $E = 3.4$  ,  $E = 3.4$  ,  $E = 1.4$  ,  $E = 1.4$  ,  $E = 1.4$  ,  $E = 1.4$  ,  $E = 1.4$  ,  $E = 1.4$  ,  $E = 1.4$  ,  $E = 1.4$  ,  $E = 1.4$  ,  $E = 1.4$  ,  $E = 1.4$  ,  $E = 1.4$  ,  $E = 1.4$  ,  $E = 1.4$  ,  $E = 1.4$  , 名名の● はは キャ 申・□ 日● / □ | エ 真古 B | □ | ■ | PDM Help | | Editor - - \* | / / □ □ × | | □ | | | | | | | | | | | | | Georgferencing \* Laver Suspected Minefield of / + (2 + 2\* B) Drawing - + + B C + A + E @MS UI Gothic + 10 + B / U (1) 化巴克氏产产产产的内科的内科内科内科内部内部内部内部内部 Table Of Contents # \* **HOOR** Layers B Mational\_Data **B** Province\_boun  $\Box$ E District\_bound 103 E D Commune\_bou E D River\_system E Elevation\_cont  $\equiv \Box$  Road E El Protected\_area  $\mathbb{Z}$  $\oplus$   $\square$  Airport  $\ln \Pi$  Port E D CMAC E St Dept\_Geology E O Dept\_Constructio 1018744.9 99375.005 Meters 20.57 1.82 Centimeters

### **8-1-5 Map scale and scale bar**

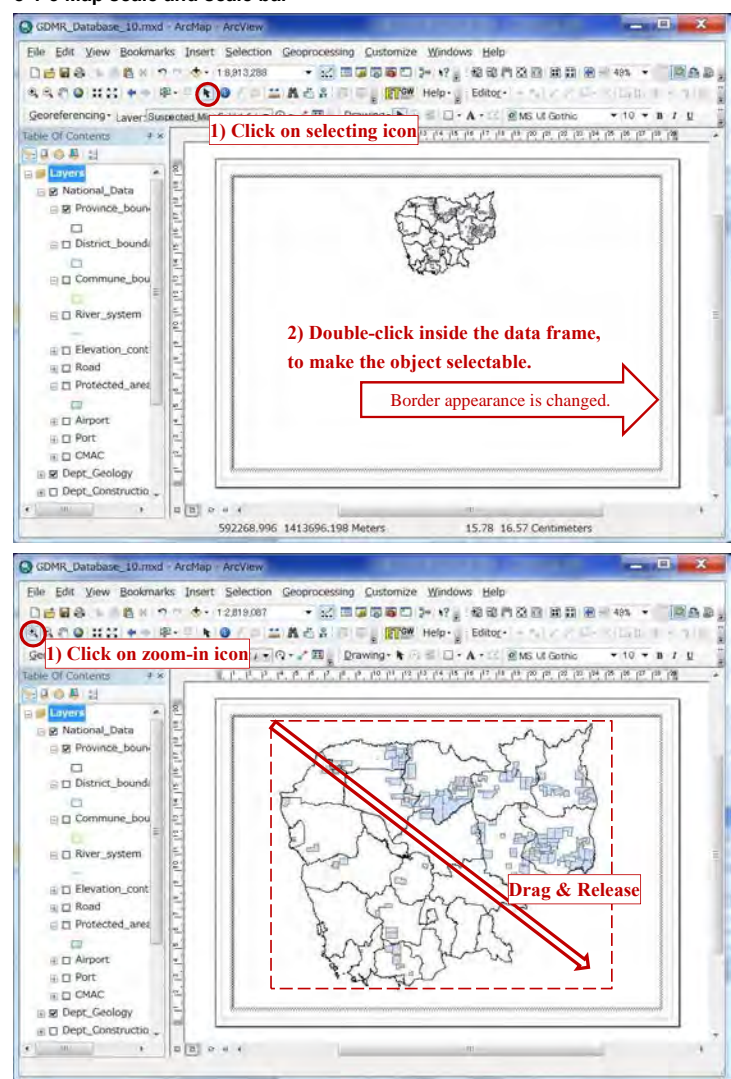

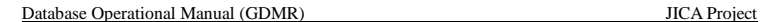

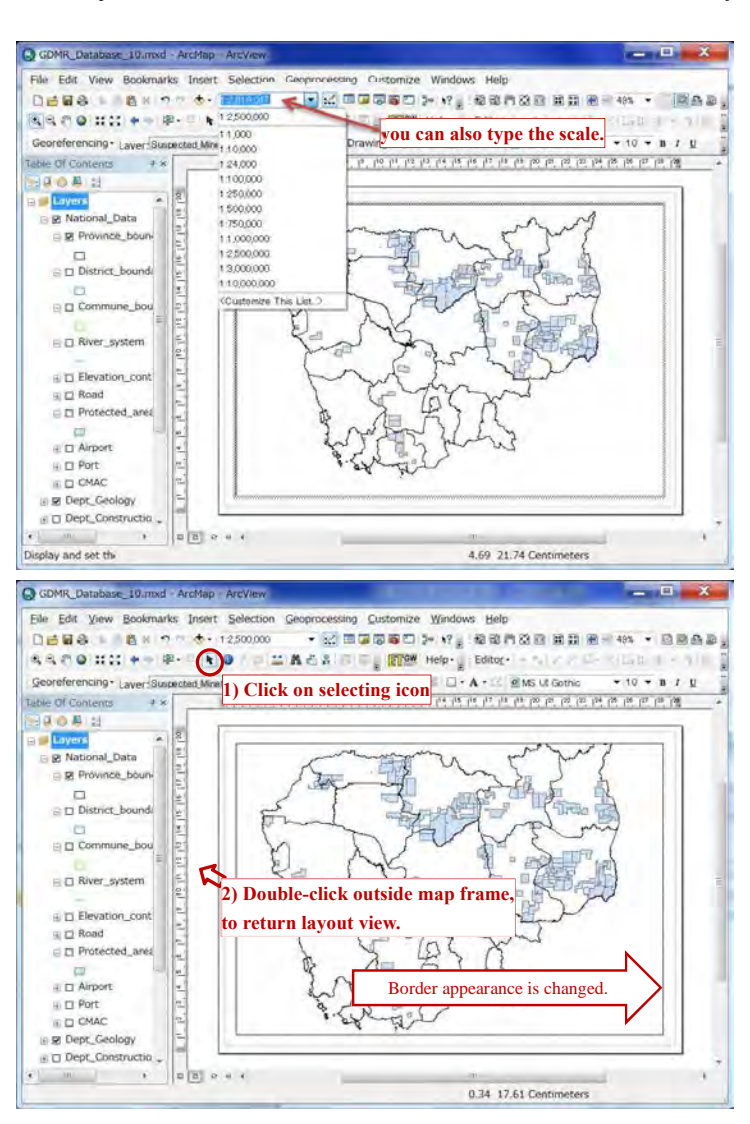

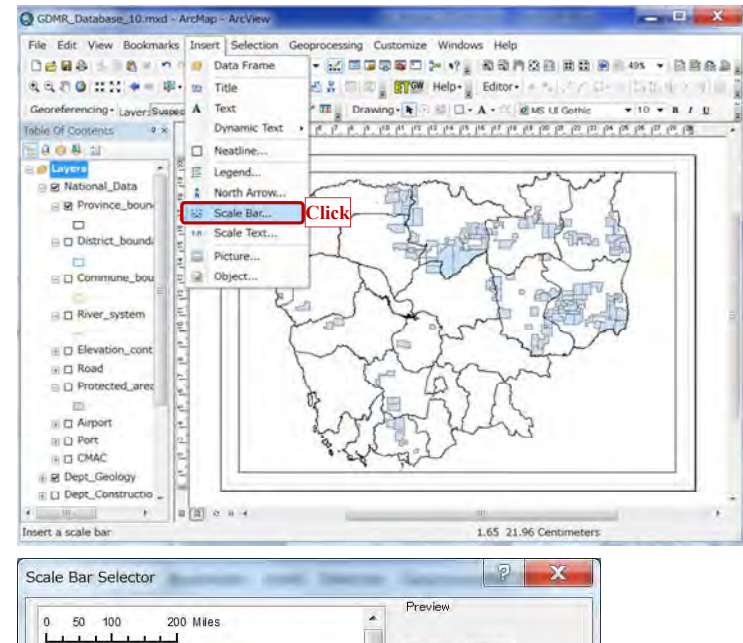

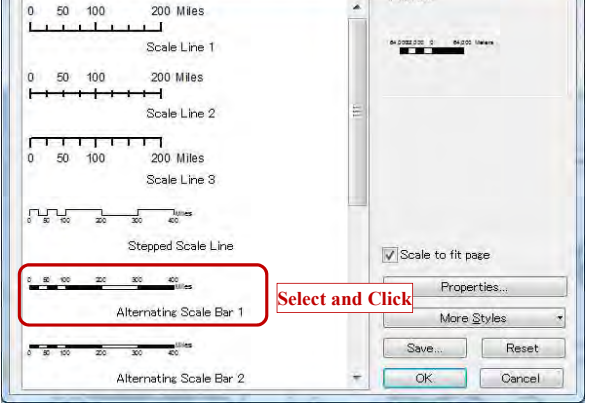

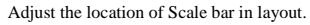

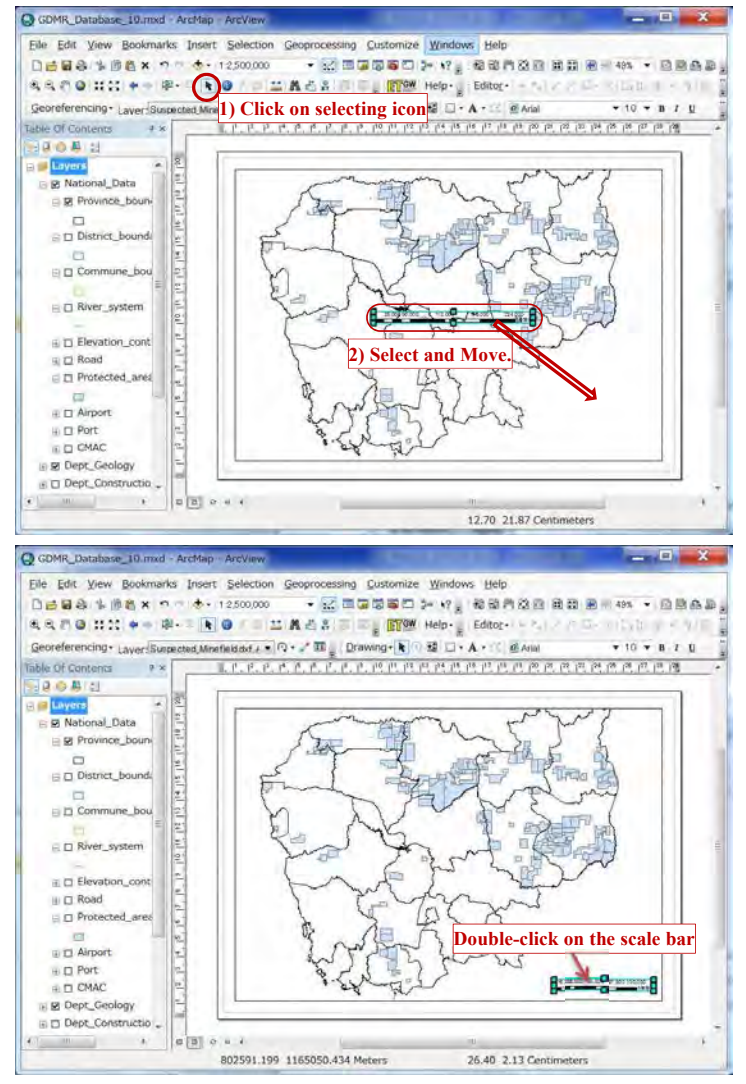

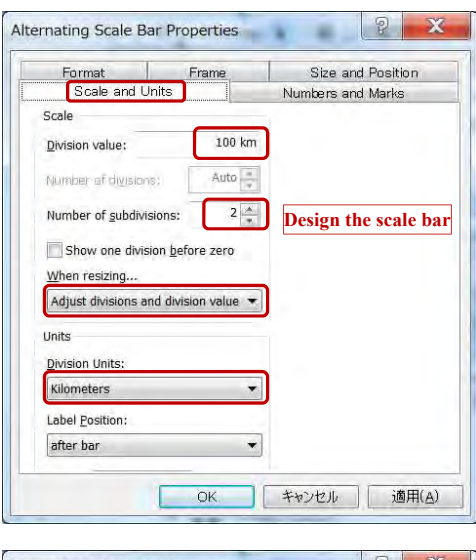

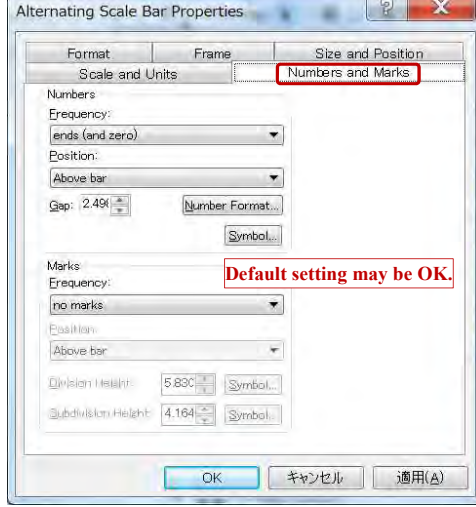

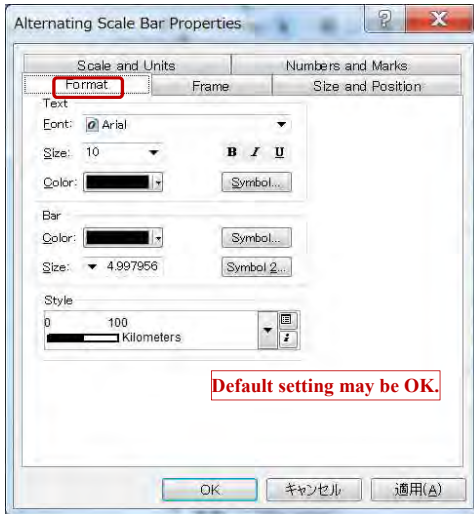

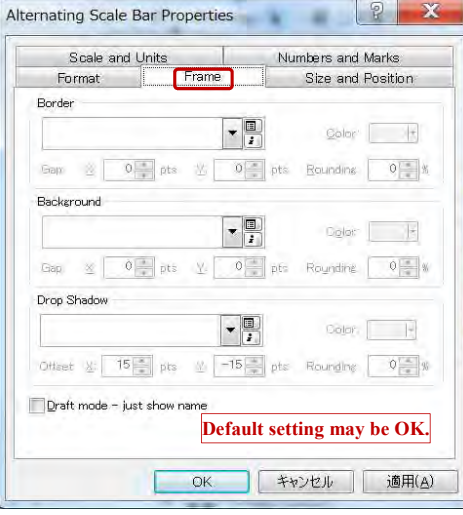

## Database Operational Manual (GDMR) JICA Project

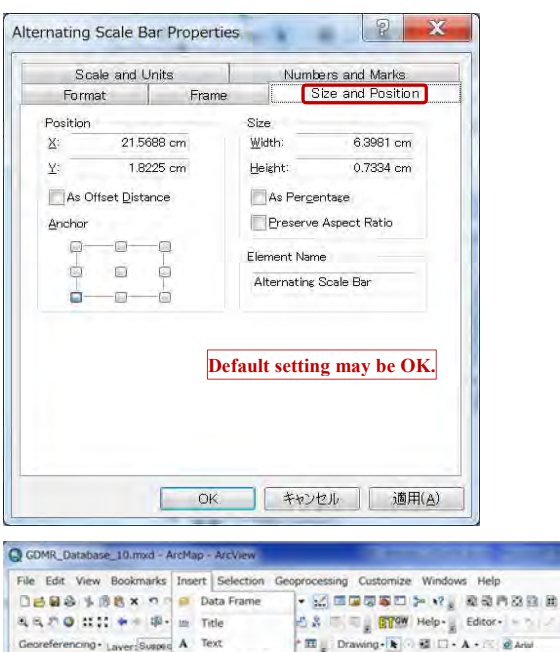

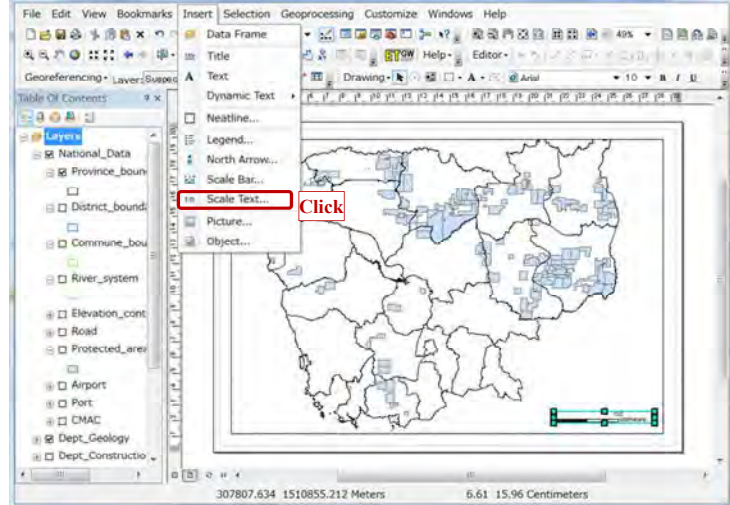

 $\mathbf{E} = \mathbf{E} \mathbf{E} \mathbf{X}$ 

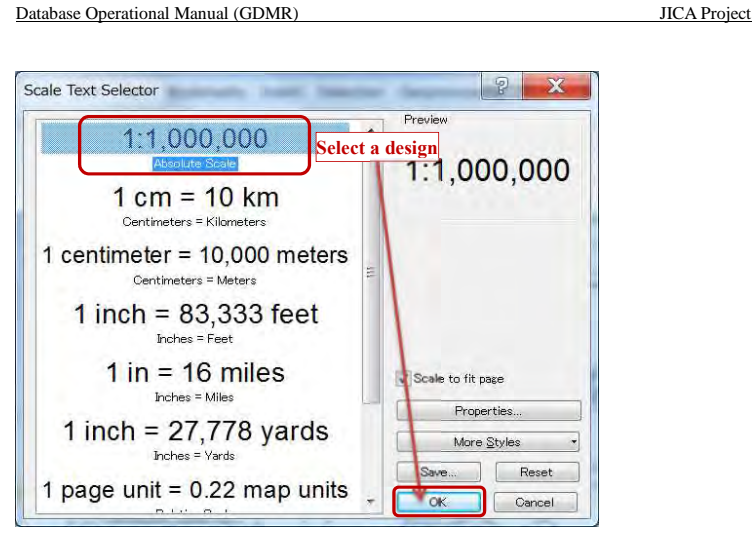

### Select your favorite design of scale text, then click OK.

Adjust the position of scale text, using selecting (arrow) icon. .

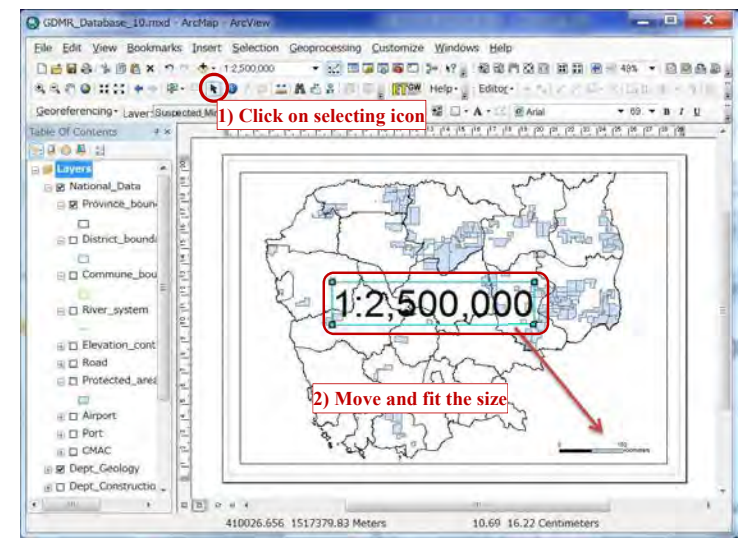

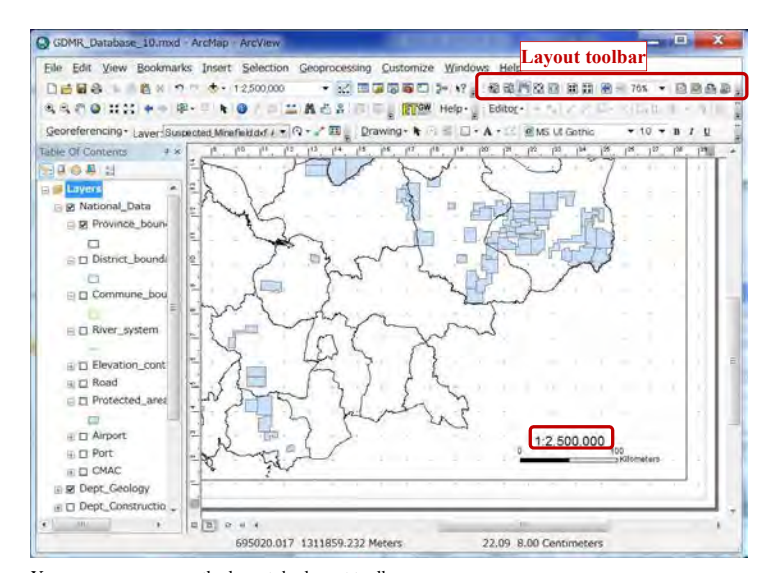

You can zoom or move the layout, by layout toolbar.

### **8-1-6 Coordinate grid**

Add coordinate grid to map layout

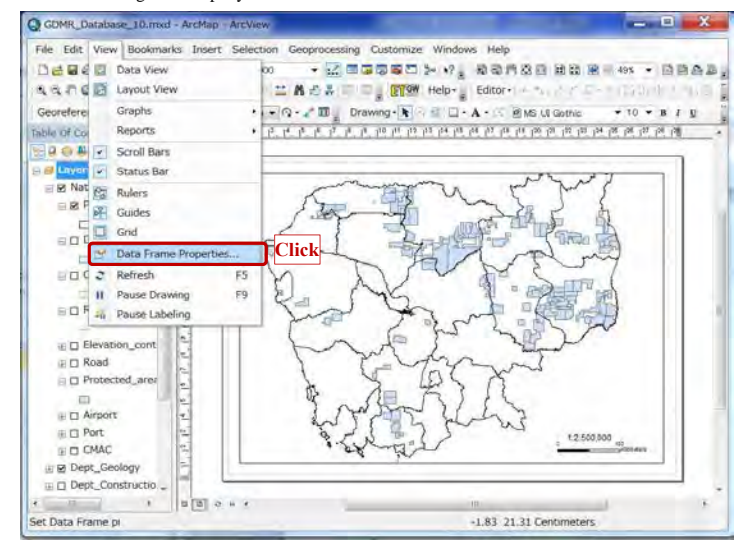

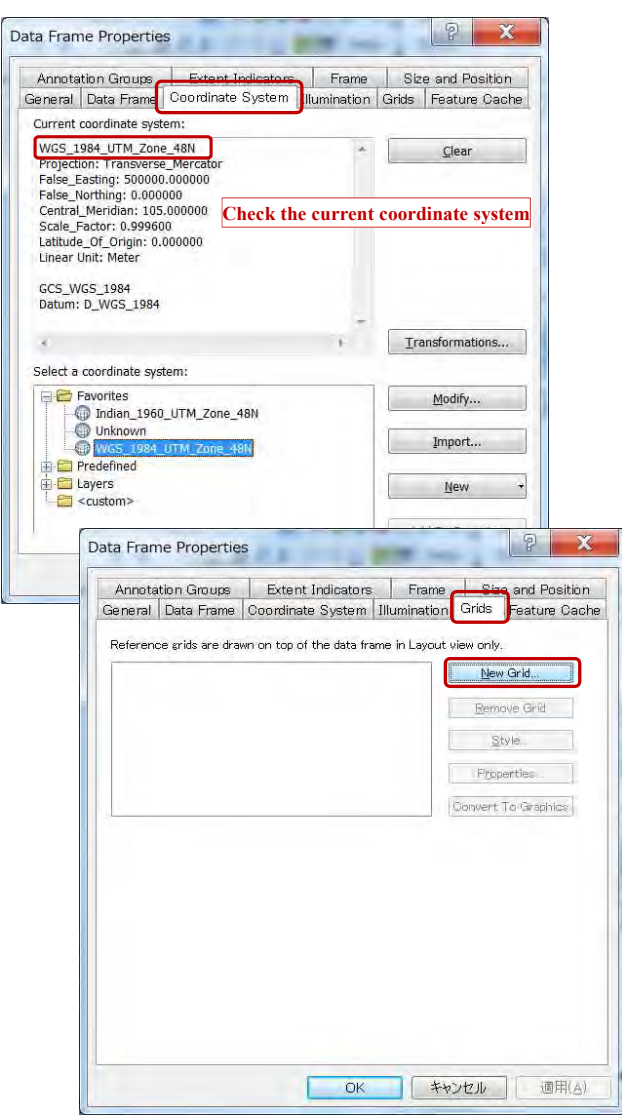

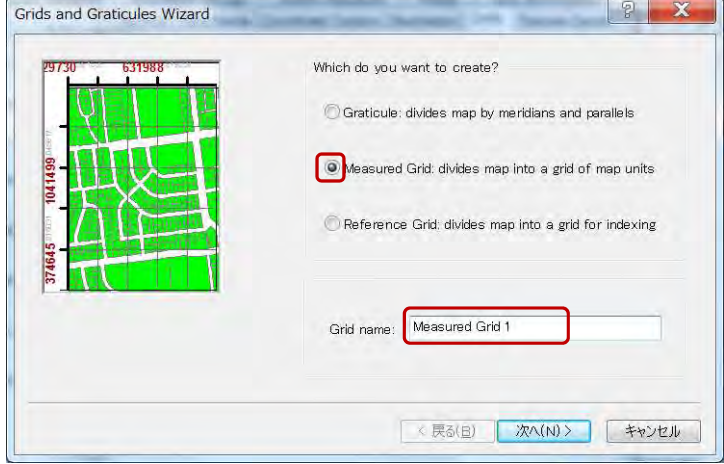

# Select the type of grid units.

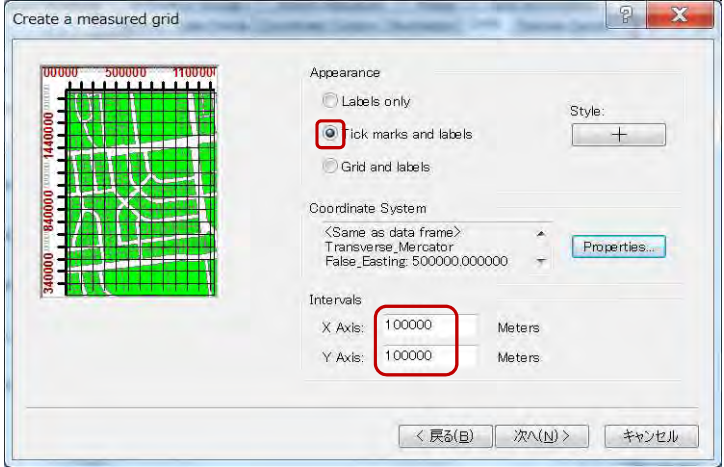

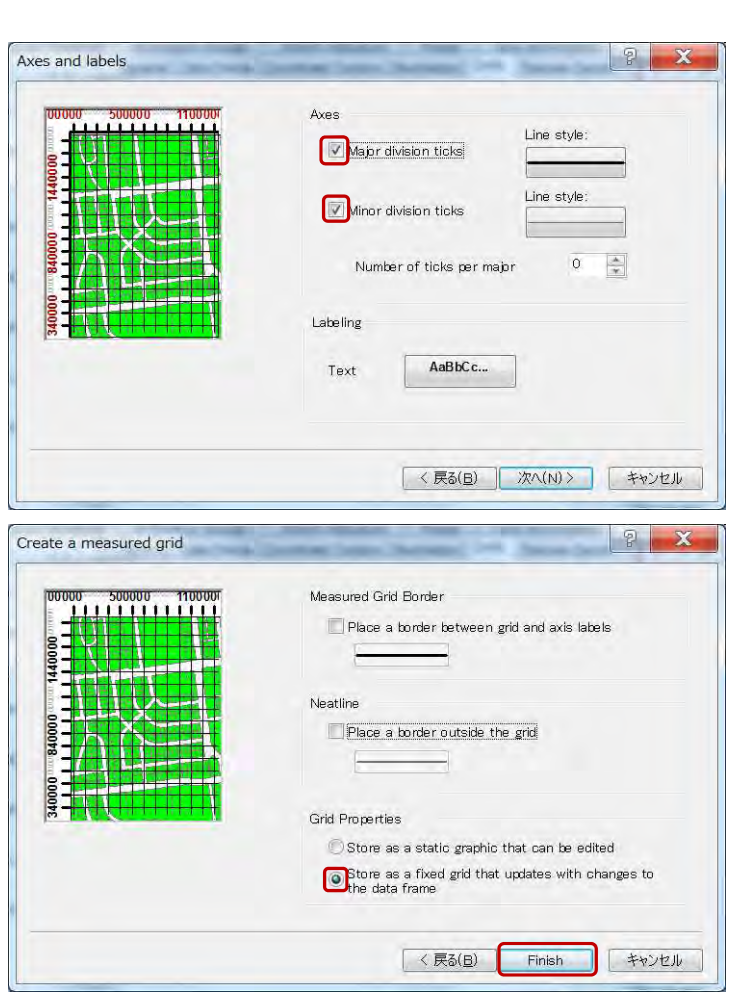

Select the grid on the list, then click Properties button

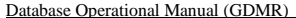

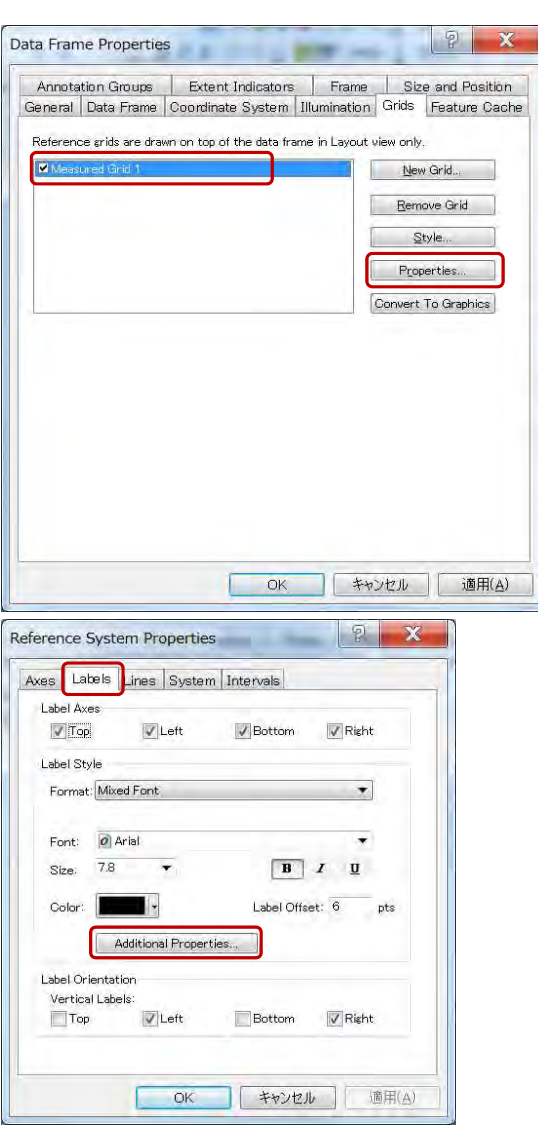

JICA Project

# $|?| \times$ Grid Label Properties Mixed Font Label **O** Group by decimal point Specify the number of digits in a group  $3 - \frac{2}{3}$ Secondary Font Name: 0 Arial  $\blacktriangledown$ Size:  $4.8$  $B$   $I$   $U$ Color: T Number Format... 適用(A)  $OK$ キャンセル  $\mathbf{x}$ Number Format Properties Numeric **Rounding**<br> **Counding**<br> **Continuent** of decimal places<br> **Continuent** of significant digits  $\begin{array}{|c|c|} \hline \textbf{1} & \textbf{2} & \textbf{3} \\ \hline \end{array}$ Alignment O Left<br>C Right 12 characters Show thousands separators<br>Pad with zeros<br>Show plus sign OK | キャンセル | 適用(A)

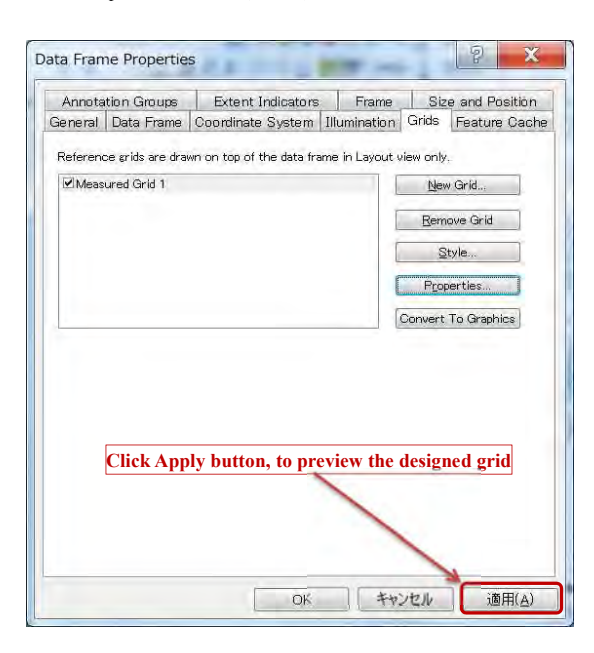

#### Database Operational Manual (GDMR) JICA Project

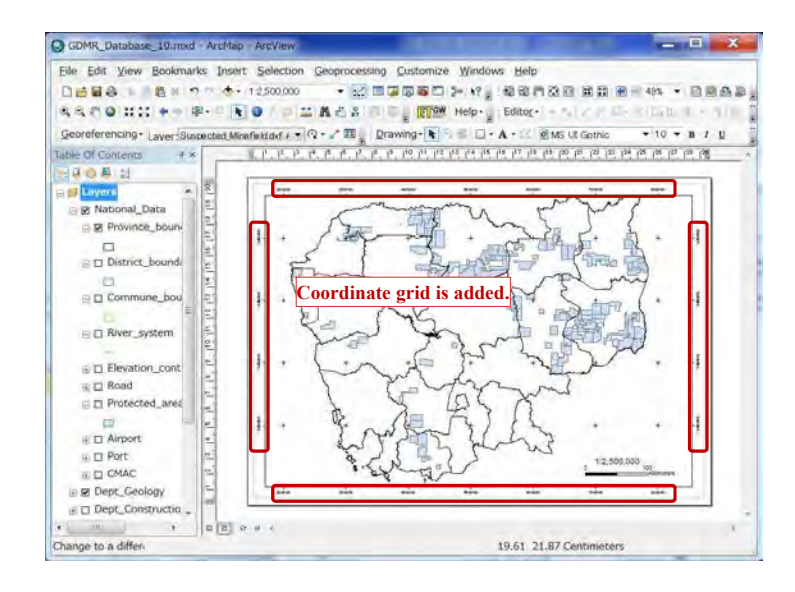

### **8-1-7 Insert Text**

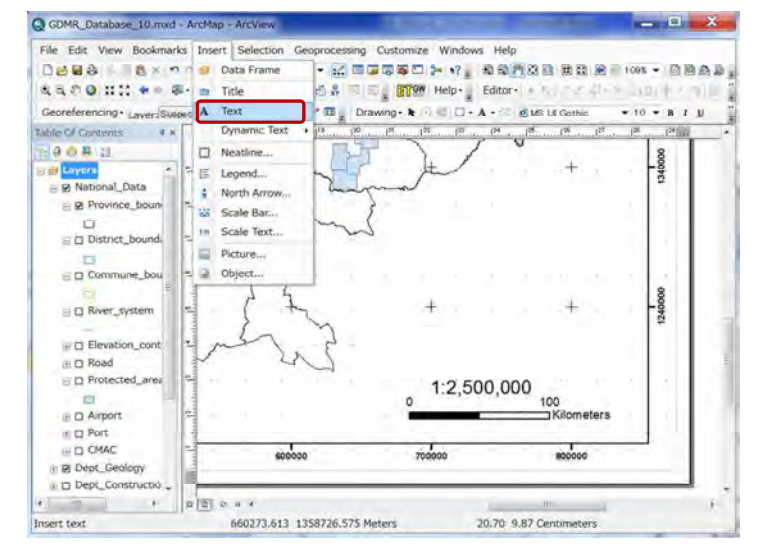

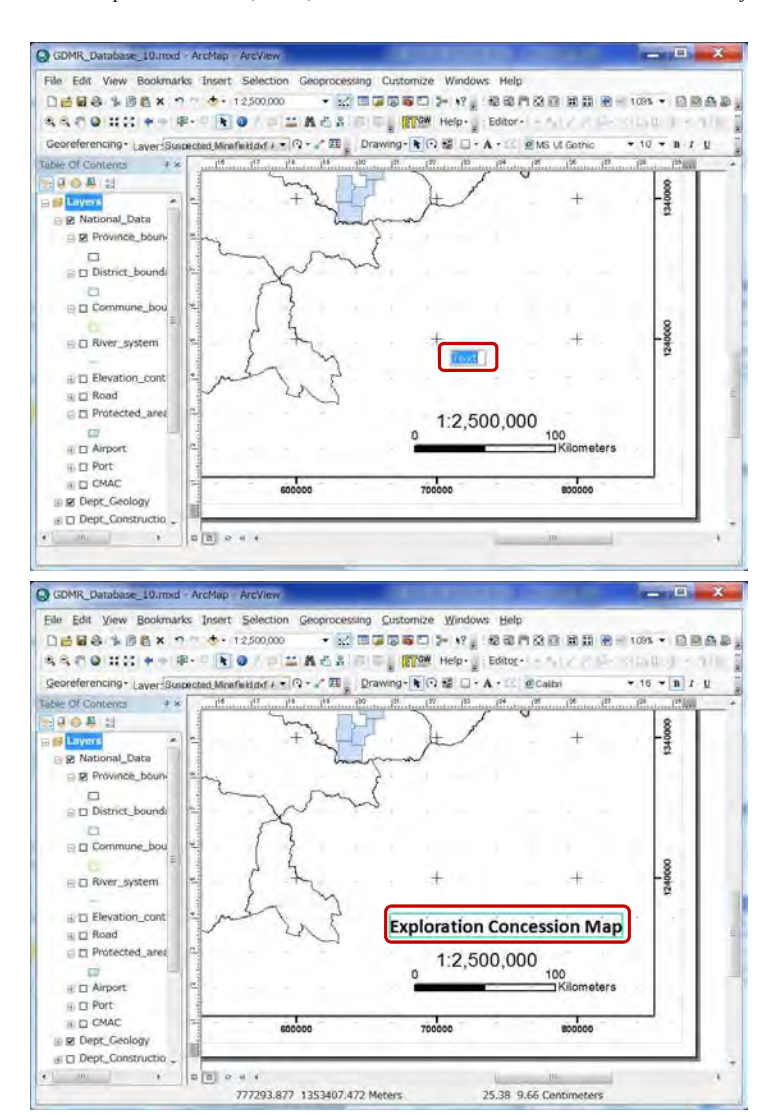

#### Database Operational Manual (GDMR) JICA Project

# **8-1-7 Legend**

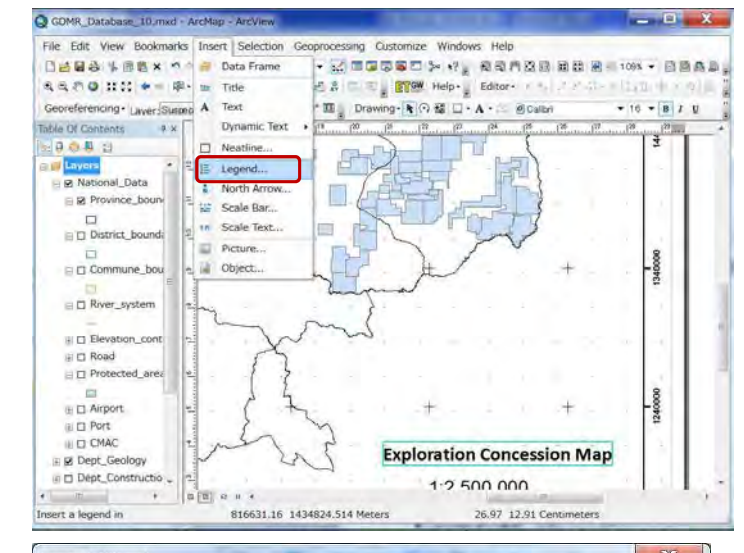

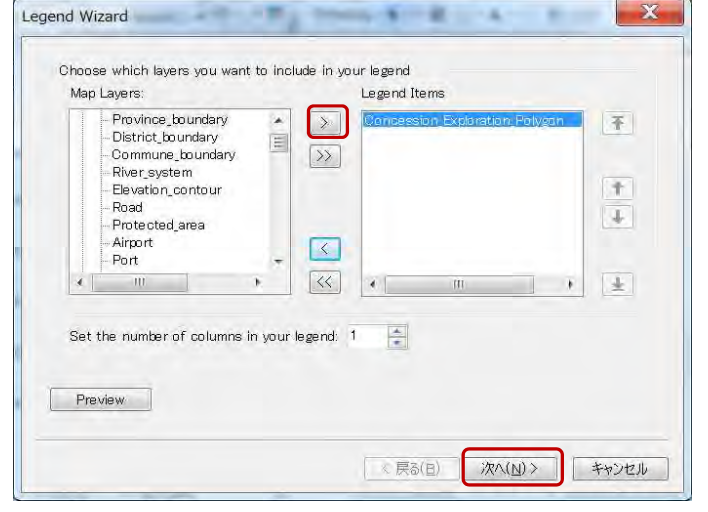

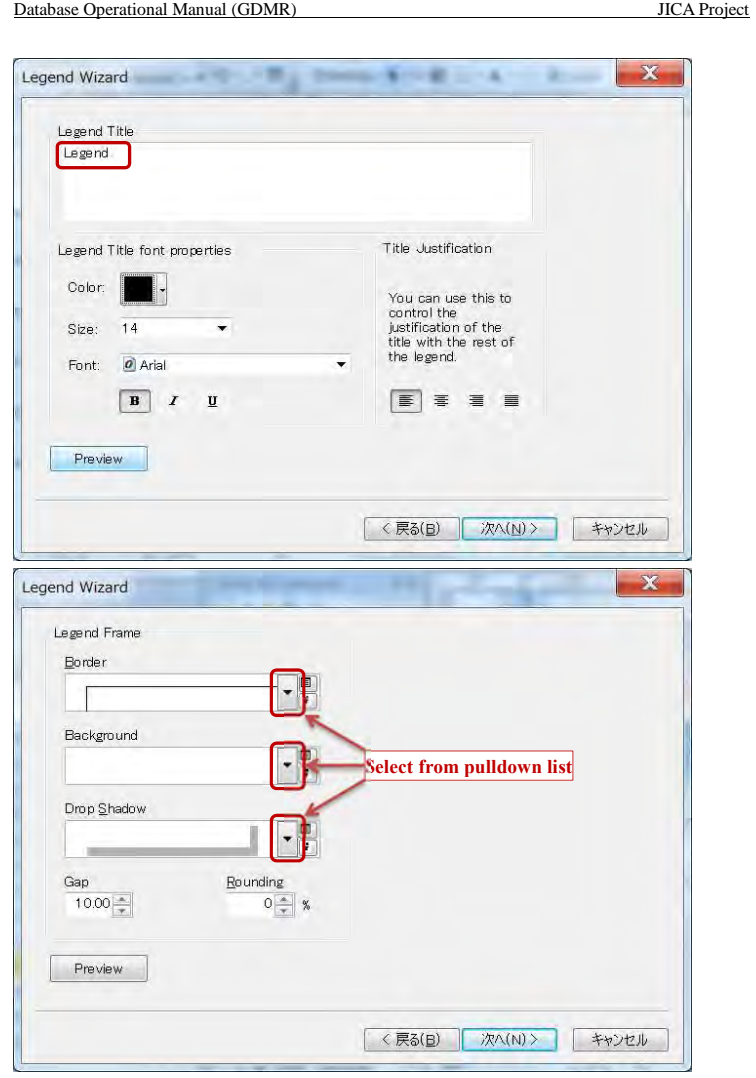

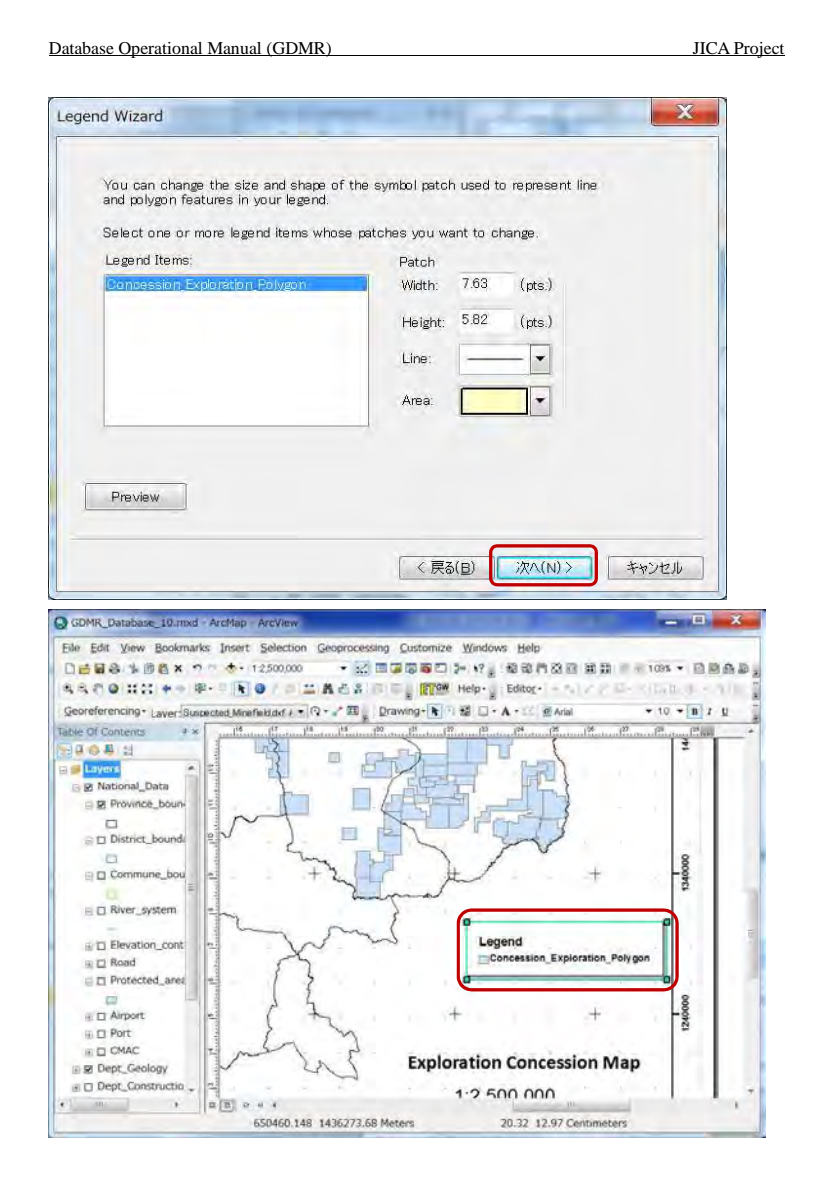

# **8-2 Save ArcMap file 8-2-1 Relative path**

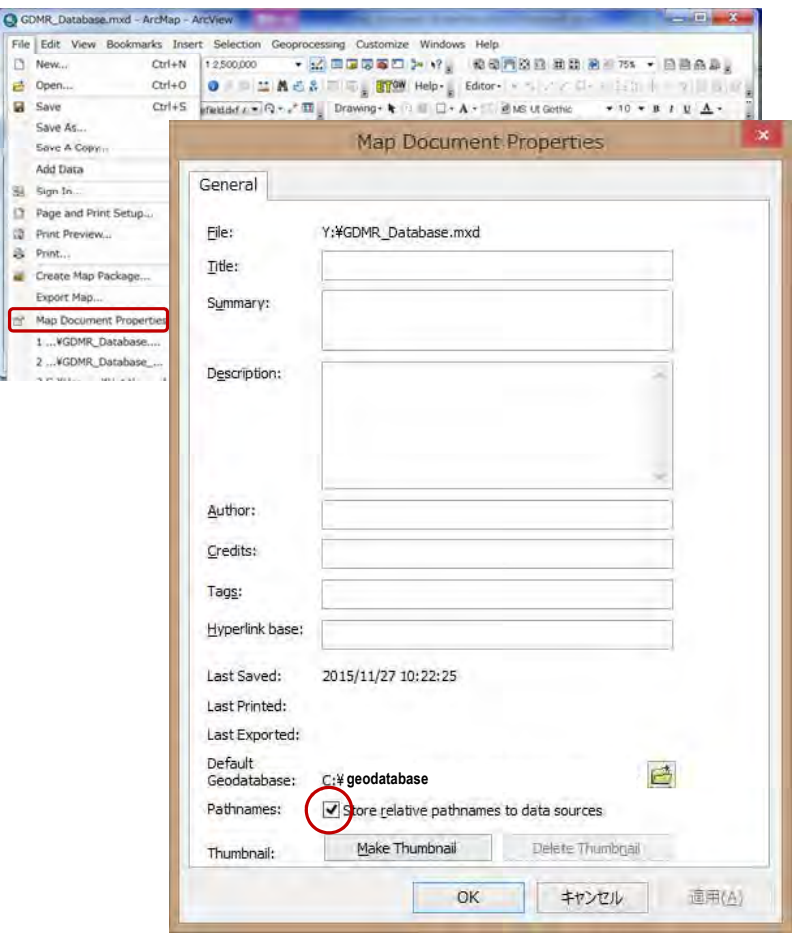

### **8-2-2 Save as different filename or filepath**

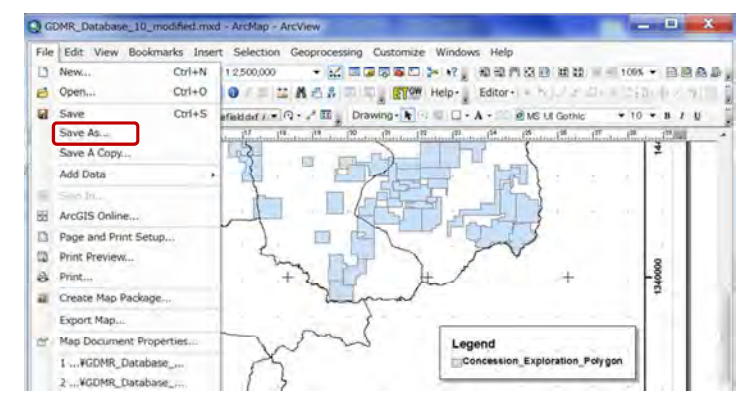

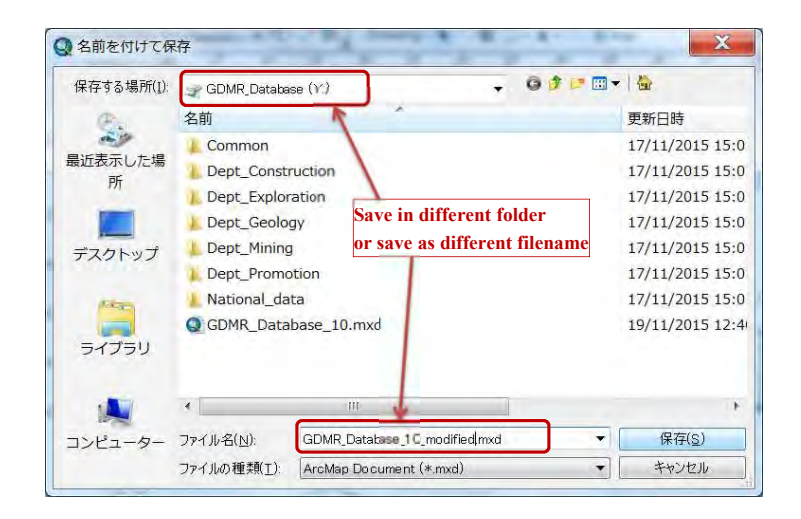

## **8-2-3 Save copy as older version**

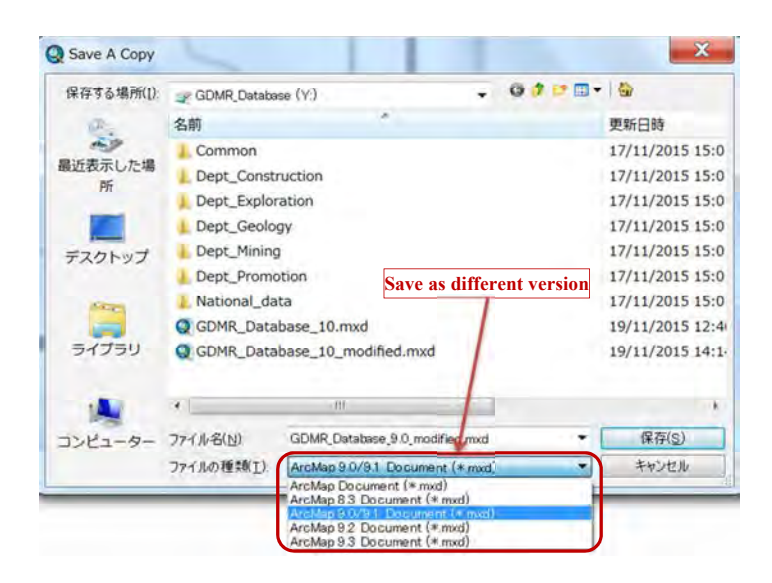

# **8-3 Print out**

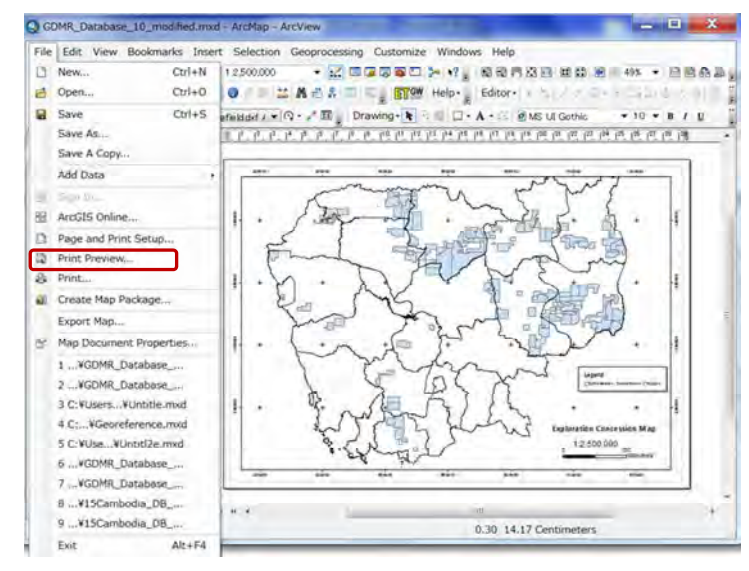

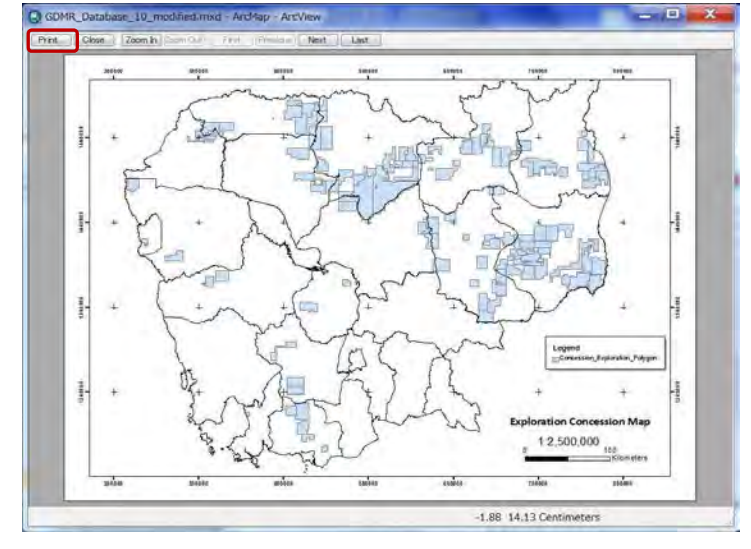

 $\left| \begin{array}{c} \nabla \end{array} \right|$ Print beautiest Geographically Committee Michael May Printer Name: FX DocuCentre S1810 Setup... **Select another printer**  Status: Ready FX DocuCentre S1810 Type: **USB000** Where: Comments: Printer Engine: Windows Printer Printer Paper(s) that will be printed Properties... Map Page (Page Layout) Output Image Quality (Resample Ratio) Sample Map Elements - 7 -**ALCOHOL:** Fast Normal Best **Djibouti** Ratio:  $1:3$ Data Driven Pages All (63 pages) Current (page 1) Selected (0 pages) Show Selection Symbology Page Range (for example: "1, 3, 5-12"):  $1 - 63$  $\left\lvert \frac{\textbf{a}}{\textbf{v}} \right\rvert$ Number of Copies: 1 OK Cancel  $Print$  to Eile

### **8-4 Export as digital map**

Available output files of a map is either raster map (JPG, TIFF, Bitmap, PNG, GIF) or vector map

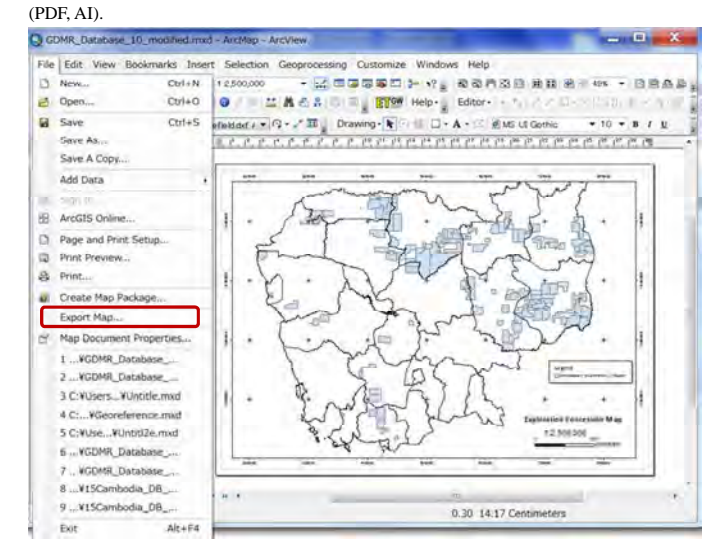

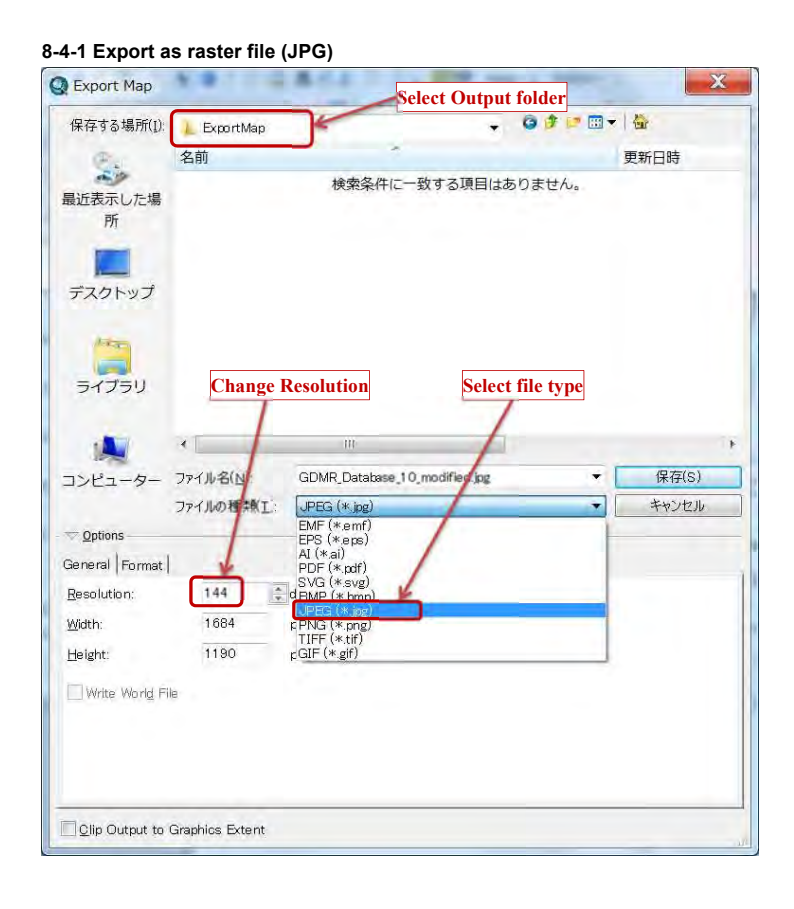

### **8-4-2 Export as vector file (PDF)**

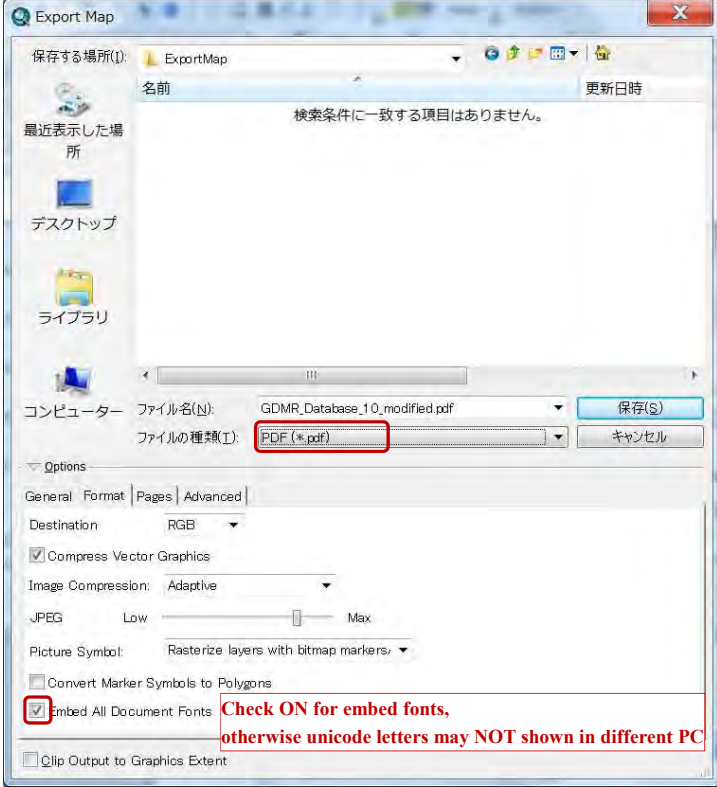

# **9. Other usage of GIS data**

Chapter 9 shows ;

- how to convert to/from GoogleEarth data

- how to export to/import from GPS

## **9-1 GoogleEarth**

## **9-1-1 File type and Coordinate system in GoogleEarth**

Google Earth uses KML file or KMZ file, which is compressed file of KML. ArcToolbox can convert between KMZ file and shapefile, as following section.

Google Earth coordinate system is based on the WGS84 datum, a global datum. You have to use WGS1984 in datum of coordinate system. Otherwise leading to wrong geolocation.

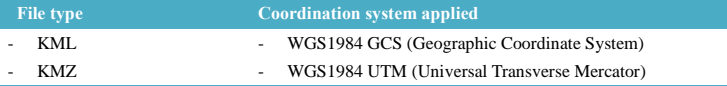

Choose available coordinate in GoogleEarth from options of Tools menu.

- decimal degrees

- DMS (degree minutes seconds)
- degrees decimal minutes,
- UTM (Universal Transverse Mercator).

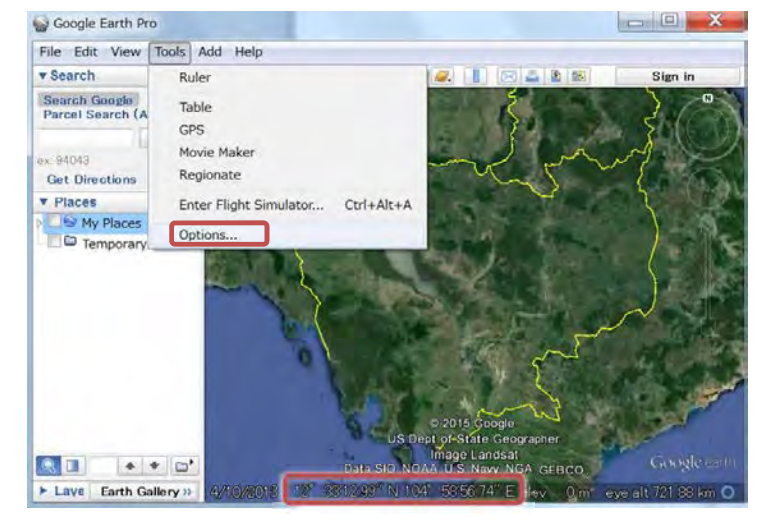

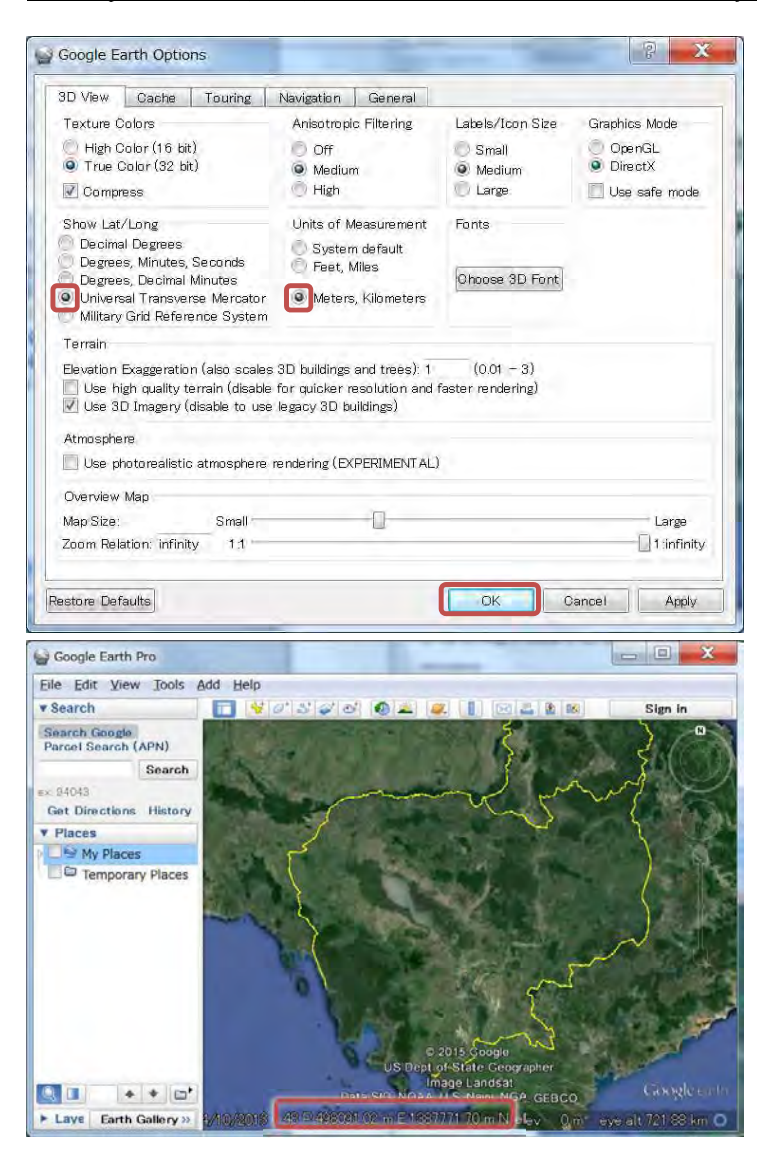
Database Operational Manual (GDMR) JICA Project

**9-1-2 Convert a shapefile to a kmz file** 

Open ArcMap file, then open ArcToolbox.

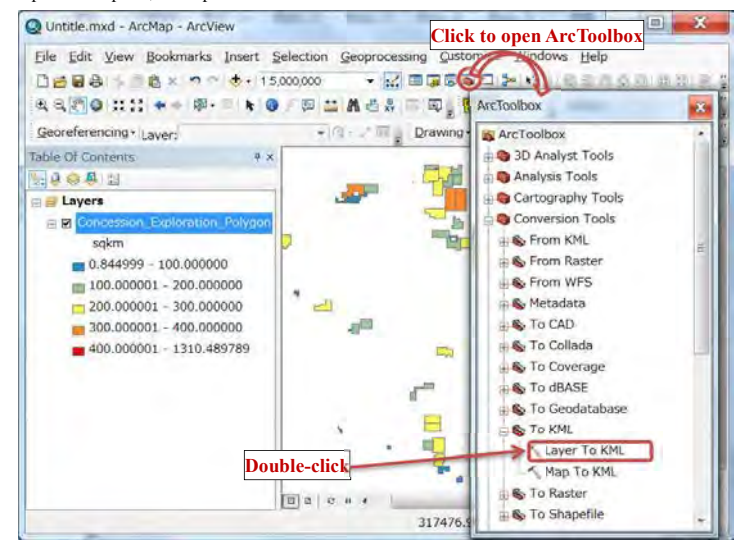

Double-click on "Layer To KML".

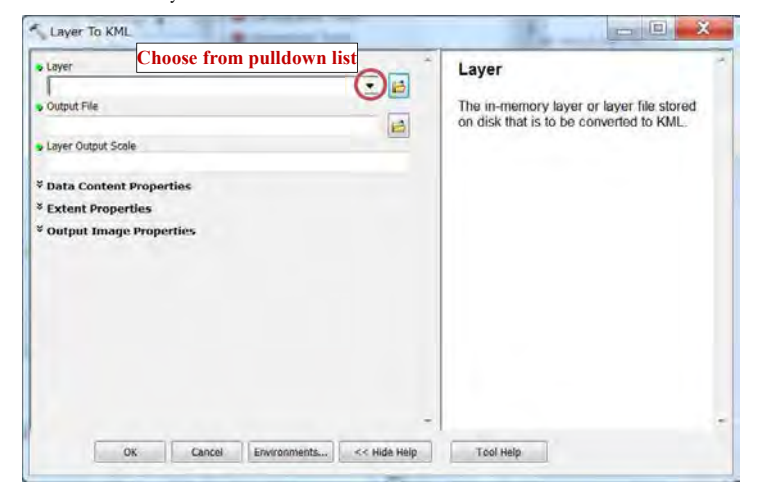

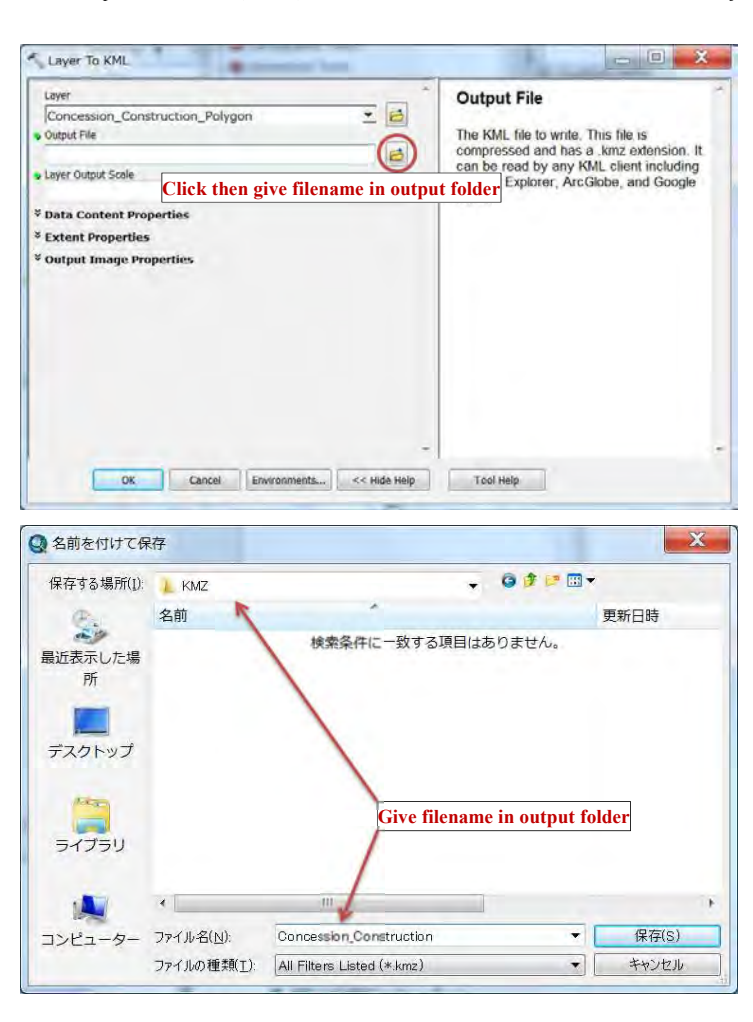

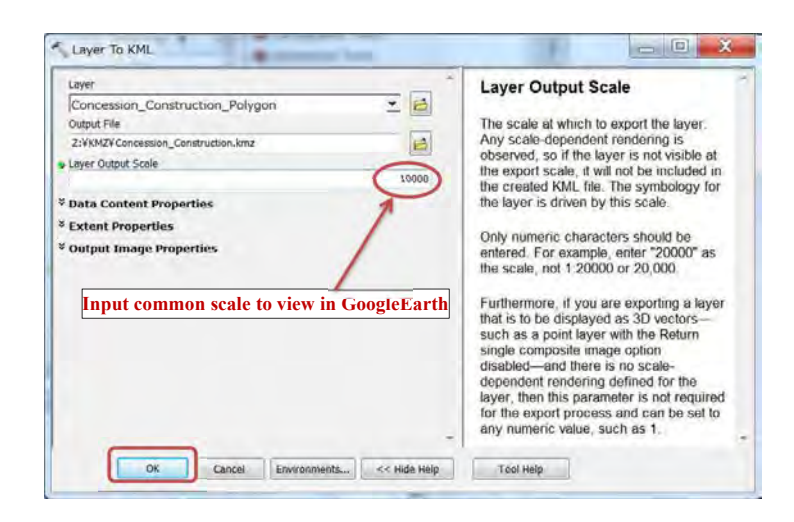

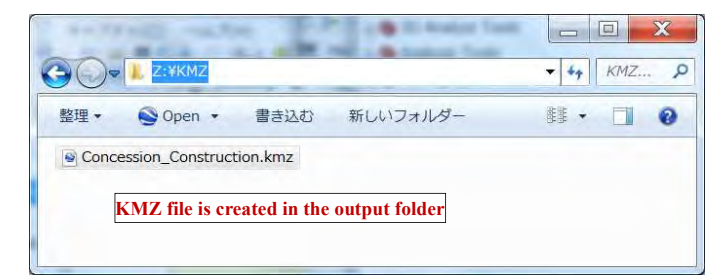

#### **9-1-3 View in GoogleEarth**

Start GoogleEarth (or GoogleEarth Pro) program. Drag a kmz file into GoogleEarth window.

#### Database Operational Manual (GDMR) JICA Project

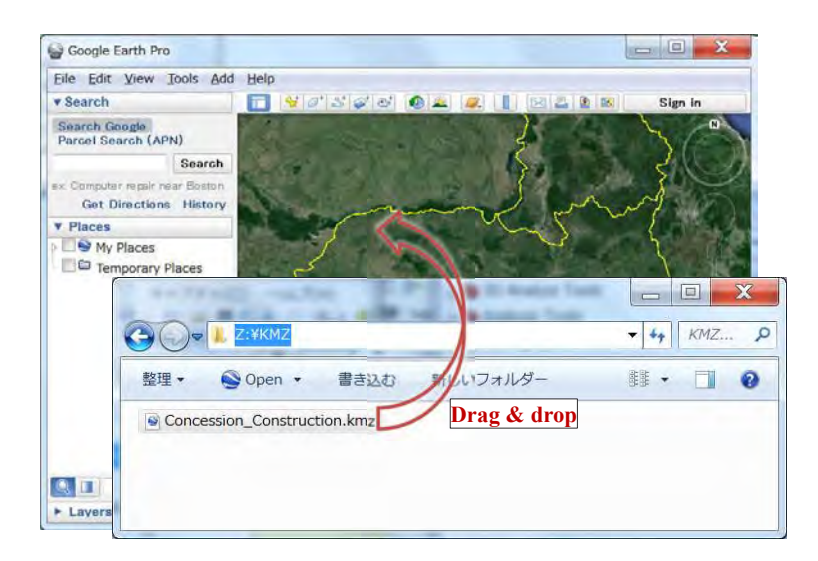

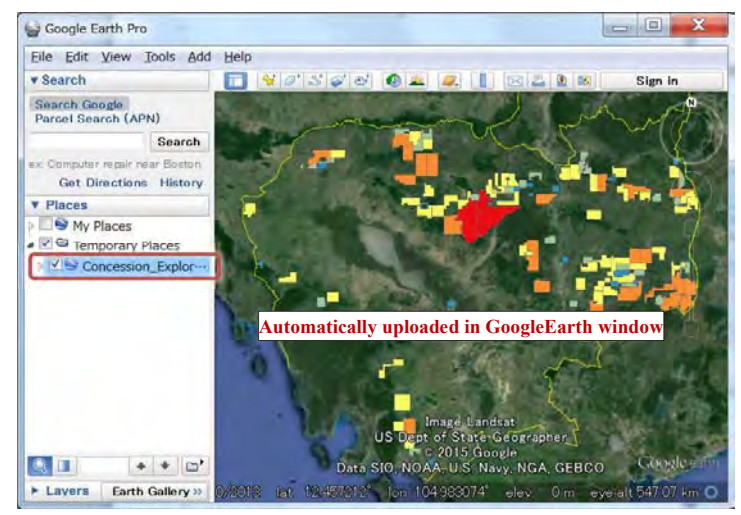

## **9-2 GPS**

Most of Garmin GPS can exchange data with PC.

## **9-2-1 File type and required software**

Garmin GPS uses GPX file type. Data exchange with PC requires a free software of "Garmin BaseCamp", and a USB connection. See chapter 1-3-4 for installation of "Garmin BaseCamp"

## **9-2-2 Export a shapefile to GPS**

**Step1: Convert a shapefile to a kmz file**  (see Ch9-1-2)

## **Step2: Upload KMZ files to BaseCamp window**

Setup new list in BaseCamp for uploading KMZ files

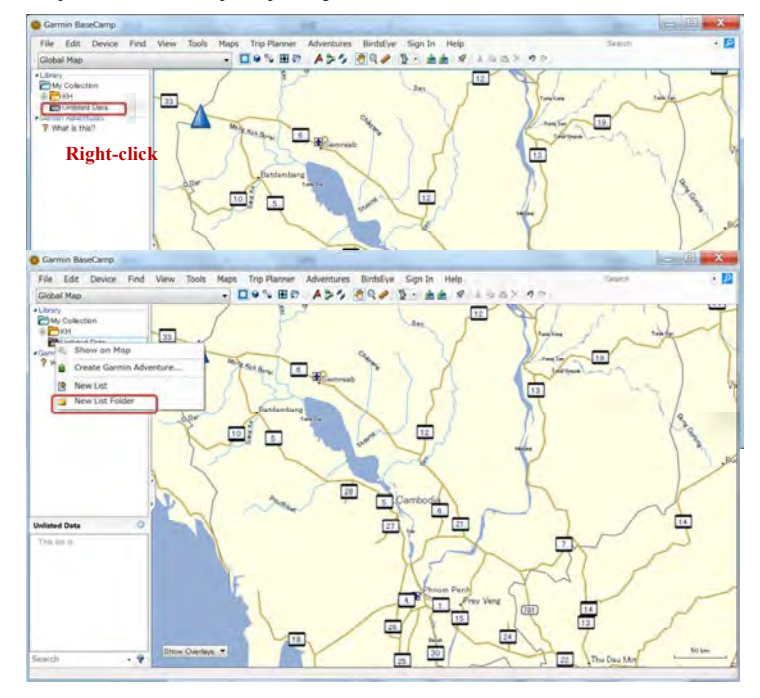

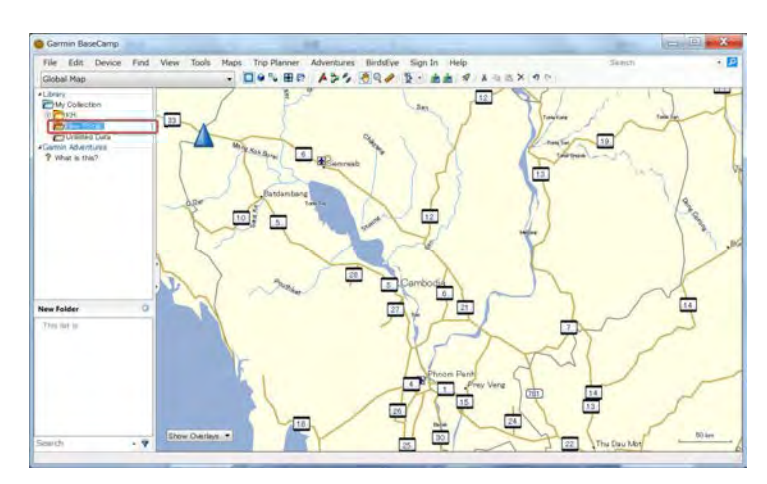

#### Click KMZ files in windows folder

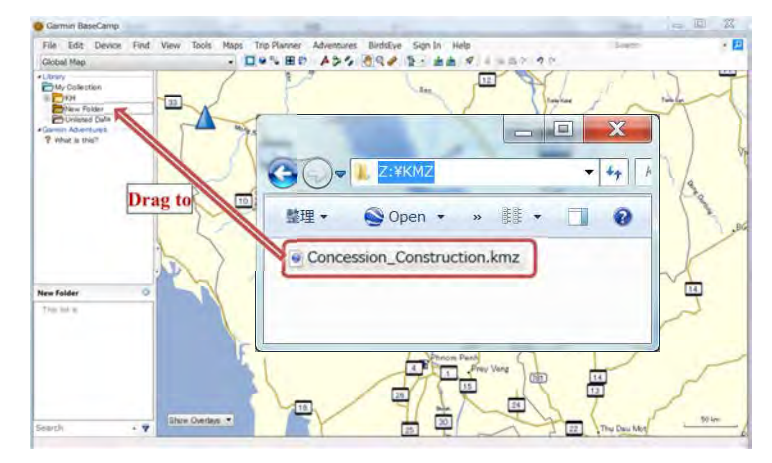

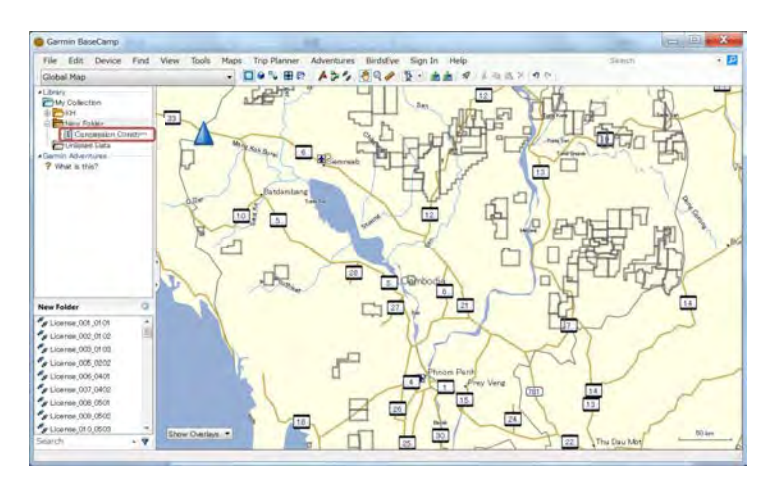

#### Select the objects from the list

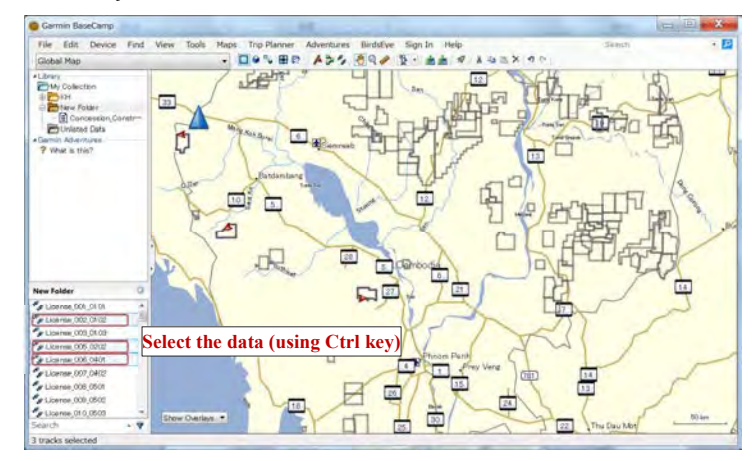

## **Step3: Send to GPS**

Connect GPS via USB cable.

Turn ON the GPS power.

GPS device is automatically detected and shown in BaseCamp window.

#### Database Operational Manual (GDMR) JICA Project

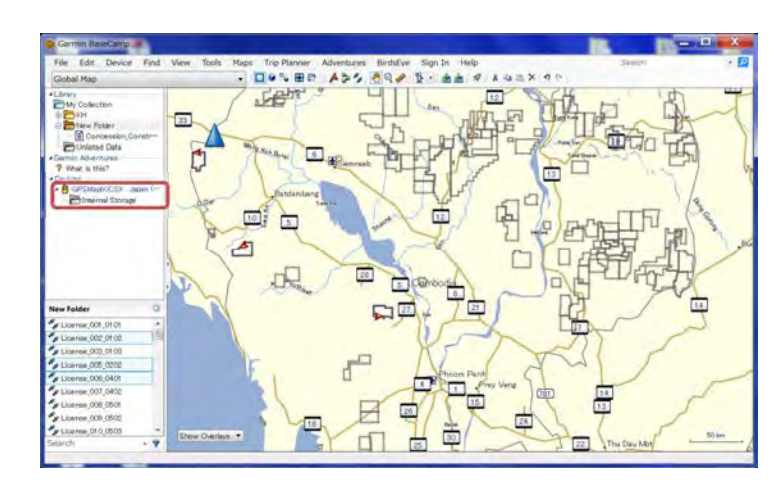

Right-click on any part of selected lists.

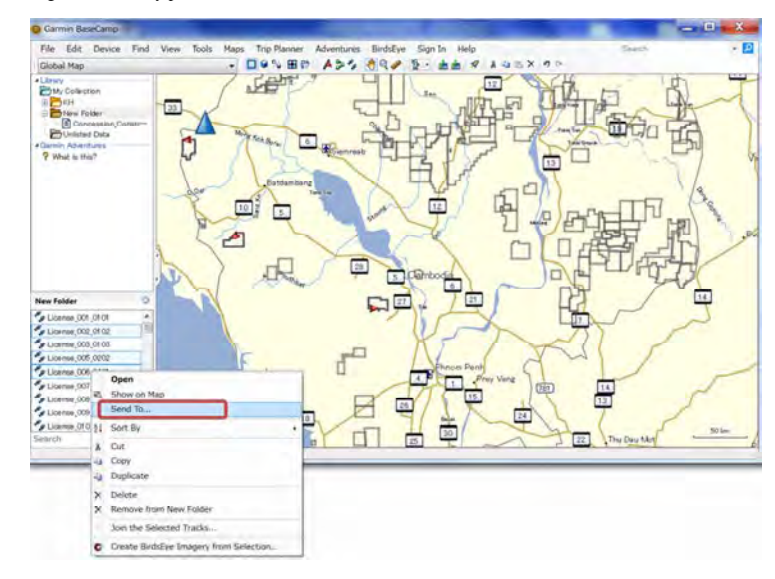

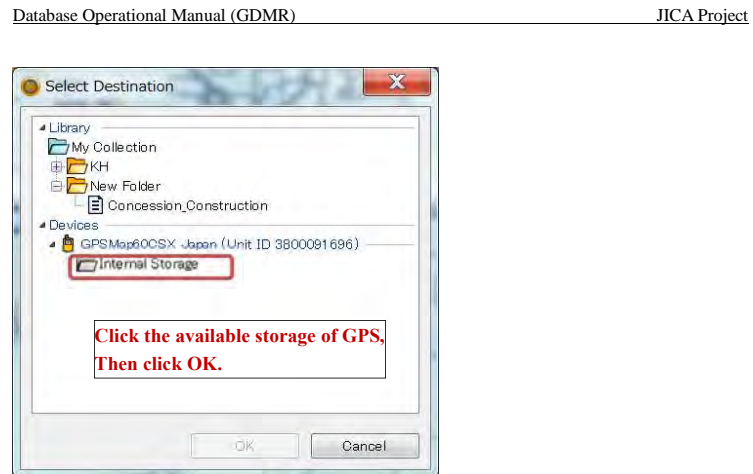

The selected data is copied to GPS in a short time.

Close Garmin BaseCamp software. Turn OFF power of GPS

## **Step4: Save as GPX file**

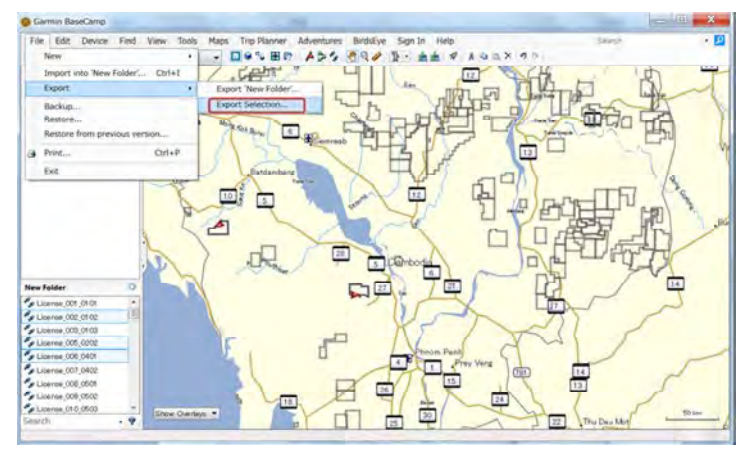

## Database Operational Manual (GDMR) JICA Project

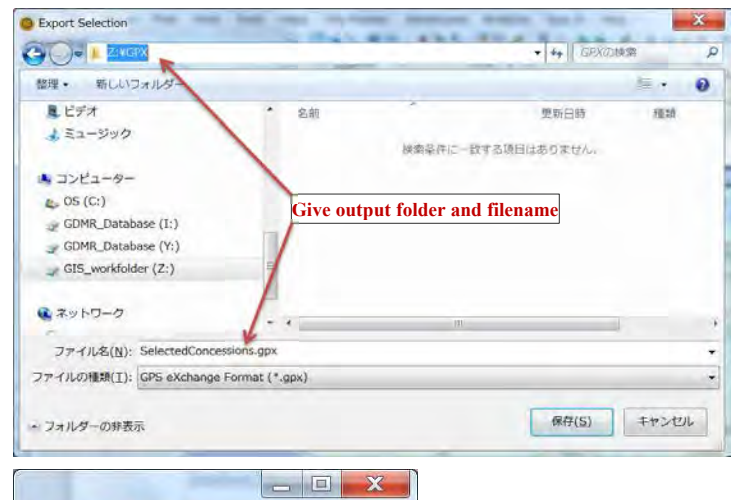

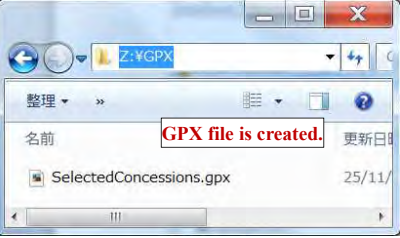

**9-2-3 Import vector data from GPS Step1: From GPS to KML file**  Open BaseCamp software Connect GPS via USB cable. Turn ON the GPS power. GPS device is automatically detected and shown in BaseCamp window.

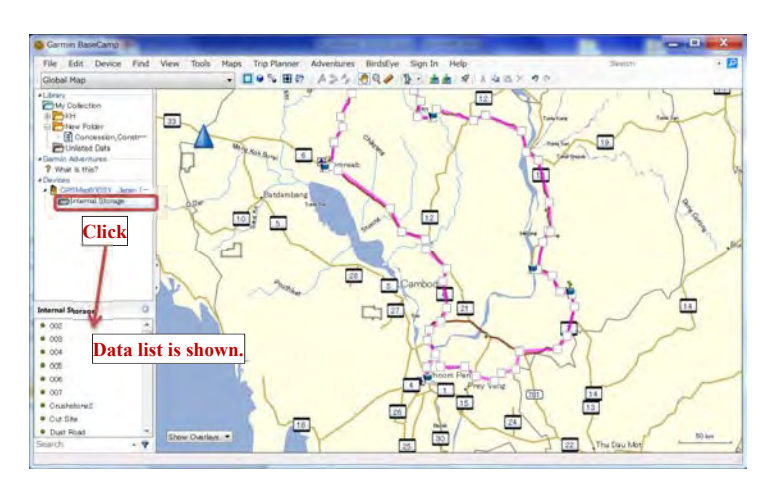

## Select the data list, by using Ctrl key if more than 1 selected.

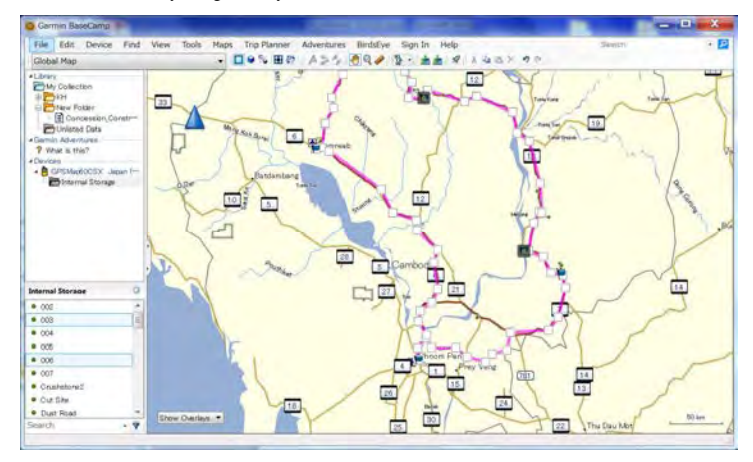

## Database Operational Manual (GDMR) JICA Project

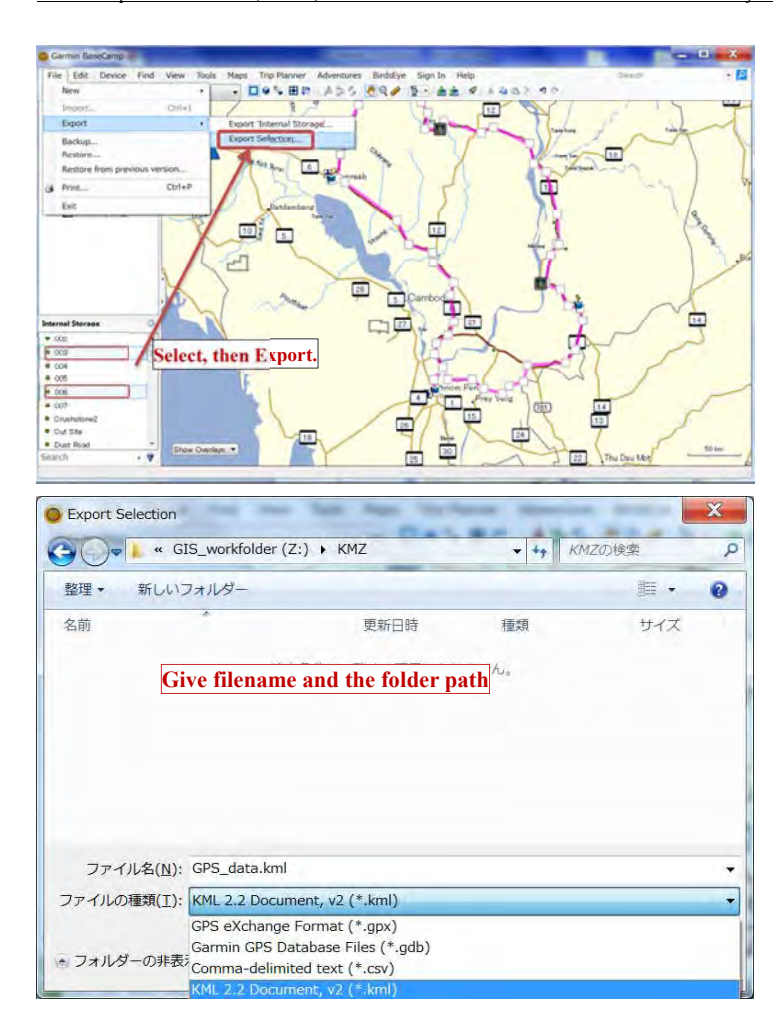

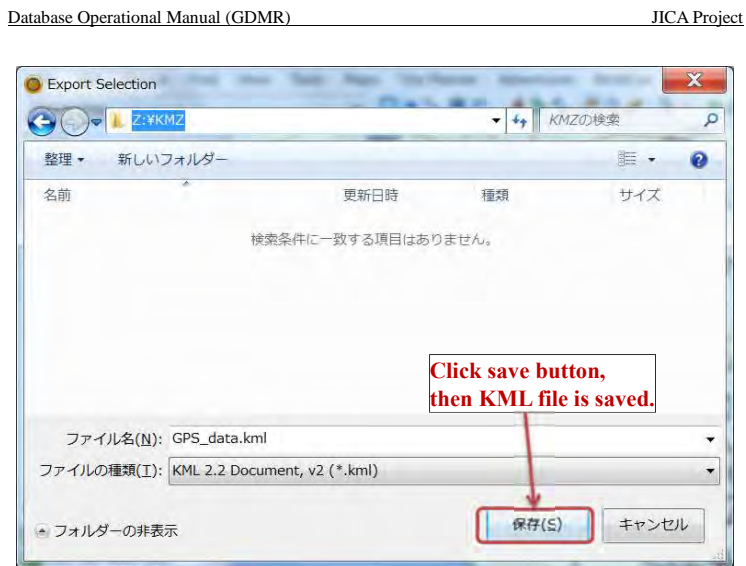

Close Garmin BaseCamp software. Turn OFF the GPS power.

## **Step2: From KML file to shapefile**

Open ArcMap software.

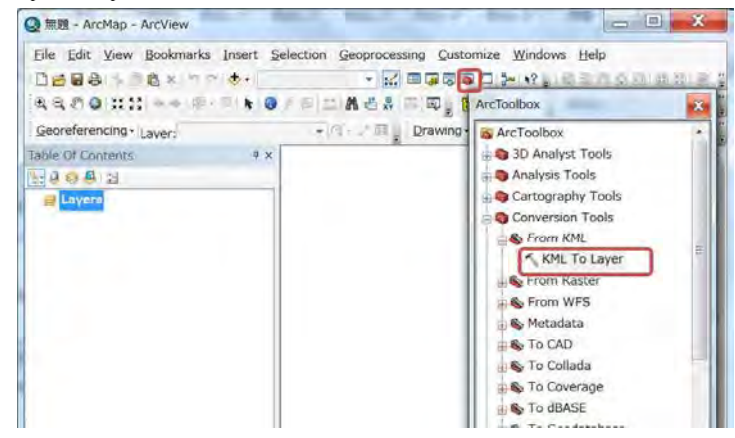

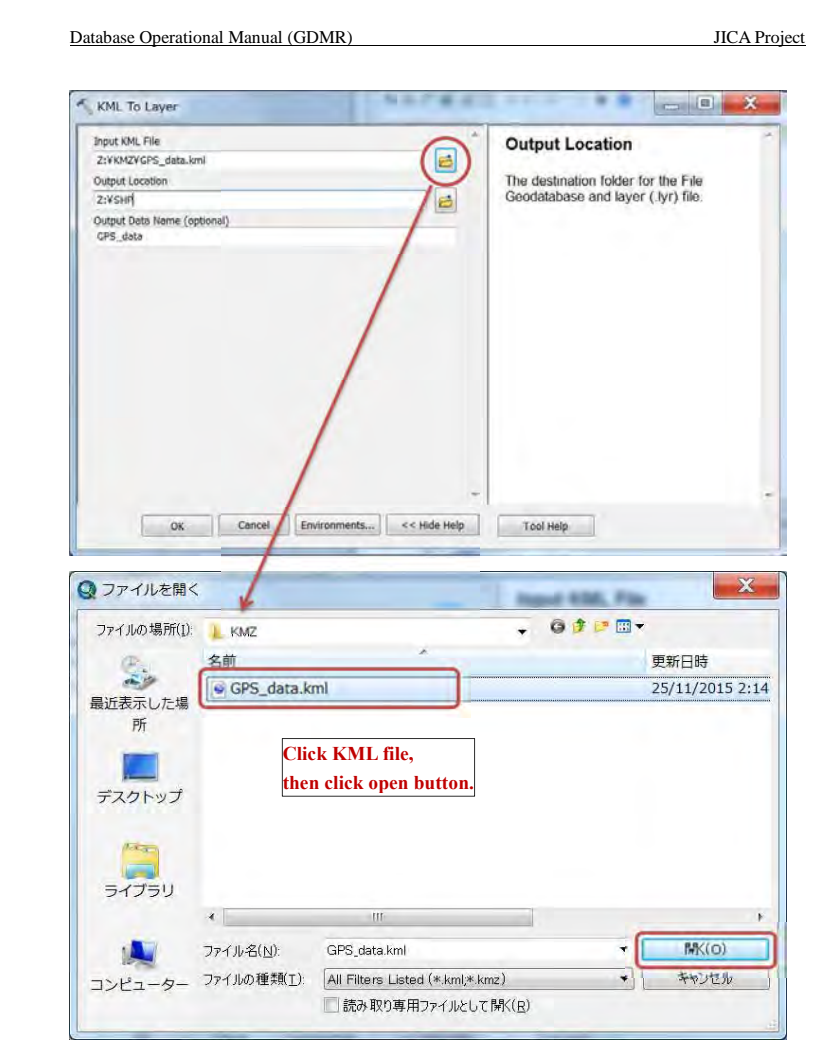

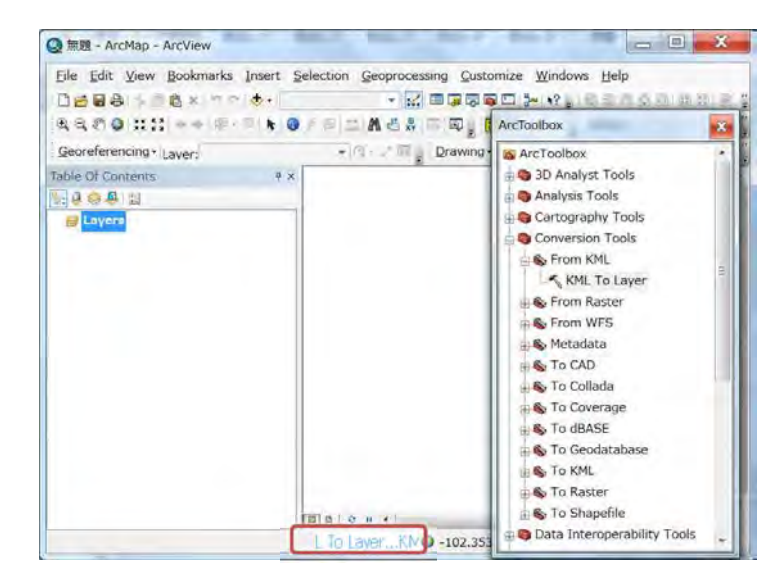

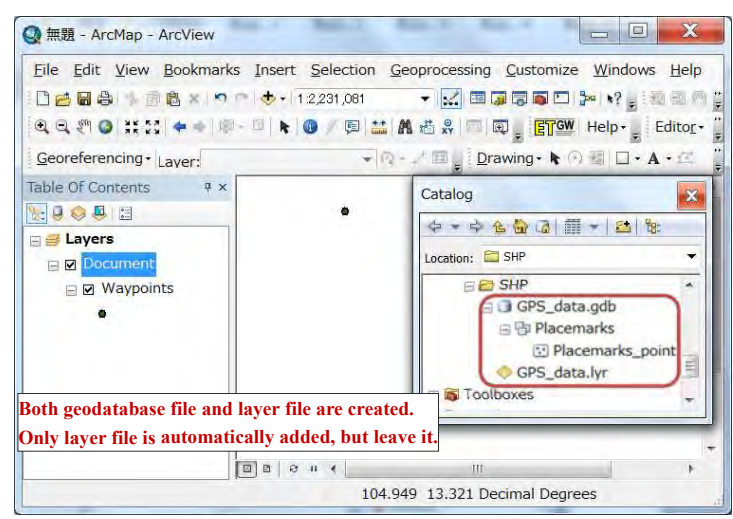

#### Database Operational Manual (GDMR) JICA Project

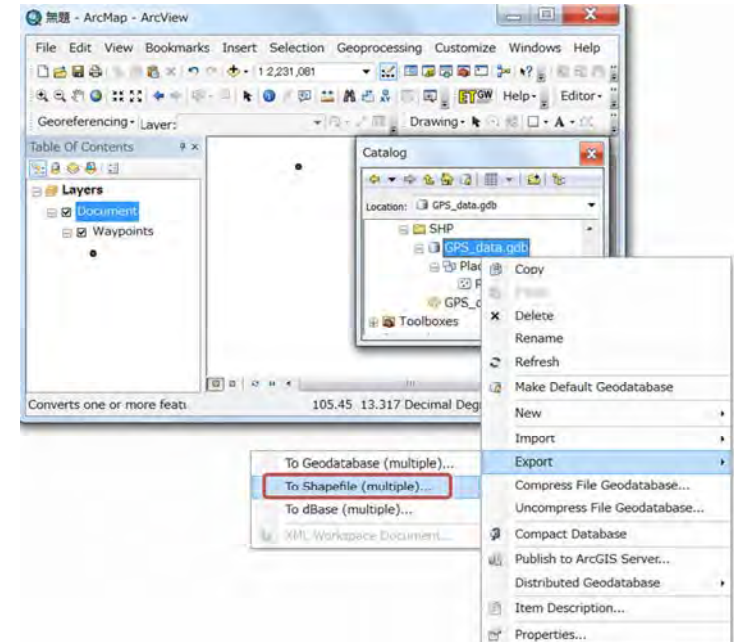

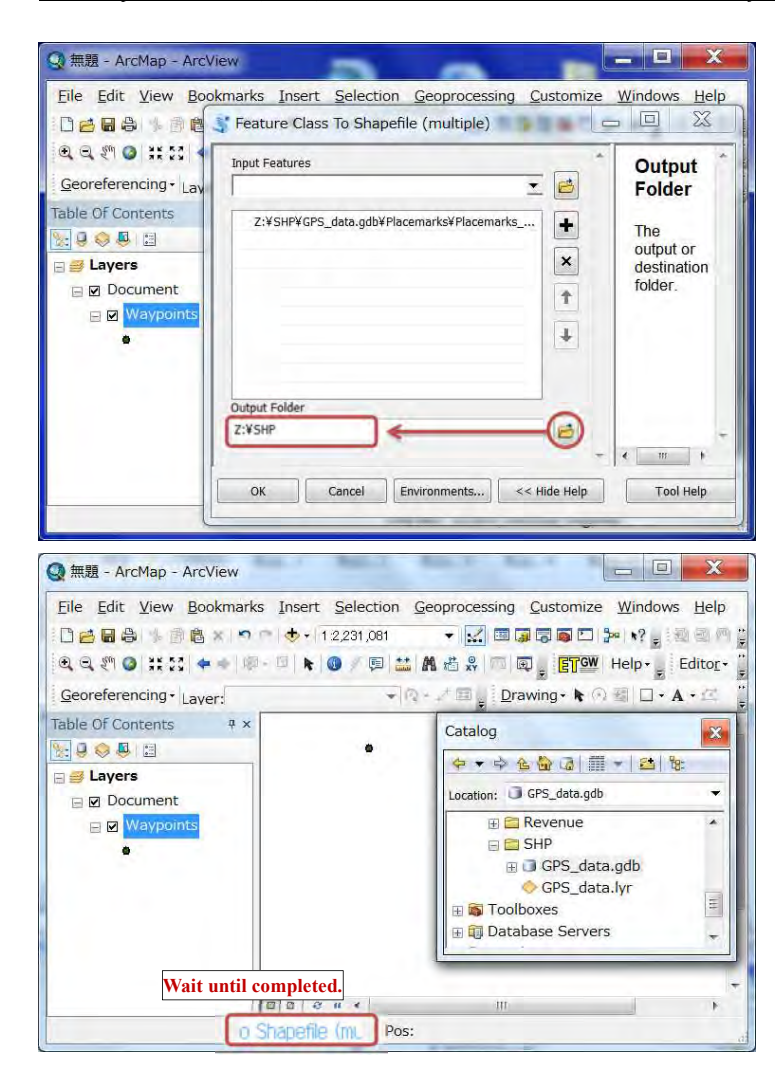

#### Database Operational Manual (GDMR) JICA Project

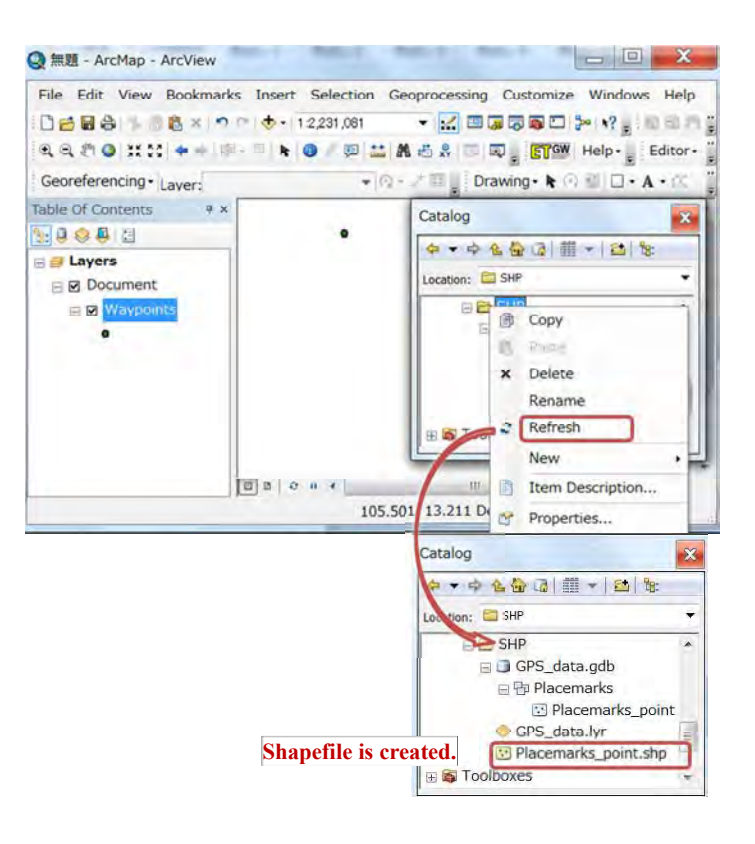

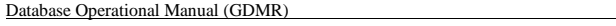

## **JICA Project** Check the coordinate system.of the converted shapefile Catalog ◆▼やな白の|銀で|出版 Location: 2 Placemarks\_point.shp **BIGSHP** D GPS\_data.gdb 日**图 Placemarks E** Placemarks\_point GPS data.lyr **Right-click** 同 Copy Delete × Rename  $-411$ 13.24 Decimal Degrees Create Layer... Export El New Retwork Dataser. E Review/Rematch Addresses Item Description... Properties...  $P$   $X$ Shapefile Properties ÷  $\rightarrow$  $A/TB$ General XY Coordinate System Z Coordinate System Fields Indexes GCS\_WGS\_1984 Name: Details: Angular Unit: Degree (0.017453292519943295) à Prime Meridian: Greenwich (0.000000000000000000) Datum: D\_WGS\_1984 Spheroid: WGS\_1984 Semimajor Axis: 6378137.0000000000000000000<br>Semiminor Axis: 6378137.0000000000000000000 Inverse Flattening: 298.257223563000030000 **GPS data is converted with WGS1984 Geographic Coordinate system** Select... Select a predefined coordinate system. Import a coordinate system and X/Y, Z and M domains<br>from an existing geodataset (e.g., feature dataset, feature<br>class, raster). Import... Create a new coordinate system.  $New -$ Edit the properties of the currently selected coordinate Modify... system. OK キャンセル 適用(A)

## **1. General about GDMR Database**

 This manual is described for administrators about maintenance of the GDMR Database. The concept and design of the database is described in chapter 1. For maintenance of the database, database administrator is needed. The task is listed up in chapter 2. When data are updated, database administrators need to support and work together, as the procedures shown in chapter 3.

## **1-1 Concept of GDMR Database**

This database works on ArcGIS Desktop Version 10.0 Basic model (ArcView).

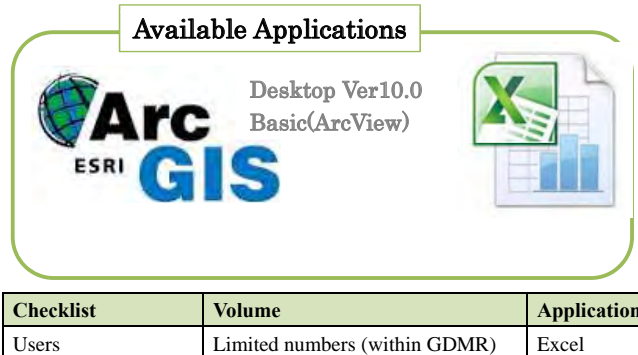

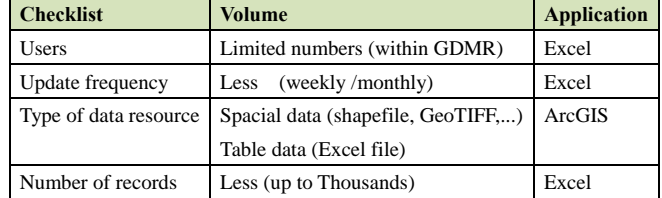

Current version is designed based on ArcGIS Desktop Version 10.0 ArcView (Basic model).

## **1-2 Responsibility to the data**

Database administrators have a responsibility to secure the whole data and performance of database. He is required to understand ArcGIS and to recover the ArcMap file with connecting paths of source files. The folders of each department may be updated sometimes occasionally. So the data of each department is taken care by each department's responsibility.

"National data" folder includes huge size of remote sensing data, which are not so often updated. "Common" folder includes the manual and law and regulation related to mining activity.

## Database Management Manual

# THE PROJECT ON CAPACITY DEVELOPMENT FOR MINING ADMINISTRATION IN THE KINGDOM OF CAMBODIA

Date of Issue:  $14<sup>th</sup>$  December 2015 Japan International Cooperation Agency (JICA)

# **Table of contents**

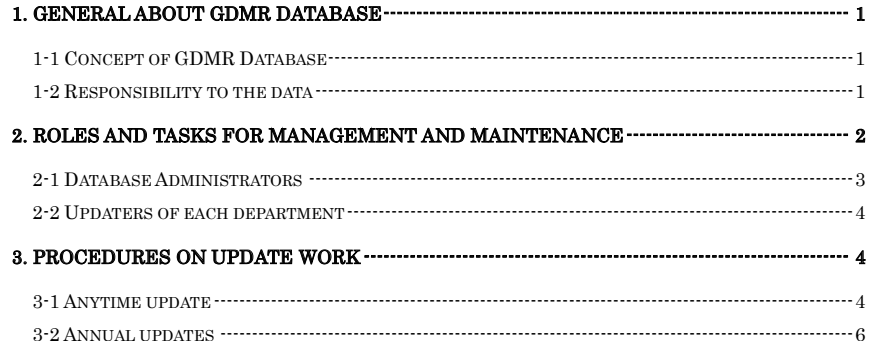

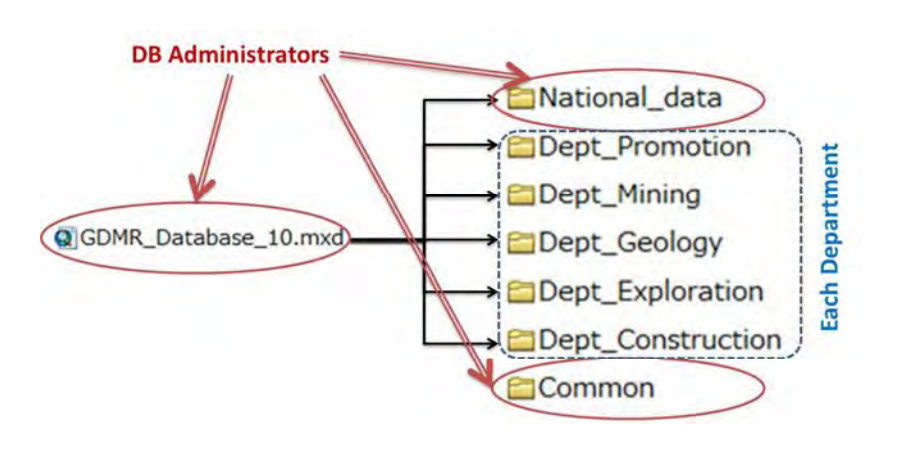

# **2. Roles and tasks for management and maintenance**

 To maintain the database, administrators to do it are needed. One is database administrators, and the other is server/network administrators. The two roles can be played by same person, who has the skill of both tasks.

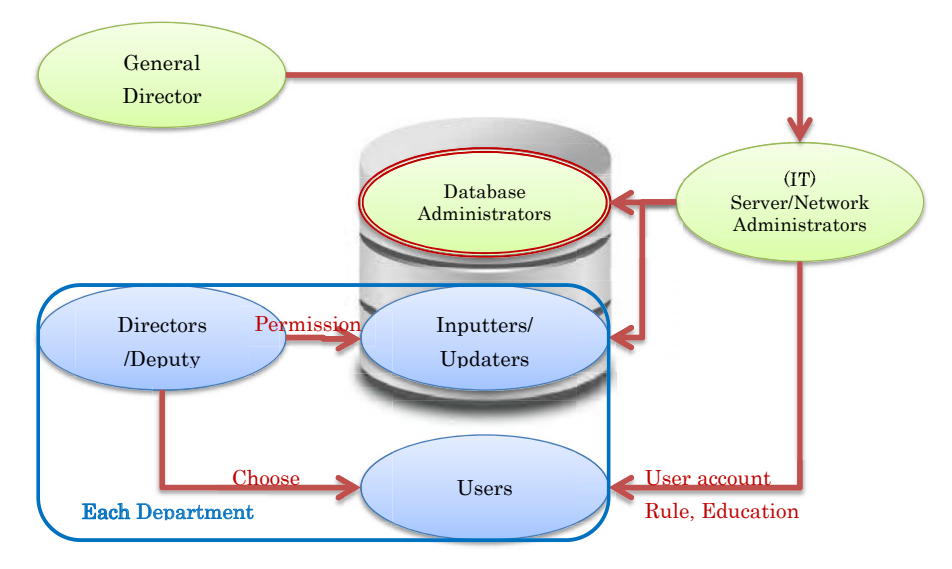

# **2-1 Database Administrators**

Tasks of database administrators are :

- Monitoring data-folder size
- Installation / version-up / patch of GIS software (ArcGIS)
- Backup GDMR Database
- Recovery (Re-build) GDMR Database (source file connection to the ArcMap file)
- Check performance of database, Clean up unnecessary files
- Trouble-shooting for database user
- Monitor the data/folder size and report to Server Administrators

## The roles of Database administrators and Server administrators

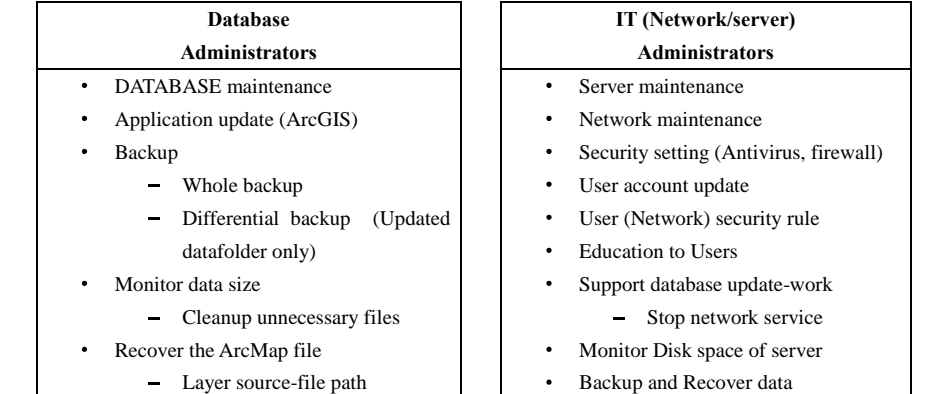

## Current data-size is shown below.

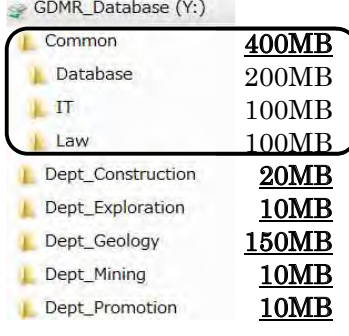

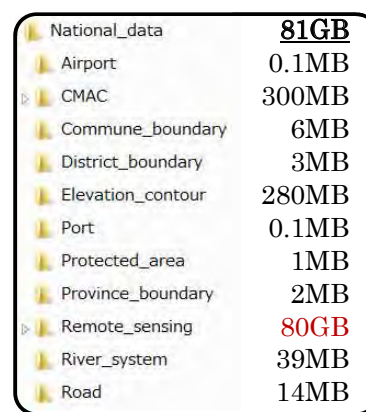

## The procedures on updating revenue data is in the same way as shown below.

## **2-2 Updaters of each department**

Director chooses the inputter/updaters from his department. When updating, updaters get the permission from (his Director). The time to update is decided by individual department.

# **3. Procedures on update work**

## **3-1 Anytime update**

The procedures on updating license data is shown below.

The event on license issue is like new issue, surrender, revoke, return, expire, or extension.

When the event on license occurs, inputters/updaters get permission from (his director) before updating. The work of editing data is done in his PC. During overwriting the files on the database, network should be stopped to make no other person using the database.

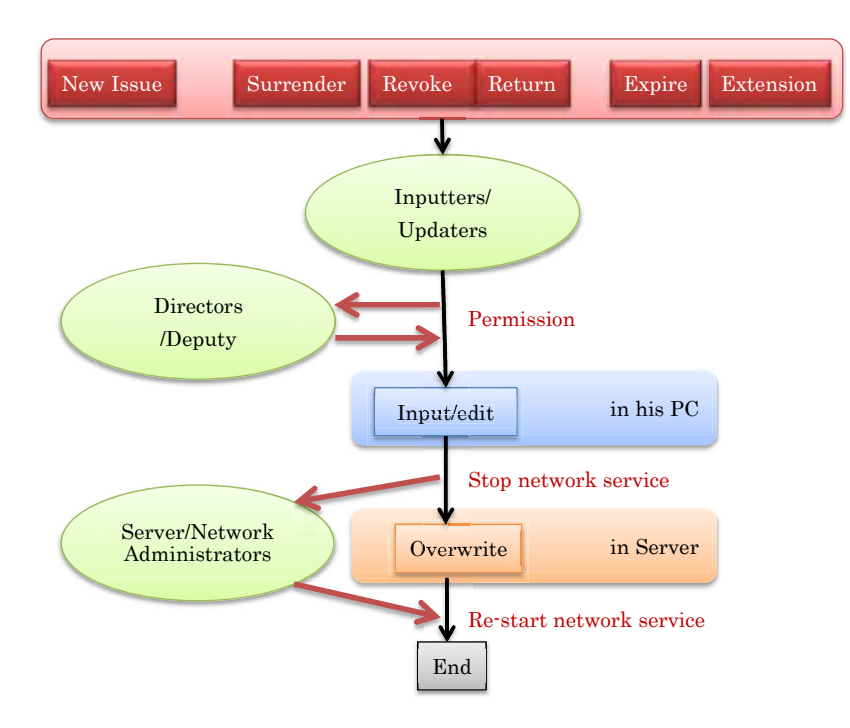

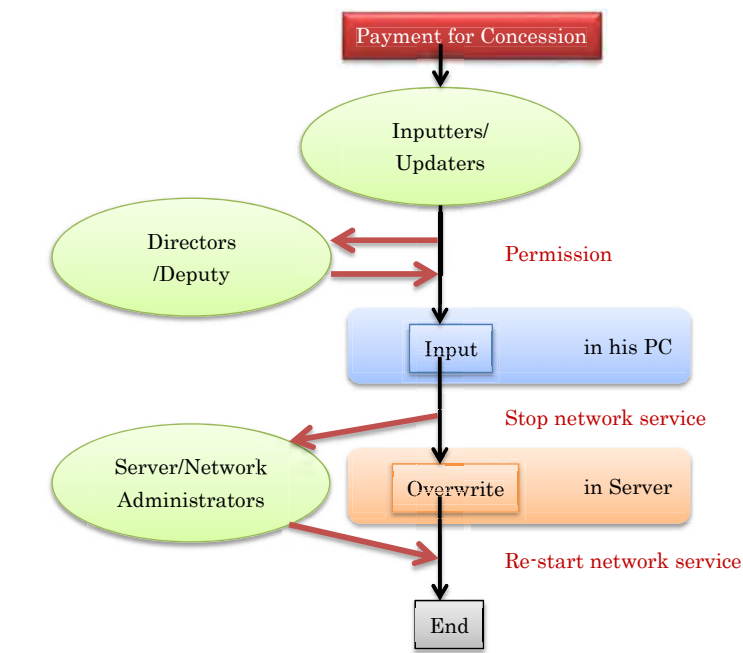

# **3-2 Annual updates**

When new license-year starts, renew the database.

Backup whole part of current database into another storage/media.

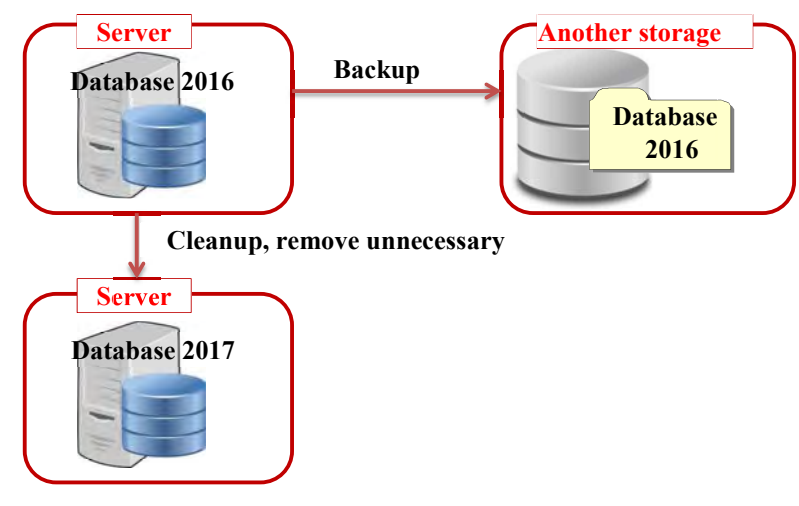

Clean up unnecessary file. Recover or reset the ArcMap file.

Choice of license data to transfer, which depends on both the license status and the payment, shall be decided by Department of Promotion.

Choice of license data to transfer to next year database (annual update)

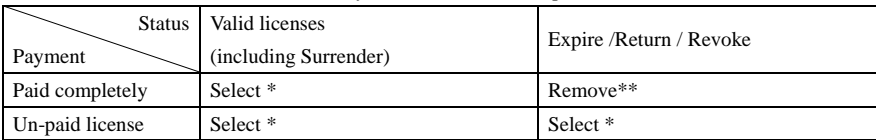

\*Select: Transfer data to next year database

\*\*Remove: Remove from next year database (Stored in past database)

# Quick Manual - Topics on GDMR's Interest -

# THE PROJECT ON CAPACITY DEVELOPMENT FOR MINING ADMINISTRATION IN THE KINGDOM OF CAMBODIA

Issue: March 2017

Japan International Cooperation Agency (JICA)

This is a quick manual for database utilization, covering

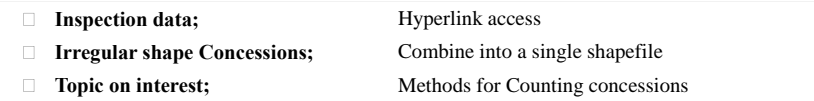

# **Table of contents**

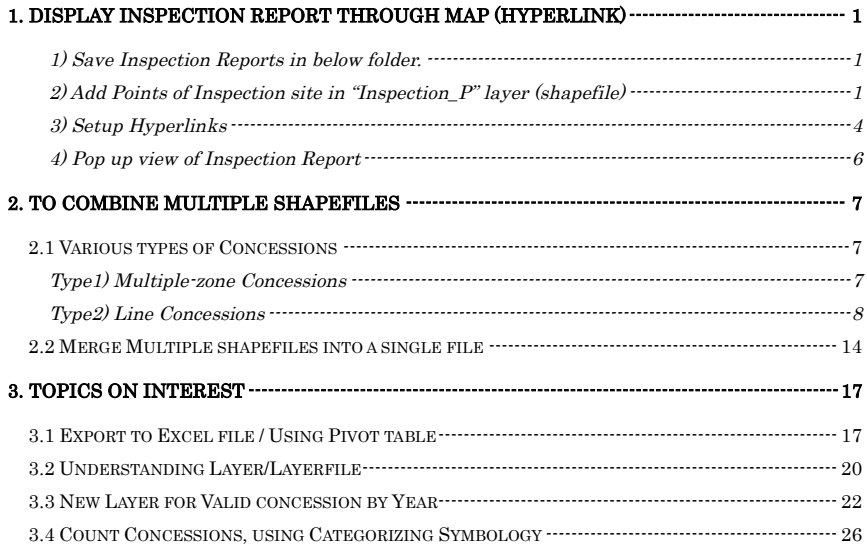

# **1. Display Inspection report through map (Hyperlink) 1) Save Inspection Reports in below folder.**

C:\GDMR\_Database\Inspection\InspectionReport

## **2) Add Points of Inspection site in "Inspection\_P" layer (shapefile)**

Open (double-click) "GDMR\_Database.mxd".

On Arcmap, Right-click on "Inspection\_P" layer, choose "Edit Features" and Start Editing.

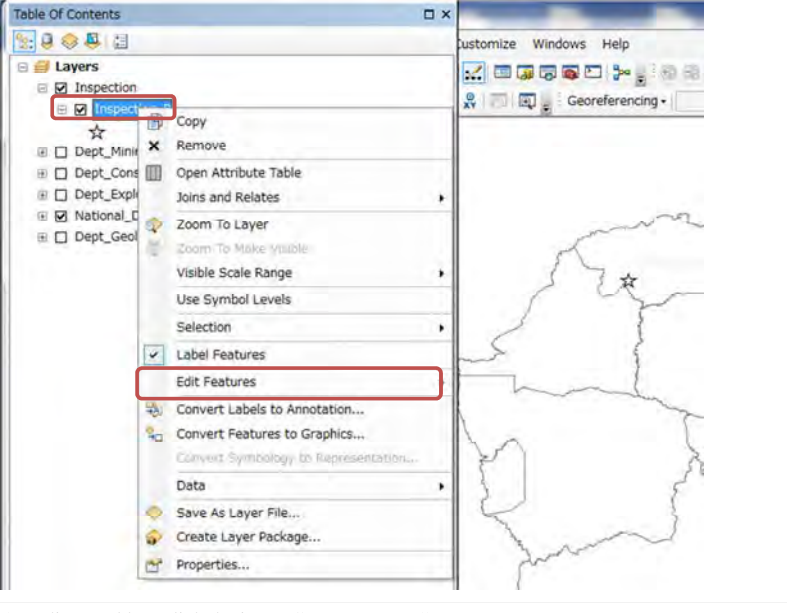

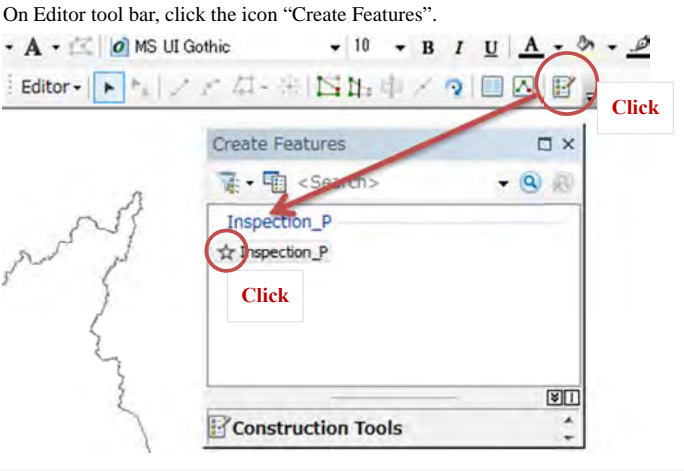

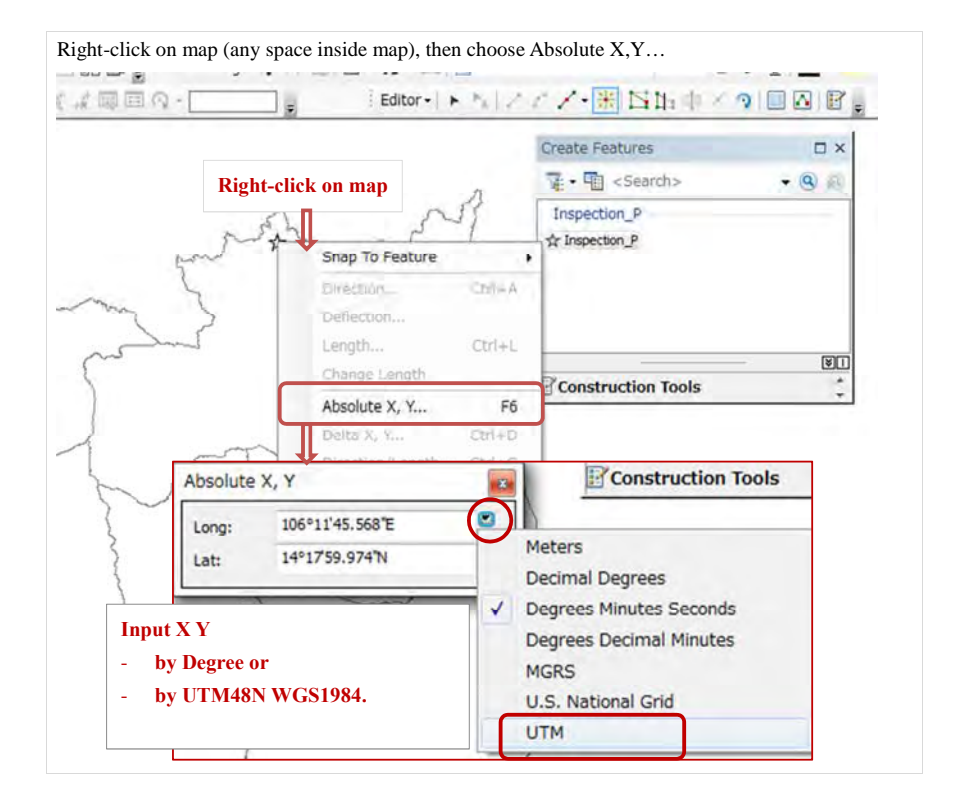

#### Database Management Manual (GDMR) JICA Project

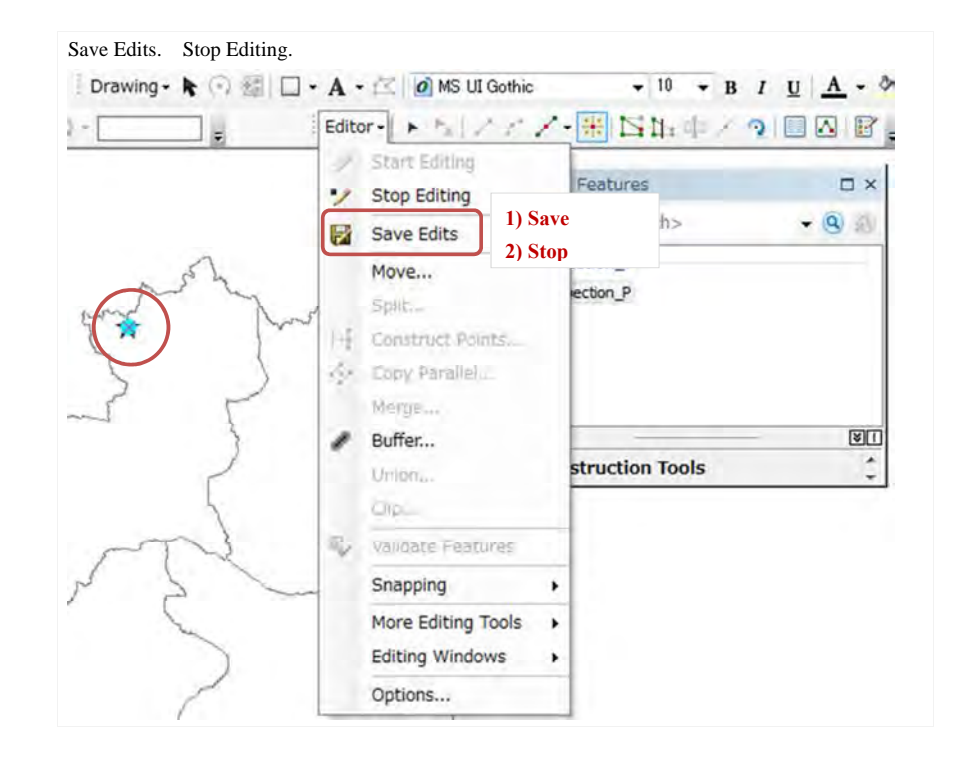

## **3) Setup Hyperlinks**

Before work, let's Make this The only selectable layer.

Right-click on the target layer, choose Selection.

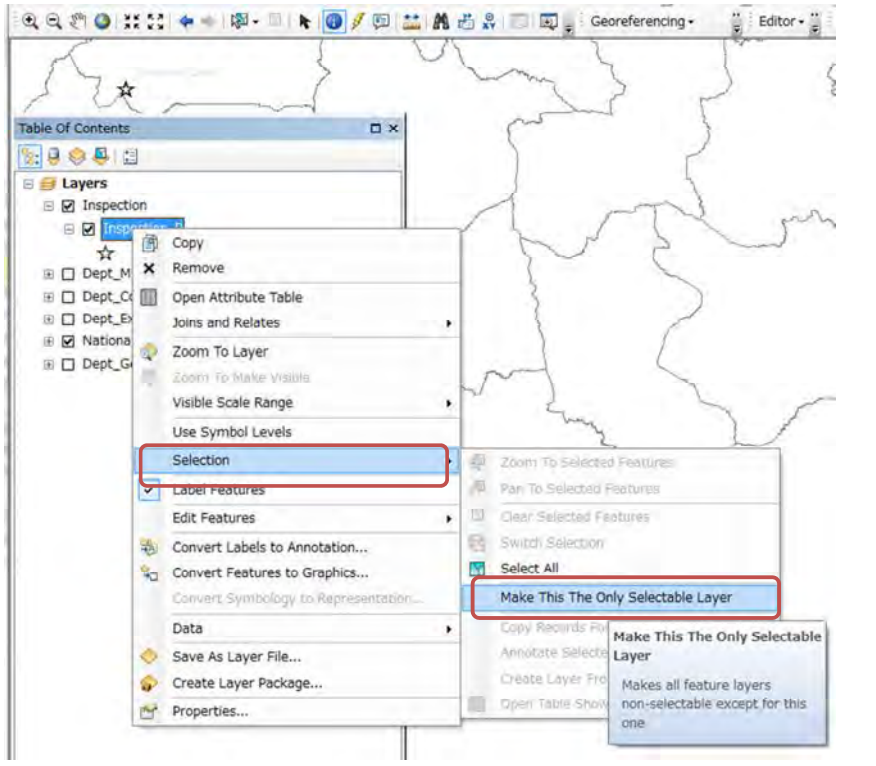

Database Management Manual (GDMR) JICA Project

Click "i" icon on toolbar. Click the inspection point. Soon Ientity windows appears. Right-click on the point name on Identify window, then choose "Add hyperlink".

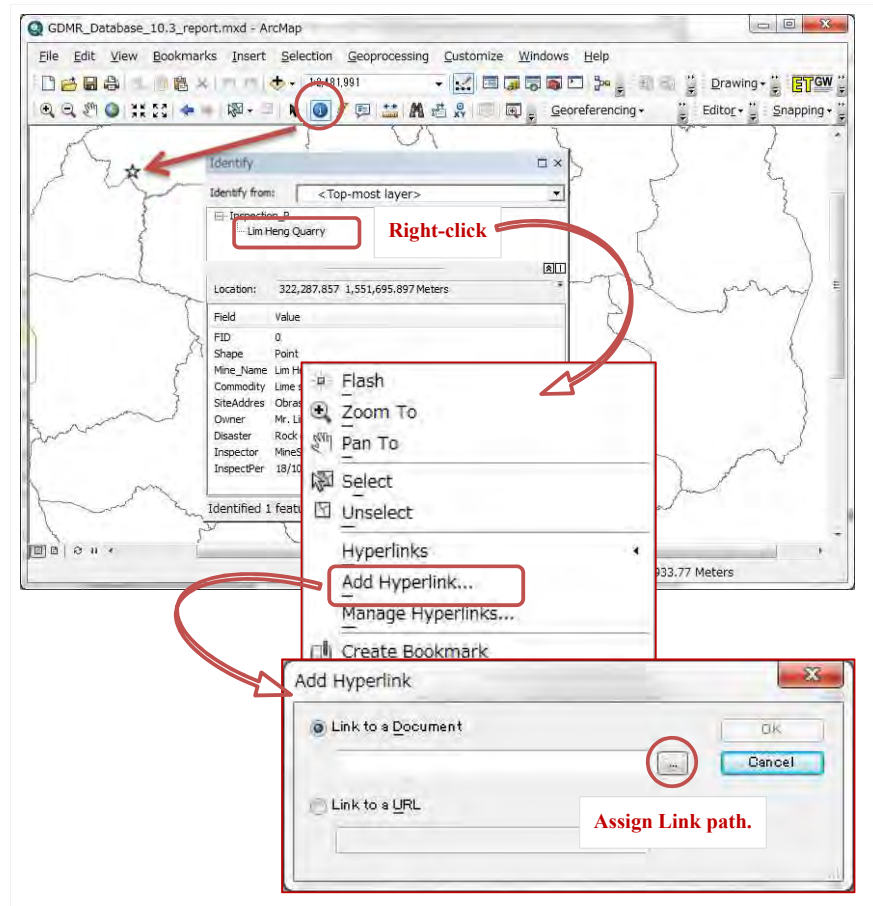

## **4) Pop up view of Inspection Report**

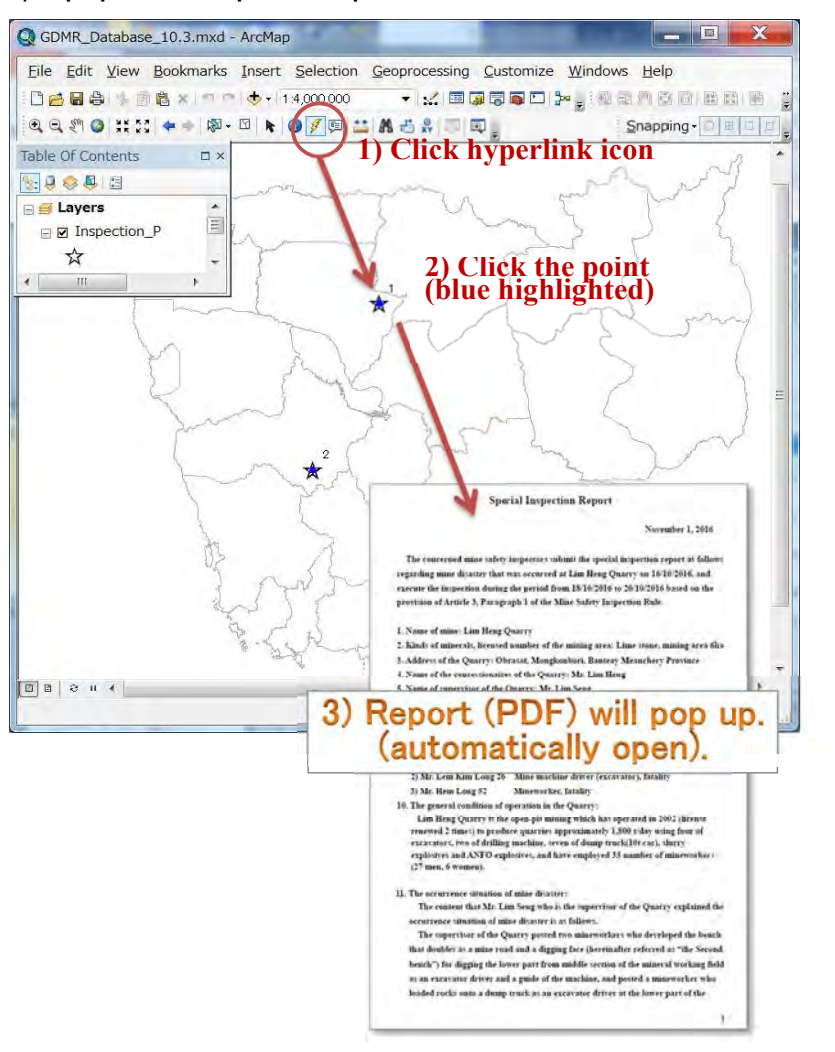

# **2. To combine multiple shapefiles 2.1 Various types of Concessions**

# **Type1) Multiple-zone Concessions**

There are licenses with multiple zones in a single license.

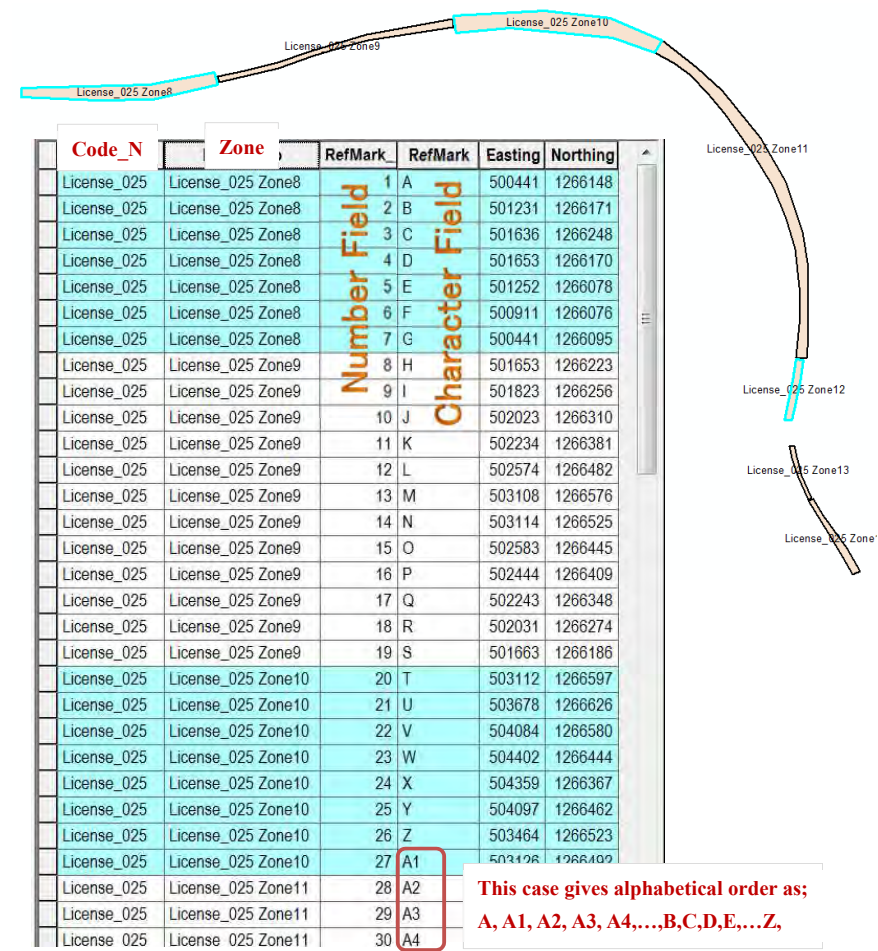

For creating separate polygons (zones),

1) Input Zone in "Template\_Concession.xls".

2) Input RefMark, by either of 2 ways ;

- Option1: By Input Number in Integer number field  $(1,2,3,4,5,6,7,8,9,10,11,...)$
- Option2: By Input Alphabet in Character field (AA,AB,AC,AD,….AZ, BA,BB,BC,…)

# 3) Save & Close this Excel file.

4) Start ArcMap. Create point shapefile from XY. (See Operational Manual for procedure. ) Add layer of this (may done automatically).

From toolbar, run ETGeoWizard, as below figures.

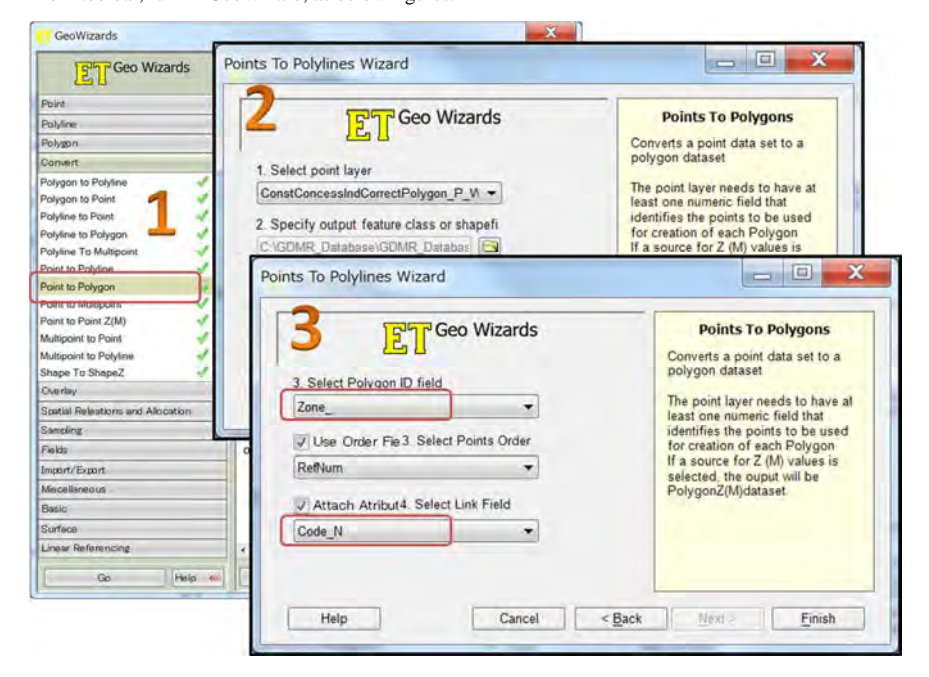

## **Type2) Line Concessions**

 For River sand concessions, linear concessions are issued along river. Three steps to create polygon concessions/shapefiles, as follows;

## **1) Create Polyline as first shapefile.**

## **2) Modify from polyline to polygon; 3 ways ;**

2)-1: Hand-tracing the width of river of satellite photo, using editor

## 2)-2: Buffer to lines (individually), using editor

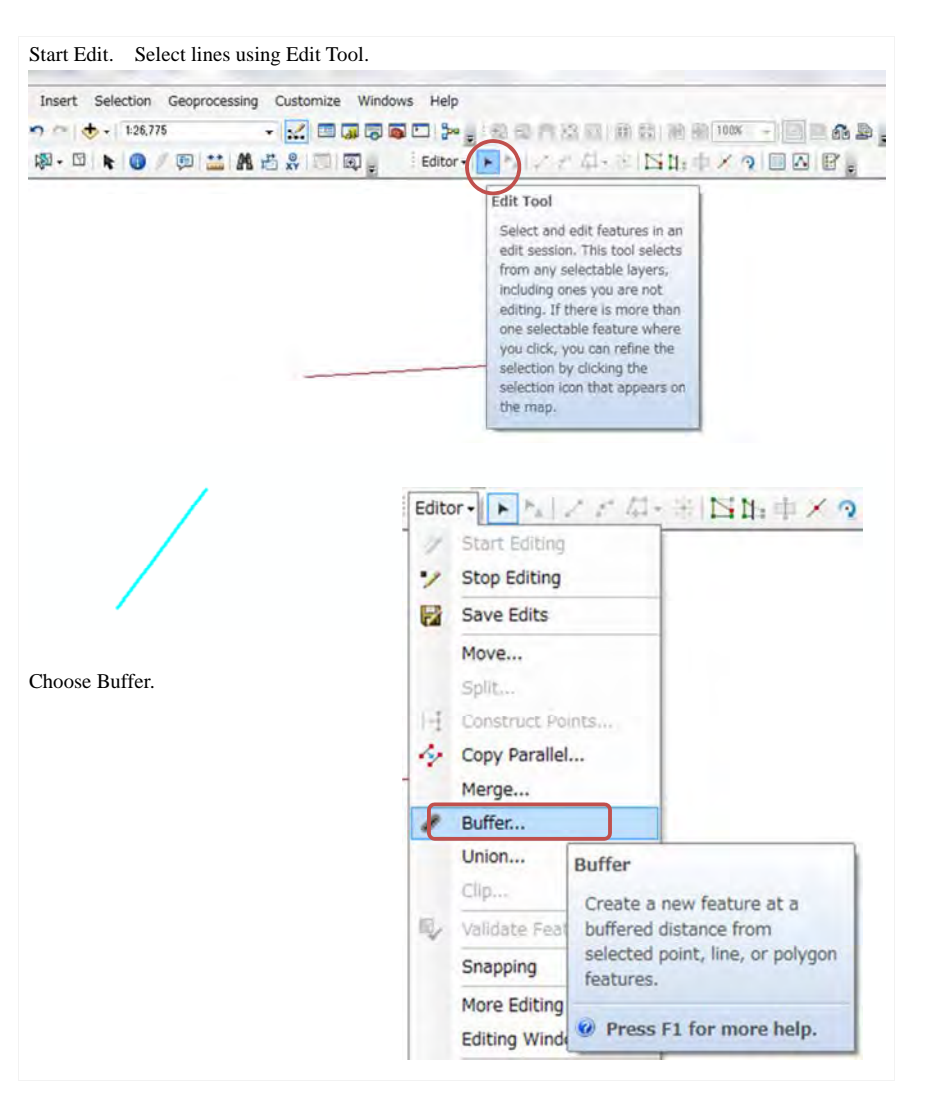

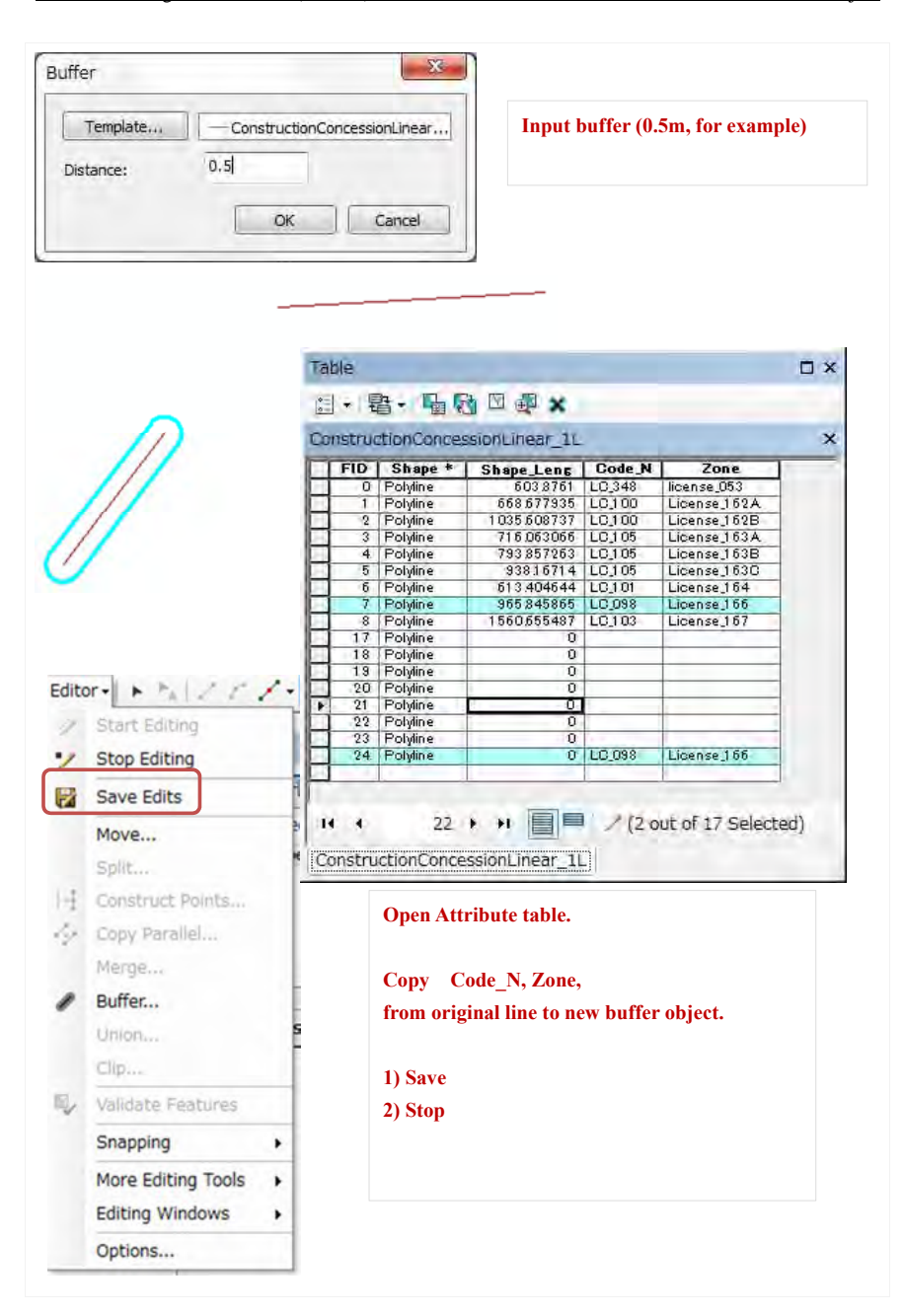

2)-3: Give Buffer to lines (of all lines in a shapefile), using Arctool, as below.

Click "Search" icon.

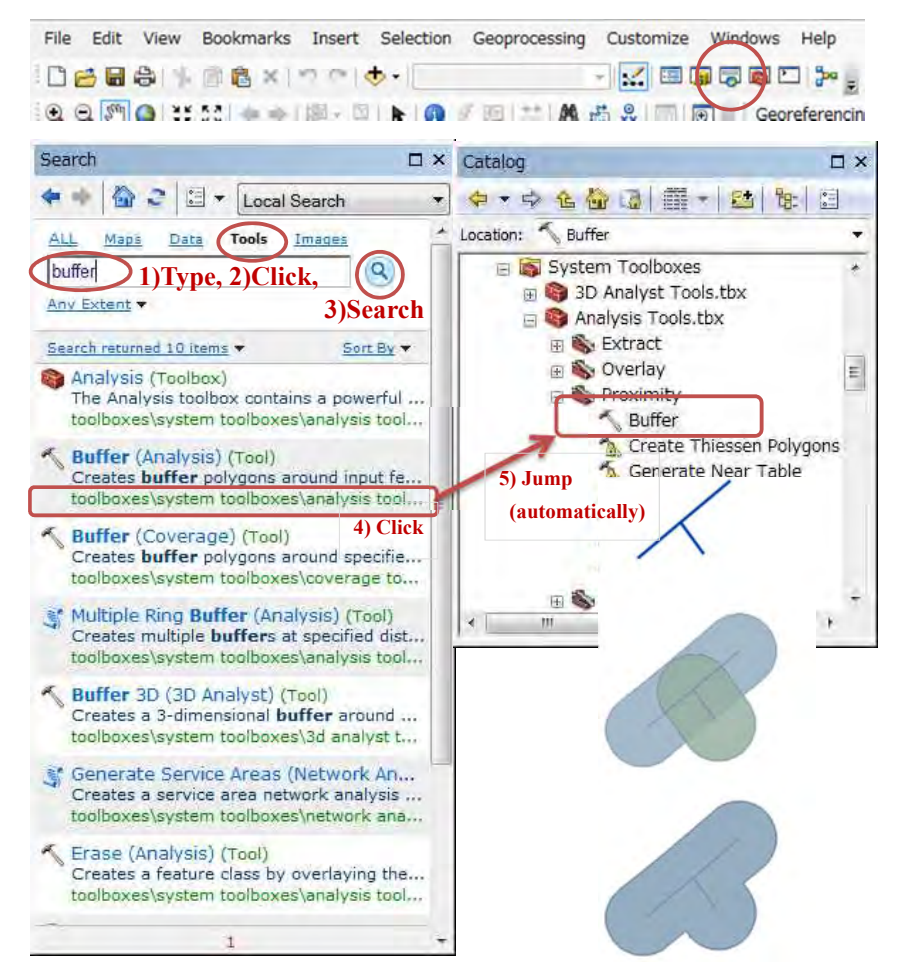

## **3) Convert Polyline to Polygon.**

Run ETGeoWizard from Toolbar

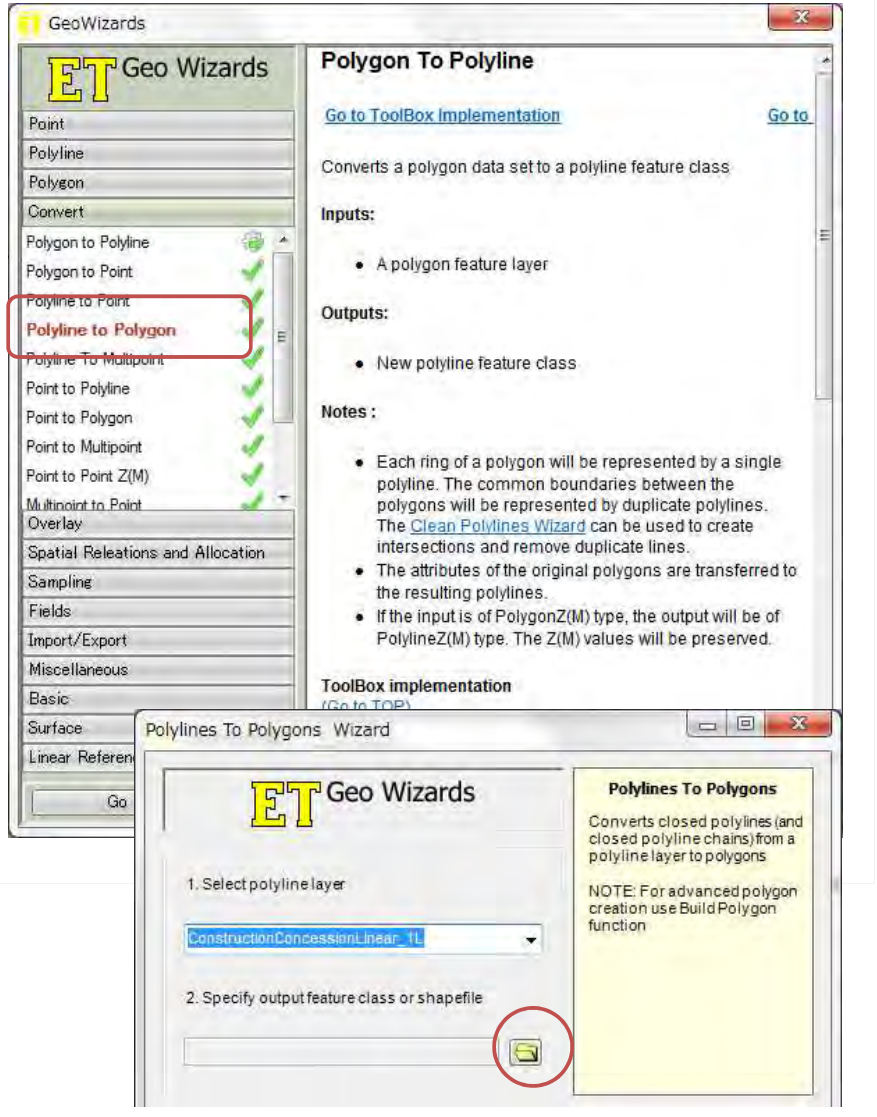

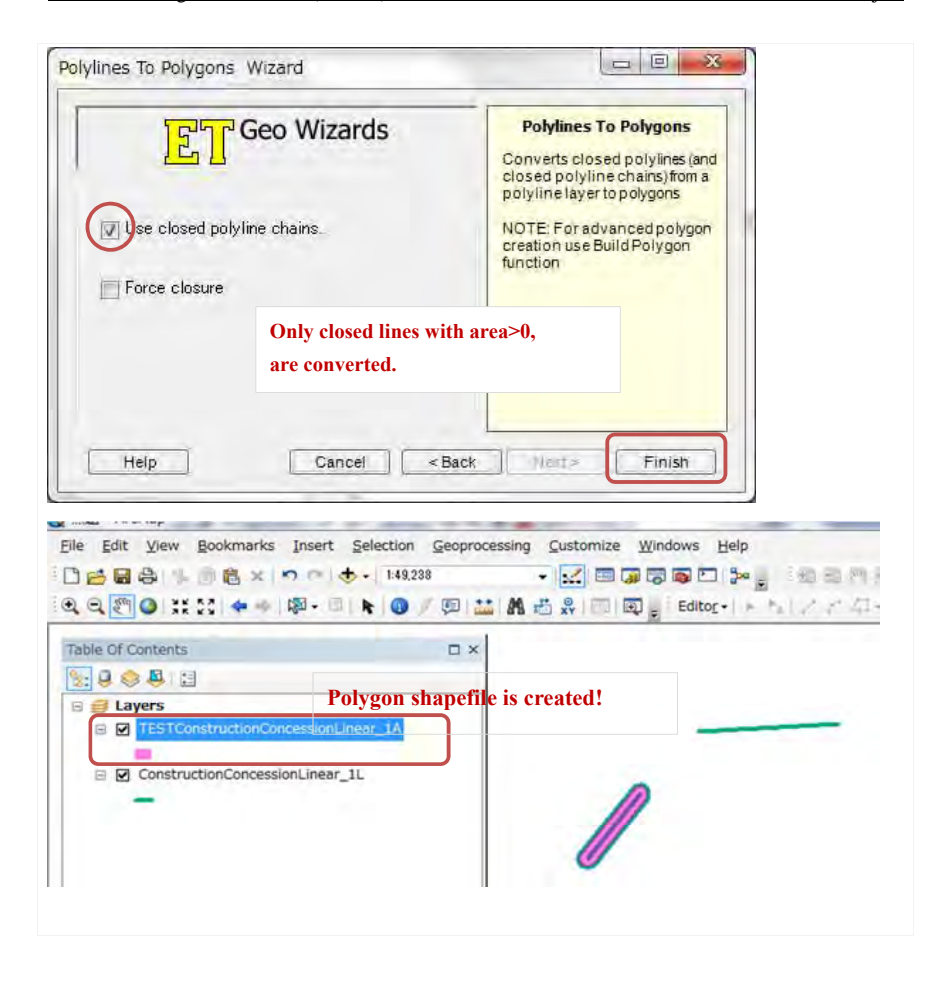

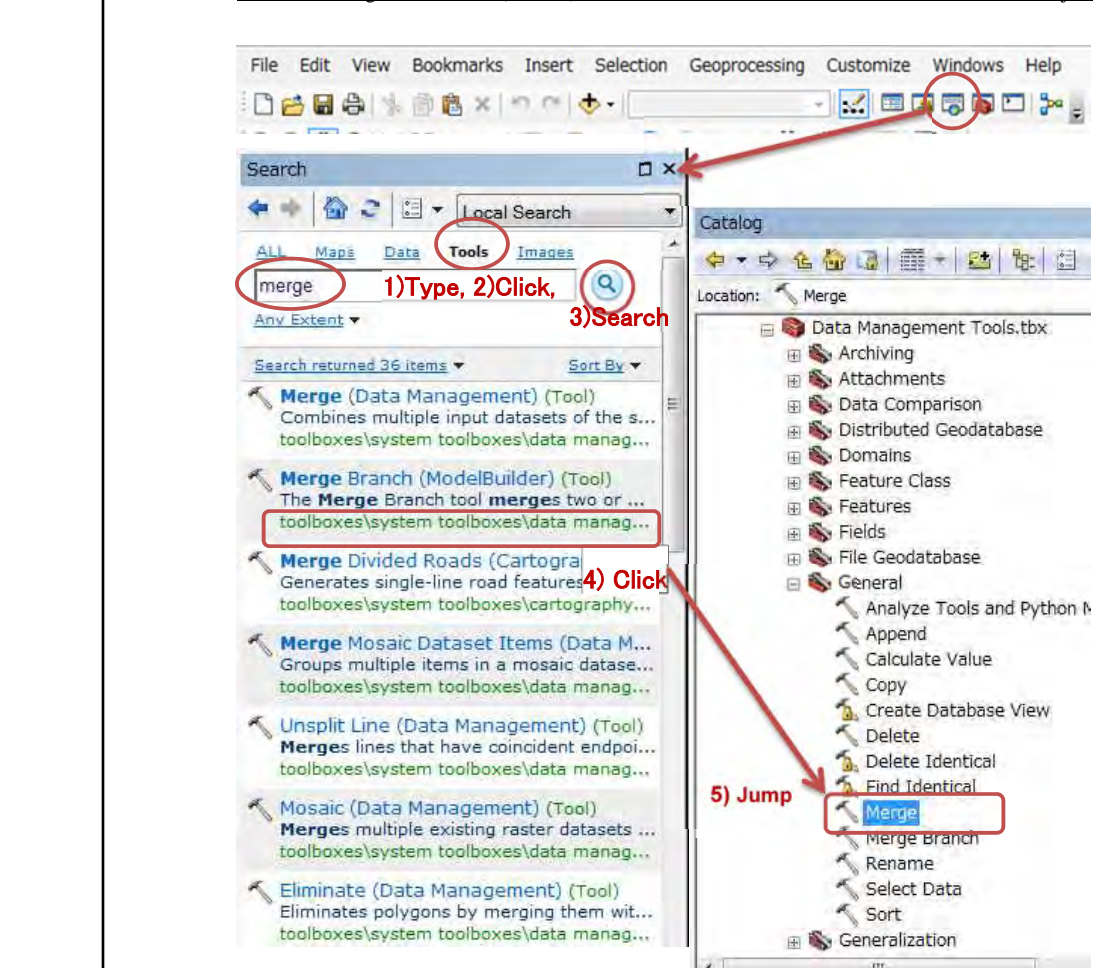

# **2.2 Merge Multiple shapefiles into a single file**

 By department, multiple shapefiles must be merged into 1 shapefile. This will make it easy to Search/Count concession on interest.

- Multiple zones of a license Polygon shapefile-1 - Input Zone to separate polygon Polygon · Different datum shapefile-2
	- Seperately to create Feature from XY
- LINE (Linear) concession
	- Create Polyline by ETGeoWizard
	- Buffer of ArcToolbox

"Merge" Tool

Polygon

shapefile-3

 $\square$   $\times$ 

# **3. Topics on Interest**

Search

**ALL** 

ob. ÷

excel

Maps

**<u>Any Extent</u> 1 1ype, 2)Click**,

Data

☆ 2 日 > Local Search

Tools

# **3.1 Export to Excel file / Using Pivot table**

 **3)Search** 

 $\alpha$ 

Images

 $\square$   $\times$ 

 $\ddot{}$ 

Catalog

**\*\*\* & & Q F + & & B** 

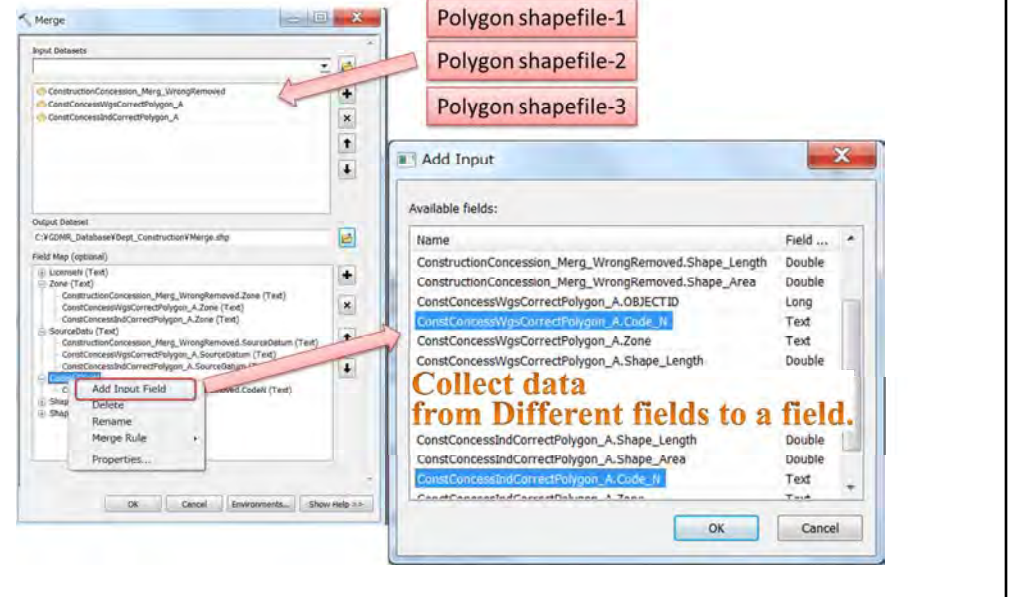

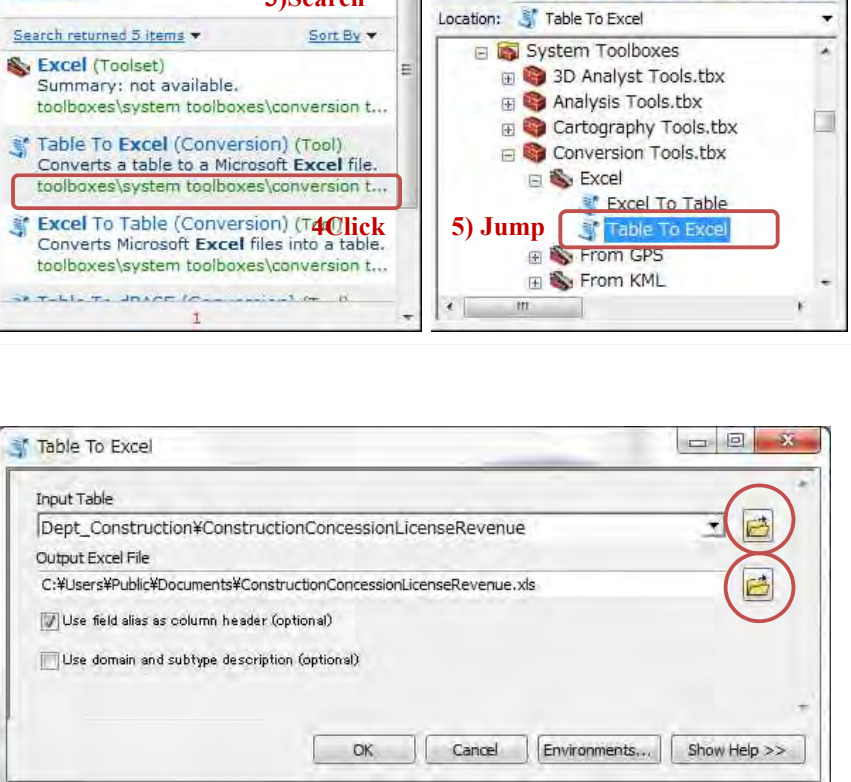

Using tool "Table To Excel", Khmer characters data never destroyed.

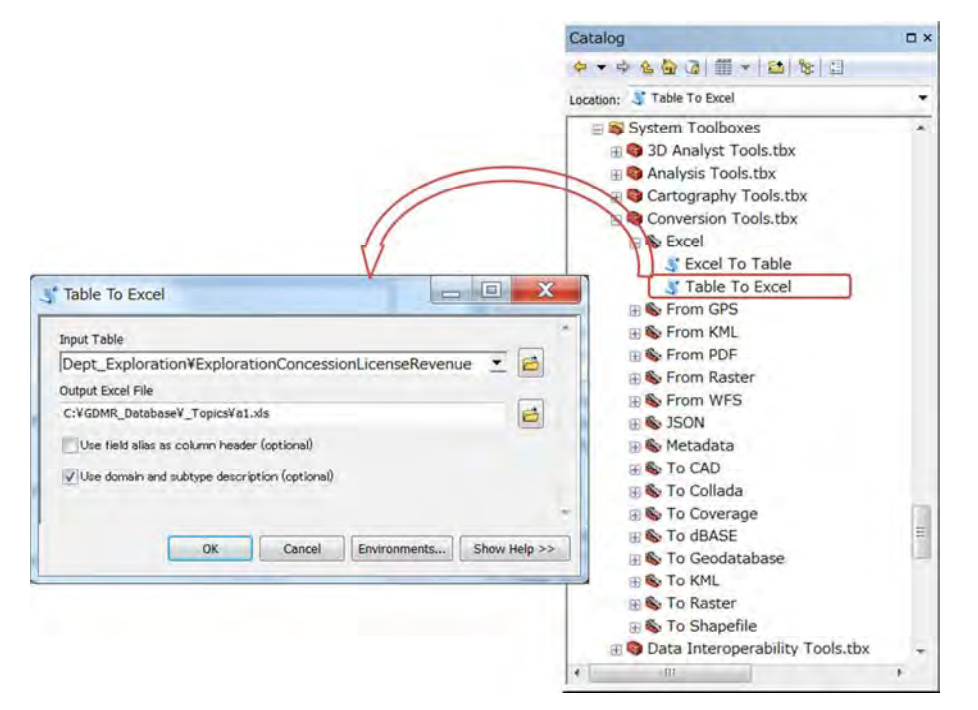

Start Microsoft Excel, Open tye Excel file. Insert PivotTable.

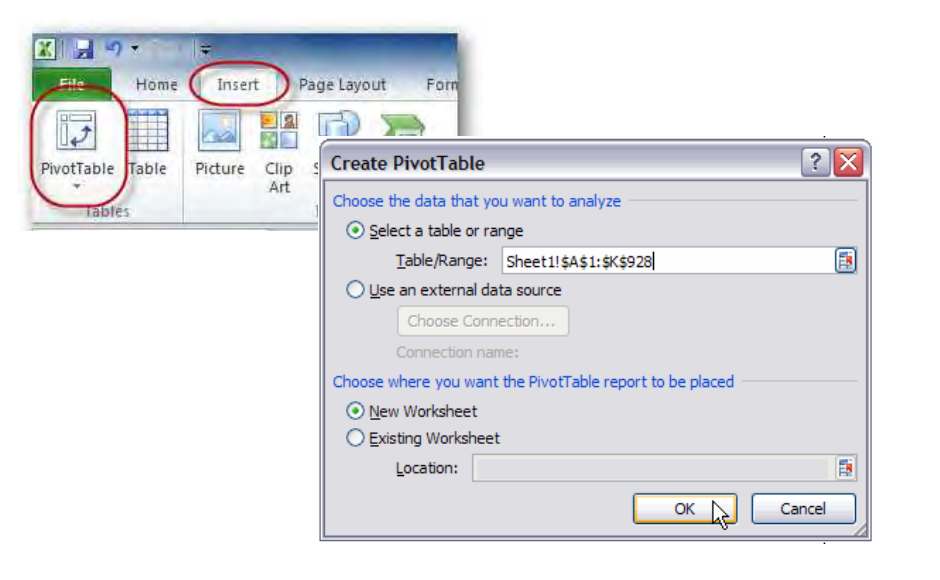

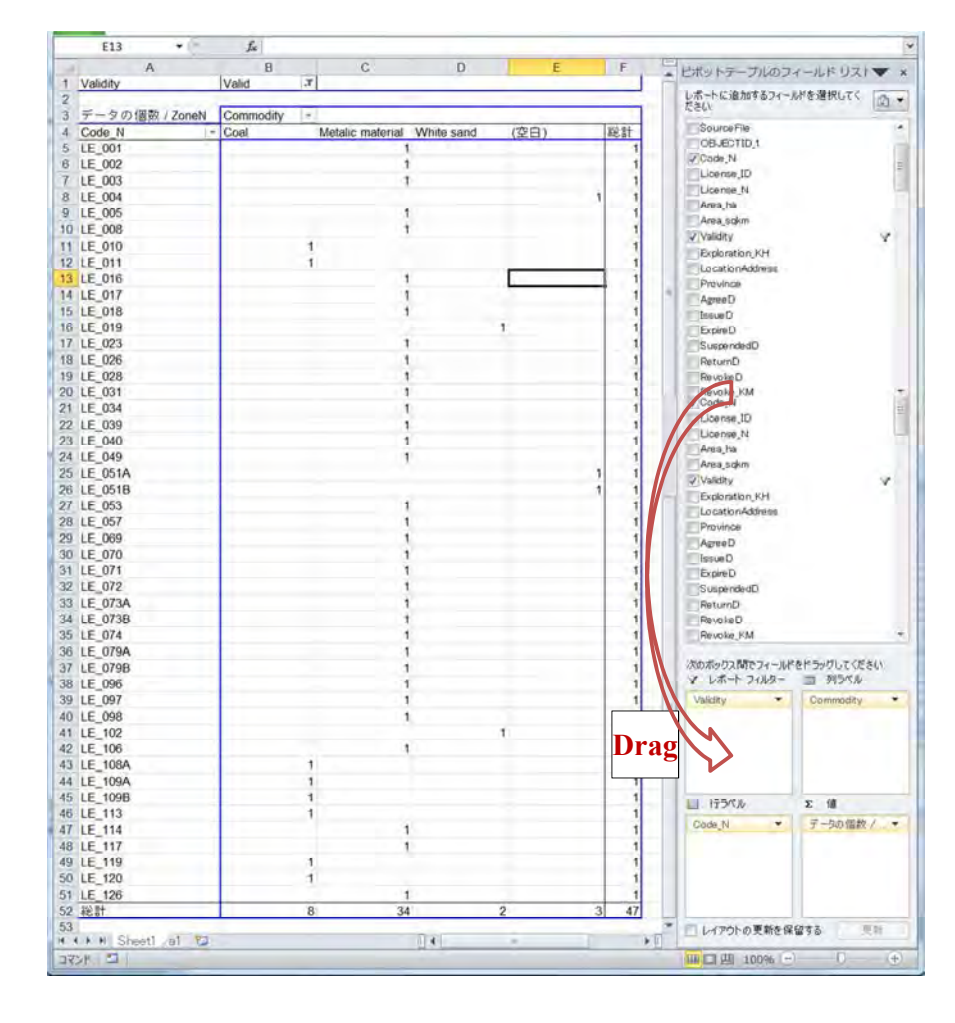

See from below website, more about Pivot table. .

https://support.office.com/en-us/article/Create-a-PivotTable-to-analyze-worksheet-data-a9a84538-bfe 9-40a9-a8e9-f99134456576?ui=en-US&rs=en-US&ad=US

http://www.siumed.edu/lib/classes/excel/Excel2010-PivotTables.pdf

# **3.2 Understanding Layer/Layerfile**

- Layer is useful because it keep your selecting data/objects.
- Layer can be saved as Layerfile (.lyr).
- You can create a lot of layers with your queries, from a same shapefile.
- Layer has no data and needs a source file of shapefile instead.
- Layer has information of linking path to the source file, query script and symbology.

## Let's check the source file of a layer

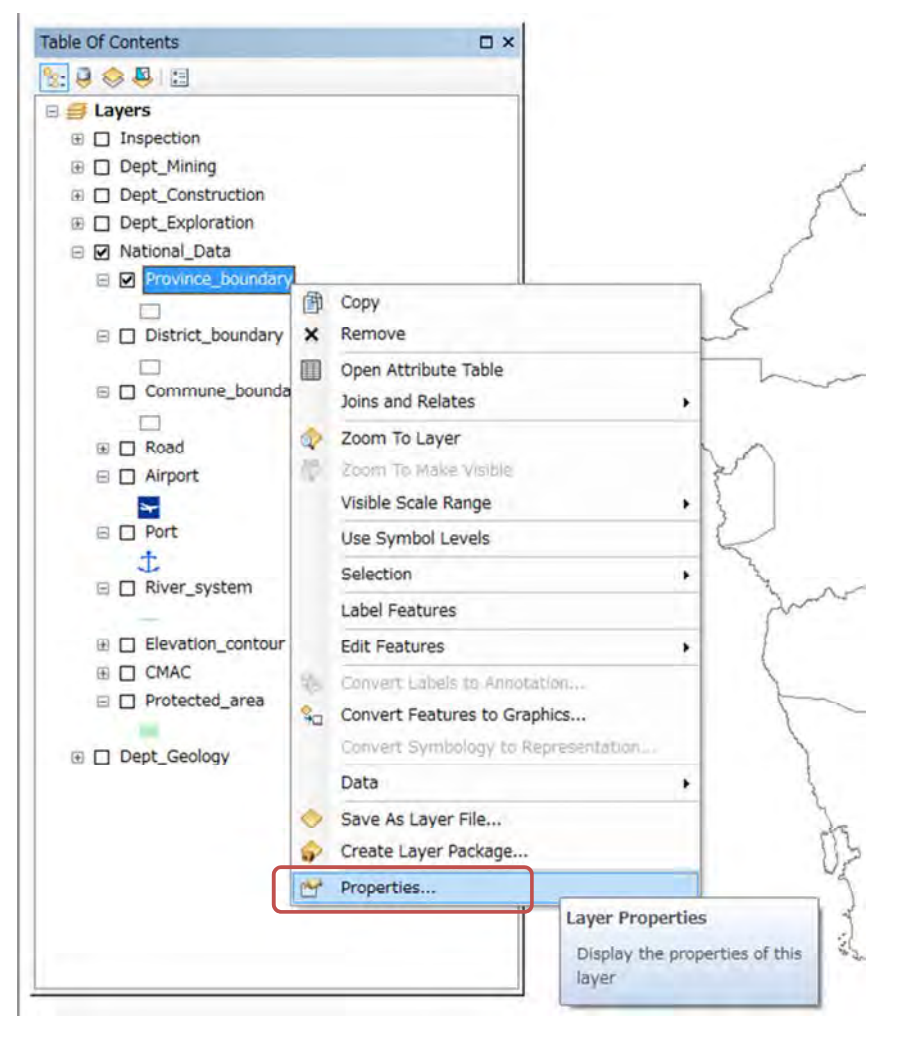

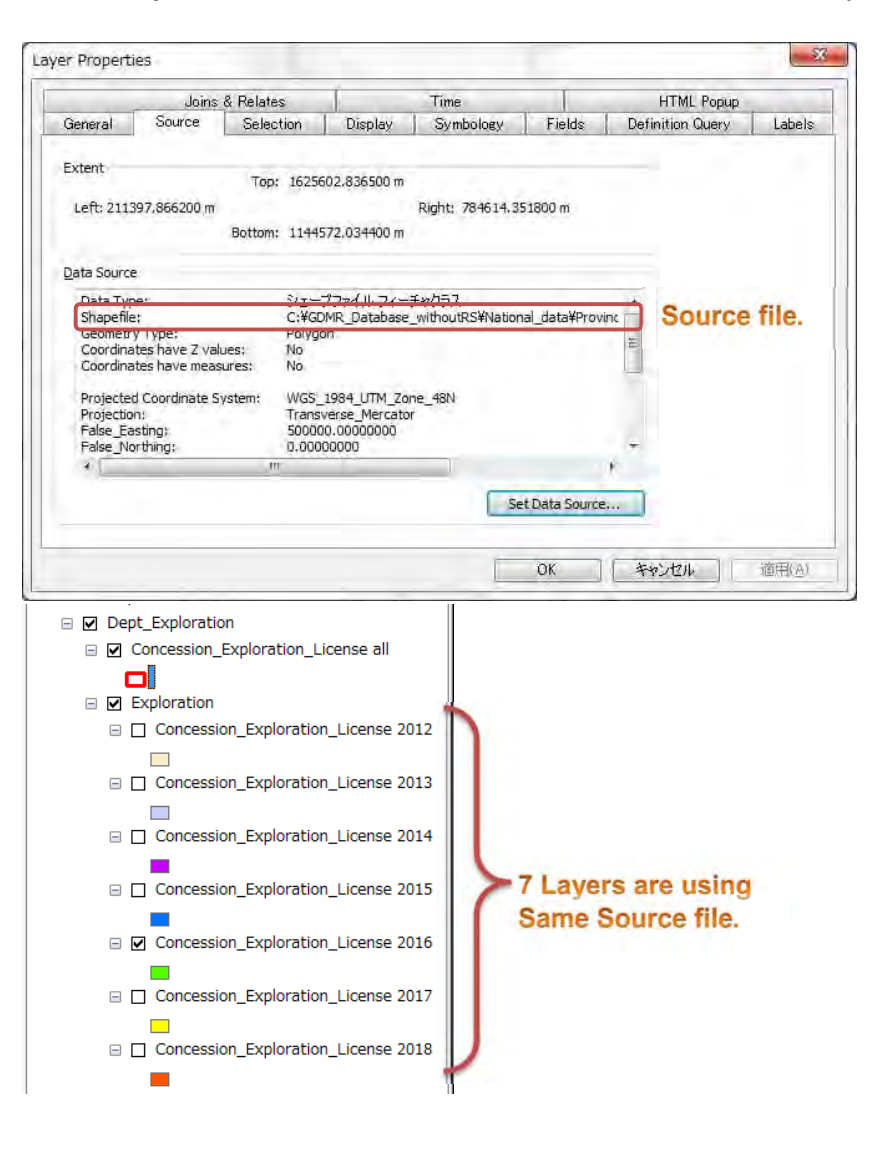

# **3.3 New Layer for Valid concession by Year**

 Licenses are valid only during the period from Issue date to Expire date, unless canceled/ surrenderred/ Relinquished.

 GDMR database stores both licenses of valid and invalid over years. If you want to show only valid licenses of 2016, you must select using script which covers all cases as below.

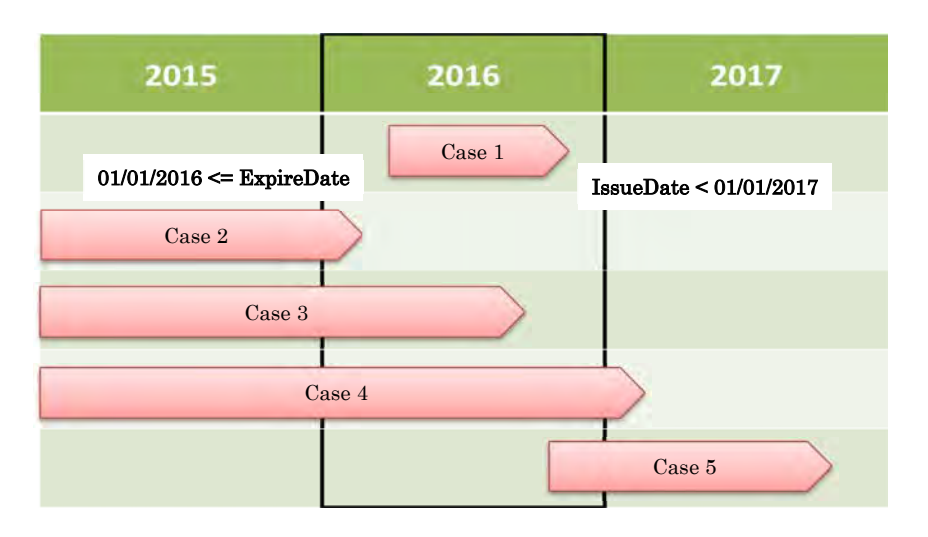

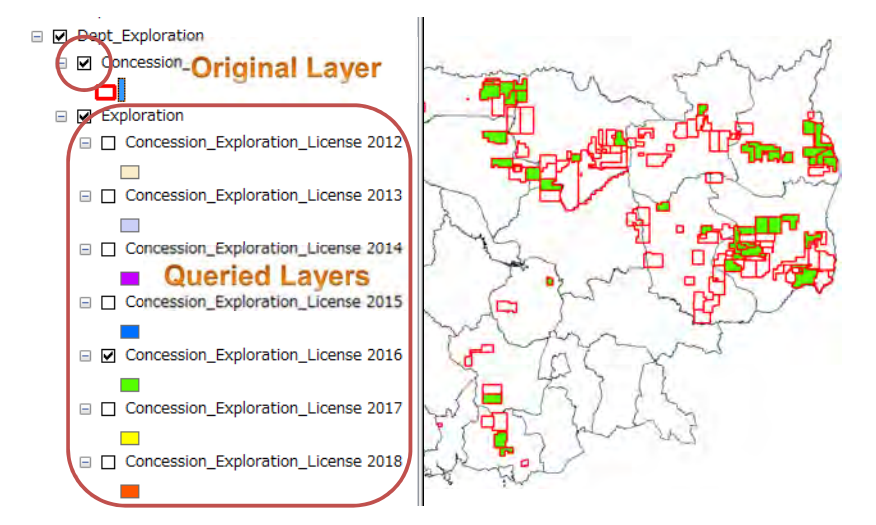

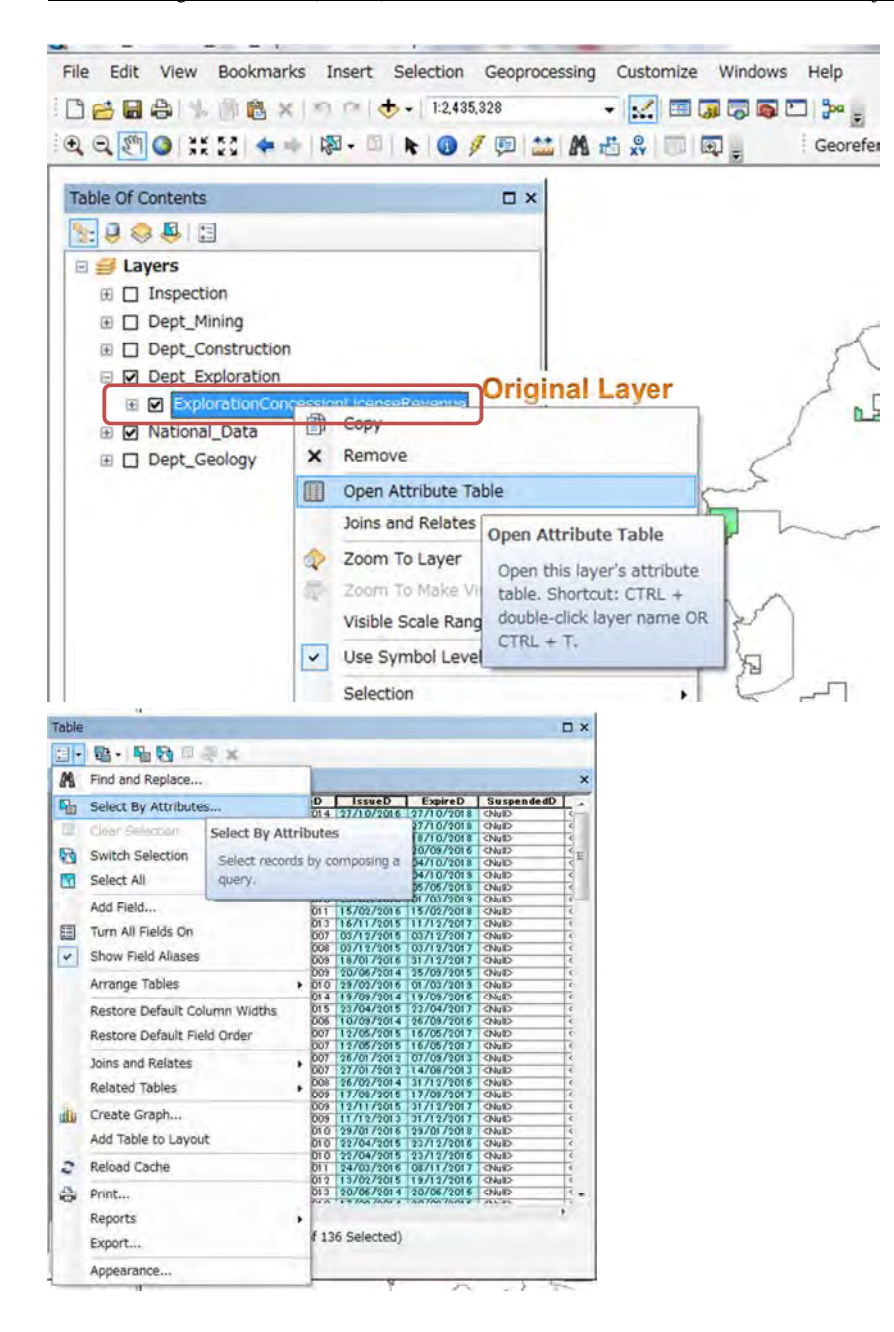

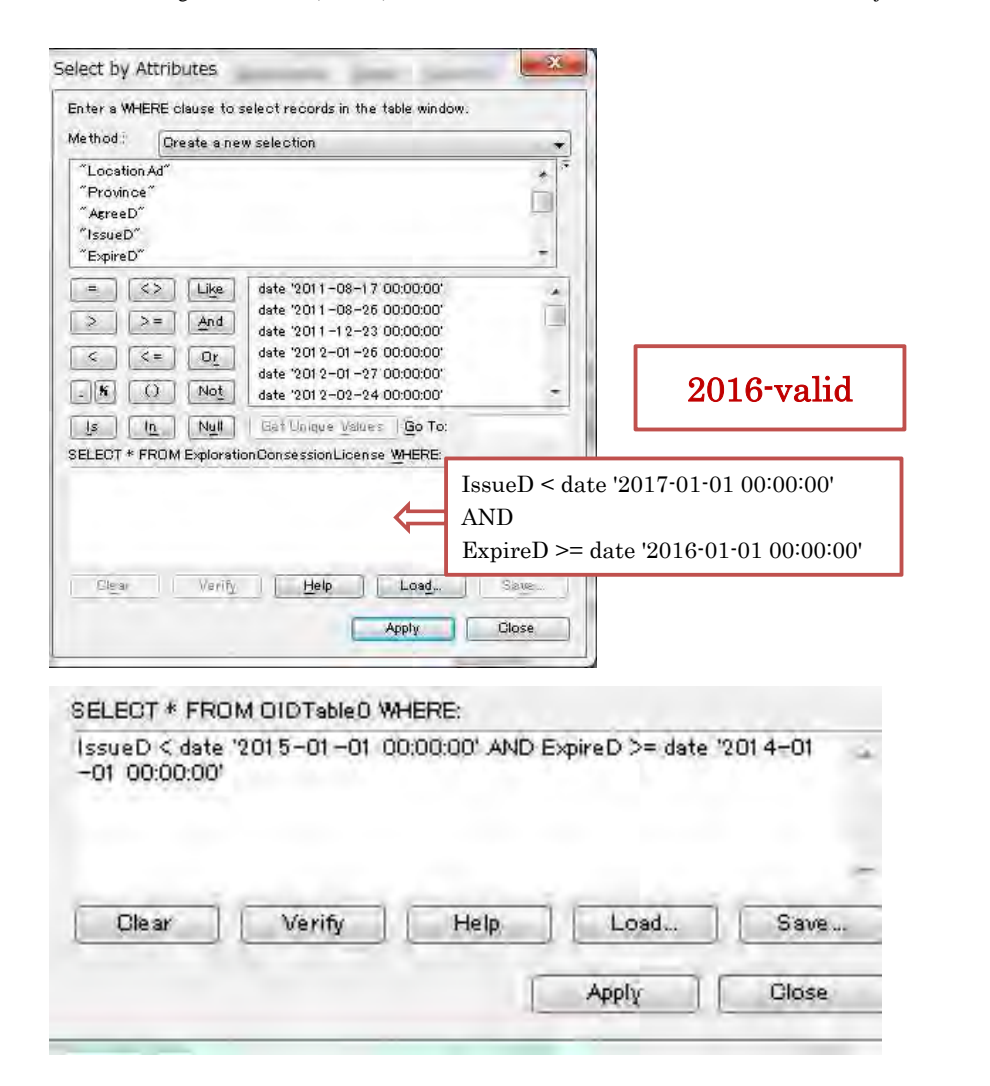

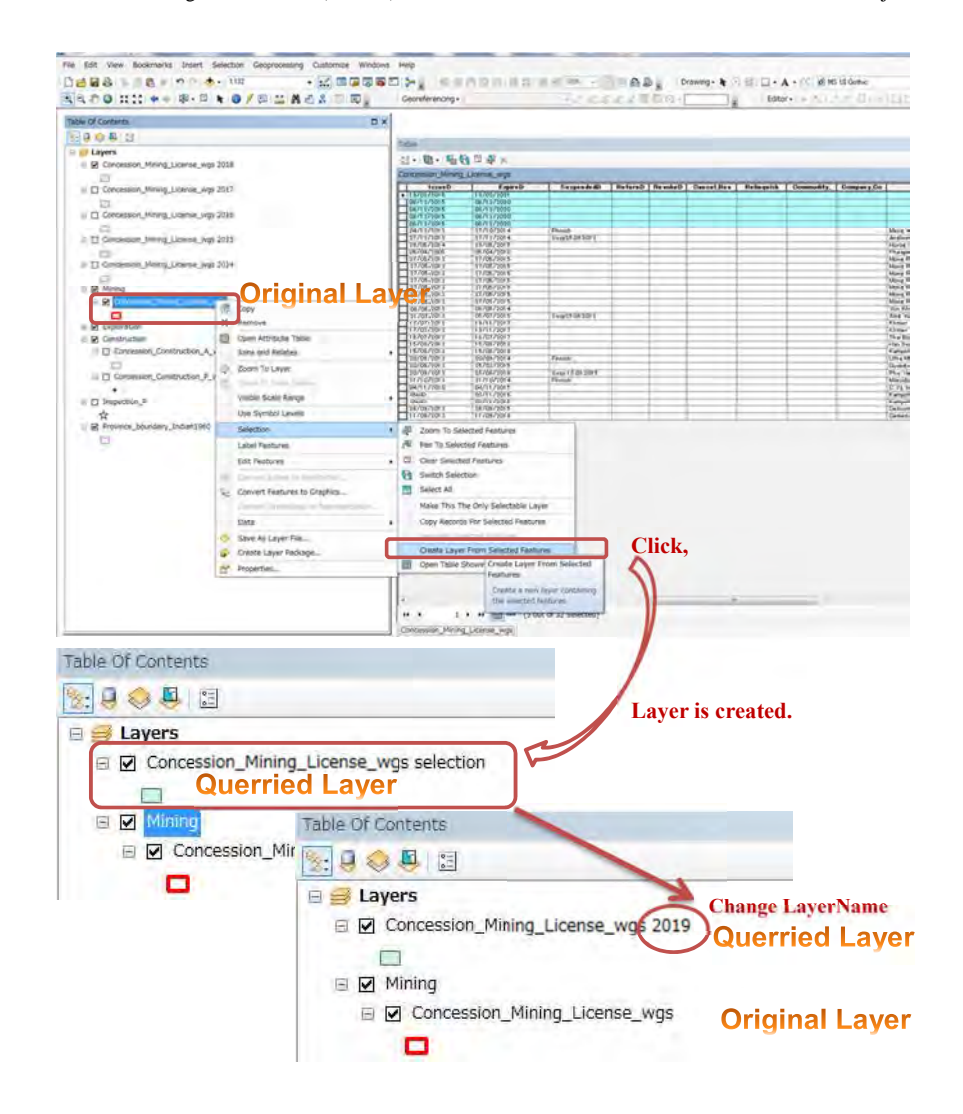

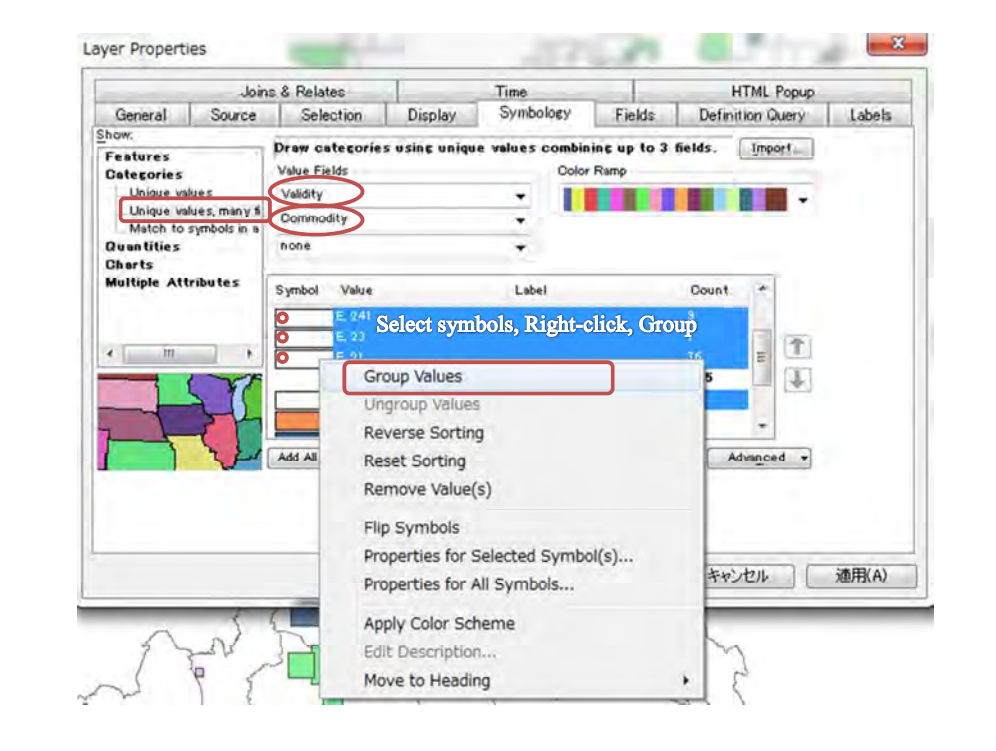

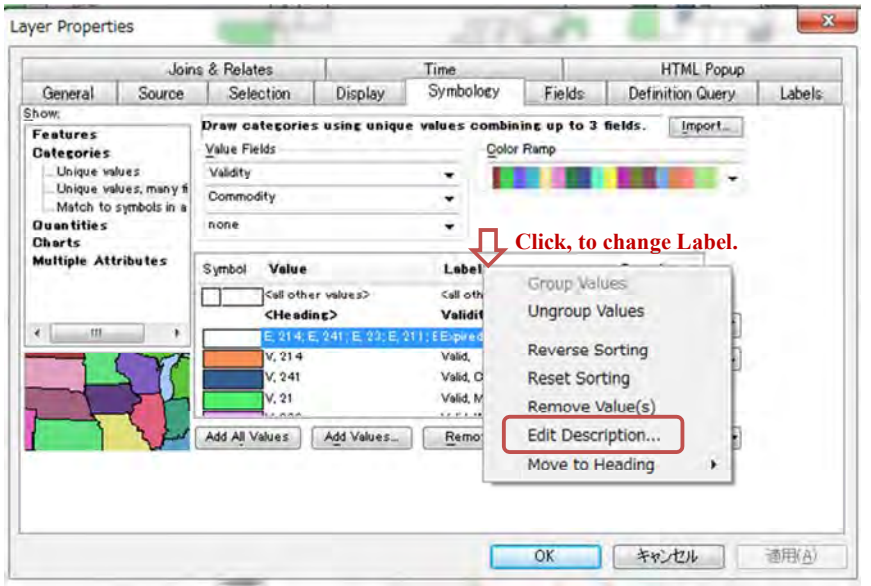

# **3.4 Count Concessions, using Categorizing Symbology**

We can count each category of concessions, using symbology.

Right-click on layer to Layer Properties

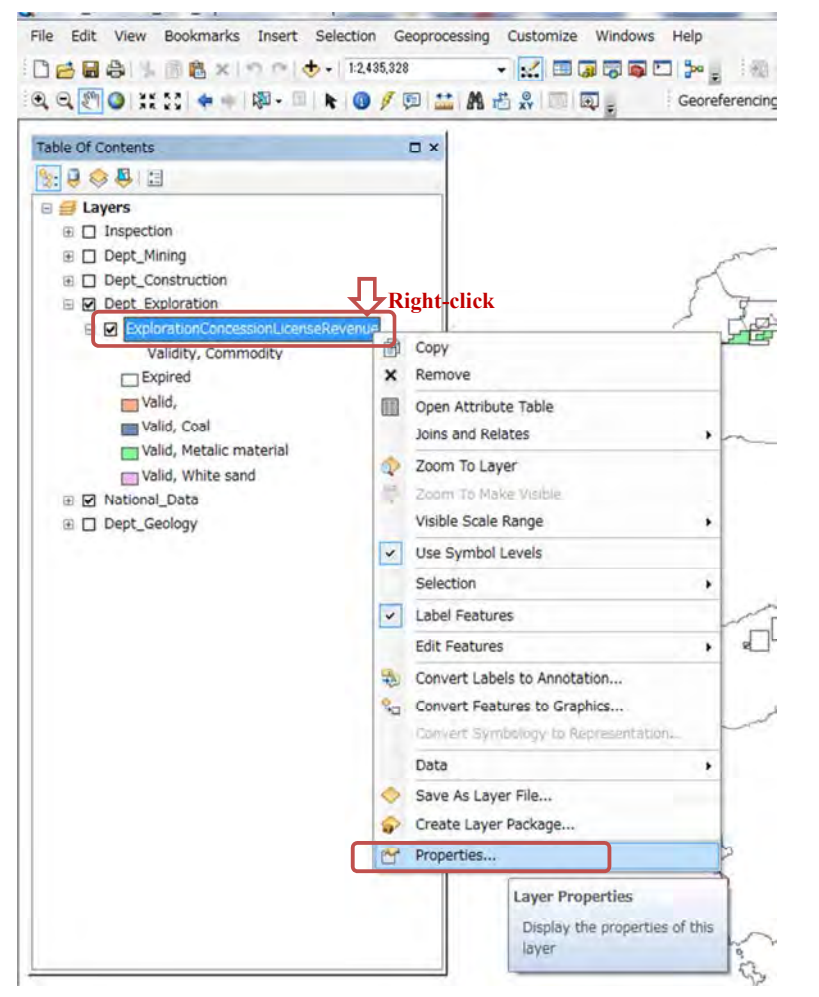

For counting categorized concessions, go to Symbology then assign Categories, as below.

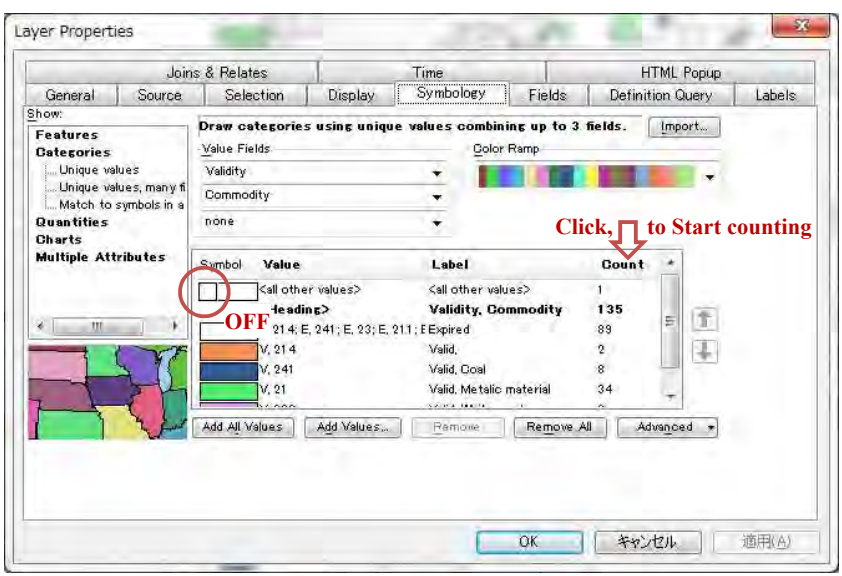

The END